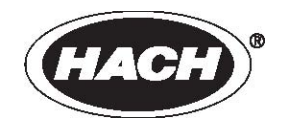

资料编号: 58494-18

# **As**t**ro**T**OC UV Turbo** 在线 **TOC** 分析仪

技术手册

9/06 第三版

Hach 公司版权所有, 2002, 2003, 2008。美国印刷。

# 目录

 $2.7$ 

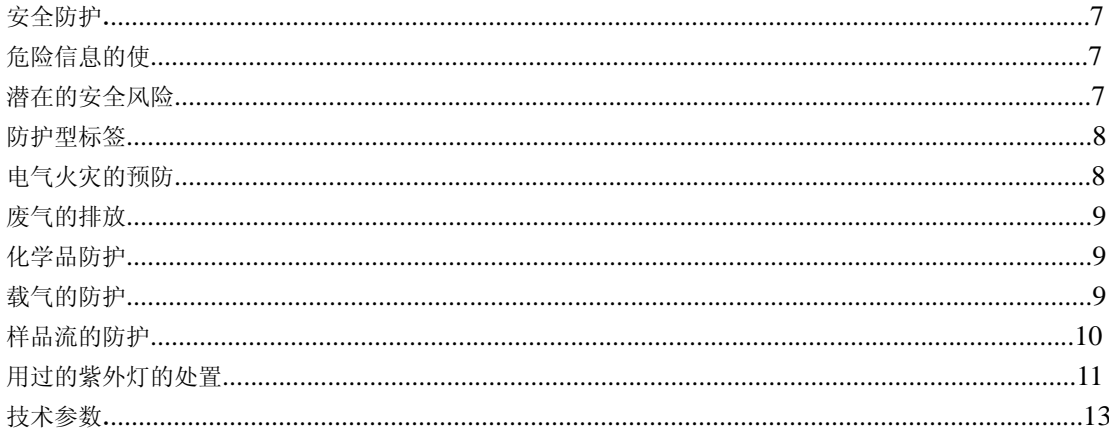

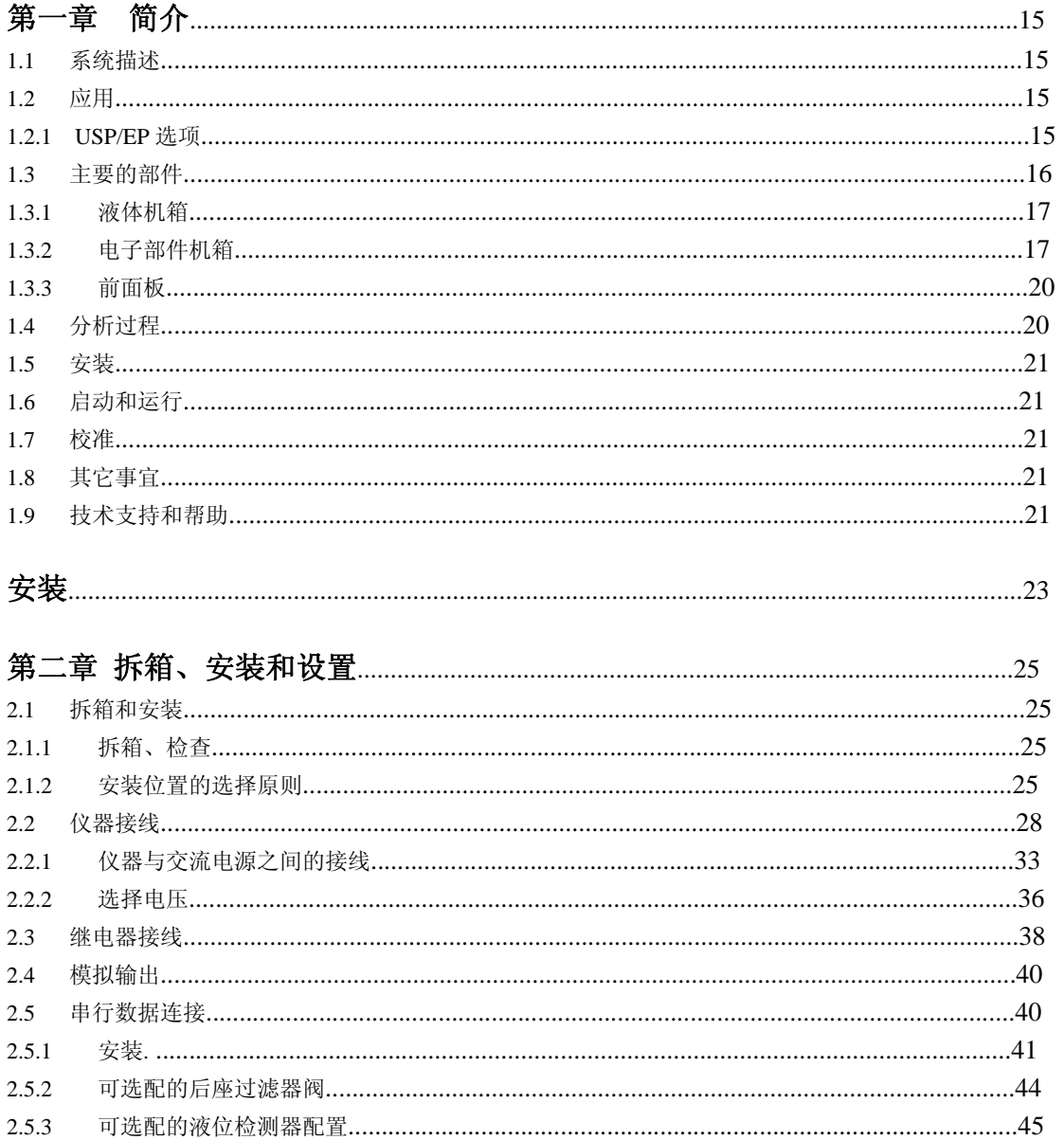

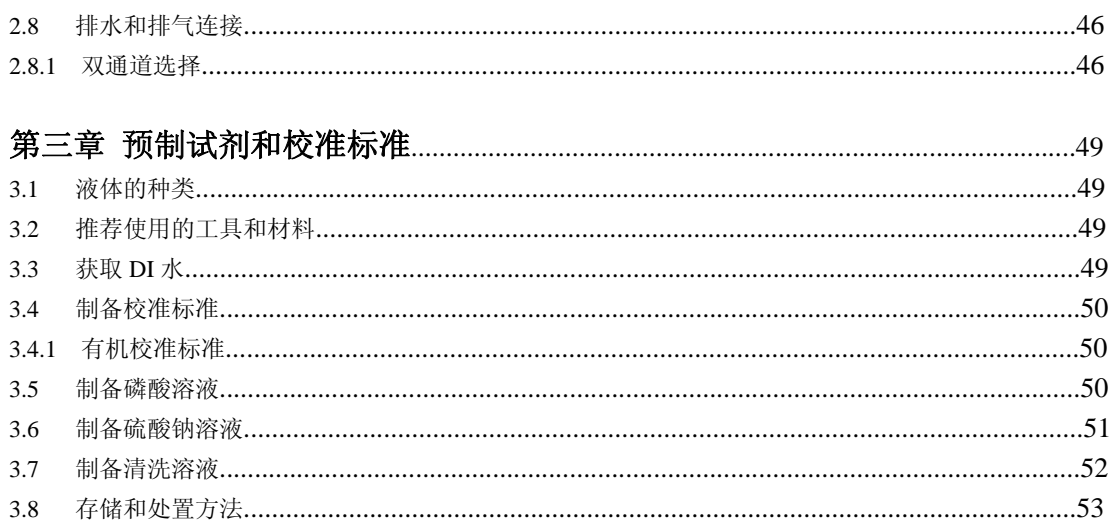

#### $4.1$  $4.2$  $4.2.1$  $4.2.2$

## 导狂

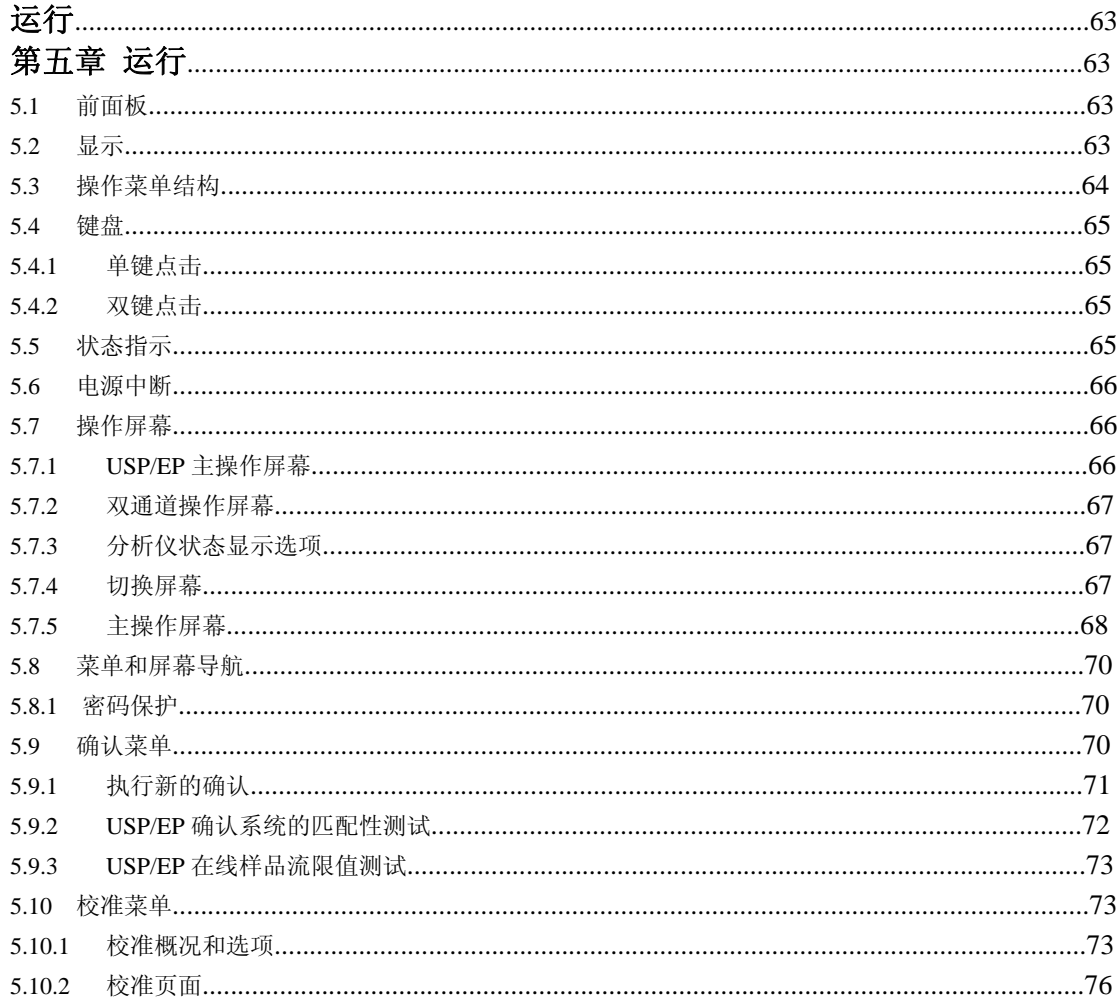

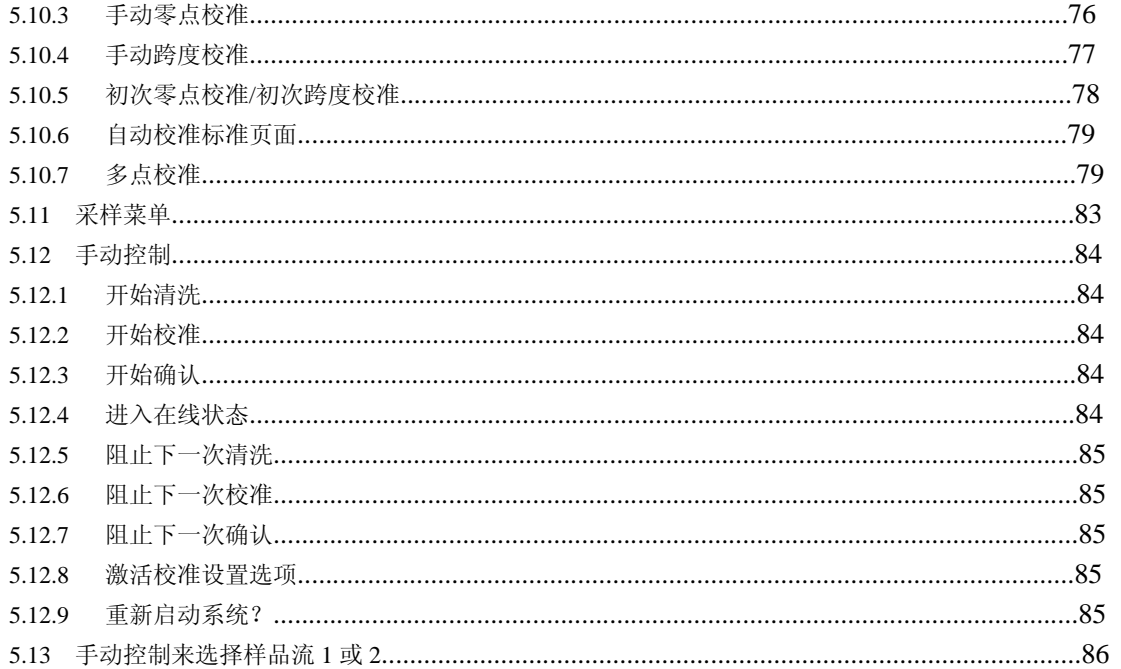

## 

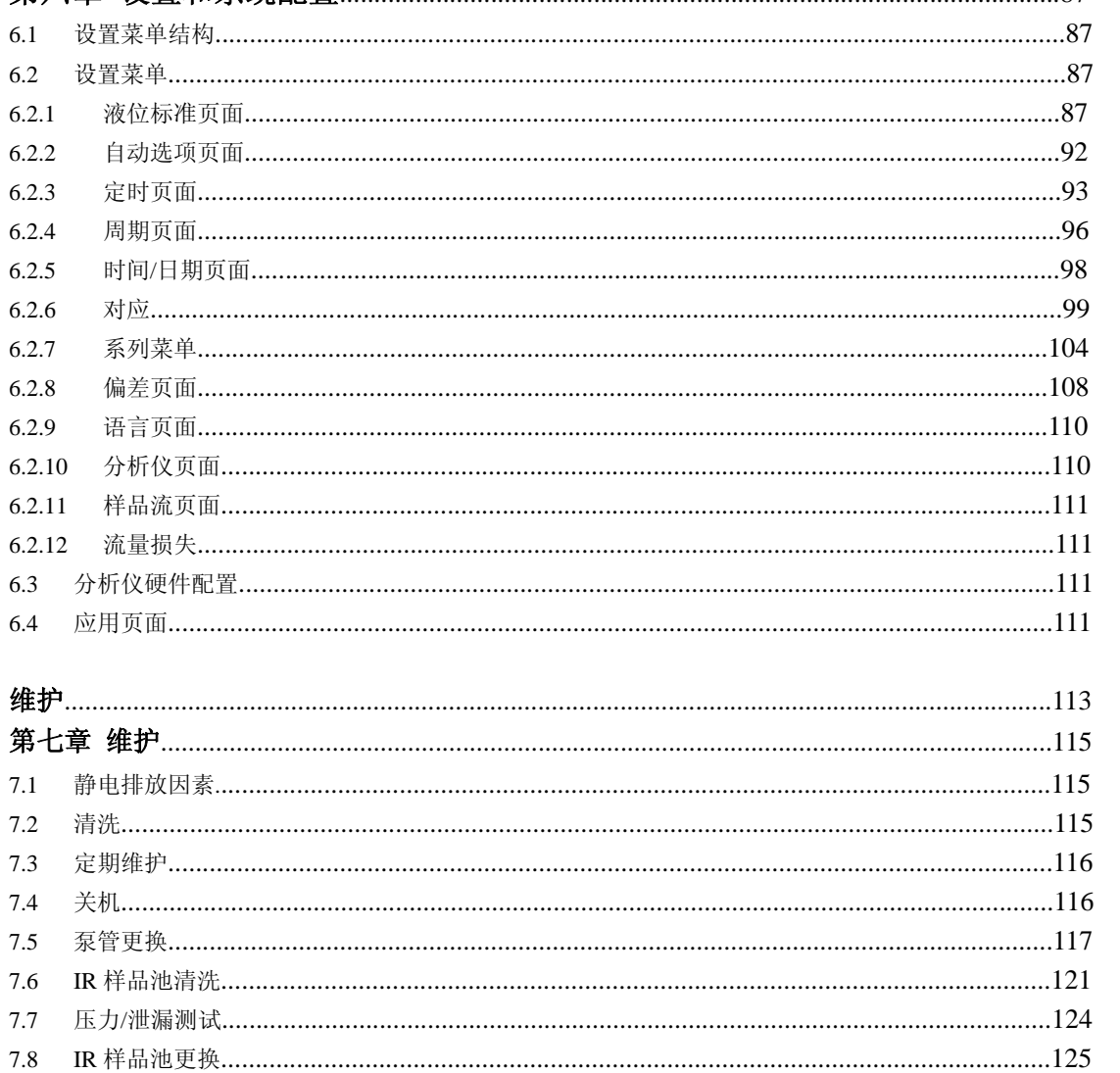

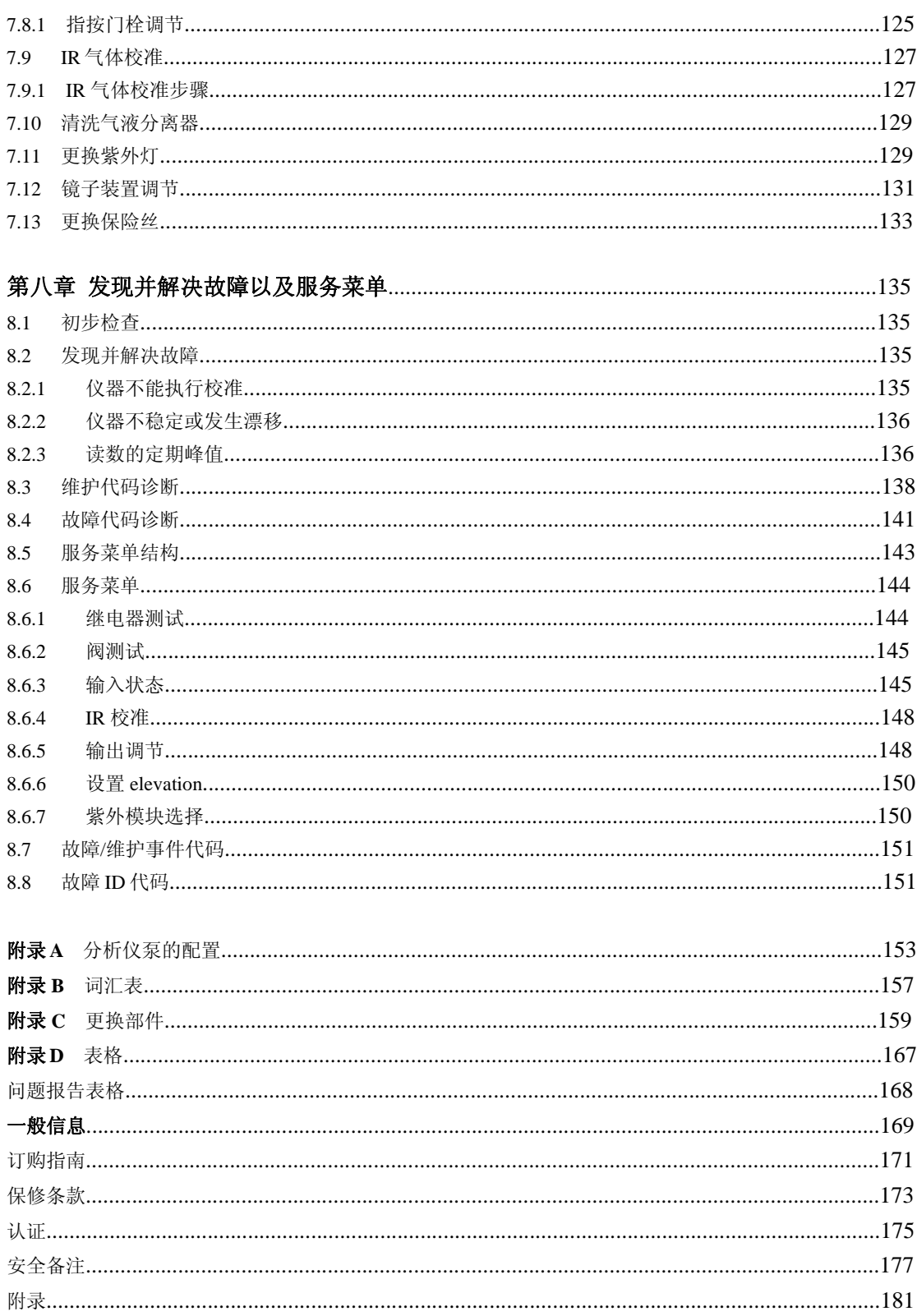

## 安全防护

在拆箱、安装、操作该设备之前请务必认真阅读整篇手册。

尤其注意所有标有"危险"和"警告"的说明。否则可能会导致对操作人员的严重伤害和对仪器 的严重损伤。

为了确保本仪器提供的保护不被削弱,请勿用非本手册所描述的方法使用或者安装此设备。

## 危险信息的使用

如果有多种危险存在,本手册将会使用警示文字(危险、小心、注意)与最大的危险相对应。

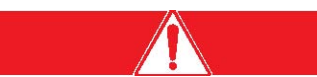

危险:表明有潜在的或即将发生的危险状况存在,如果不避免的话,可能会导致死亡或严重 的伤害。

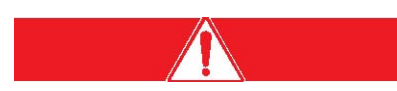

小心:表明有潜在的危险状况,可能会导致较小的或中等程度的伤害。

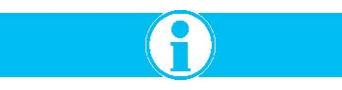

需要特殊强调的信息。

每个用英语描述的危险和小心的信息在手册中都有德语、法语、西班牙语和意大利语供参考。

## 潜在的安全危险

分析仪的运行伴随着下列潜在的安全风险

- 与电有关的风险(线电压)
- 部件会发射出紫外光能量
- 有潜在危险的化学品

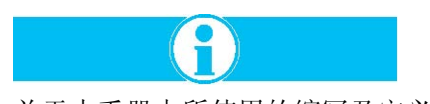

关于本手册中所使用的缩写及定义,请参照第 157 页的目录 B。

## 防护型标签

仔细阅读设备上粘贴的所有标签。若不注意可能造成人员伤害或设备损害。

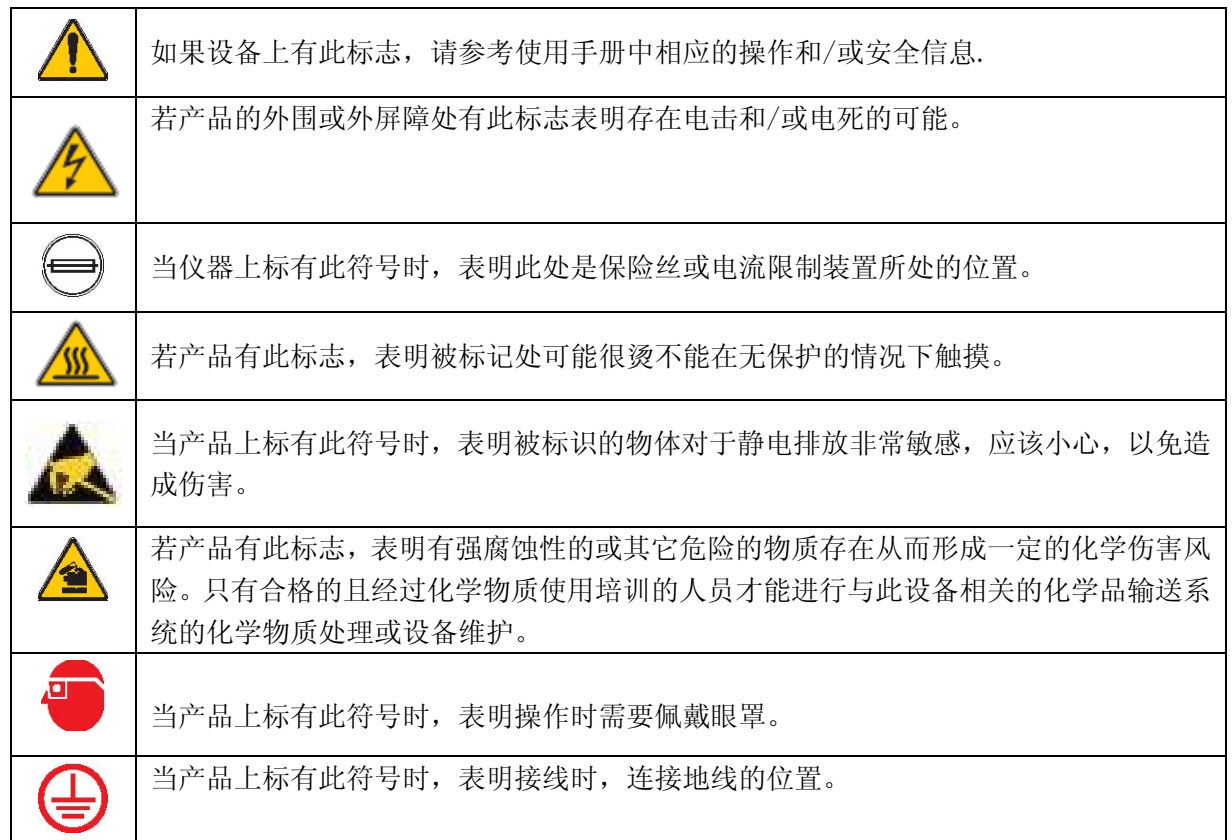

## 电气火灾的预防

当对电源连接进行安装或维护时,一定要小心:

- 在维护或修理设备之前,要切断线电压。
- 在做任何电路连接工作时,一定要遵守当地和国家的法规。
- 尽可能使用地线故障断路器。
- 为了进行连续操作,要正确连接仪器的地线。
- 当灯处于开启状态时,不要从切断紫外灯的电源。
- 不要看亮着的紫外灯。紫外辐射可能会损伤皮肤和眼睛。
- 在没有保护性设备的情况下,不要接触灯罩。

分析仪的设计符合美国、加拿大 NEC 和欧洲的低压指令。不要更改任何内部电子部件,因 为这种改动可能会导致 CE 认证无效。

#### 废气的排放

将所有的废气排放到空气中或是安全的地方。

#### 化学品防护

第 50 页 3.4 章节含有一个化合物清单,这些化合物都是被认为适合于分析仪使用的标准物 质。这些化合物中,有些是有毒的。在处理这些化学物品或它们的溶液时,要采取合适的防 护措施。对于法语、德语、西班牙语或意大利语的翻译,请参照第 177 页的安全备注 1。

一定要将与校准化合物的身体接触或蒸汽吸入降到最低。

#### 载气的防护

分析仪需要经过净化的空气或纯氮气做为载气进行操作。在处置这些载气时,您必须要采取 与使用高压/压缩空气系统同样的防护措施。

这些防护措施包括下面这几条,但并不局限于这几条:

- 压缩空气必须要根据当地/国家的法规以及厂家的指南进行处置,以避免发生事故。
- 运输气罐要用手推车。
- 在存储或运送气罐时,确保气罐的安全。
- 在存储或运送气罐的过程中,要让气罐上阀的盖子保持开启状态。
- 将适配器或连接器与压缩空气一起使用的情况减到最少。
- 长期识别气罐中的物质。

氧气不适合于做为这种分析仪的载气。

载气的消耗速率为 200cc/min。载气流入反应器中的速率在 40~200cc/min 之间, 取决于仪 器的量程。

#### 样品流的防护

建立伴随着每个样品流的潜在的危险是用户的责任。关于与样品接触的部件(及其组成), 请参照第 52 页 3.7 章节部分的内容。为了避免与未知样品流之间不必要接触,一定要采取 合适的防护措施,因为这些样品流可能会含有痕量的化学品、辐射或生物危险。

## 用过的紫外灯的处置

紫外灯中含有汞。用过的灯可以根据国家和当地环境以及危险物质法律和规定进行处置。

#### 技术参数

技术参数仅与标准分析仪的配置相关,如有变化,恕不提前通知。

#### 操作运行

## 分析方法:

紫外过硫酸盐氧化法,酸喷射去除总无机碳,最后用二氧化碳 NDIR 检测器进行测量。

#### 量程:

TOC:  $0-50000 \mu g/L$ 

#### 响应时间:

T90≤5 分钟; T20≤3 分钟(取决于量程)

#### 准确度**/**再现性**/**线性:

≤4%或 8μg/L(取较大值)

#### 根据 **EPA** 附录 **B** 到 **136** 章节的方法检测限:

当量程为 0-5000 µ g/L 时, ≤5 µ g/L 信号偏移(**60** 天): 在自动清洗和自动校准时,小于 2%。

## 环境条件

#### 室内使用:

温度:5-40℃ 当温度高达 31℃时,最大相对湿度为 80%,在 40℃时,最大相对湿度线性降低到 50%。 供电电压的波动不应该超过正常电压的±10%。 根据 IEC 664 安装等级 Ⅱ (过压等级) 的瞬时过载。 污染等级 2 符合 IEC 664。

## 机箱

冷轧环氧粉镀层钢板;可选不锈钢。 重量: 54kg, 环氧镀层钢板机箱。

#### 用户连接:

5 功能布线警报继电器 3A@250Vac/0.5A@30VDC 2 参数布线光隔离的 4-20mA 模拟输出 可选配的多功能 RS232 或 RS485 串行端口(ModBUS, CSV),关于组件的重新定购货号, 请参阅第 159 页的附录 C。

## 样品

单路样品流快速环路入口。 入口压力: 0.15-6bar 出口压力: 大气压 入口温度: 2-70℃,可选配被动冷却器将温度范围扩展到 100℃。 流速:  $25 - 200$ mL/min

## 电源要求:

可选择 115 或 230Vac±10%,50/60Hz

### 线号信息:

刚性体: 0.2-4mm<sup>2</sup>; 柔性体: 0.2-2.5mm<sup>2</sup>; AWG: 24-12

最大功耗:**300VA** 

#### 安装等级:

#### II

## 保险丝:

交流电源保险丝仅供单相使用。关于保险丝的要求,请参照第 133 页的 7.13 章节的内容。

## 载气要求:

清洁的、不含二氧化碳的空气,最小压力为 2.8bar,最大压力为 3.8bar。推荐压力为 3.1bar。

#### 载气的使用:

在大气压力下,约为 380cc/min。

## 第一章简介

#### **1.1** 系统描述

备注:第 157 页的附录 B 中列有此手册中所用到的缩写及定义。

本手册描述的仪器型号为: H-4195-X002; -X005; -X010; -X020; -X030; -X040; -X050; -X070; -X080TOC 分析仪的安装与操作,如第 16 页的图 1 所示。此分析仪可以测量水样中的有机 碳及无机碳,测量量程为 25-50000μg/L。在分析过程中, 将碳转化成为二氧化碳, 然后用 IR 检测器进行测量。此紫外过硫酸盐氧化法经过 EPA 认可,可产生最可靠的 TOC 测量值。 这款 TOC 分析仪符合世界上各种客户的需求,并符合 ISO, EPA, EN, DIN, CE, UL, CSA, FM 及 NAMUR 的法规。

对于单独取样分析、仪器确认以及仪器校正都是利用弹出对话框来提示的,因此简化了软件 的操作。

此分析仪的通讯能力有:本身的 4-20mA 输出,可选择的 RS232 CSV 资料记录以及 RS232/RS422/RS485 双向通讯。

本仪器易于保养,所有重要部件都位于容易接触到的地方。所有连接的接口都位于仪器的外 部。

#### **1.2** 应用

此分析仪可以连续取样或单独取样,以测量水中的 TOC 或 TC。建议的应用场合如下:

- 锅炉给水
- 制药过程用水
- 冷凝和冷却水
- 半导体再生水

#### **1.2.1 USP/EP** 选项

选择美国药典和欧洲药典的应用使得分析仪的操作符合 USP24/NF19,643 总有机碳和欧洲药 典 EP2.2.44 以及注射用水/净化水的要求。关于 USP/EP 硬件的要求, 请参照表 1 和表 2。 USP 的选择由单路样品流或双路样品流的分析仪所支持。USP/EP 法规可以通过两种方式实 现:

- 1. 提供辅助性系统匹配性测试顺序,产生的系统匹配性结果为百分比形式。参照第 72 页 的 USP/EP 确认系统匹配性测试和第 73 页的 USP/EP 在线样品流限值测试。
- 2. 将在线样品流 TOC 与 USP/EP 限值响应进行比较,可以确定系统的匹配性测试。这个比 例的输出可以是模拟输出的形式,通过/失败的结果会发送到继电器。对于双样品流分析 仪,这种比较可以针对每个样品流顺序执行。

## 表 **1** 硬件要求

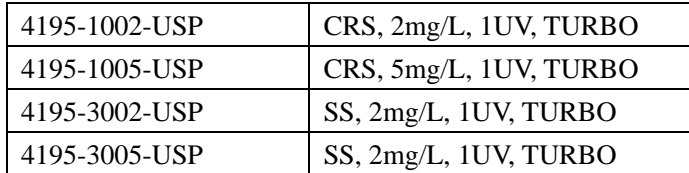

## 表 **2** 附件

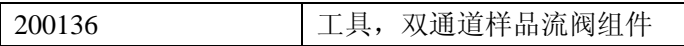

#### **1.3** 主要组成

仪器共有两个机箱外壳——一个是供液体使用的,另外一个是供电子部件使用的。机箱有环 氧镀层钢板或不锈钢两种材质可供选择。顶部的电子部件机箱与底部的液体机箱之间是分隔 开的,并且是密封的。参照图 1。

图 1 主要部件

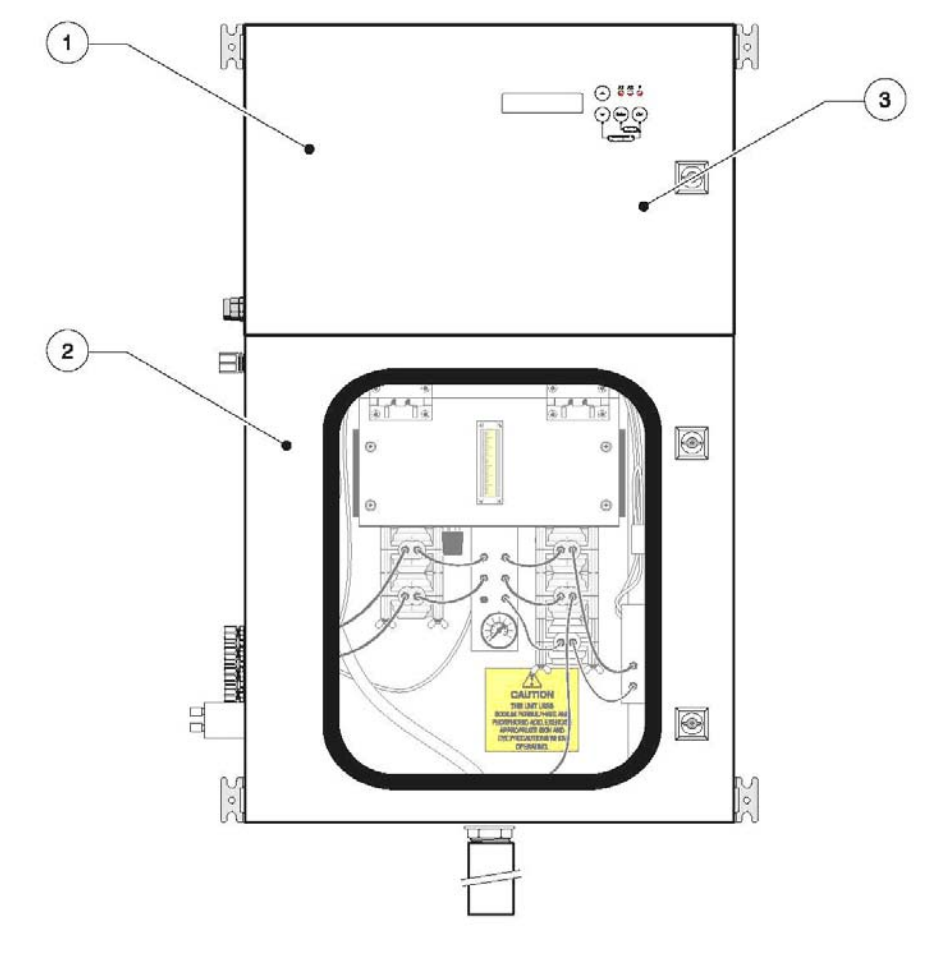

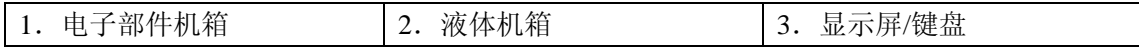

#### **1.3.1** 液体箱

此箱中包括了入口歧管、喷射器歧管以及反应器歧管。此外,还包括了气液分离器、泵、紫 外装置以及液体排放管。

- 使用三歧管装置可以简化液体的流动:
- 入口歧管包含所有的试剂、样品、校准标准的连接以及联合阀。见第 18 页的图 2。
- 喷射器歧管集成了流量控制和压力测量。它可以提供水样和酸的混合物以及液体流量的 检测。见第 19 页的图 3。
- 反应器歧管可以提供水样和过硫酸的混合物。见18 页的图 2。
- 在整个分析仪的量程范围内,使用了两个泵的发动机。不同的泵头可用来获取不同的量 程范围。见 18 页的图 2。
- 紫外灯: 紫外反应器组件可以安装高达 4 个的标准紫外灯及其封在内部的电子电源开 关。见 18 页的图 2。
- 使用气泡检测既可以检测水样的流量,也可以检测反应器的流量,然后水样进入电子部 件装置中采取相应的措施。

#### **1.3.2** 电子箱

● 机箱中有 IR 工作台, 8000 显示屏/控制器 PCB 装置, 8001 I/O 终端 PCB 装置以及可供 配置的 115/230V 50/60Hz 分析仪电源。机箱的前面板有视窗, 可以显示 2 行×16 个字 符,三种分析仪状态的 LEDs 以及 4 个按键的触摸按键。见 19 页的图 3 和 20 页的图 4。

其它关于前面板的信息在第 20 页的 1.3.3 章节。

- 8000 显示屏/控制器 PCB 组件是出厂前就配置好的, IR 范围在 1000 或 10000ppm CO<sub>2</sub> 之间,液体的范围在 0-2000μg/L 和 0-50000μg/L TOC 之间。连接到 IR 模块使用的 是 25 向 IDC D 连接器。与 8001 I/O 之间的连接是通过 IDC 电缆完成的。
- 8001 I/O 终端 PCB 组件可以为 5 个可制定功能的继电器和/或 2 个可制定功能的 4-20mA 模拟输出提供连接点。
- 使用 115Vac 或 230Vac 输入的电源可以为泵提供 115Vac 的供电, 为其它电子部件提供 24Vdc 的供电。供电图如 19 页的图 3 所示。
- 电子部件机箱内部所有的用户连接都是用螺钉固定在接线端子上的。

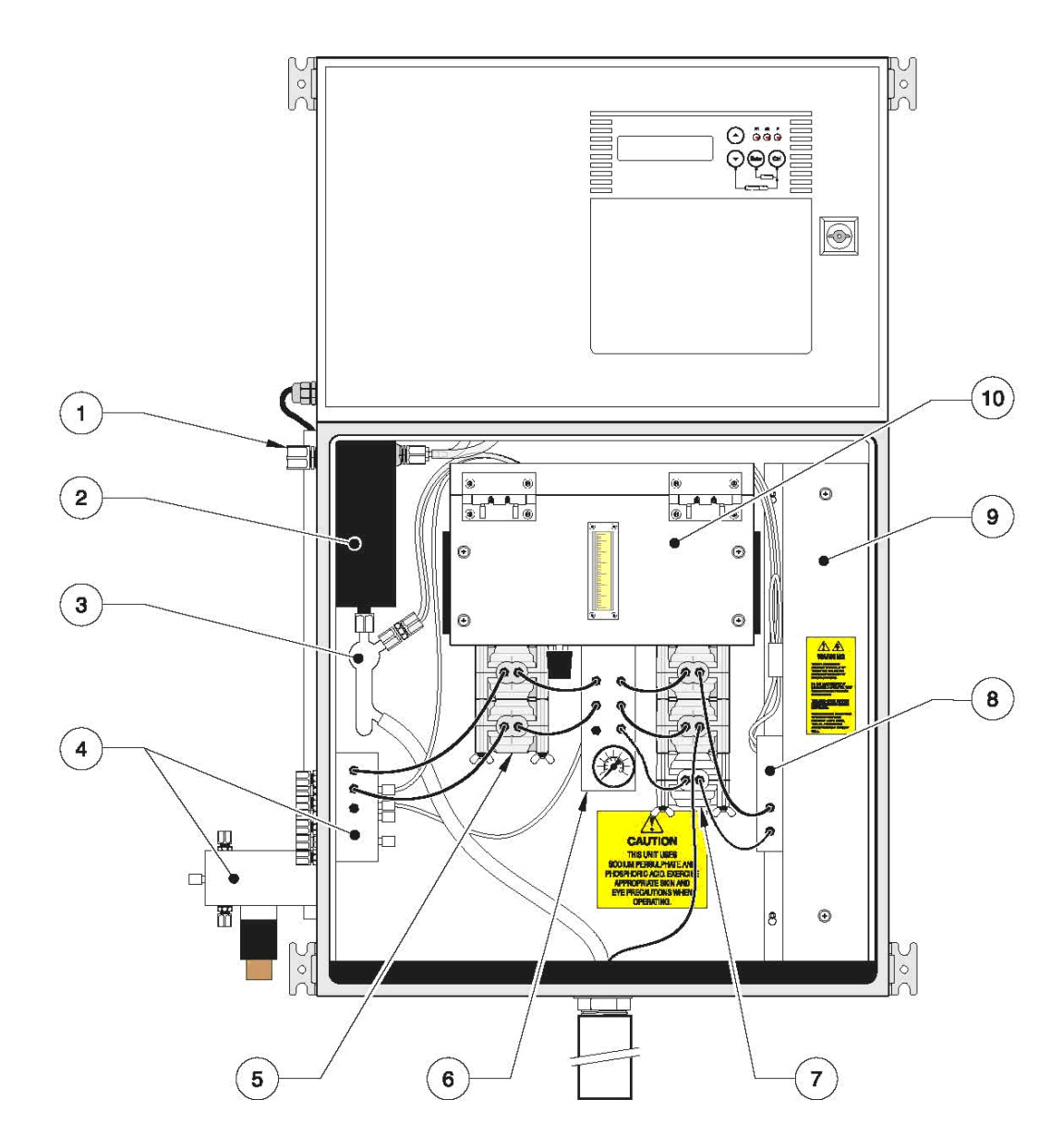

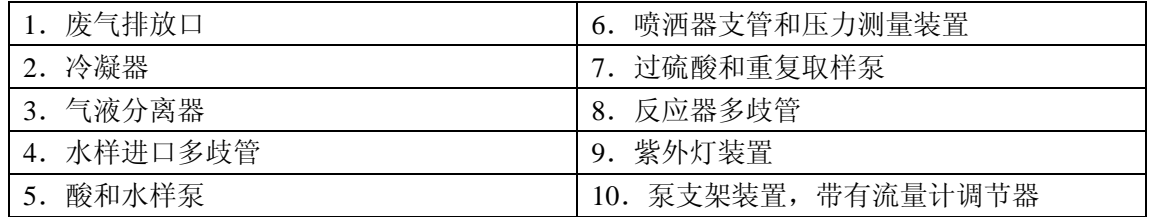

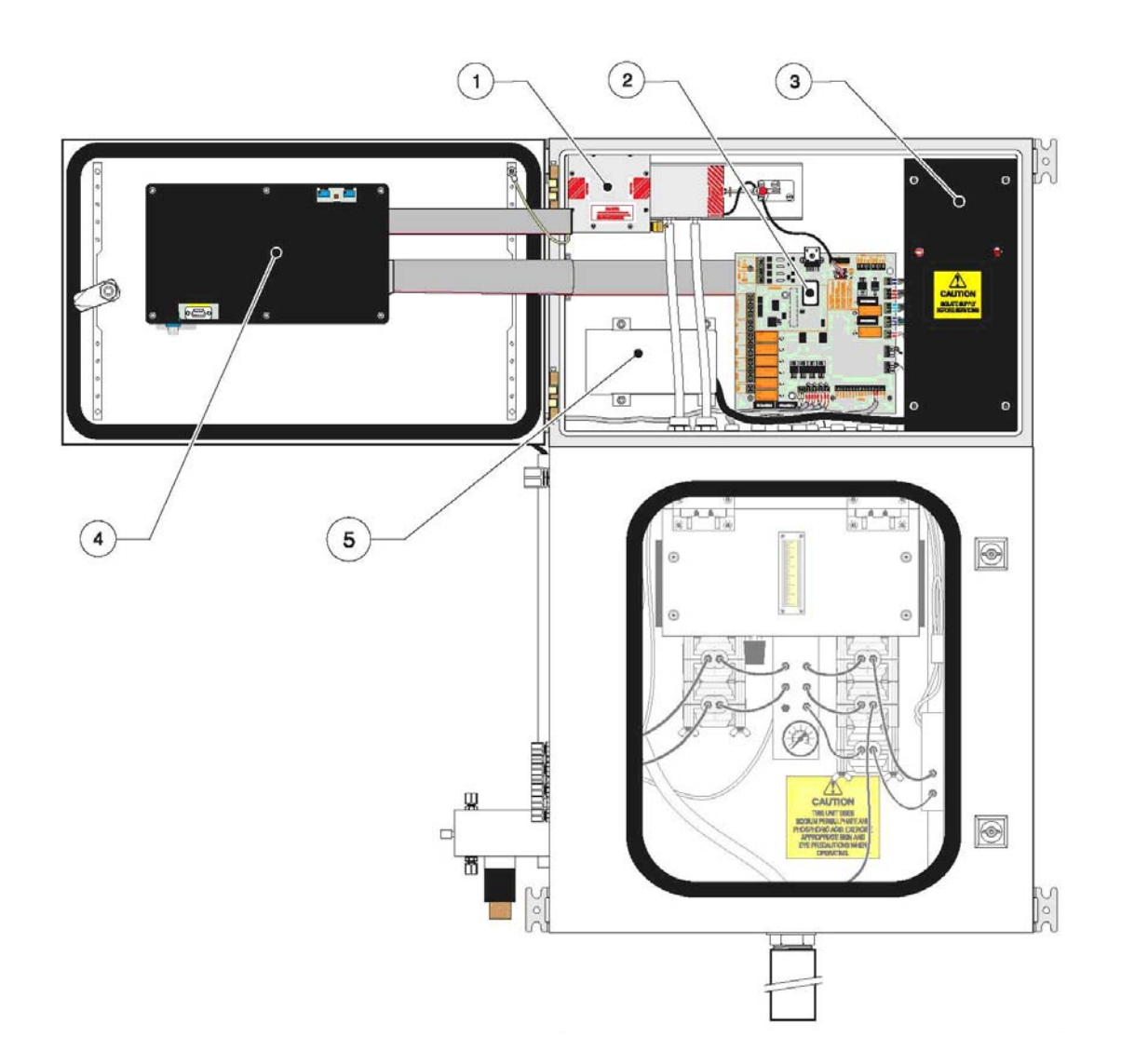

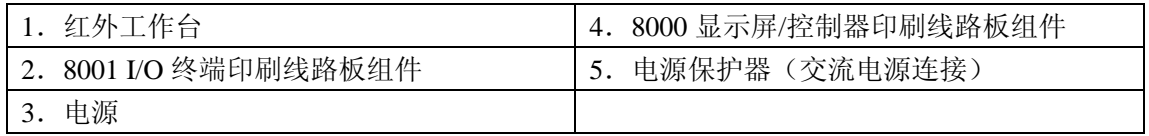

#### **1.3.3** 前面板

关于 LED 灯、键盘以及菜单功能的详细信息,请参照 87 页的第 6 章节。

1.16 个字符的两行背景灯字母-数字显示屏被安装在 8000 显示屏/控制器 PCB 组件的后 部。参照图 4。

2.三个前面板的 LED 灯指示的是分析仪的状态。正常情况下,这些灯处于熄灭状态,除非 出现了它们被指定的条件。A1 和 A2 所指示的是超过了第一等级或第二等级警报。如果有 故障或需要进行维护时,F 将会变亮。

3.用户的键盘含有四个触摸键。这些按键具有不同的功能,主要取决于分析仪是否处于菜 单系统中。组合按键会导致不同的功能,主要取决于软件的状态。

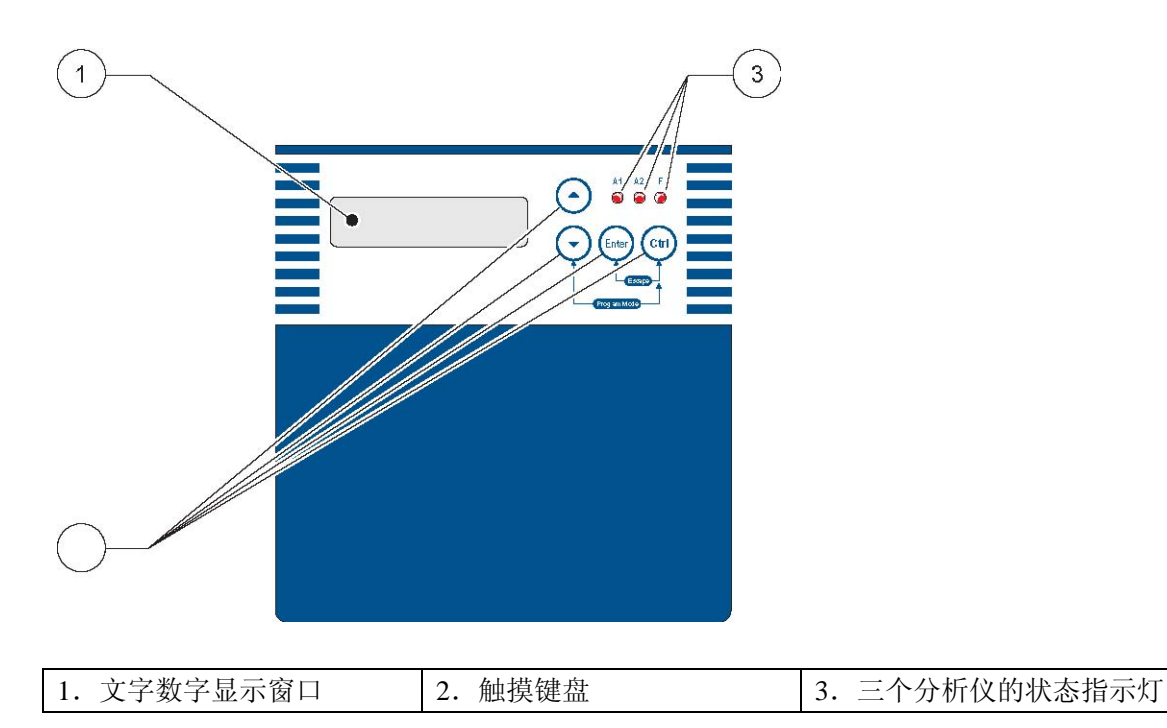

图 4 前面板

#### **1.4** 分析过程

分析过程分为两个阶段进行。首先,在低温紫外反应器中,分析仪将水样中的碳转换为二氧 化碳。红外检测器可以测量二氧化碳,二氧化碳与水样中碳的浓度成正比。若要测量 TOC, 则需要将水样酸化以去除 TIC,再将此不含无机碳的水样氧化,然后进行测量。

总有机碳的测量有时被做为 NPOC 参考。

#### 酸化

水样在 TIC 喷洒器中用磷酸进行酸化。这个过程可以将无机碳转换成为二氧化碳。在气液 分离器中,水样中的二氧化碳被去除,排放到大气中。现在,水样中只含有有机碳了,水样 被泵从 TIC 喷洒器中传输到紫外反应器中进行进一步的分析。(只有 TOC 的分析需要酸化。

如果您测量的是 TC, 则您的分析仪不需要对水样进行酸化。)

#### 氧化

水样由载气和过硫酸钠组成。这些组分会促进紫外反应器中的氧化反应。该反应器可以将水 样中的碳转化成为二氧化碳。然后,水样中的二氧化碳再一次在气液分离器被去除,导入红 外检测器中。

#### 测量

红外检测器用来测量二氧化碳。二氧化碳的浓度与水样中碳的浓度成正比。

#### **1.5** 安装

对于熟悉水质分析仪器的用户来说,该分析仪的安装非常简单。完整安装操作指南在 25 页 的第 2 章。关于在处置电路连接、载气和化学溶液过程中的一些安全防护措施的讨论在第 7 页的安全防护措施部分。在安装分析仪之前,请仔细阅读并理解第二章以及安全防护章节的 内容。

#### **1.6** 启动和运行

系统的启动和运行步骤在 55 页的第四章。关于分析仪的运行, 在 87 页的第六章。

#### **1.7** 校准

73 页的第 5.10 章节有采用自动或手动模式对系统进行校准的步骤。准确的校准使得仪器可 以在一个更宽泛的分析范围内响应。如何制作校准标准的描述可以在 49 页的第三章找到。

#### **1.8** 其它事宜

- 49 页的第三章讲述的是制备试剂和校准标准的方法。
- 关于处理载气和化学溶液的安全防护措施的讨论在第 7 页的安全防护措施章节。
- 135 页的第八章中包含的信息是如何解释和更正故障。
- **157 页的附录 B 中包含了本手册中所使用的简写、缩写以及定义的清单。**
- **159 页的附录 C 中含有消耗品、配件、零部件、化学品、电子部件和机械部件以及主要** 的硬件的清单。

#### **1.9** 技术支持和帮助

如果对于分析仪的操作运行和维护,您有任何问题的话,请拨打 1-800-227-4224(美国)。 国际客户可以拨打 970-669-2932。

# 安 装

## 危险:

本手册中后面的章节中含有以警告、小心和备注等形式存在的信息,需要特别注意。为了避 免造成人身伤害以及仪器的损坏,请仔细阅读操作指南。只有经过训练的员工才可以执行本 章节中的安装/维护工作。

#### 第二章 拆封、安装及设定

#### **2.1** 拆箱及安装

#### **2.1.1** 拆箱及检查

单通道样品流分析仪是组装好运送的。连接排水管、排气管用的备用元件,如管道、铁螺帽 等都包含在里面。

在安装仪器之前,彻底检查包装箱以及仪器是否有损坏,或者是看看运输期间接头是否有松 弛,一定要小心处理。

对于双通道样品流的操作:在将分析仪安装到固定的位置之后且在操作分析仪之前,根据厂 家提供的安装指南安装双通道样品流阀歧管。

#### **2.1.2** 选址准则

分析仪是在室内操作的,既可以安装在墙壁上,也可以安装在支架上(参照 26 页的图 5)。 理想的位置是干燥、通风、温度可供的场所。为了便于操作,安装分析仪时,要将显示屏的 位置安装在比眼睛稍高一点的位置。为了将 TOC 的测量次数最大化,请注意下面这些原则:

- 选择一个尽可能靠近样品源的地方,以减少分析的滞后。
- 选择一个靠近排水管和载气源的位置。
- 选择一个环境温度在 5-40℃之间的位置。
- 确保分析仪的左侧有足够的空隙,这样机箱风扇才可以冷却机箱。
- 在分析仪的两侧和顶部有 400mm 的空隙,前面有 1000mm 的空隙, 见 27 页的图 6。

小心: 分析仪的重量为 54kg, 在抬起分析仪或移动分析仪时, 请采取适当的防护措施。关 于西班牙语、法语、德语或意大利语的翻译,请参照 177 页的安全备注 3。

分析仪必须用螺栓固定在可以用四个安装支架来支撑分析仪重量的合适的墙壁或框架上。如 果使用叉子安装分析仪,将排水管两侧的叶片安装在分析仪垂直侧的下面,并支持分析仪的 顶部以防止坠落。

适合于安装分析仪的支架式安装组件也可以订购。关于安装信息和支架的尺寸,请参照 28 页的图 7。

如果分析仪安装在有腐蚀性的环境中,请使用洁净、干燥的空气来清洗内室。这项操作可以 通过注入 50cc 的载气到顶部机箱中实现。拆除一个电缆空白,让载气流入底部机箱并留出 排气孔。这样做可以确保没有烟雾进入顶部机箱,而且任何由于泄漏产生的酸性气体都会被 排出。

#### 图 5 分析仪的尺寸

#### **Figure 5 Analyzer Dimensions**

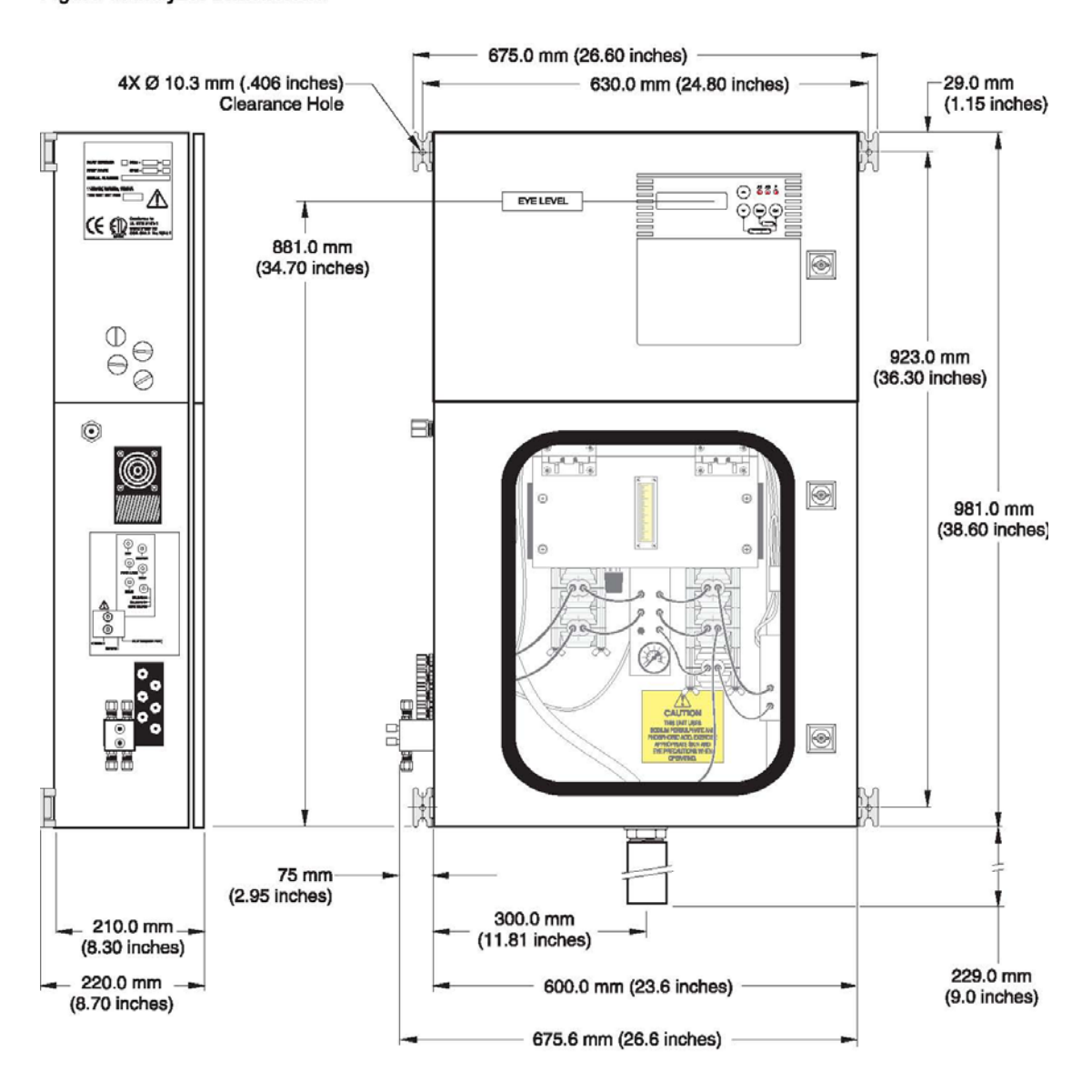

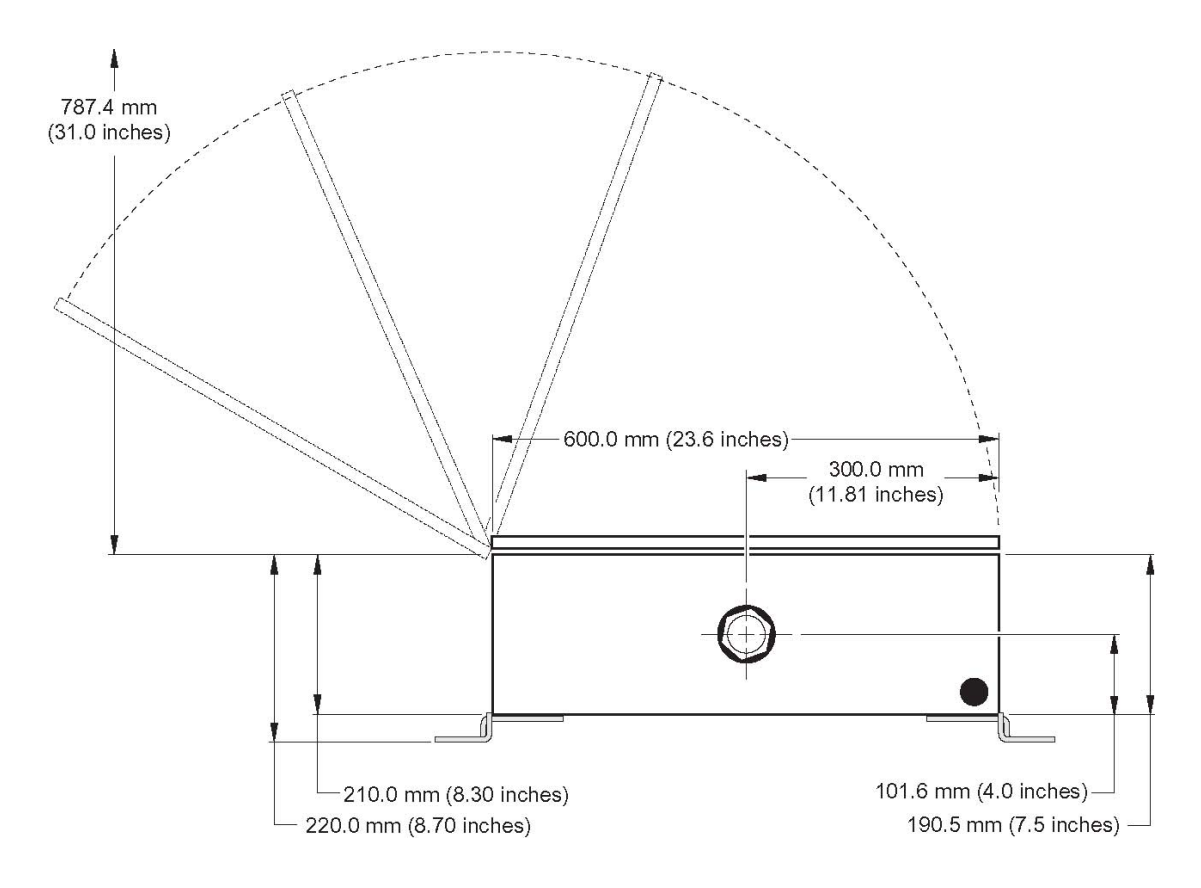

#### 图 7 在支架组件上安装分析仪

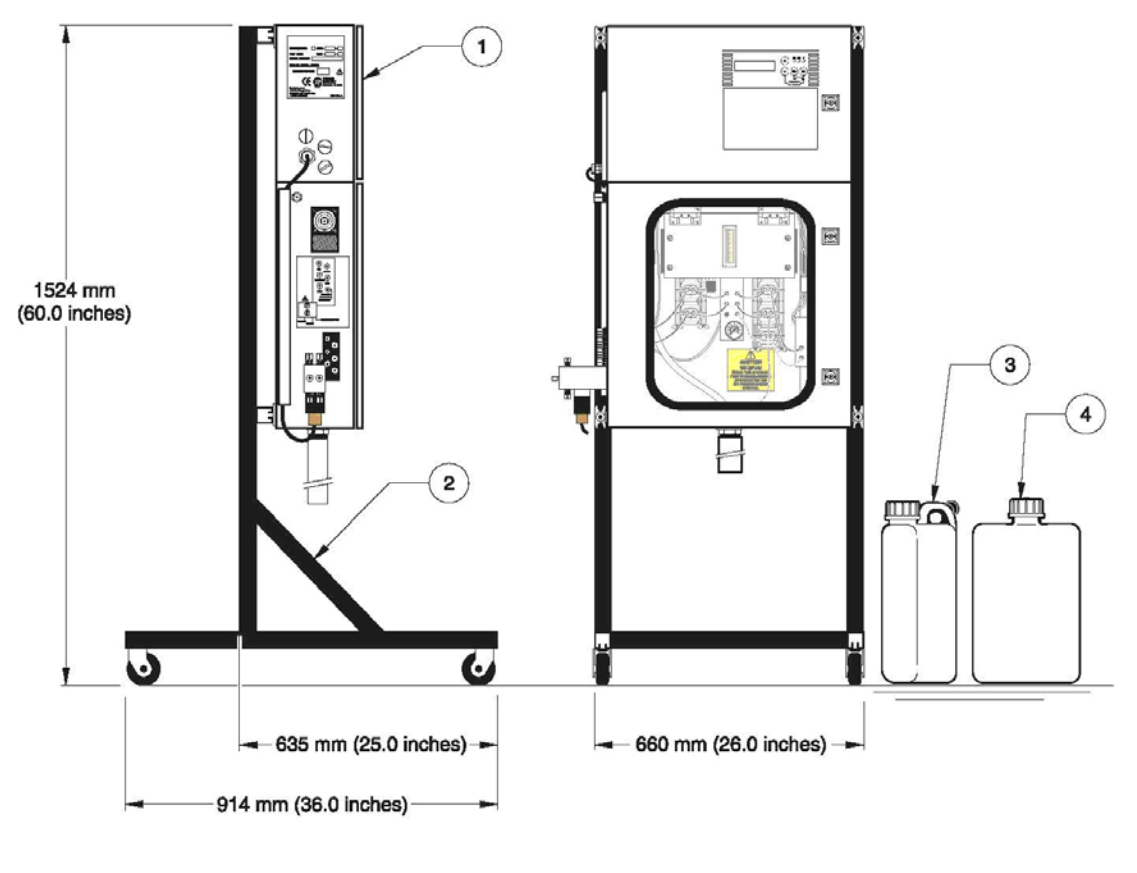

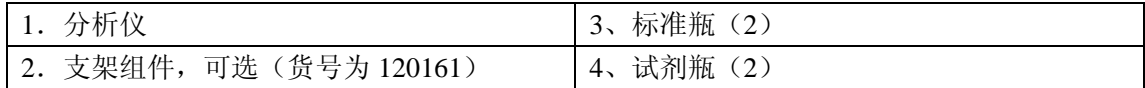

#### **2.2** 仪器接线

8001 I/O 终端 PCB 组件如 30 页的图 9 所示,包含所有必须用户连接、跳接、内部接线终端 和说明问题的 LED 灯。这个 PCB 安装在电子箱的后面板上,

所有的用户连接都应该来自用户的填料压盖板,使用密封的 PG11 配件或等同的东西。

用户在访问外壳的时候,必须先切断交流电源。见 34 页的图 12。

外置室的重要方面在 29 页的图 8 有详细介绍。

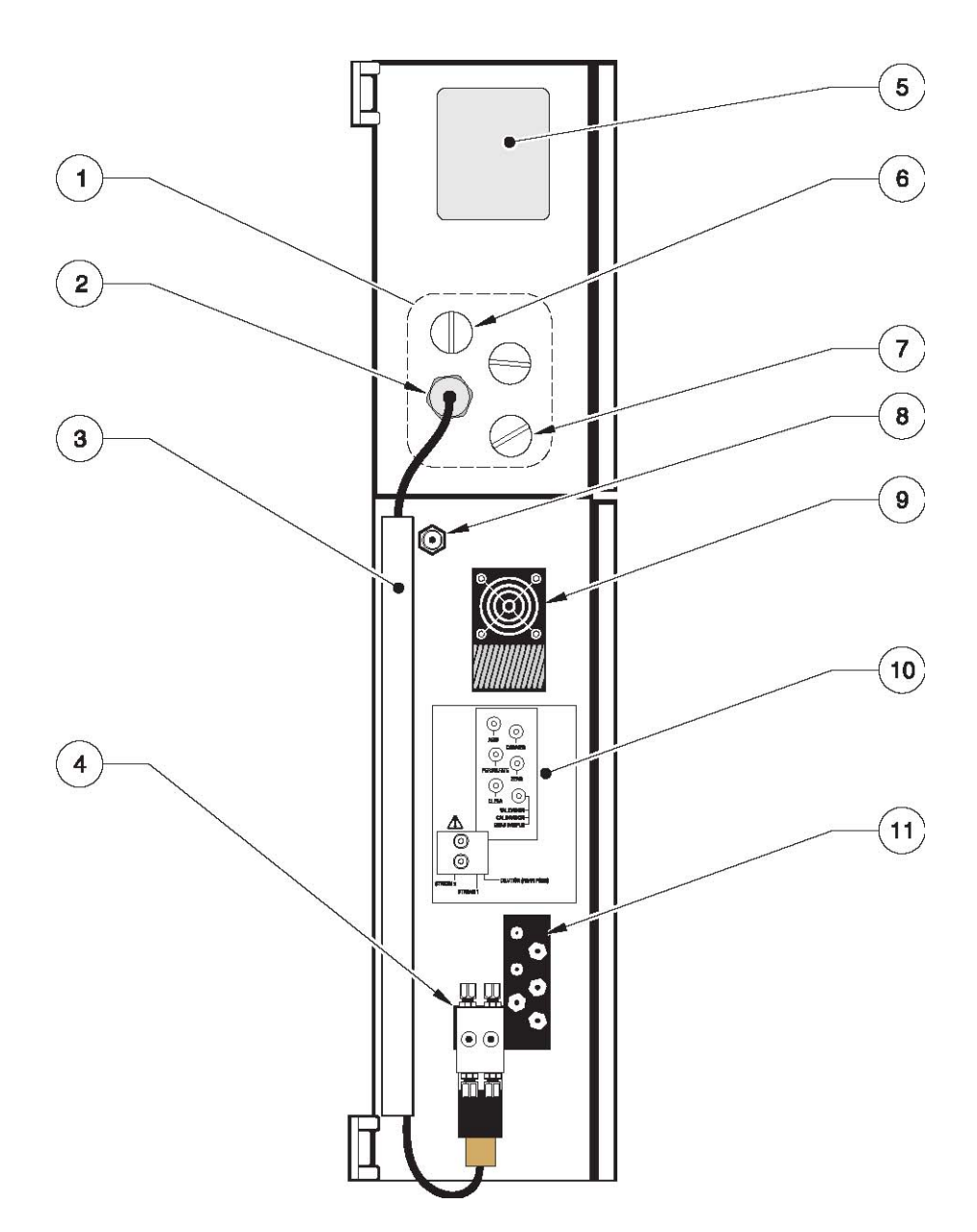

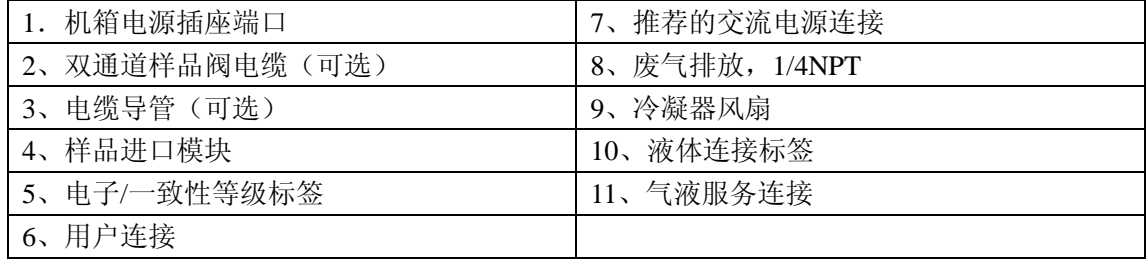

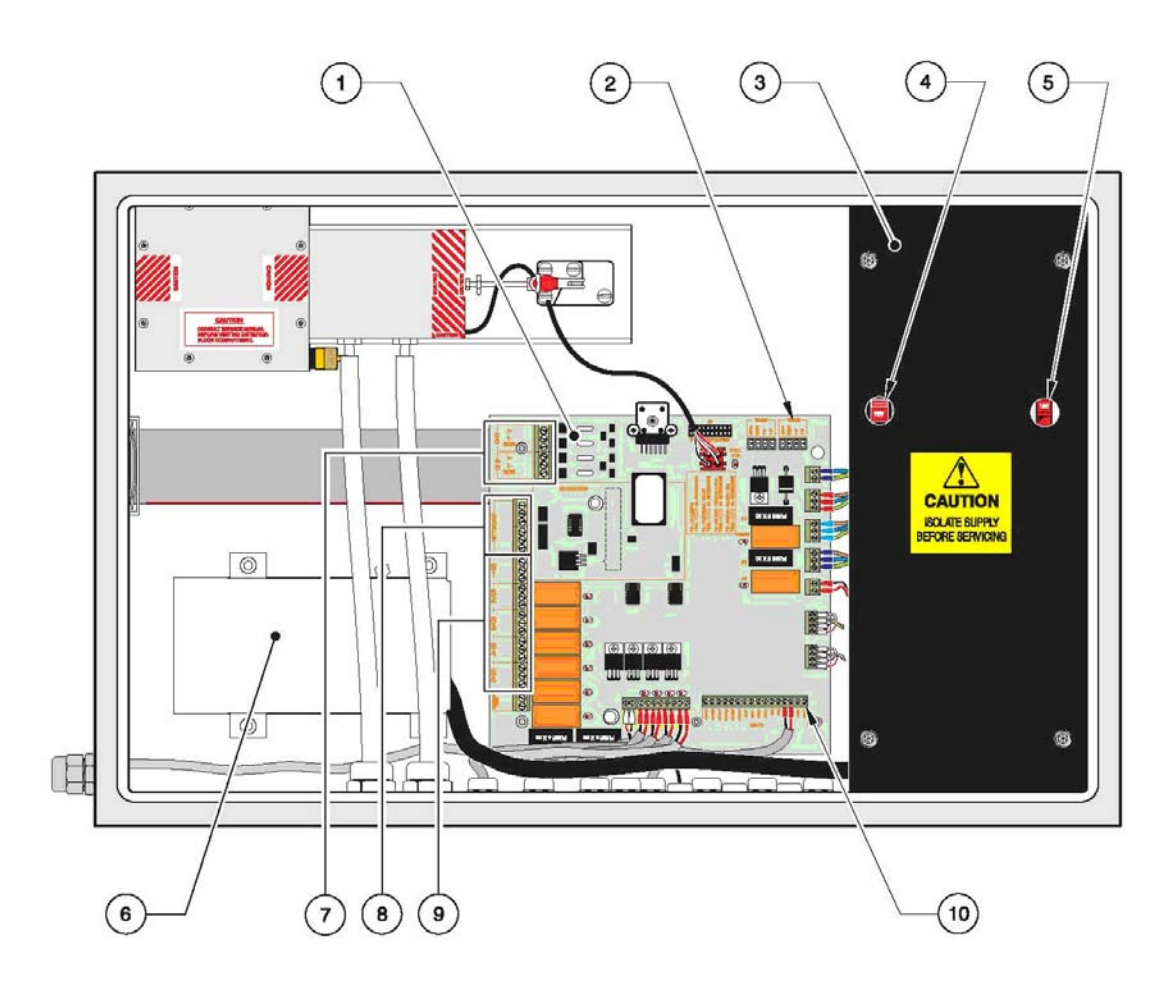

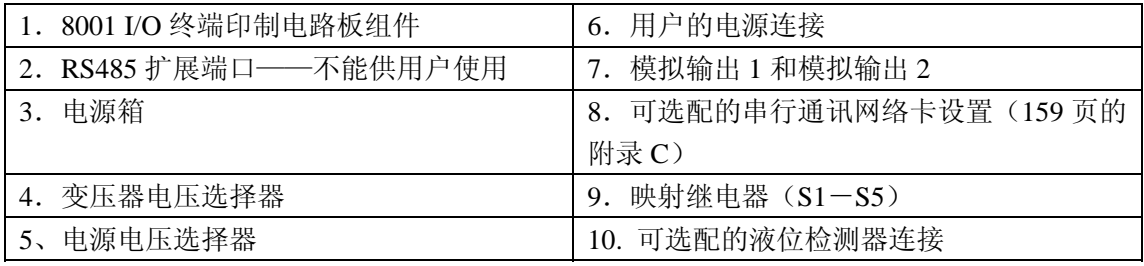

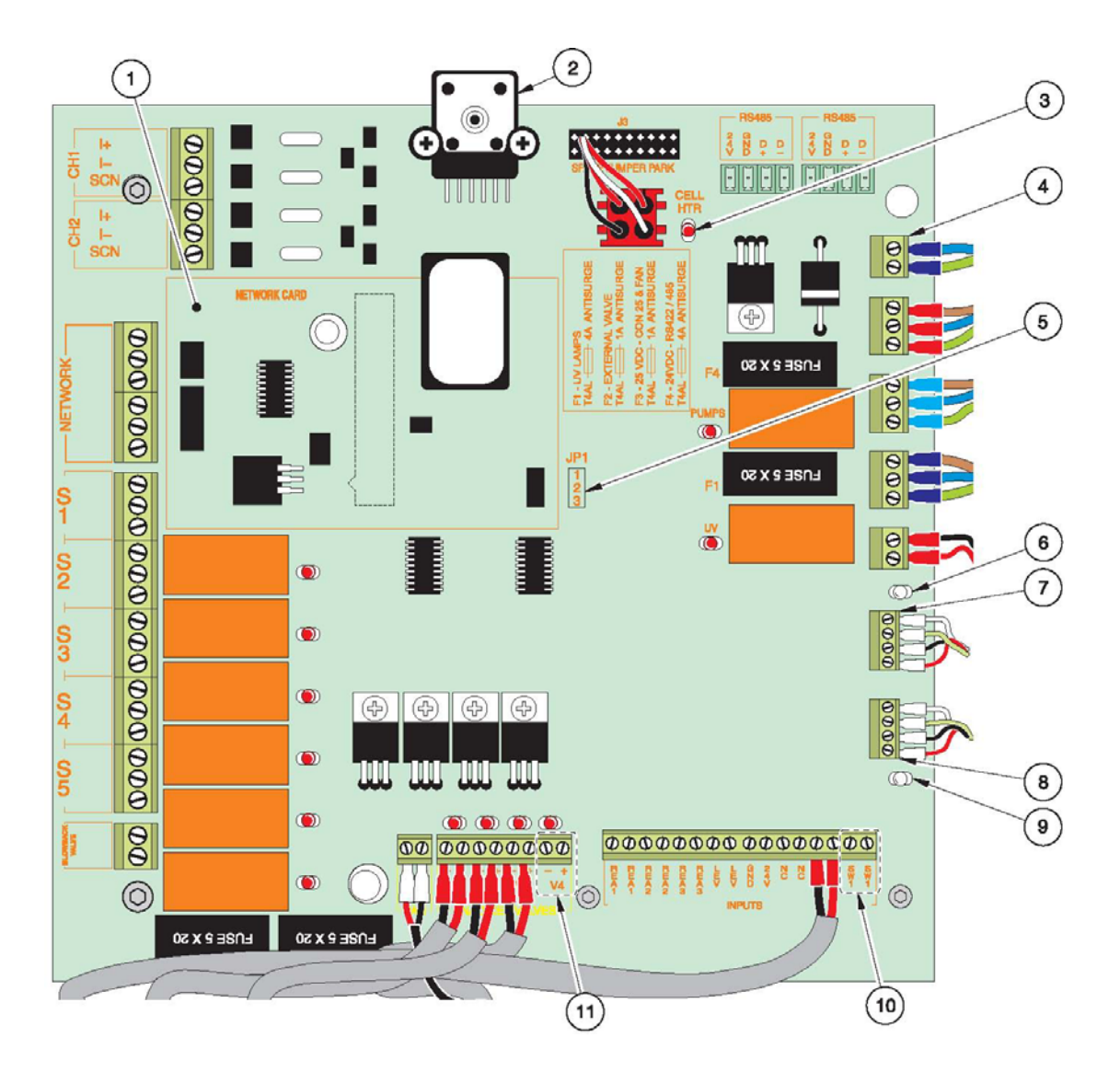

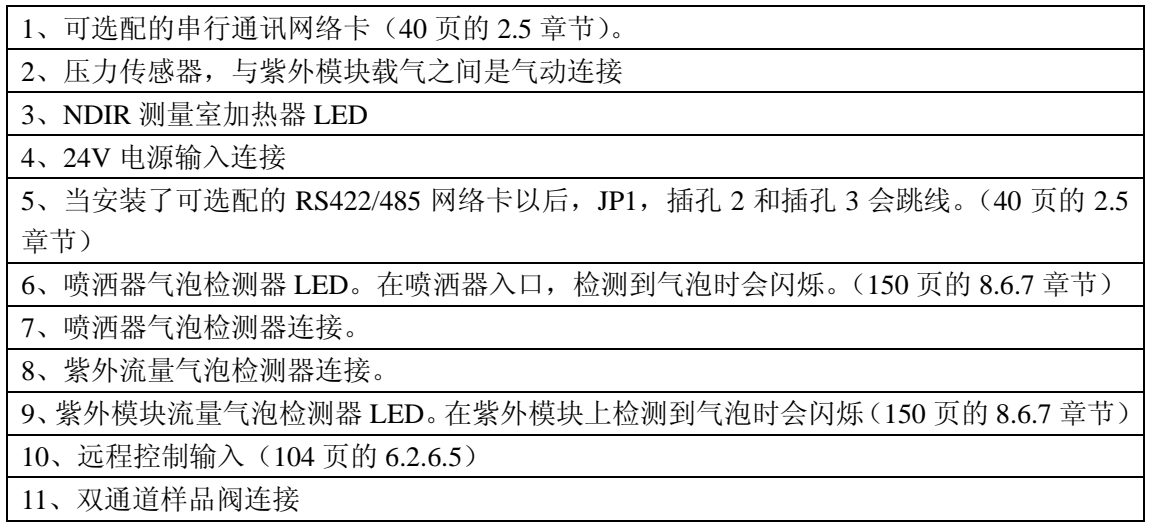

对于工艺过程或工业应用,大多数国家的电气规范要求交流电源供给必须是固定连接的,并 包含在一个导管系统中。此分析仪的设计即可符合这个要求。

厂家推荐导管主要有以下两个原因:

- 通常,大多数本地的电气规范对此都有要求。
- 使用金属导管可以提高对于闪电和交流电压瞬变的免疫力。

此外,电气标准和仪器标准要求使用本地的方法拆除仪器的电源。

在固定安装的电子部件的应用中,仪器的电源线和安全接地线不应该超过 6 米, 使用金属导 管屏蔽交流电源接线的情况除外。

所有的接线工作都是通过位于仪器机箱左上侧的客户连接填料压盖板完成的。小心的选择分 液器,只需要拆除必须拆除的分液器。仪器的电源连接、警报连接、继电器连接都要使用厂 家提供的密封型的导管配件,以维持环境等级。见 33 页的图 11。如果导管孔没有使用, 安 装一个防油的密封来替换塞子,以维持环境等级。

交流电源的连接是在连接端完成的,如 35 页的图 14 所示,当用户访问外壳被拆除时可用。 见 34 页的图 12。

重要提示:分析仪的电路板部件对于静电损坏非常敏感。如果没有佩戴正确接地的护腕,请 不要接触电路板或它们的部件。见第 115 页的静电排放因素。

使用适合于连接器孔尺寸的双导管+PE 线, 等级是最大设备电流。见13 页的技术参数。在 仪器易于接触到的地方安装独立的开关或过载保护器。将其清楚地标注为设备的断开装置。 为电源配备一个过载保护装置,最大电流为15 安培。

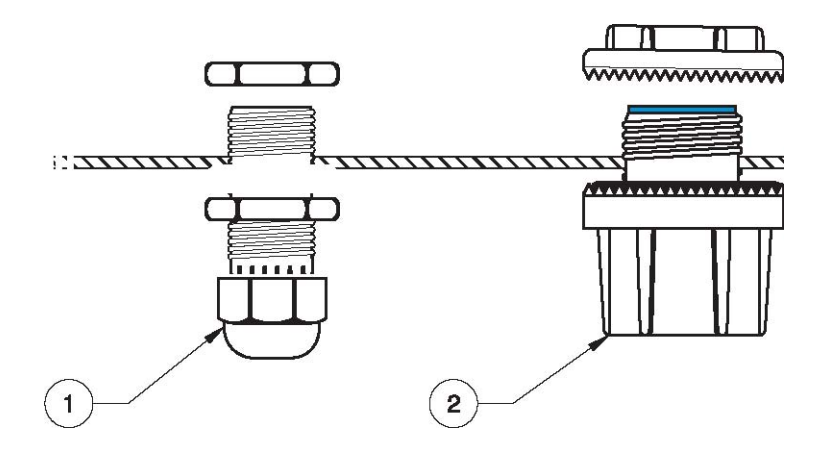

1、密封型的应变消除装置(货号为 013948 外径为 0.20-0.35in 的电缆,货号为 013946 外 径为 0.23-0.47in 的电缆)。

2、导管配件(1/2 英寸,货号为 16483)(1in, 货号为 4913600)

3、防油的密封塞(货号为 5868700)。

#### **2.2.1** 仪器与交流电源之间的连接

参阅 28 页 2.2 章节中的电气要求和环境要求,并且按照下列要求将未供电的线与仪器的电 源终端连接起来:

重要提示:交流电源的电流必须使用过载保护器限制在 15Amp 以内。厂家建议使用断路器 做为本地切断装置。见 35 页的图 14。

- 1、在本地切断装置上断开分析仪上的所有交流电源。
- 2、按照 35 页的图 14 或 36 页的图 15,通过开口将交流电源线连接到分析仪中。

3、如果使用的是双绝缘线,剥去绝缘外层 2.5cm。将每个独立的线的绝缘层剥去 1cm。关 于合适的线的尺寸,请参照 13 页的技术参数。

4、拆除客户访问盖,见 34 页的图 12。

5、根据表 3 和 35 页的图 13, 将三线连接到清空压缩器的左侧。轻轻拉一下线, 确保连接 是牢固的。

| 线的颜色代码:    | 保护型地线          | 或Φ1<br>Hot (L1) | 中性<br>或Φ2<br>(N) |
|------------|----------------|-----------------|------------------|
| 北美         | 绿色             | 黑色              | 白色               |
| <b>IEC</b> | 蓝色,<br>带有黄色示踪物 | 棕色              | 蓝色               |

表 **3** 电路连接

、重新安装盖。

- 、确保电压设置开关处于正确的位置,见 36 页的 2.2.2 章节和 37 页的图 16。
- 、在完成了所有的辅助接线以及固定了顶部的门之后,为仪器供电。
- 图 12. 安装和拆除用户访问盖

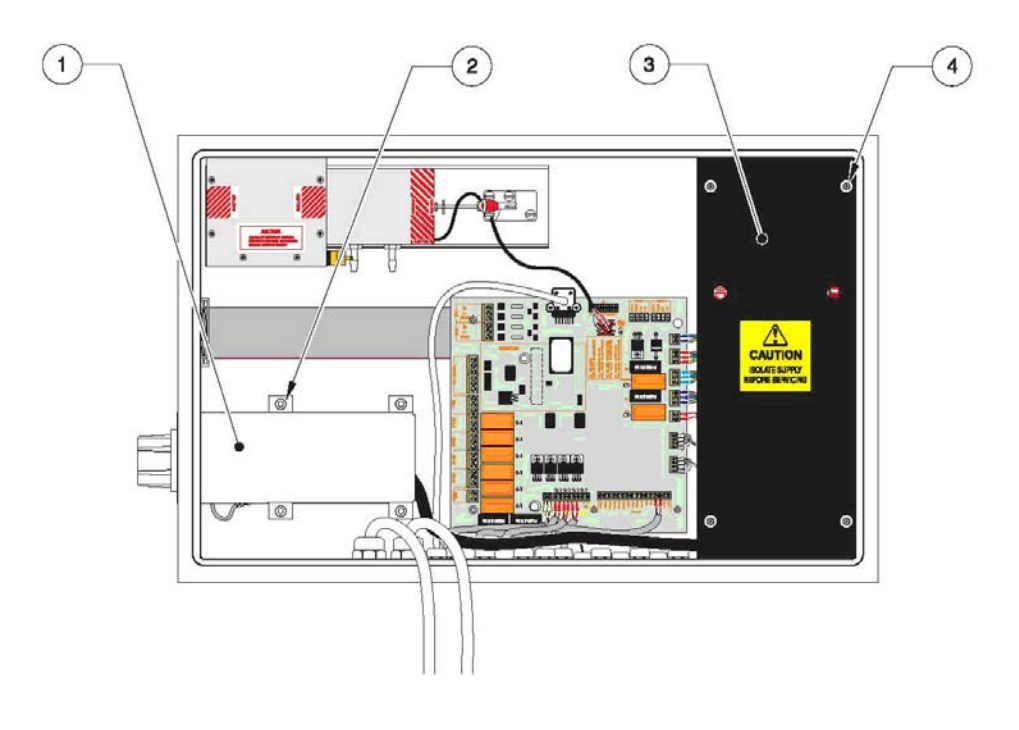

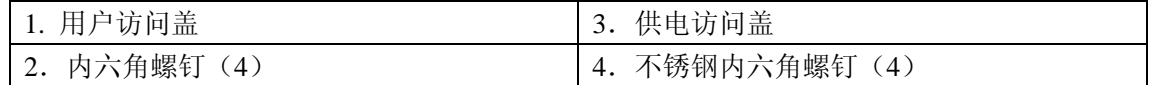

#### 图 13 电源保护器的电路连接

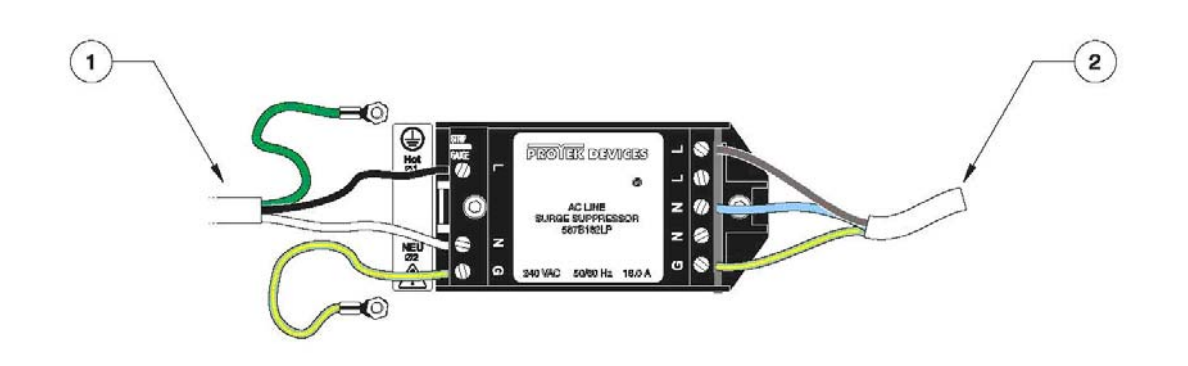

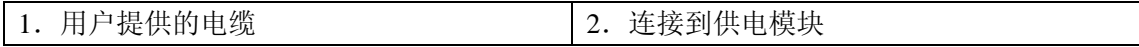

## 图 14 用户的电源连接:固定的导管连接

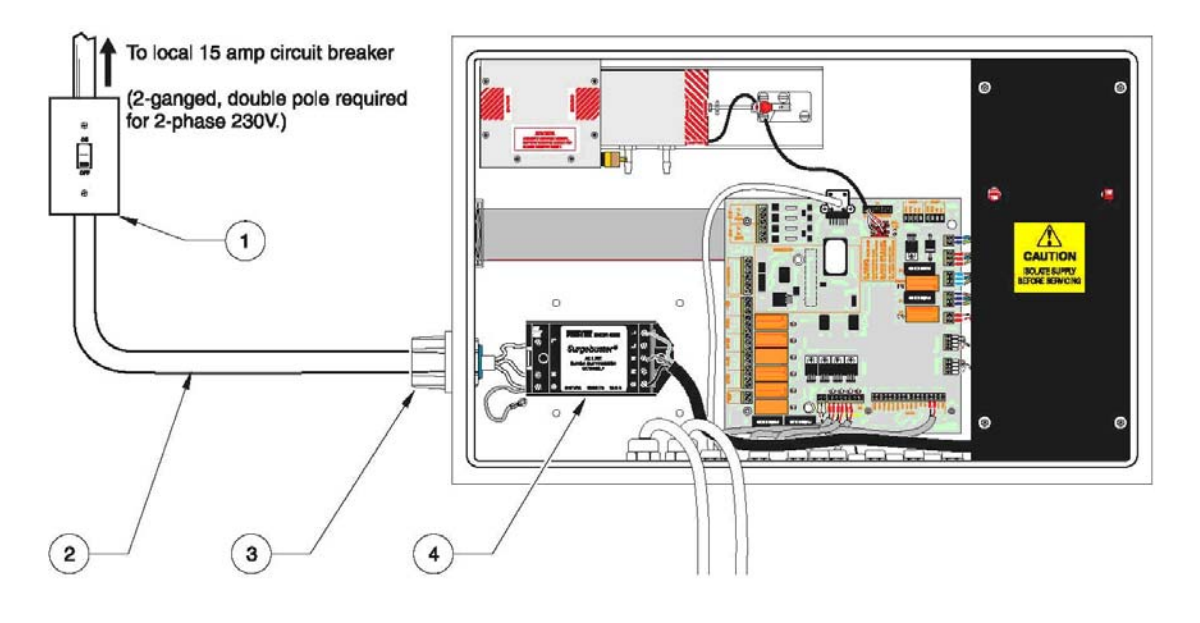

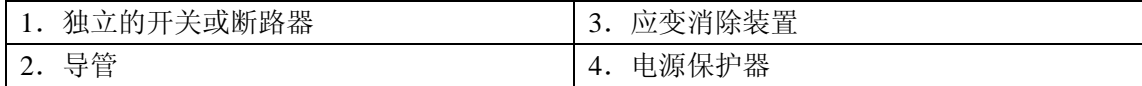

图 15 用户电源连接:专供 15 安培导管使用的电源线(如果当地代码许可的话)

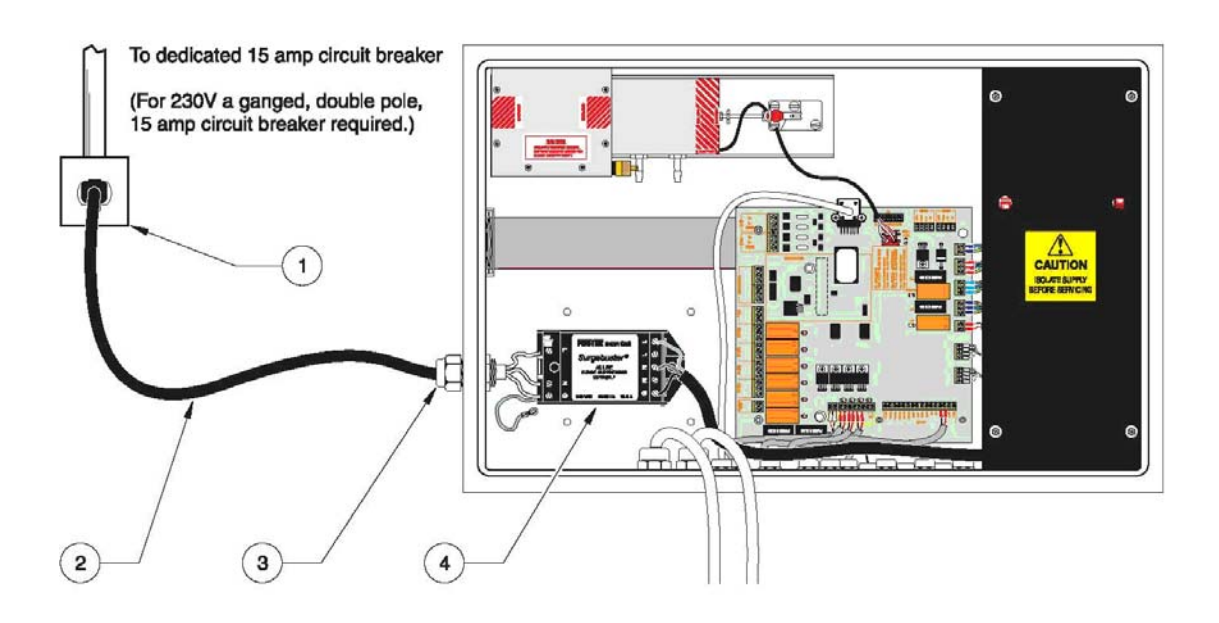

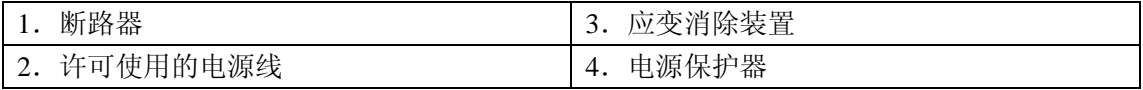

#### **2.2.2** 选择电压

当电压选择器的设置合适的话,分析仪既可以在 115Vac,50-60Hz 的条件下操作,也可以在 230Vac , 50-60Hz 的条件下操作。

在选择和更改电压设置时,请确保仪器的电源处于关闭状态。如图 16 所示, 使用位于电气 室门内部的两个开关来更改设置。确保分析仪机箱内部的分析仪等级标签上所显示的是正确 的电压标签 (115 或 230Vac)。

注:当分析仪处于开机状态时,变压器的电压选择器和供电电压选择器的设置必须保持一致。 不正确的设置将会损坏您的分析仪,从而使得保修无效。
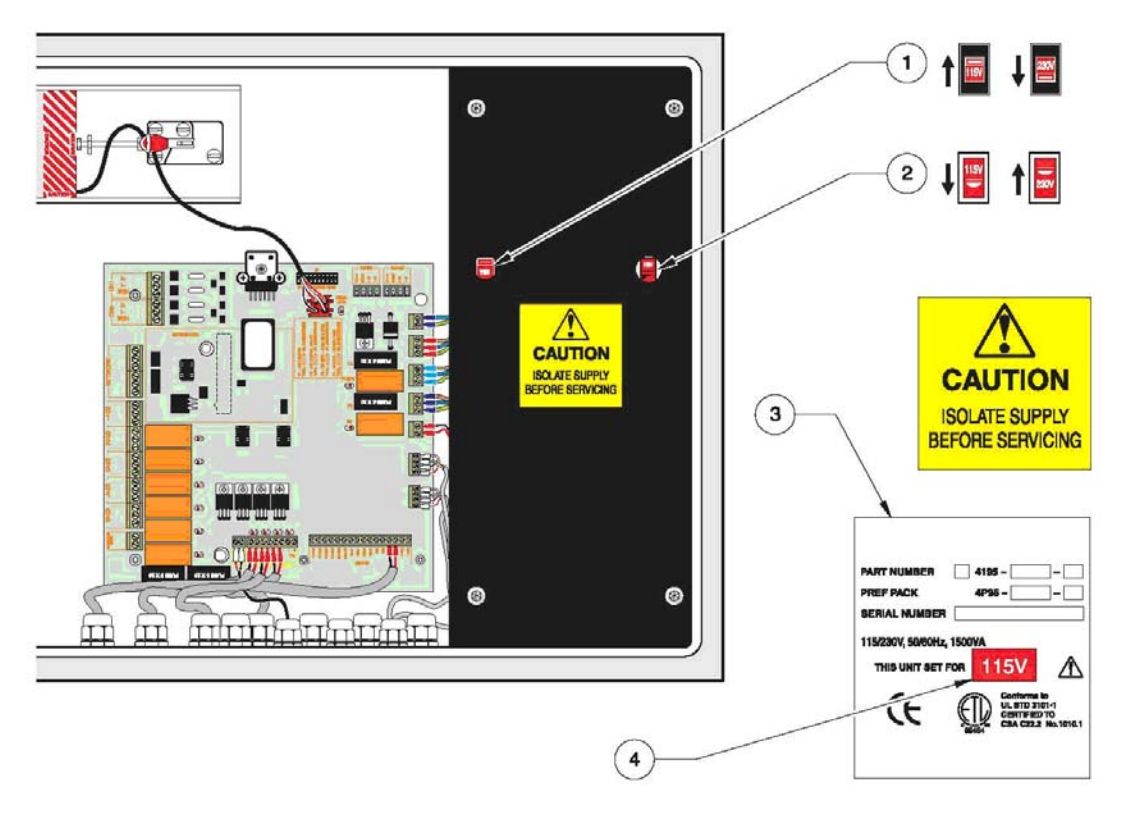

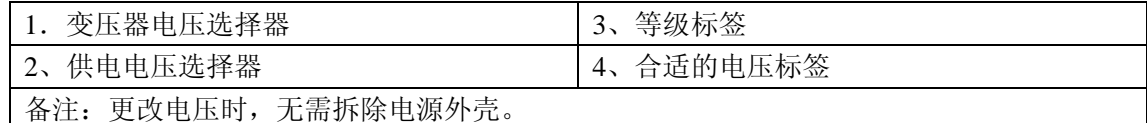

### **2.3** 继电器接线

### 继电器 **S1** 到 **S5**

有 5 个单极转换的无电压继电器。这些继电器中,每个继电器都可以输出警报 1,警报 2, 在线,离线,维护需求以及故障的状态。关于继电器的对应细节,请参照 99 页的 6.2.6 章节。 每个继电器都可以通过软件选择成为正常通电或正常断电。发光的 LED 灯可以指示通电的 继电器。在通电或断电这两种情况下,正常开启和正常关闭的触点都可以选择。

需要注意的是,正常通电的继电器可以指示电源无法恢复时的对应情况。

分析仪所包含的继电器即可在高压条件下使用,也可以在低压条件下使用(见 13 页的技术 参数),单不能结合高压和低压一起使用。

线规可以通过负载应用、连接器尺寸和本地的电路规程来确定。参阅您所在地区应用的法规 以及 13 页的技术参数表。

重要提示:分析仪的电路板部件对于静电损坏非常敏感。如果没有佩戴正确接地的护腕,请 不要接触电路板或它们的部件。见第 115 页的静电排放因素。

- 1、确保仪器没有与电源相连接。
- 2、如果使用的是双绝缘线,剥去绝缘外层 2.5cm。将每个独立的线的绝缘层剥去 1cm。见 39 页的图 18。如果使用的是独立的接线,将线穿过位于接线室后部下面的接线轨道中。
- 3、将线的末端插入连接器,直到绝缘线紧靠连接器(不要将绝缘线安置在终端扣板下面)。
- 4、拧紧位于连接器顶部的螺丝来固定接线。轻拉一下,以确保接线接好了。
- 5、当所有的连接工作都已经完成,并且顶部机箱门已经正确关闭,就可以为仪器供电了。

# 图 17 接线的详细信息

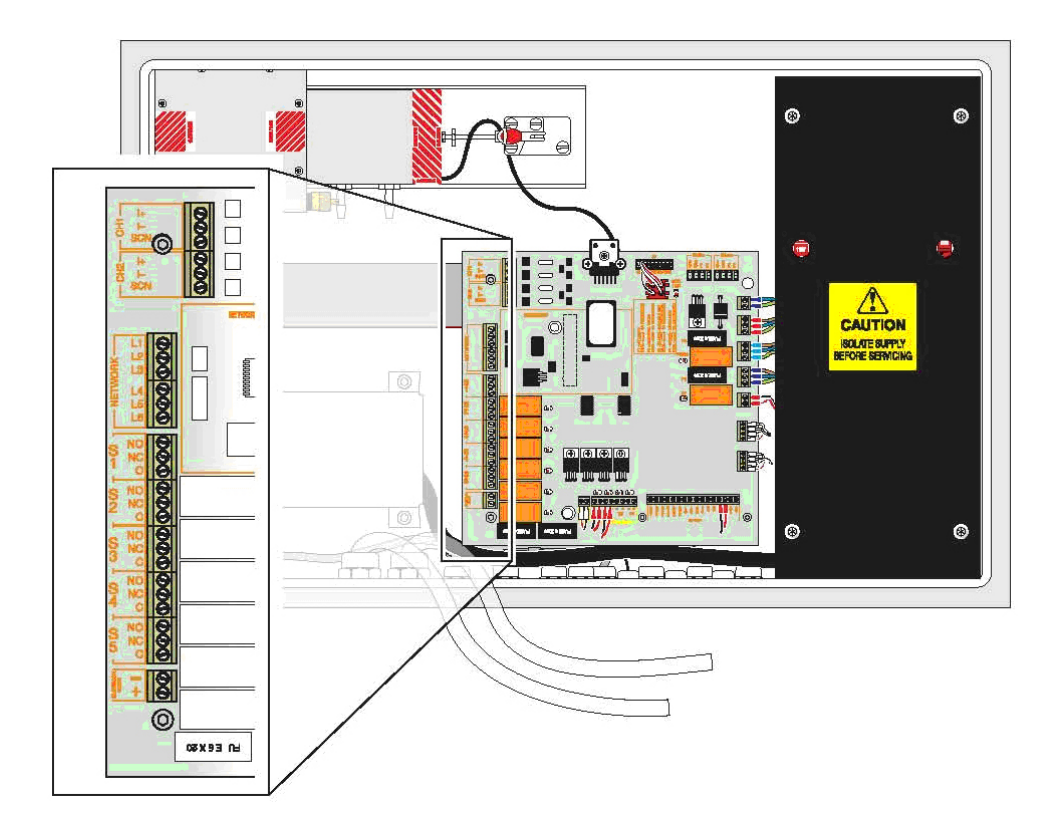

图 18 正确的接线准备工作和插入

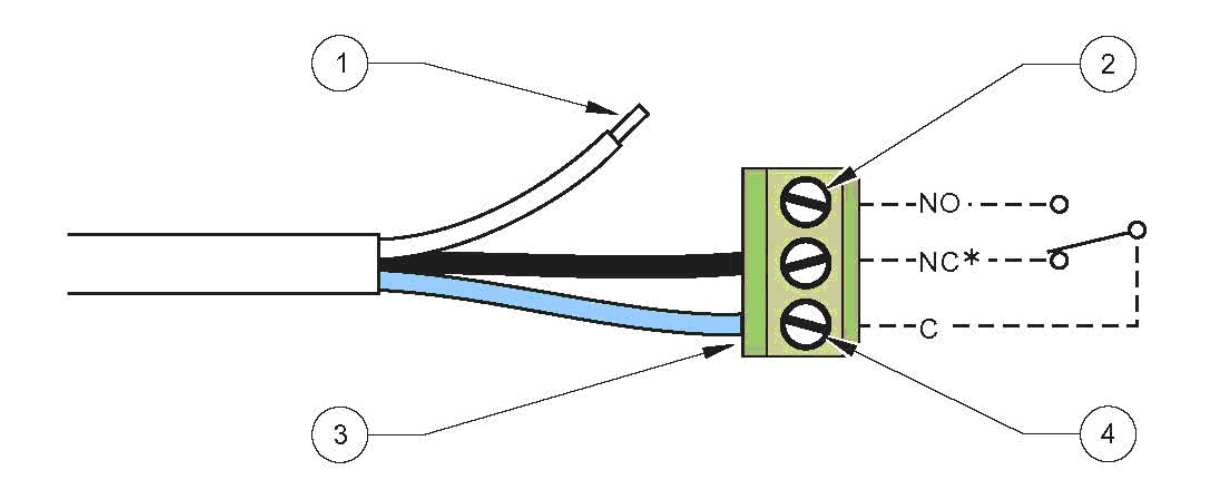

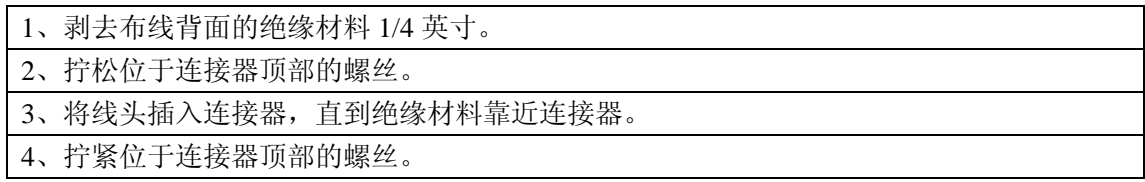

## **2.4** 模拟输出

只有插口 LK4, LK5, LK7 和 LK8 是与模拟输出相关的。I/O PCB 组件上的默认配置是 4-20mA,未安装连接。这些连接被标为 CH1 模拟和 CH2 模拟。

在接收器末端,使用具有接地保护功能的双绞信号电缆。连接正信号线到 I+接头,负信号 线到 I-接头。每路模拟输出的最大负载为 600ohms。对于 4-20mA 信号的现场校准, 请参 照 148 页的 8.6.5 章节。关于电阻负载的技术参数, 请参照 14 页。

按照表 4 所描述的方式将 LK4, LK5, LK7 和 LK8 连接起来, 仪器可以以 0-10V 的形式输 出;或者可以将 I-接地,仪器以 4-20mA 的形式输出。

这些设定在 I/O PCB 中也有详细描述。

| 连接  | $4-20mA$        |                 | 10 Volt         |                 | I- 到PE (地线)     |                 |  |
|-----|-----------------|-----------------|-----------------|-----------------|-----------------|-----------------|--|
|     | CH <sub>1</sub> | CH <sub>2</sub> | CH <sub>1</sub> | CH <sub>2</sub> | CH <sub>1</sub> | CH <sub>2</sub> |  |
| LK4 |                 |                 |                 |                 | 是               |                 |  |
| LK8 |                 |                 |                 |                 |                 | 是               |  |
| LK5 |                 |                 | 是               |                 |                 |                 |  |
| LK7 |                 |                 |                 | 是               |                 |                 |  |

表 **4** 模拟输出的连接设置

#### **2.5** 串行数据连接

连接电缆是用户自己提供的,而且必须是屏蔽的。关于正确的接线准备工作以及插入,请参 照 39 页的图 18。为了将电磁效应对分析仪性能的影响降到最低,必须使用屏蔽电缆。

串行数据通讯连接允许可选配的工具包安装到分析仪中,为分析仪提供视觉上独立的用户串 行通讯能力。CSV 数据记录和 MODBUS 通讯都能支持,即可以与简单的通讯设备相连接, 也可以与复杂的通讯设备相连接。

为了确保不合格的接地系统中的接地电流不会产生电击危险,只能在分析仪的一端连接屏 蔽。在与另一端接线时,切断屏蔽线,并将其拆除。不要在两端都连接屏蔽线。

## **2.5.1** 安装

重要提示:分析仪的电路板部件对于静电损坏非常敏感。如果没有佩戴正确接地的护腕,请 不要接触电路板或它们的部件。见第 115 页的静电排放因素。

、拆除分析仪的交流电源以及所有与 8001 终端装置连接的电源。

- 2、将三个塑料的 Standoff 按入通讯界面电路板中, 见图 19。
- 、将双头排针的短头端插入通讯界面电路板的插槽中。
- 、将两个电路插槽安放在 8001 终端装置上,将排针对面的一端插入输入/输出装置中。
- 、将塑料的 Standoff 压入输入/输出装置中来支持电路板。
- 、J2 的跳线配置在工具包中有详细介绍。

# 图 **19** 通讯工具部件

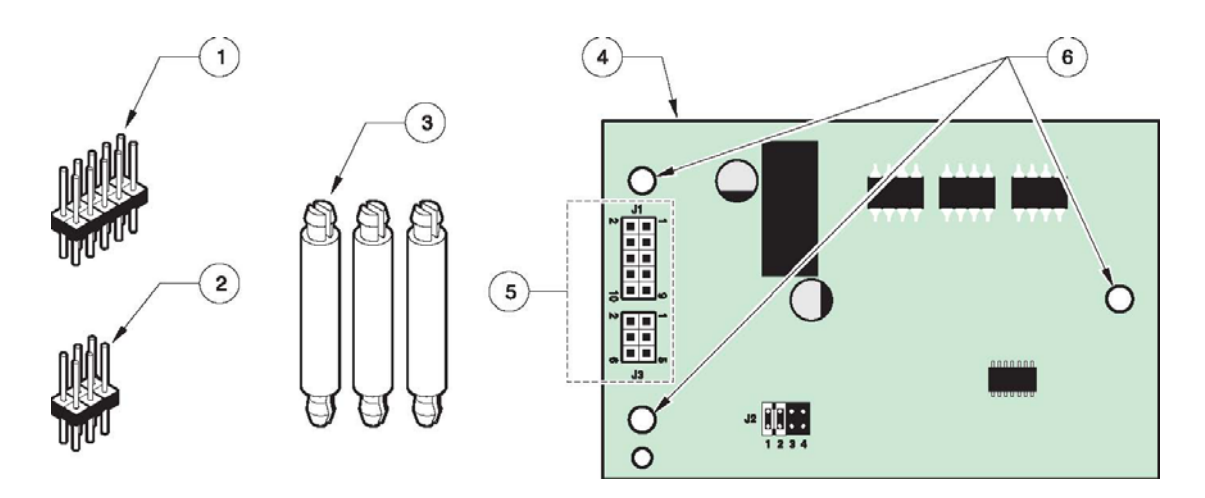

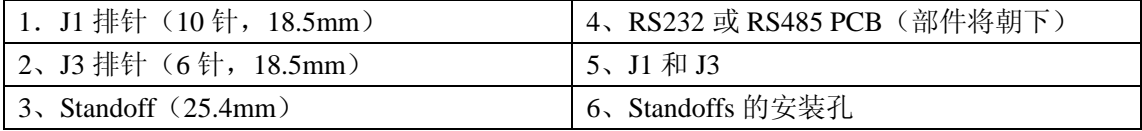

# 图 **20** 在输入**/**输出装置 **PCB** 上安装通讯工具部件的位置

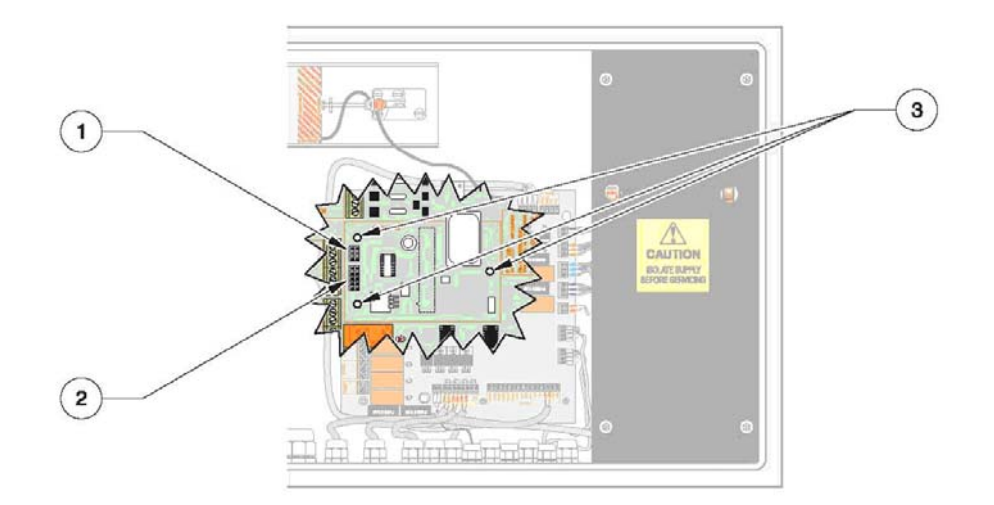

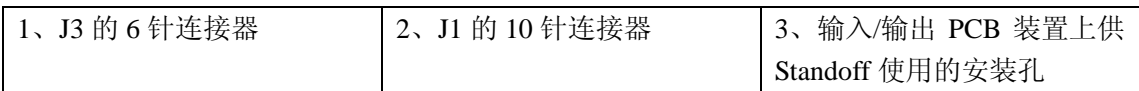

# 表 **5** 数据通讯连接

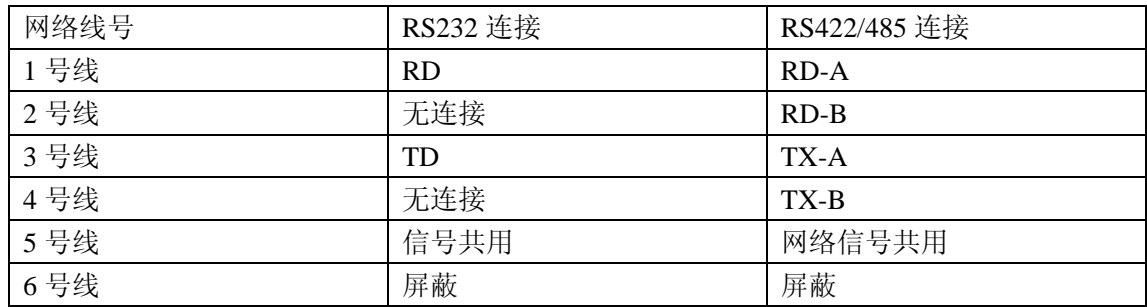

# 图 **21 RS232** 与远程装置的连接(计算机)

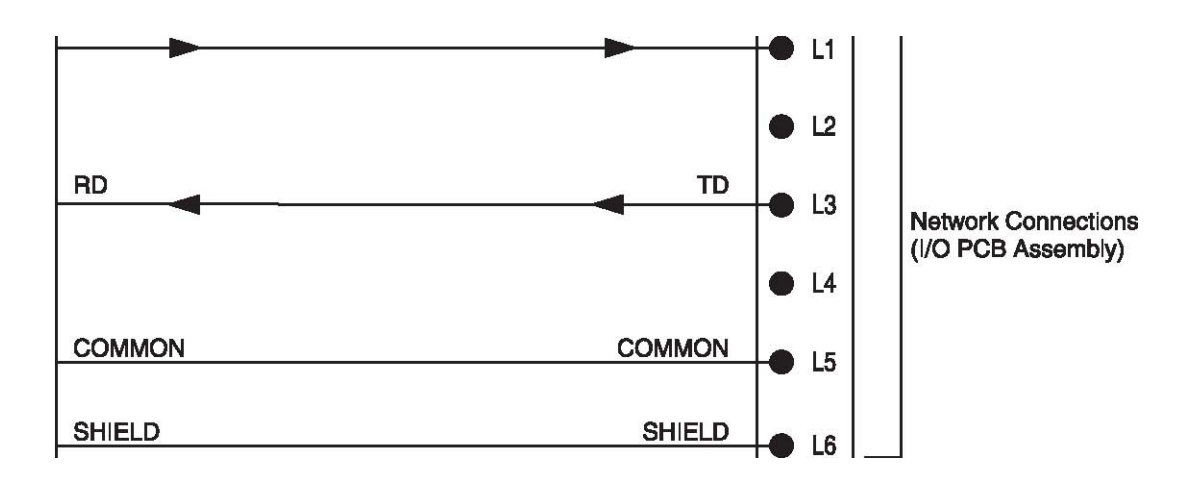

# 图 **22 RS422** 与远程装置的连接

重要提示: 为 RS422 和 RS485 通讯, 在输入/输出 PCB (131043) 上安装跳线。

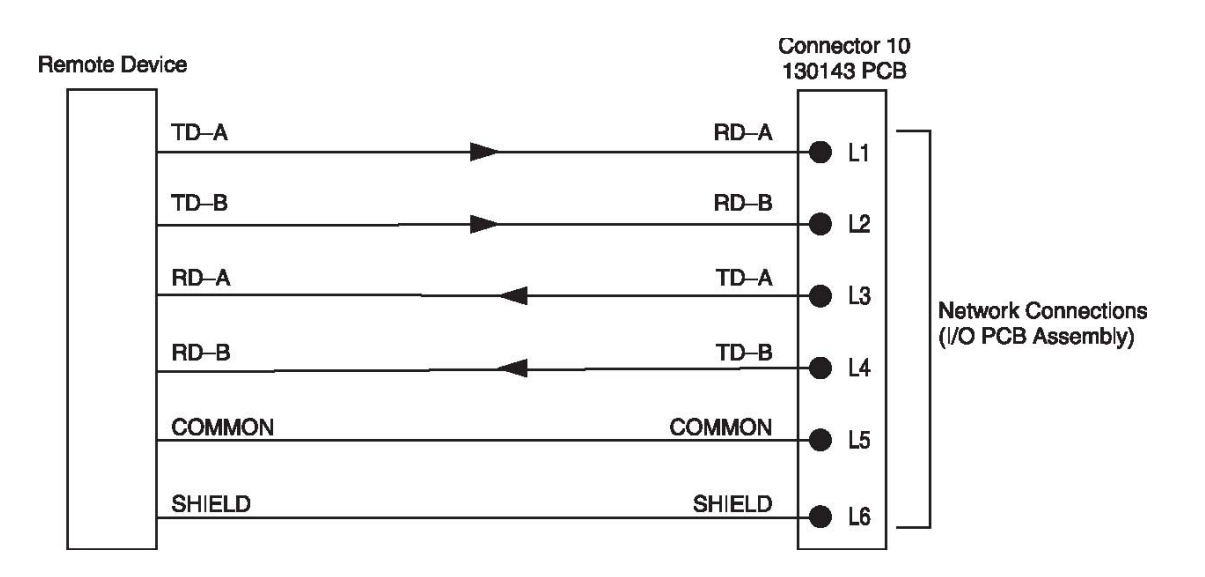

# 图 **23 RS485** 与远程装置的连接

重要提示: 为 RS422 和 RS485 通讯, 在输入/输出 PCB (131043) 上安装跳线。

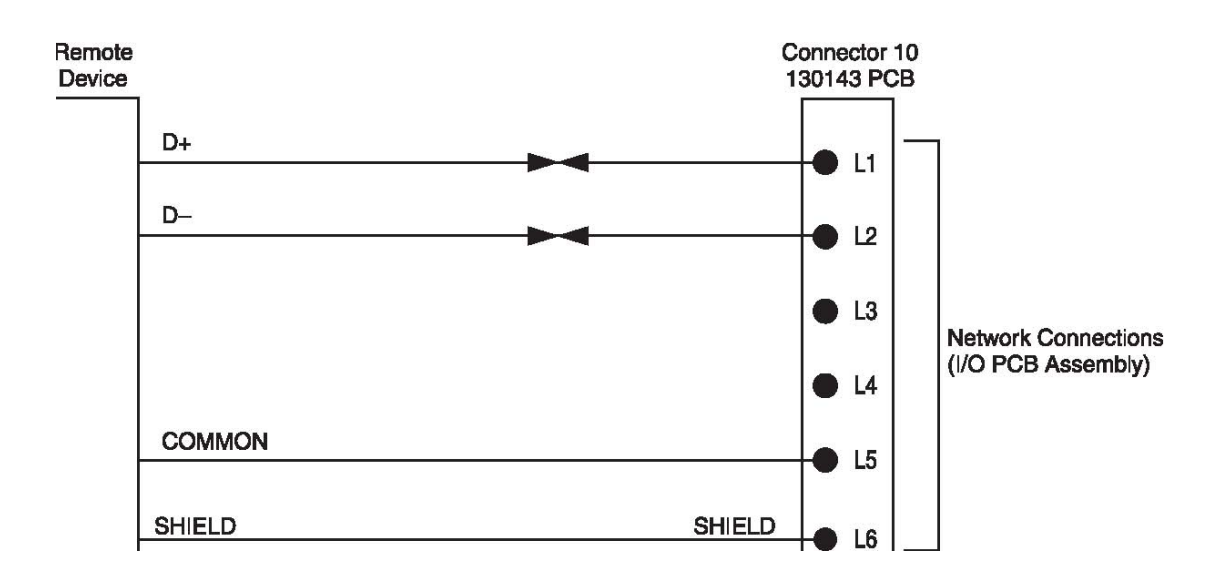

# **2.5.2** 可选配的后座过滤器阀

可选配的后座过滤器阀是由一个内部装有保险丝、可切换的继电器输出 24VDC 到位于扩展 的后座过滤系统的阀上。此输出可以分别设定开、关周期,开的周期 可设在 1-100 秒之间, 关的周期可设在 1-999 分钟之间。

输出的设计是仅为一个后座过滤器阀供电的。如果阀的运行需要的电流超过 0.5A,则需要插 入一个继电器和电源。

安装信息随后座过滤器一起提供。

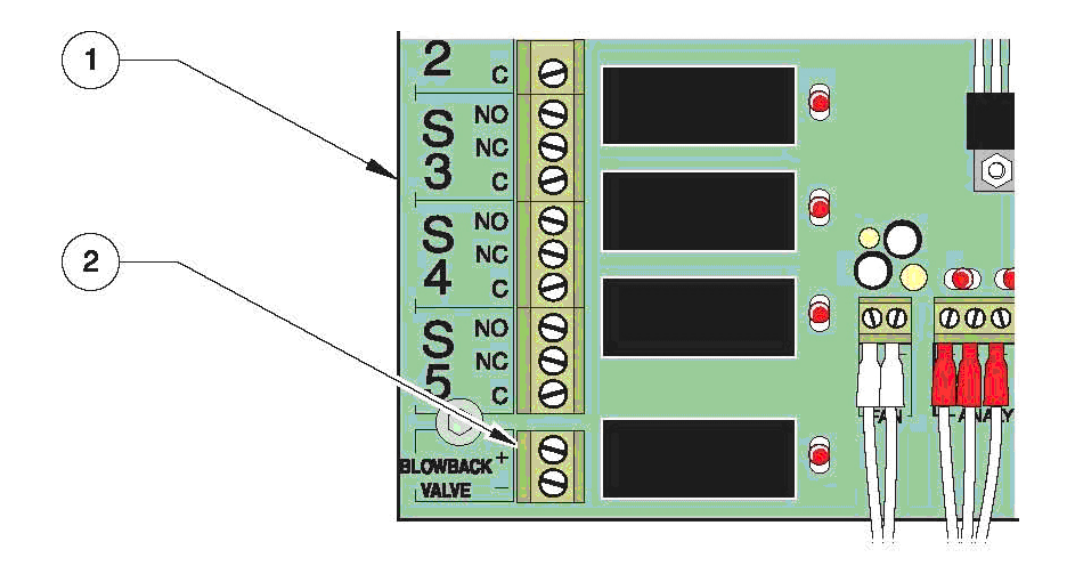

1、8001 I/O 印刷电路板装置 | 2、后座过滤器连接器

# **2.5.3** 可选配的液位检测器配置

可选配的液位检测器的安装可用来警告试剂液位太低或排水槽中废水液位太高。45 页的图 25 显示了 I/O PCB 上所做的跳线器配置及连接。来自传感器的信号可指示试剂液位低。

如果使用了试剂液位检测器,则从 LK12 上拆除跳线装置,并在 11 和 12 接线端安装传感器。

# 图 **25** 可选配的液位检测器连接和设置

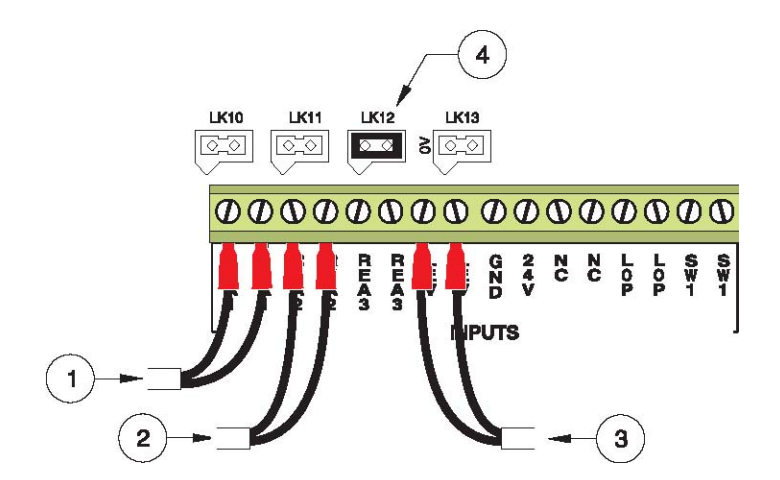

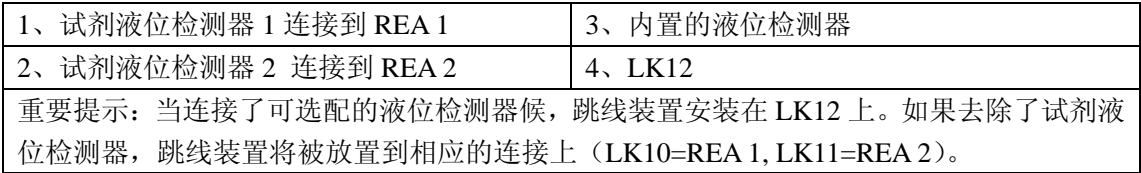

### **2.6** 载气和液体连接

## **2.7** 连接信息

载气和液体连接是在位于分析仪的左下方完成的。参照 47 页的图 26。连接完成后,确保连 接无泄漏。

与稀释端口之间的连接不是必需的。用塞子塞住稀释端口。

如果分析仪没有配备快速回路清扫装置,则样品端口应该与大气压源连接。

如果分析仪配有快速回路清扫装置,水样入口接头需要连接到一个最高可达到 6bar 的高压 源上, 控制阀(针阀)需氧安装到入口, 将流速降低到 25 和 200mL/min 之间。

在出口应该安装一个短的 300mm 的直立管来导出废弃物。出口压力必须是大气压。

合适的配件、控制阀和管道都是用户自备的。快速回路入口歧管上的连接端口都是 1/8 英寸 的 NPT。

管道的重量可以确保液体管道位于容器底部。用手拧紧所有的液体配件。不要拧得过紧。

### **2.8** 排水和排气连接

分析仪会产生废气和废水。关于连接信息,请参照 47 页的图 26。

为了安全的将气体排放到大气中,提供了一个 1/4 英寸的 NPT 端口,可以延长排放管路。 一定要确保排放管路不是处于真空或加压状态。用户必须要确定废气的组分,并根据气体的 类型以及其阈值采取适当的处理措施。

### **2.8.1** 双通道选择

可选配的双通道分析仪配备有与分析仪分离的双通道样品阀。当分析仪被安全地放置到一个 固定的安装位置以后,使用启动工具包中的部件连接阀。

如 47 页的图 26 所示, 废水通过液体排放装置从分析仪中被去除。使用 1 1/2 英寸的排水管 装置可以将废液排放管延长到液体室中。废水略微呈酸性,可能会在不经过特殊处理的情况 下排放到共用的排水管中(在大气压下)。排水管的安装必须包括排水光装置,以维持机箱 的环境等级。在大气压条件下,在一个向下的斜坡上安装扩展部分。

# 图 **26** 排水和排气连接

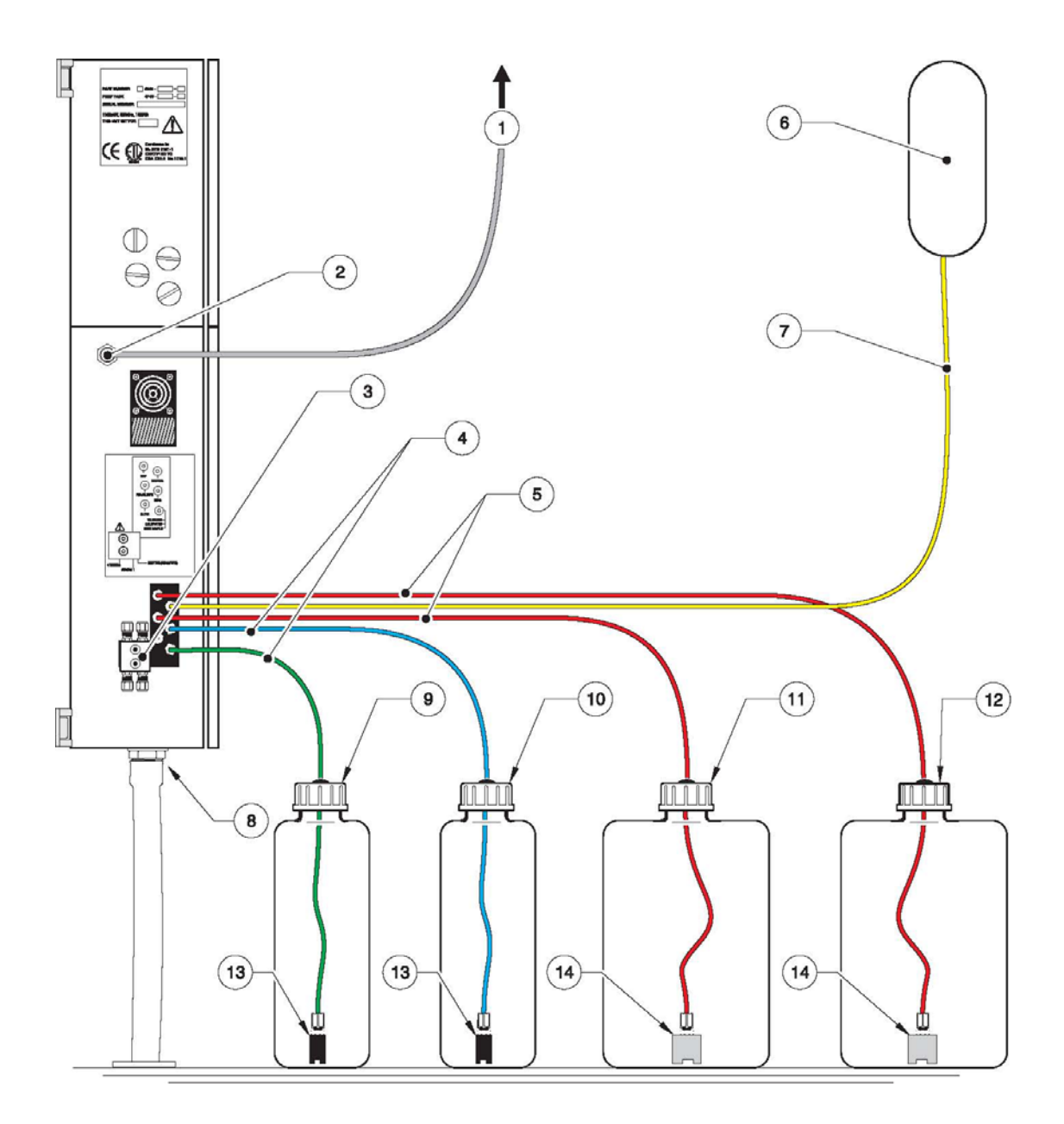

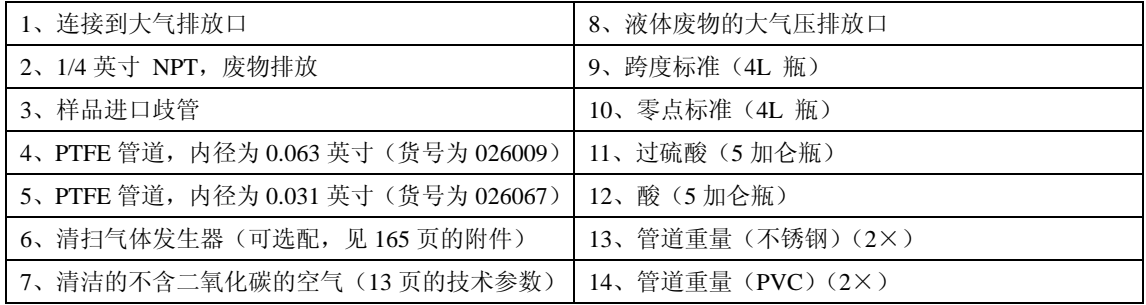

# 第三章 预制试剂和校准标准

# **3.1** 液体的种类

此分析仪要用到 5 中类型的液体(关于订购信息, 见 159 页的附录 C)。

- 校准标准(零点校准和跨度校准)
- 磷酸
- 过硫酸钠
- 清洗溶液

根据本章节中的操作指南采用一致的方法制备和处理这些溶液可以确保分析仪的准确度和 再现性。所有的化学品都应该是 ACS 等级或更高等级的。

### **3.2** 推荐使用的工具和材料

- **●** 硼硅酸盐玻璃材质的玻璃容量计(例如 Pyrex)。
- 玻璃器皿配套的瓶塞、瓶盖灯,而且可以抵抗试剂溶液的侵蚀。
- 玻璃器皿的清洗溶液,0.5 摩尔的磷酸溶液。
- 可处理化学药品的实验室。
- 实验衣,安全手套,护目镜

# **3.3** 获取 **DI** 水

在校准和试剂制备的过程中,您必须使用试剂等级的去离子水,其 TOC 浓度不到 50μg/L。 与美国国家实验室安全委员会标准中定义的一类水相同。如需了解更详细的信息,请参照水和 废水检测标准方法, 第 20 版, 1998 年, 1080, P1-36,试剂等级水。

## **3.4** 制备校准标准

### **3.4.1** 有机校准标准

通常情况下,理想的 TOC 校准标准是用试剂级的乙二醇或试剂级的 KHP 制成的。表 6 描述 的是这些校准标准的浓度以及其它可供该分析仪使用的校准溶液化合物。将表中所示量的物 质(mL 或 g)加入 1L 洁净的容量瓶中,并使用蒸馏水或去离子水稀释到 1L。这就是我们 需要的溶液。。如果需要其它的浓度值,根据相应的比例制备。不要将两种或多种校准标准 混合在一起。不要用盐酸保存标准溶液。

处置校准标准溶液时,可采用厂家提供的方法,也可以根据当地的法规处置。

| 校准标准       | 需添加到 1L 容量瓶中的量 | 浓度                |  |  |
|------------|----------------|-------------------|--|--|
| 有机化合物      | $100$ mg/L     | $1000$ mg/L       |  |  |
| 乙二醇        | 0.233mL        | 2.33mL            |  |  |
| 乙醇         | 0.242mL        | 2.42mL            |  |  |
| 甲醇         | 0.337mL        | 3.37mL            |  |  |
| <b>KHP</b> | 0.212g         | 2.12g             |  |  |
| 乙酸         | 0.250g         | 2.50g             |  |  |
| 蔗糖         | 0.238g         | 2.38g             |  |  |
| 1,4 苯醌     | 0.150g         | 1.50 <sub>g</sub> |  |  |
| 尿素         | $0.500$ g      | 5.00 <sub>g</sub> |  |  |

表 *6* 制备有机校准溶液

#### **3.5** 制备磷酸溶液

例如:制备 20L 的 0.5M 磷酸溶液(见 51 页的表 7)。

- 1、确保您所使用的容器是干净的(容器可以是厂家提供的,也可以是用户自备的),并且已 经用蒸馏水润洗过。
- 2、往容器中加入 14L 去离子水。
- 3、缓慢的将 85wt%的磷酸溶液 683mL 加入容器中。用去离子水进行稀释到 20L。
- 4、上下摇晃容器进行混合。
- 5、将酸的输入管放置到盛放酸的容器中,确保管道位于容器的最底部。

小心:磷酸是具有强腐蚀性的试剂。在处置磷酸时要非常小心。在处置磷酸时,需要采取眼 睛防护措施。在处理完这些试剂以后,要立刻用肥皂和清水洗手。在洗手之前,用手接触你 的皮肤可能会导致皮肤疼痛。关于西班牙语、法语、德语或意大利语的翻译,请参照 178 页的安全措施 6。

为了有效去除无机碳,加入酸后,水样理想的 pH 值应该是 3 或比 3 更低。在某些情况下, 为了维持 TIC 清洗室中水样的 pH 值, 需要更强的酸溶液或更高的泵的转速。通过向水样中 添加磷酸来确定酸试剂的浓度,直到 pH 值被降低到 3 或 3 以下。为了证实 pH 值确实小于 或等于 3, 可以从排水管中收集样品。

表 7 详细列出了每台分析仪去除 10000μg/L 和 20000μg/L 总无机碳所需的酸的浓度。选择 合适的浓度来去除水样中预计含有的总无机碳。

| $4195 -$      | 1002/3002 |      | 1005/3005 |      | 1006/3006 |      | 1007/3007 |      | 1008/3008 |      |
|---------------|-----------|------|-----------|------|-----------|------|-----------|------|-----------|------|
| TOC 量程 mg/L(µ | 2(2000)   |      | 5(5000)   |      | 10(10000) |      | 25(25000) |      | 50(50000) |      |
| $g/L$ )       |           |      |           |      |           |      |           |      |           |      |
| 过硫酸钠          |           |      |           |      |           |      |           |      |           |      |
| 摩尔            | 0.4       |      | 0.4       |      | 0.2       |      | 0.6       |      | 1.1       |      |
| g/20L         | 1900      |      | 1900      |      | 950       |      | 2850      |      | 5225      |      |
| 使用天数/20L      | 60        |      | 60        |      | 60        |      | 60        |      | 60        |      |
| 磷酸            |           |      |           |      |           |      |           |      |           |      |
| TIC(mg/L)     | 10        | 20   | 10        | 20   | 10        | 20   | 10        | 20   | 10        | 20   |
| 摩尔            | 0.5       | 1.0  | 0.5       | 1.0  | 0.5       | 1.0  | 0.5       | 1.0  | 0.5       | 1.0  |
| mL/20L        | 683       | 1365 | 683       | 1365 | 683       | 1365 | 683       | 1365 | 683       | 1365 |
| 使用天数/20L      | 60        |      | 60        |      | 30        |      | 30        |      | 30        |      |

表 **7** 试剂表

### **3.6** 制备硫酸钠溶液

备注:制备过硫酸钠溶液时,需要佩戴护目镜。关于西班牙语、法语、德语或意大利语的翻 译,请参照 179 页的安全备注 8。

小心:过硫酸钠为强氧化剂,储存时不可与强还原剂靠得太近。处理过硫酸钠是需要佩戴护 目镜。处理完化学药品以后,需要立刻洗手,否则会刺激皮肤。关于西班牙语、法语、德语 或意大利语的翻译,请参照 180 页的安全备注 13。

例如: 制备 20L 0.4Mol 的过硫酸钠溶液 (见表 7)。

- 1. 准备一个 20L 的带盖容器,可以密封。确保容器是干净的,并且已经用蒸馏水或去离子 水润洗过。
- 2. 向容器中加入 14L 去离子水。
- 3. 缓慢向容器中加入 1900g 过硫酸钠 (分子量为 238.10)。加入去离子水,直到总体积达 到 20L.
- 4. 盖上盖子摇晃容器,直到过硫酸钠完全溶解(大约需要 3-5 分钟)。溶液透明以后就可以 使用了(约 30 分钟)。
- 5. 将过硫酸尽快管路连接到容器上,确保管路可以到达容器的底部。只能使用 51 页表 7 所指定分子量的过硫酸。高分子量的过硫酸可能会产生气泡,导致流量故障事件。

### **3.7** 制备清洗溶液

在制备清洗溶液时,要考虑以下两个因素:

- 1、 被分析仪的水样中的化合物以及通道中累积的化合物、结晶物或生物物质的组分。清洗 液体与润湿部件之间的匹配性需要考虑。(115 页的 7.2 章)。
- 2、 与水样和清洗溶液接触的分析仪的材质。

表 8 中列出了与水样以及清洗溶液或产生的气体接触的分析仪的部件。

清洗溶液和编程设置的清洗间隔应该可以防止在仪器上产生聚集物。为了建立有效的清洗制 度,用选定的清洗溶液和清洗间隔试运行 3-6个月。

| 配件     | 聚丙烯                              |
|--------|----------------------------------|
| 歧管     | 丙烯                               |
| O型垫圈   | 硅                                |
| 阀的密封件  | Viton, Kalrez                    |
| 管道     | PFA/不锈钢                          |
| IR 测量池 | <b>PVDF</b>                      |
| 管道     | Noroprene A60g, Tygon $R360 - 3$ |
| 玻璃器皿   | 石英, 硼硅酸玻璃                        |

表 **8** 与分析仪溶液接触的部件

可以根据需要调节下列参数:

- 1. 清洗间隔、持续时间以及清洗日期。参照 94 页的 6.2.3.1。
- 2. 用紫外灯开启或关闭的方法来进行清洗。参照 93 页 6.2.2.5 章节的步骤 3。
- 3. 建立清洗溶液

在建立清洗溶液时,使用腐蚀性最弱的溶液开始,例如去离子水。去离子水通常就已经足够 了,但可能要求清洗周期比较频繁。其它还可以用做清洗溶液的有:

- 1.0M 氢氧化钠。
- 50/50 比例混合的磷酸和 Na<sub>2</sub>O<sub>8</sub>S<sub>2</sub> (紫外灯开启或关闭)
- 5% NaOCL/CLOROX (紫外灯关闭)
- 10% HCL (紫外灯关闭)
- 5%丙酮(紫外灯关闭)

如果在其它应用场合中使用的清洗剂所含有的物质与水样中含有的物质相同,则这种清洗剂 也可以用在本仪器中。在选择清洗溶液时一定要小心。一定要考虑与水样以及产生的气体或 副产品接触的材质。

# **3.8** 存储和处置方法

即使是非常小心的制备的低浓度 TOC 水样也很容易被空气中的二氧化碳污染。遵循下面的 操作指南可以减缓污染的速度:

- 使用玻璃容器进行混合或存储。
- 当不使用时,将校准标准密封在惰性气体中,这样空气中的二氧化碳就不会污染溶液。 塑料膜,例如 Parafilm,将会把二氧化碳留在外面。
- 冷藏含有挥发性组分的水样。
- 对于空气中的二氧化碳,碱性溶液比多元溶液吸收的更多。
- 对于空气中的二氧化碳,冷水比热水吸收的更多。

# 第四章 分析仪试运行

# **4.1** 试运行前的要求

在开始操作以前:

- 1、 确认 25 页第二章中关于拆箱、安装和设置等相关步骤都已经完成。
- 2、 参照 49 页的第三章来准备和连接所需试剂以及校准溶液,来完成试运行。
- 3、 如果使用了选配的空气纯化器,打开载气。关于清洗气体发生器,请参照 159 页的附录 C。有用电驱动和空气驱动的两种净化器可供选择。在 1 类 2 级区域中,应该使用空气 净化器。确保这些气体净化器的输出被设置为 3.1bar(45psig),且不会超过 3.8bar。300SCF 瓶装的不含二氧化碳的空气或氮气也可做为替代选择,可以持续 2-3 周。
- 4、 将仪器内的载气压力调节到 172Kpa。调节柄位于喷洒器后面。位于喷洒器前面的手柄 时反应器载气的手柄。

# **4.2** 启动指南

## **4.2.1** 启动液体和气体流

- 1、 如有必要的话,给分析仪供电。经过了包括分析仪类型的识别在内的启动阶段以后,设 备将会显示清洗。此时,确认分析仪选择的是适合您的应用的正确量程。
- 2、 泵将开始运转。样品管路和试剂管路开始有液体填充进来。运行分析仪运行 30 分钟。 彻底检查仪器,看看有没有泄漏。
- 3、在这段时间内,红外检测器将会达到操作温度 50℃, 您可以确认下面的问题:
	- 试剂浸没在水中
	- 喷洒器左侧 1/8 英寸的管道中没有气泡(这个管道中有气泡将会导致 NO SPARGER FLOW 故障)。
	- 喷洒器歧管中,宽度为 1/2 英寸的立室中充满了气泡(仅 TOC 分析仪)。在这里, 上升的气体将无机碳排挤到酸化的水样中。经过酸化的水样有一部分流回到管道 中,重采样泵将会重新进行采样。多余的部分存在与喷洒器的顶部(从仪器的前部 看不到)。
	- 紫外反应器歧管中 1/8 英寸的多孔管中没有气泡(这个管路中的气泡将会导致 NO UV FLOW 的故障)。
	- GLS"U 型管"的底部充满液体,且会溢流到主要的排水管中(排水管应该是开启 的,不能承受回压)。
- 4、 查看菜单结构,设置菜单以及服务菜单。在任意一个菜单中,按下 enter 键可以将一列 移到右侧。按下 CTRL+ENTER(ESCAPE)可以将一列移到左侧。
- 5、 按下 CTRL+DOWN ARROW 输入程序编码,可以访问设置和服务菜单。服务菜单是最 初显示的;按下 UP ARROW 按键可以访问设置菜单。

备注:在操作分析仪时,状态显示屏是非常有用的显示屏。在任何时间,都可以看到您所感 兴趣的四个条目。

- **●** 当前检测器中气态二氧化碳的浓度(ppm)。
- 计算得到的液态 TOC 浓度
- 红外检测器流通池的温度。
- 当前浓度的变化率。正的或负的变化率。
- 6、 使用 UP 和 DOWN 按键,进入开始/停止分析仪页面,按下 ENTER 键可以停止分析仪 的操作。灯将会熄灭,泵将会停止转动。
- 7、 载气的浓度应该下降到低于 20ppm。按照下面的方法检查:
- a、 通过在主菜单中选择 STOP ANALYZER 来停止分析仪的运行(或只输入 SERVICE MENU 即可)。
- b、 载气将会持续扫过仪器。通过访问 STATUS SCREEN 确定浓度(在主操作页面上按下 UP ARROW 两次。到达状态页面时,按下 enter 键将其锁定在那个位置)。

如果载气的浓度超过了20ppm,载气的质量就很不好,可能存在泄漏,或红外工作台超出了 校准范围。

如果气体的浓度很快下降到 0.0ppm, 则红外工作台超出了校准范围。

如果怀疑有泄漏:

- 检查配件和管路连接是否紧密。
- 验证紫外反应器歧管中的气体/空气接口。当载气遇到向上流动的过硫酸和重新采样的 溶液时,接口通常会上下漂移。
- 在顶部的电子部件机箱中,将右侧的 Tygon 管道关闭(从检测器中溢流出来)。气泡将 会持续在 GLS 中从前走到后。如果不是这样的话,一定存在泄漏或是冷凝器有裂缝。
- 在顶部的电子部件机箱中,将左侧的 Tygon 管道关闭(从检测器中溢流出来)。气泡将 会持续在 GLS 中从前走到后。如果不是这样的话,红外工作台的流通池存在泄漏。

### **4.2.2** 运行确认

- 1、 重新启动分析仪并关闭分析仪的门。分析仪可以预热一个小时。
- 2、 将校准管放到校准标准溶液,运行验证。报告值浓度读数 mg/L 应该在校准溶液值 的±2%以内。
- 3、 如果浓度读数是正确的,则分析仪可以被设置为在线状态。
- 4、 将样品管路与样品源连接在一起。设置本地参数, 例如 Auto-Cal (自动校准), Auto-clean(自动清洗),继电器、模拟输出等等。
- 5、 如果浓度的读数不正确的话,继续 4.3 章节的内容。

#### **4.3** 分析仪的调节

- 1、 将零点管路放置到去离子水中,将样品管路和校准管路放置到校准标准中。
- 2、 确定流量计指示的是正确的流量值。这个读数取决于量程。正确值请参考 58 页的表 9。
- 3、在主页面上按下 UP ARROW 按键两次来查看二氧化碳气体的 ppm 读数,然后按下 ENTER 键锁定页面。
- 4、调节载气的流量(见 58 页的图 27 和 59 页的图 28)获得二氧化碳的读数,关于正确的 交流电源线频率,详情在表 9。
- 5、 计读数稳定 10 分钟,然后轻微调节反应器的流量,将气态二氧化碳的读数调节到表 9 所列的合适值。
- 6、 设置流速不低于 30cc/min,且不高于 150cc/min。确保气体浓度保持在这个范围内至少 5 分钟。
- 7、 输入基本跨度校准,并按照弹出的程序操作。由于分析仪已经接受 100%的 KHP 标准溶 液,重复按下 ENTER 键跳过已经过去的时间并前进到最后一个页面。
- 8、 将样品流管道重新放回到去离子水中。
- 9、 让读数稳定在 30ppm 二氧化碳以下。
- 10、 输入校准/基本零点菜单,并按照弹出的程序操作。
- 11、 用肉眼确定二氧化碳的浓度是稳定的。由于分析仪已经分析过去离子水,重复按下 ENTER 键可以跳过已经过去的时间,并前进到最后一个页面。
- 12、 返回到主页面。将样品管道与样品源连接起来。
- 13、 按照仪器手册的描述,设置本地参数,例如 Auto-Cal (自动校准), Auto-clean (自 动清洗),继电器、模拟输出等等。

表 **9** 载气流速

| 线电压频率         | 载气 ppm $\mathrm{CO}_2$ |                |                |                |                |  |  |  |
|---------------|------------------------|----------------|----------------|----------------|----------------|--|--|--|
|               | 4195-1002/3002         | 4195-1005/3005 | 4195-1006/3006 | 4195-1007/3007 | 4195-1008/3008 |  |  |  |
| 50Hz          | $300 + 30$             | $750 + 30$     | $800 + 30$     | $3100 + 200$   | $3400 + 200$   |  |  |  |
| 60Hz          | $380 \pm 30$           | $950 + 30$     | $900 + 30$     | $3300 + 200$   | $3600 \pm 200$ |  |  |  |
| 大约的载气流        | 80                     | 80             | 120            | 55             | 100            |  |  |  |
| 速<br>(cc/min) |                        |                |                |                |                |  |  |  |

# 图 **27** 调节压力和流速

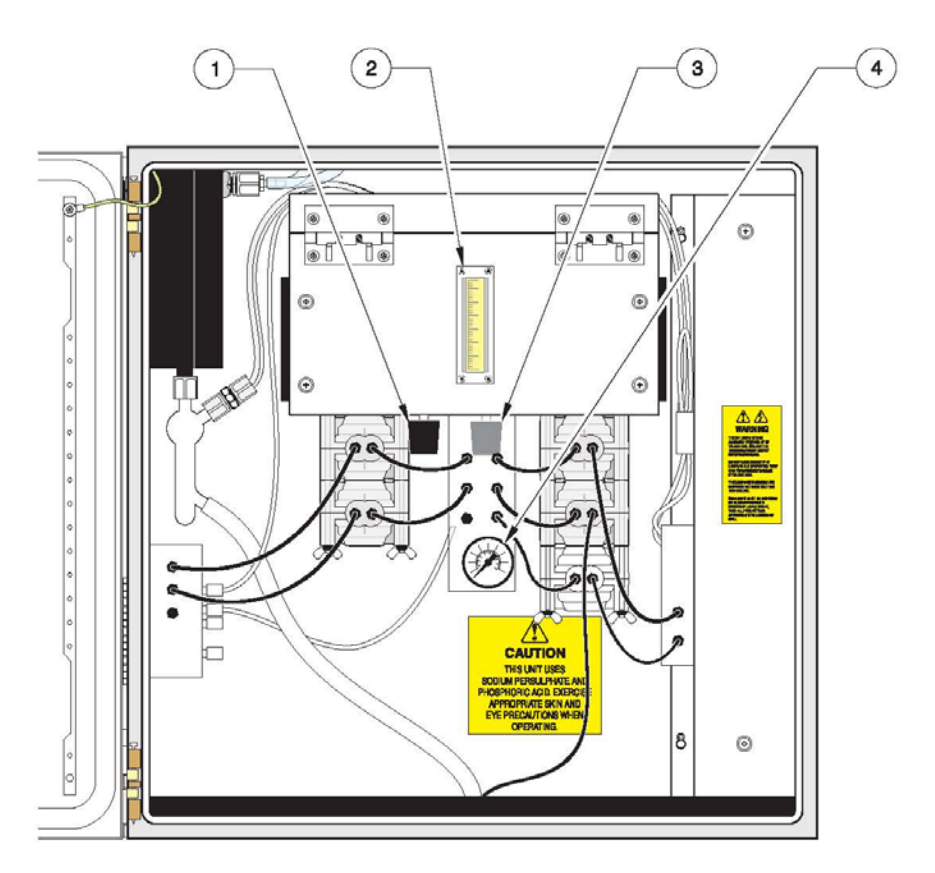

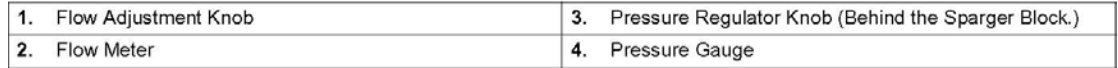

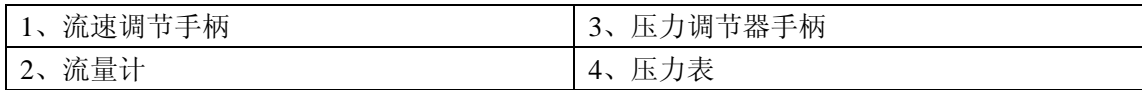

# 图 **28** 泵支架组件的底视图

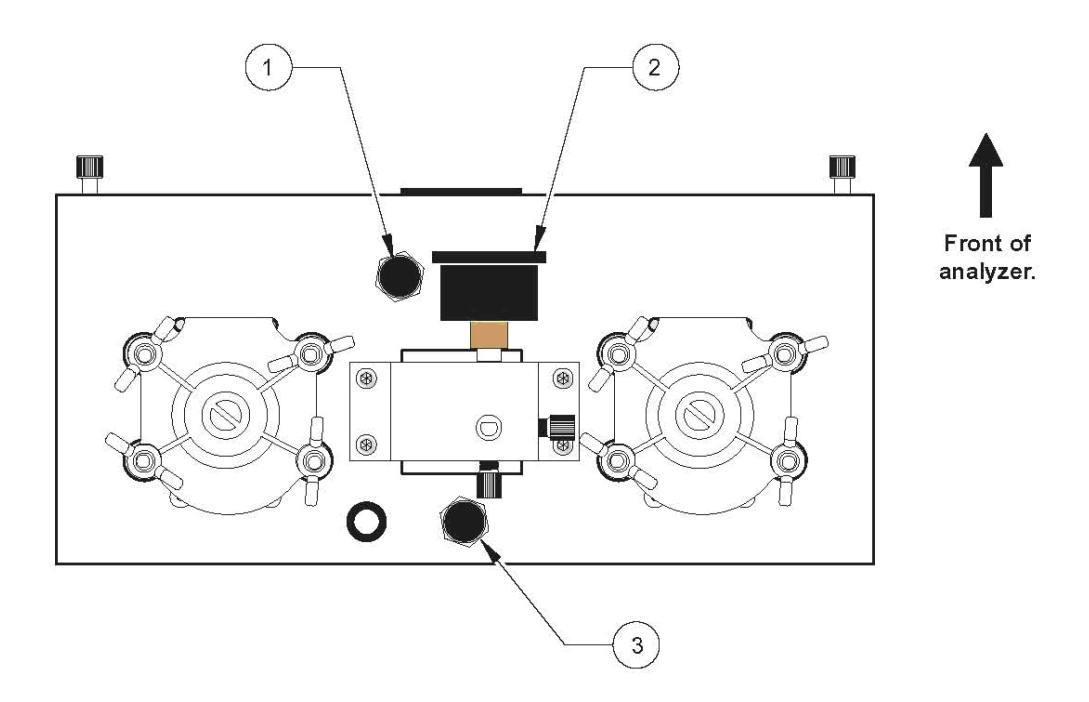

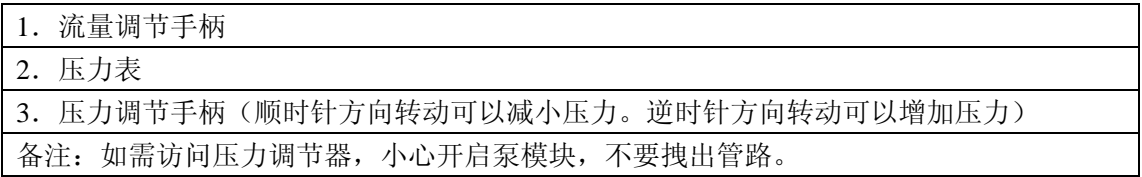

运 行

危险 处理化学样品、标准溶液和试剂时,可能比较危险。在处理这些化学品之前,先查看必要 的物料安全数据表,熟悉所有的安全操作规范。

# 第五章 运行

# **5.1** 前面板

在大多数情况下,分析仪的操作是通过前面板进行显示和控制的(见图 29)。

# 图 **29** 分析仪前面板的显示和控制

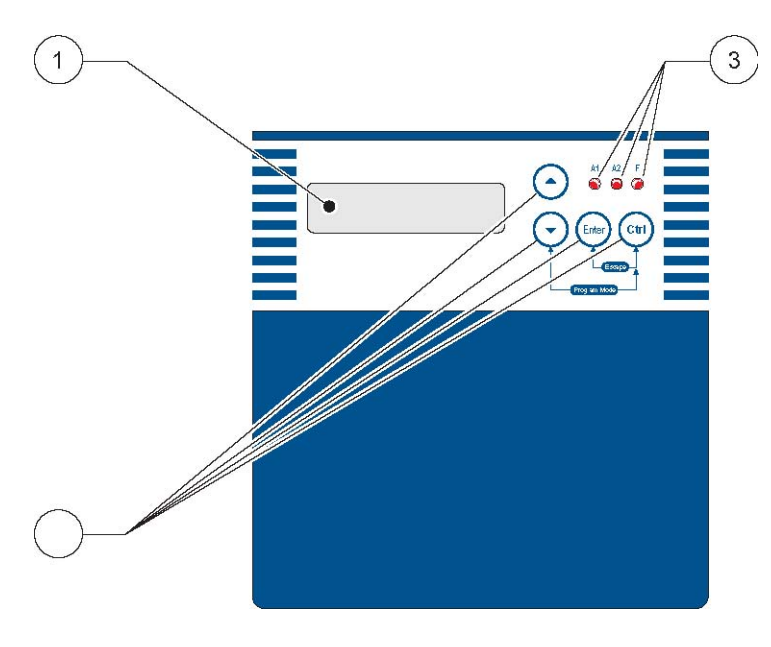

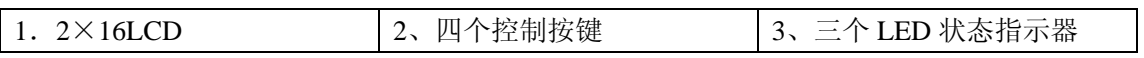

# **5.2** 显示

1 个 2 行 16 个字符的背景灯显示屏可以显示系统的状态和菜单条目。

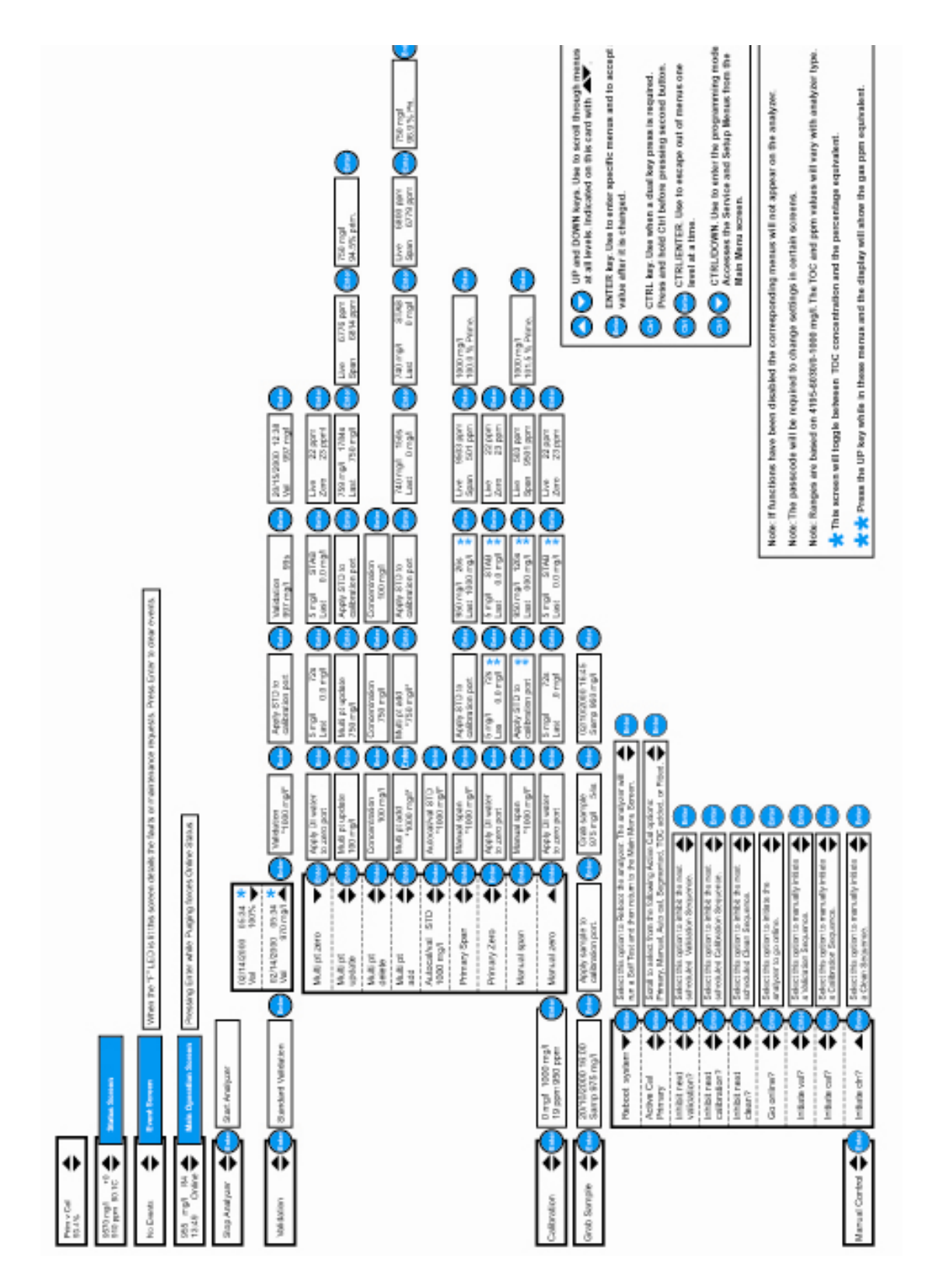

### **5.4** 键盘

键盘由四个按键组成。这些按键具有不同的功能,主要取决于分析仪是否处于菜单系统中。 按键的组合也具有不同的功能,主要取决于当前的页面。

在程序初始化、供电或重启时,分析仪可以检测到访问各种菜单和页面的按键组合。这些按 键也允许增加配置信息。

# **5.4.1** 单键点击

向上的按键:在菜单系统中:该按键用来显示一系列选项中较高的选项,或者用来增加数值。 在菜单系统之外,该按键可以切换备选的显示模式。

向下的按键:在菜单系统中:该按键用来显示一系列选项中较低的选项,或者用来减少数值。 在菜单系统之外,该按键可以切换备选的显示模式。

输入按键:在菜单系统中,该按键用来选择一个菜单或选择一种显示模式,或者转换一个数 值。在正常的显示页面中,Enter 按键可以强迫分析仪立刻从清洗状态进入在线状态。在事 件页面中,enter 按键可以清除所有的事件。

### **5.4.2** 双键点击

在进行多个按键的点击时,在按下其它按键之前,按下并锁定 CTRL 按键。如果没有先按 下 CTRL 按键, 其它按键的功能不能取代双按键的功能。例如, 在按下 ENTER 按键之前, 必须先按下控制按键。

先按 **Ctrl** 按键,然后按下 **enter** 按键:在菜单系统中,可以从现在的菜单中跳出,进入上一 级菜单。

**CTRL+DOWN**:这个按键组合可以将分析仪置入编程模式,并从主菜单中进入服务页面、 它也可以实现从设置和服务页面跳出,快速返回到主操作页面。

### **5.5** 状态指示

控制面板上有三个发光二极管,可以指示分析仪的状态。维护事件可以导致 LED 灯长期被 点亮。故障事件可以导致 LED 灯间歇性发光(闪烁)。

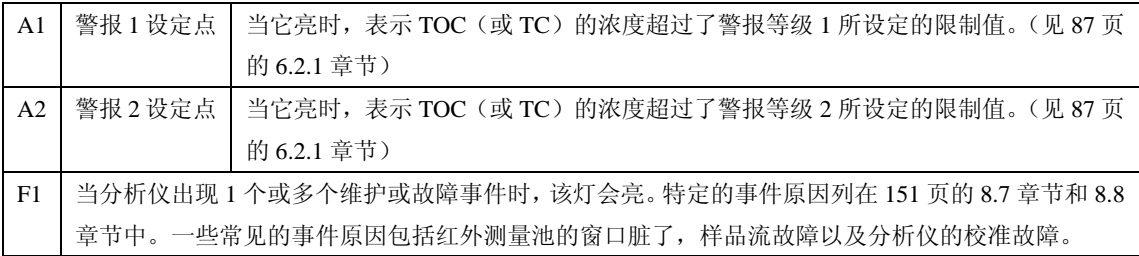

#### 表 **10** 状态指示器

### **5.6** 电源中断

随着供电中断或软件重启,分析仪在进入在线状态之前进入清洗循环中。按下 ENTER 见可 以强迫分析仪进入在线状态。

## **5.7** 操作屏幕

在正常的运行中,显示屏将会显示一系列页面中的一个。操作人员可以用这些页面获得常见 的用户所需的信息。主要的(默认的)操作页面如下:

1000.0 µg/L  $R4$  $10:19$ Purging

显示的信息由四部分组成:

- 1. 当前的 TOC 输出(1000μg/L)
- 2. 模拟的 4-20mA 输出范围
- 3. 当地时间,以 24 小时的形式显示
- 4. 分析仪的运行状态(清洗)。

例如像 M04 这样的事件可以代替 R4。M04 所指的就是维护需求, 编号为 04。

像 F04 这样的事件可以代替 R4。F04 所指的就是编号 04 的故障。

关于故障和维护的代码,详情在 138 页的 8.3 章节。

# **5.7.1 USP/EP** 主操作屏幕

在 USP/EP 模式下,页面的循环是在 2-4 个不同的页面之间进行的,主要取决于选择的到 底时单通道样品流还是双通道样品流。与当前所选择的样品流相关的页面可以锁定 6 秒钟, 其它页面则可以锁定三秒钟。与未选择的样品流相关的页面可以显示最后一次测量未选择的 样品流的时间。

如果选择的是单个样品流,则页面的循环会在下面这两个页面之间进行:

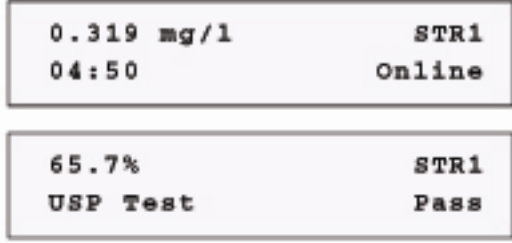

如果选择的双通道样品流,则页面循环是在下面四个页面之间进行:

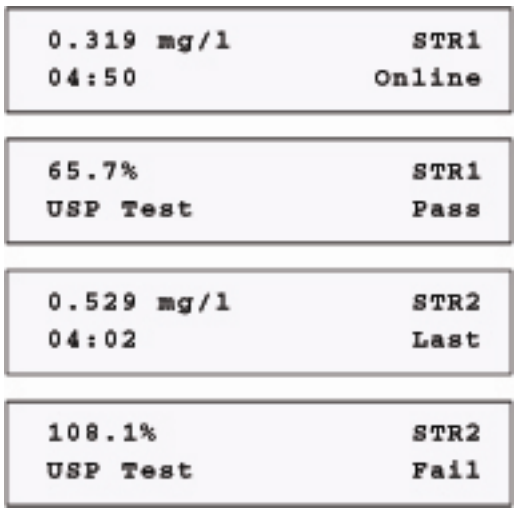

## **5.7.2** 双通道操作屏幕

在标准分析仪上选择了双通道样品流时,主要的操作页面循环在两个页面之间进行。当前所 选择的样品流页面可以锁定 6 秒钟,替换页面可以锁定 3 秒钟。没有被测量的样品流,显示 的时最后一次测量的时间。

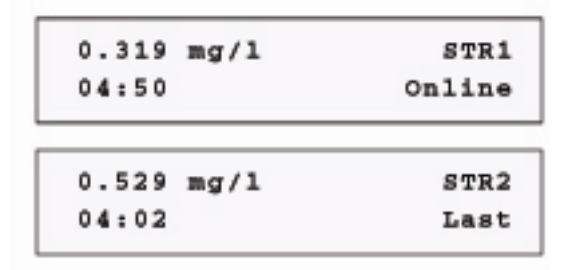

# **5.7.3** 分析仪状态显示选项

分析的状态有以下这些选项可供选择:

- 在线
- 离线
- 清洗
- 基线

# **5.7.4** 切换页面

在主操作页面,按下向上或向下按键即可以看到切换页面。这些页面分别是:

基本页面与当前校准页面:

- 
- 状态页面 事件页面

● 校准 ● 清洗 ● 停止

## 主要的操作页面:

停止/启动分析仪

- 采样
	- 手动控制

 验证 ● 校准

替代页面在 69 页的 5.7.4.1 章节到 5.7.5.5 章节都有描述。如果在 30 秒之内不按任何按键, 则主操作页面将会重新出现。按下 ENTER 按键可以锁定页面。按下 UP 或 DOWN 按键可 以进入下一级页面。

5.7.4.1 基本校准页面与当前校准页面

基本校准页面与当前校准页面显示的是当前校准与基本校准之间的比值。参照 73 页的 5.10.1 章节。

Pri v Cal 96.4%

# 状态页面

该页面会详细显示 TOC 的读数, 单位为μg/L, TOC 读数的变化速率, 单位为μg/L/min; CO<sub>2</sub> 气体的浓度,单位为 ppm;以及样品池的温度。

$$
957 \text{ }\mu\text{g/L} \qquad \qquad +09109 \text{ ppm} \qquad \qquad 50.1c
$$

# 事件页面

事件可能是维护需求预警或者是故障预警。在这个页面中,按下 ENTER 按键可以取消事件。

No Events

多个事件可以循环显示,有 3 秒钟的可见性。典型的事件页面如下图所示。

24/11/99  $16:02$ Zero stability

事件和故障代码的解释在 135 页的第八章。

# **5.7.5** 主操作页面

主操作页面在 66 页的 5.7 章节讨论。

# **5.7.5.1** 停止**/**开始页面

按下 ENTER 键开始或停止分析仪。再次按下 ENTER 键可以重新启动分析仪。

Stop Analyzer

当分析仪停止时,紫外灯和泵都会被关闭。

### **5.7.5.2** 确认页面

该页面允许输入一个验证步骤,详情在 70 页的 5.9 章节有解释。

Validation

# **5.7.5.3** 校准页面

该页面允许输入校准步骤,详情在 73 页的 5.10 章节有解释。

Calibration

# **5.7.5.4** 采样

采样菜单允许操作人员分析特定的样品,而不是在线样品流。采样步骤在 83 页的 5.11 章节 有详细的解释。

Grab sample

## **5.7.5.5** 手动控制

手动控制功能允许对分析仪进行手动控制。手动控制步骤在 84 页的 5.12 章节有详细解释。

Manual control

#### **5.8** 菜单和屏幕导航

菜单定义:一系列页面的收集,在这里,用户可能需要采取一些措施,例如执行询问或修改 参数。下列页面将会引导到菜单:

- 验证
- 采样
- 校准
- 手动控制

两个额外的页面会引导进入服务和设置菜单。如果要从主菜单进入这些菜单,按下 CRTL 和 DOWN 按键进入服务页面, 按下 UP 按键, 就可以从服务页面进入设置页面。

● 设置 インディング・シーク 服务

页面的定义:菜单中的一个条目。

### **5.8.1** 密码保护

有些菜单功能是有密码保护的。在编辑这些菜单之前,需要输入密码。但是,所有的页面都 是可以看到的。

Enter passcode ● 1953 ●

系统的密码是 1953。使用向上和向下按键滚动到 1953。然后按下 ENTER 键。现在, 你就 可以在退出菜单树之前访问所有的功能了。

密码是固定的,不能更改。

#### **5.9** 确认菜单

评估当前的校准是否有效可以通过验证已知的 TOC 标准溶液进行。这项功能可以手动启动, 也可以自动预定。

当已知标准溶液的 TOC 值被输入以后,标准溶液通过校准端口引入,并进行分析。读数稳 定以后,结果会在进入在线状态以前显示出来。

自动验证使用的 TOC 标准溶液的浓度在校准/自动校准/验证标准溶液的页面列出。

结果可以以 TOC μg/L 的形式表示,也可以以输入标准液的百分比的形式表示。在被下一 次验证覆盖掉之前,这个结果都会被存储下来,并且可以查看。以百分比形式表现的验证的 结果要与验证公差进行比较。如果验证结果偏离了验证公差,就会开始验证。此外,如果在 选择 Val 以后又选择了 Cal, 在验证失败以后会再次进行校准。

Validation

在验证之前,按下 ENTER 键可以查看结果。

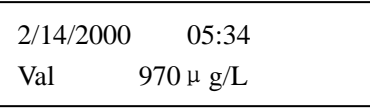

2/15/2000 12:38 Val 99.7%

# **5.9.1** 执行新的确认

1. 如果需要执行新的验证操作,按下 ENTER 键。屏幕上将会显示执行上一次验证时所用 的 TOC 标准溶液。

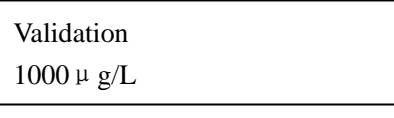

2. 显示数值两侧闪烁的星号表明数值可以更改。按下 ENTER 键可以移到弹出页面,并确 保标准溶液是连接到校准端口的。

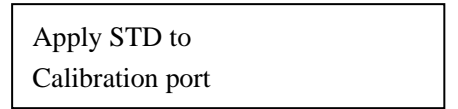

3. 按下 ENTER 键。校准标准端口的溶液将会被分析。随着分析过程的进行,数值会增加, 倒计时的计时器会显示出来。

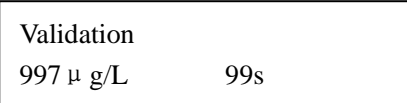

验证过程继续,直到完成为止,完成以后,会显示正常的验证页面 10 秒钟。

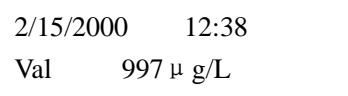

替代的验证百分比页面将会在μg/L 页面之后显示出来,如下所示:

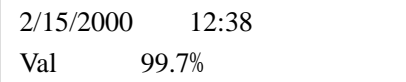

# **5.9.2 USP/EP** 确认系统的匹配性测试

系统匹配性的确定是通过计算一系列已经记录的测试响应值完成的。

- **R**w是测试分析仪中的试剂水样的已经记录的响应值。
- **R**。是测试分析仪中标准溶液的已经记录的响应值。
- **Rss 是测试分析仪中系统匹配型溶液的已经记录的响应值。**

修正的系统匹配性溶液响应值是通过系统匹配性溶液的响应值与试剂水样的响应值相减得 到的, Rss-Rw。

修正的标准溶液响应值是通过标准溶液的响应值与试剂水样的响应值相减得到的,Rs-Rw。 系统匹配性的响应值效率是根据下列公式得到的:

 $100\times$  (R<sub>ss</sub>-R<sub>w</sub>) / (R<sub>s</sub>-R<sub>w</sub>)

如果系统响应效率不低于理论响应值的 85%,且不高于理论响应值的 115%,则系统是和合 适的。

- 1. 如需输入验证,先通过按下 UP 按键选择 USP/EP 验证,然后按 ENTER 按键。 之前的验证时间、日期以及结果都会显示出来。
- 2. 继续按下 UP 键可以显示试剂水、标准参比液和来自之前的 USP/EP 验证的匹 配性标准溶液的结果。
- 3. 按下 ENTER 键开始一步一步地执行 USP/EP 验证。分析仪将会提示试剂水 Rw, 参考标准 Rs 以及匹配性标准 Rss。

倒计时的秒数将会指示 USP/EP 验证过程中每个步骤达到稳定的测量所剩余的时 间。

根据 USP/EP 验证过程中的步骤 3, USP/EP 响应值的百分比可以计算出来。

 $100 \times (r_{ss} - r_w)/(r_s - r_w)$
### **5.9.3 USP/EP** 在线样品流限值测试

USP/EP1 的百分比值是通过样品流 1 的 TOC1 浓度值计算出来的:

 $100 \times \text{TOC}_1 / (\text{Rs-Rw})$ 

USP/EP, 的百分比值是通过样品流 2 的 TOC, 浓度值计算出来的:

 $100 \times \text{TOC}_2 / (\text{Rs-Rw})$ 

此处,Rw 是测试分析仪中试剂水样的已经记录的响应值。 Rs 是测试分析仪中标准溶液的已经记录的响应值。

通过的准则是基于 USP/EP1 或 USP/EP2 的百分比值是否低于 100%判断的。 失败的准则是基于 USP/EP<sub>1</sub> 或 USP/EP<sub>2</sub> 的百分比值是否高于 100%判断的。

### **5.10** 校准菜单

### **5.10.1** 校准概况和选项

该分析仪支持基本校准、手动校准、自动校准以及多点校准。

基本校准和手动校准在操作上是完全相同的。基本校准应该在蠕动管路或灯泡更换完成以后 进行的。

分析仪的校准是通过测量和存储至少两种已知的 TOC 标准溶液所产生的 CO<sub>2</sub> 气体完成的。 校准系列可以由 CO<sub>2</sub> 的 ppm 值与零点和跨度(μg/L)之间的关系图上的两点代表,这样才 可以在直线上的两点间做内插和外推。较低的点是由气体的 ppm x1 定义,当去离子水应用 在分析仪中时可以产生。(0,y1)被定义为基线。较高的点(x2, y2)通常被称之为跨度读 数,在分析仪的整个量程范围内,通常不怎么做。

内插/外推线的斜率是分析仪的增量,单位为 ppm/μ g/L (气体/TOC)。见 74 页的图 30。

增量=y2-y1/x2

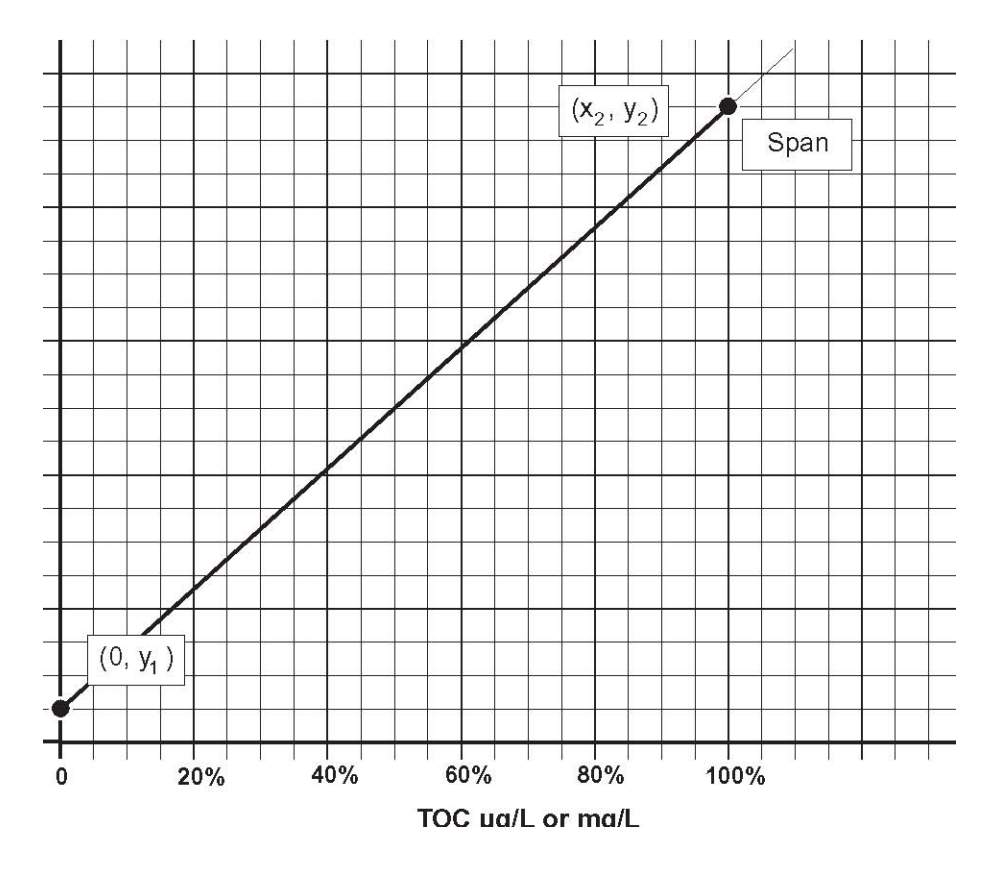

图 30 TOC 的浓度值与  $CO<sub>2</sub>$ 的 ppm 值之间的关系图。

例如:如果一台 0-1000μg/L 的分析仪使用 800μg/L 的校准溶液进行校准,则可以定义为 (0,25)和(800,7602)。增量将为(7602-25)/800,例如 9.475ppm/μg/L。由于蠕动 泵管和紫外灯的老化,每台分析仪的增量会随着时间的推移而渐渐发生变化。采用手动校准 或自动校准,这种老化都可以由 Pri v cal 页面的百分比识别(见 68 页的 5.7.4.1 章节)。水 样的在线 TOC 测量值可以由测量 CO2 的气体浓度 ppm 产生,并可以采用直线计算出 TOC 的μg/L 值。如果使用校准系列(0,y<sub>1</sub>)和(x<sub>2</sub>,y<sub>2</sub>)做为两点校准:

在线样品的 TOC 值(mg/L) = (y<sub>s</sub>-y<sub>1</sub>) \*x<sub>2</sub>/(y<sub>2</sub>-y<sub>1</sub>)

此处, ys 是水样产生的 CO<sub>2</sub> 浓度值。

在任意时间,四个独立的校准都分别存储在分析仪的数据库中。只有一个是可以随时使用来 计算在线的 TOCμg/L 值的。其余三个校准,基本校准,手动校准和自动校准都是两点校准。 如果理想的话,它们应该都是完全现同的数据点,但是由于偏差的原因,会有微小的变化。 这些校准也应该产生相同的增量结果(斜率)。第四个校准是多点校准,通过测量两种以上 的标准溶液产生的 CO<sub>2</sub>浓度获得, 其中一个总是零。

#### 基本校准和手动校准

基本校准和手动校准都是由用户运行的相同的监管校准。这两者之间的差异是基本校准只能 在更换完蠕动泵或灯以后执行,此时分析仪具有最佳的性能和理论增量。一个成功的基本校 准将会自动更新手动校准的数据系列以及基本校准的数据系列。

#### 自动校准

这种已经安排好的校准顺序可以由分析仪自动执行。零点标准和跨度标准都可以自动从所需 端口吸取,以确定自动校准数据系列。一个成功的自动校准将会成为有效校准。

### 多点校准

这三种类型的多点校准的详细内容在 79 页的 5.10.7 章节。

#### 有效校准:

这是在在线 TOC 测量过程中,用来计算 TOC 值的校准数据系列。基本校准、手动校准、自 动校准或多点校准都可以手动设置为有效校准。

任何一种类型校准的成功完成都将会导致正在使用的校准成为有效校准,输入手动控制/有 效校准页面将会变成反映刚刚完成的校准的类型。

### 有效校准与基本校准%(**Prim V cal**)

这个数值是有效校准的增量与基准校准的增量的比率,以百分比的形式表示。与 100%之间 的偏差将会确定分析仪增量的变化。

如果有效校准的设置增量:  $G_a=(v_{2a}-v_{1a})/x_{2a}$ 

与基本增量相比:  $G_p=(y_{2p}-y_{1p})/x_{2p}$ , 百分比

结果是:  $100 \times g_a/g_p=100*x_{2p}*(y_{2a}-y_{1a})/x_{2a}*(y_{2p}-y_{1p})$ 

基本校准完成之后,百分比值将会是 100%,因为有效校准就是基本校准。如果选择的是手 动校准,该数值也会是 100%,因为基本校准是复制手动校准系列的。只有在下一次校准之 后,结果才会有所不同。因此性能的相对百分比减少可以确定,并会通知操作人员进行维护 或发生了什么故障事件。见 151 页的 8.7 章节。

### **5.10.2** 校准页面

在校准页面中按下 ENTER 按键可以显示当前所使用的校准数据系列。当从三个多点校准中 选择了一个时,页面将会显示校准的类型,并会在所使用的每个校准点之间滚动。

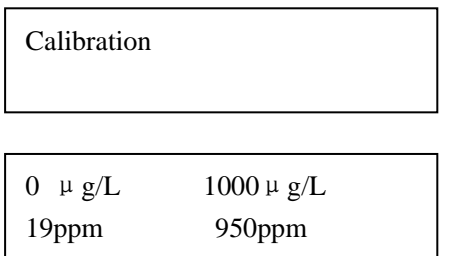

两个气体的 ppm 值显示的是零点(19ppm)和跨度(950ppm)当前的读数。再次按下 ENTER 键可以选择校准选项。

# **5.10.3** 手动零点校准

在校准菜单中按下 ENTER 按键。校准菜单中的第一个子菜单是手动清零菜单。

Manual zero

1、 按下 ENTER 键选择手动清零,并进入一个弹出页面。

Apply DI water To zero port

2、 按下 ENTER 键。页面显示的是前一次校准使用的 TOC 值,零点倒数计时器以及之前的 零点 TOC 值μg/L。

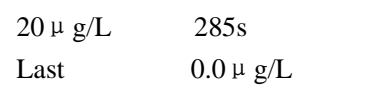

3、按下 UP 键可以显示 ppm CO<sub>2</sub> 页面而不是 μ g/L TOC 页面。

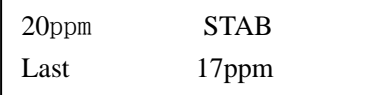

4、 按下 ENTER 键。选择阀 V1 和 V2, 并将分析仪至于离线状态, 从零点进水端口吸取水 样。显示屏将会切换到下面这个页面。

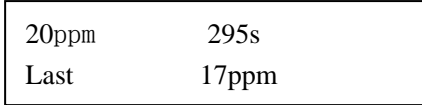

- $20$ ppm 是当前校准中,当前的气态  $CO$ 2 浓度值。
- **295s** 是当前倒计时的秒数。
- Last 17ppm 是之前的校准零点水样  $CO<sub>2</sub>$ 的浓度 ppm。
- 5、 在预先清零阶段之后, 会显示 CO2 气体的读数以及读数是否稳定的信息。按下 ENTER 键可以进入下一个页面。

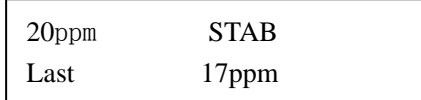

分析仪可以自动检测稳定性的标准,并显示 STAB,但是,用户有责任确定零点是否足 够稳定来进行下去。长时间暴露在去离子水中可以产生更好的零点校准溶液。当分析仪 在气体校准完成之后就曝露在高浓度的 TOC 中,情况更是如此。

 $6.$  当 ppm CO<sub>2</sub> 或 μ g/L TOC 的读数已经稳定, 按下 ENTER 键可以将信号锁定在分析仪中, 并显示固定的页面,此页面显示的是实时的 ppm  $CO<sub>2</sub>读数以及零点校准之前 ppm  $CO<sub>2</sub>$$ 的读数。

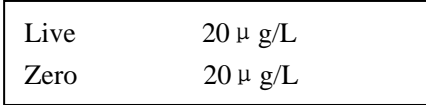

7、 按下 CTRL, 然后按下 ENTER 键可以返回到之前的页面,并可以重复更新清零。手动清 零将会自动导致有效校准成为手动校准模式。

#### **5.10.4** 手动跨度校准

在手动清零菜单中按下 UP 按键,可以进入手动跨度校准菜单。

Manual Span

1、 按下 ENTER 按键选择手动跨度,并进入校准标准值页面。

Manual Span  $1000 \mu g/L$ 

2、 按下 ENTER 键进入弹出页面, 确保标准溶液是与校准端口连接的。

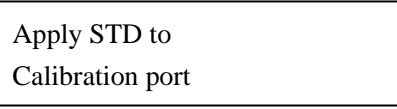

3、 按下 ENTER 键。屏幕显示的是之前的校准使用的 TOC 值,之前跨度的倒计时计数器以 及之前跨度的 TOC μg/L 值。

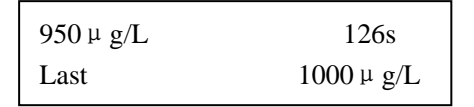

按下 UP 键可以显示 ppm  $CO<sub>2</sub> 的页面。$ 

4、 在初步的跨度倒计时完成以后,分析仪显示 TOC μg/L 的读数,并在稳定后弹出按下 ENTER 键的页面。

为了获得更准确的校准,高量程的分析仪从长期曝露在跨度标准溶液中获益。在确定结 果之前要测试稳定性,但是,用户有责任确定读数何时稳定。在这个阶段,按下 ENTER 键进入下一个页面。

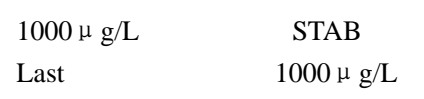

5、 按下 ENTER 键将校准结果存储在分析仪的基线库中。实时的 ppm 值域跨度 ppm 值之间 的比较页面将会出现。

在此刻,开始手动校准,有效校准,例如 Cal 被设置为手动。

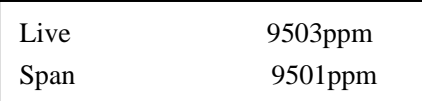

6、 按下 ENTER 键出现最后一个页面,显示的是校准系列域基本校准数据系列之间的比较。

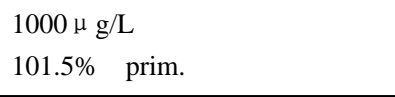

# **5.10.5** 初次零点校准**/**初次跨度校准

只有在更换了泵管和/或灯之后,才需要执行初次零点校准和初次跨度校准。这样会导致被 监测的管路和灯进一步退化。

初次零点校准和初次跨度校准伴随着与手动零点校准和手动跨度校准所显示的顺序类似的 菜单弹出操作,见 76 页的 5.10.3 章节和 77 页的 5.10.4 章节。

两种校准(手动零点校准/手动跨度校准与初次零点校准/初次跨度校准)之间的差别在于在 初次零点校准/初次跨度校准期间所获得的校准系列被复制到两个位置,而手动零点校准/手 动跨度校准期间所获得的校准系列仅仅被复制到一个位置。

伴随着初次零点校准或初次跨度校准,初次校准变为有效校准,例如手动控制/有效校准被 设置为 Primary。

### **5.10.6** 自动校准标准页面

本例中的显示值是标准溶液的浓度,该标准将会被供给校准端口,并且在自动校准和自动验 证期间使用。

Autocal STD 1000μg/L

页面上的浓度值可以采取下列步骤改变:

- 1、 按下 ENTER 键。
- 2、 显示值两侧会出现闪烁的星号。是用 UP 和 DOWN 按键可以更改数值。
- 3、 当我们预期的数值出现时,按下 ENTER 键,并将该数值输入到内存中。

### **5.10.7** 多点校准

这些都是操作人员监管的校准,使用的是 2-10 之间非零 TOC 标准溶液。多点添加、多点 删除、多点更新以及多点清零操作都会用来执行多点校准。

这里只有一个系列的多点校准数据。在测量测量过程中,校准数据的使用方式与手动控制/ 有效校准选择页面所选的选项有所不同。

多点校准数据系列由零点(0,y<sub>1</sub>)和多达 10 个非零μg/L 校准跨度点,(x<sub>2</sub>, y<sub>2</sub>),  $(x_3, y_3), \ldots, (x_{11}, y_{11})$ 。菜单的输入可以增加数据点、删除数据点、更新数据点。在多点校 准系列中,初始的默认输入是分析仪全量程的 0%, 10%, 25%, 50%和 100%。例如, 对 于 1000 µ g/L 的设备, 数据点为 $(0,y_1)$ ,  $(100,y_2)$ ,  $(250, y_3)$ ,  $(500, y_4)$ ,  $(1000, y_5)$ 。Yn 气体 CO<sub>2</sub> 的值是默认自动选择的,可以定义一个很好的线性图。如果多点校准系列被做为有效校准选 择,或者执行手动校准,或者执行任意一个多点校准。Pri v Cal 页面只能反映基于最近一次 测量校准点得到的计算值。

分类

当选择了这个选项以后,多点零点校准和非零多点校准标准将会被用来计算 TOC。见图 31。

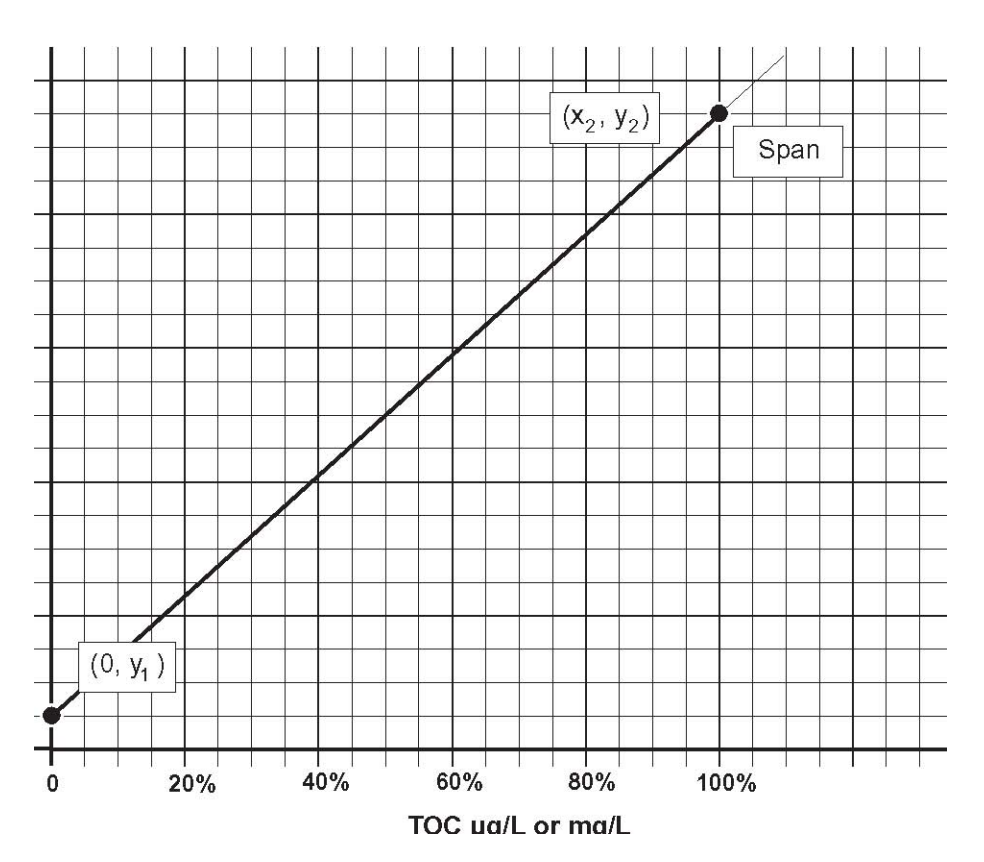

# 图 **31** 分类——**Piece-point** 线性代表

# 添加的 **TOC**

如果在在线校准以后,用来进行添加的 TOC 校准的标准溶液被分析,则报告的 TOC 值将会 与试剂水样空白之间存在偏差。

当选择了该选项以后,多点零点就不再被使用了。只有非零的 TOC 校准点还用来计算最匹 配的直线校准。见 81 页的图 32。

这条线用来计算试剂水样空白,并且伴随着 ppm CO2 的数值。当去离子水中未知的碳杂质 非常多时,在校准低量程浊度仪时,TOC 添加校准液就很有用了。

# 匹配:

当选择了这个选项时,多点零点和多点 TOC 标准将会被用来计算 TOC 值,使用的是最匹配 的直线校准。见 82 页的图 33。

图 **32** 仅使用非零点时的匹配直线图

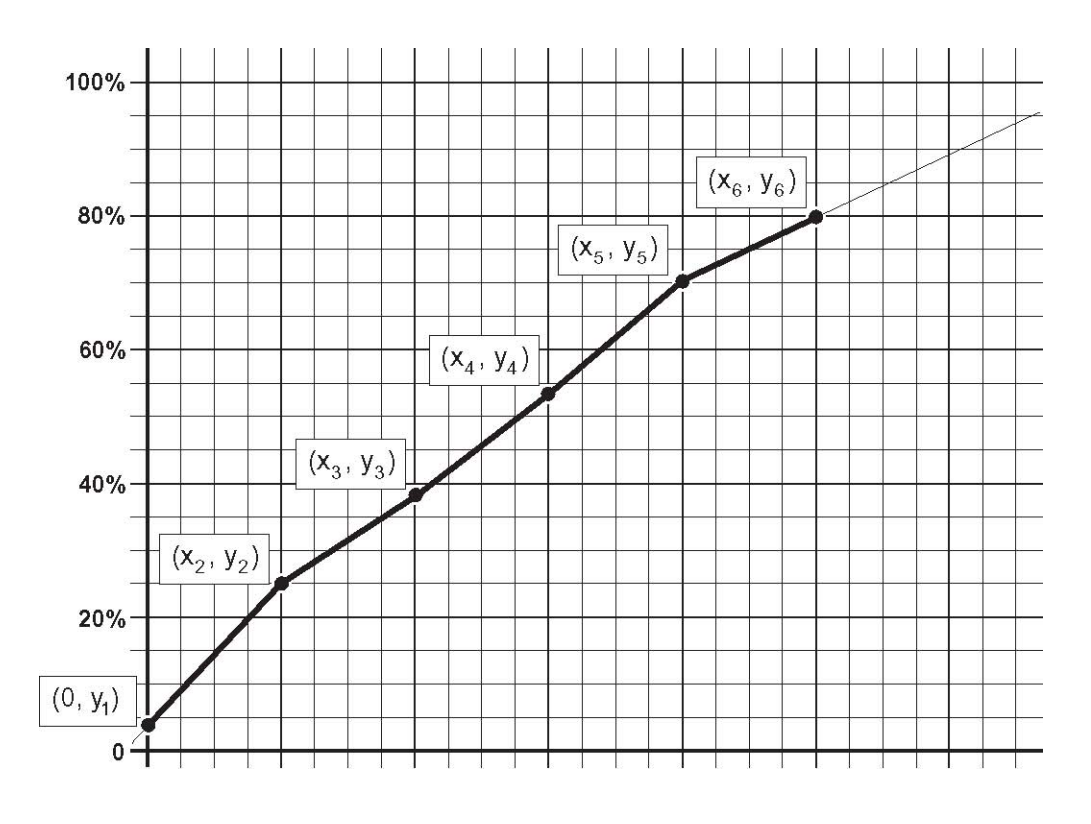

### 多点添加

Multi pt add

对于需要加入多点校准中的数据点,TOC 的标准必须指定,并且校准必须使用这种标准溶 液,并获得相应的 CO<sub>2</sub> 气体浓度。这个步骤类似于手动校准,指示显示将会返回到编辑μ g/L 的页面。使用这种方法,在初始点添加完毕以后,后续的点都可以输入。新的 TOC 值 不能与已经输入的数值相同,而且与已经输入的数值之间至少相差 10%。数据点可以以任 意顺序插入。伴随着一个成功的校准点,输入值会被加入校准系列中,并且按照从低到高的 顺序排列。

# 多点删除

Multi pt delete

在多点校准系列中的校准点可以被删除。如果校准点不好或不再需要以及用户不希望更新校 准点的情况下,这个功能非常有用。为了防止由于疏忽造成的删除,需要输入密码,见 70 页的 5.8.1 章节。由于零点和跨度通常必须保留,因此不可能删除系列中最后两个点或零点。

图 **33** 匹配性——最匹配的直线校准

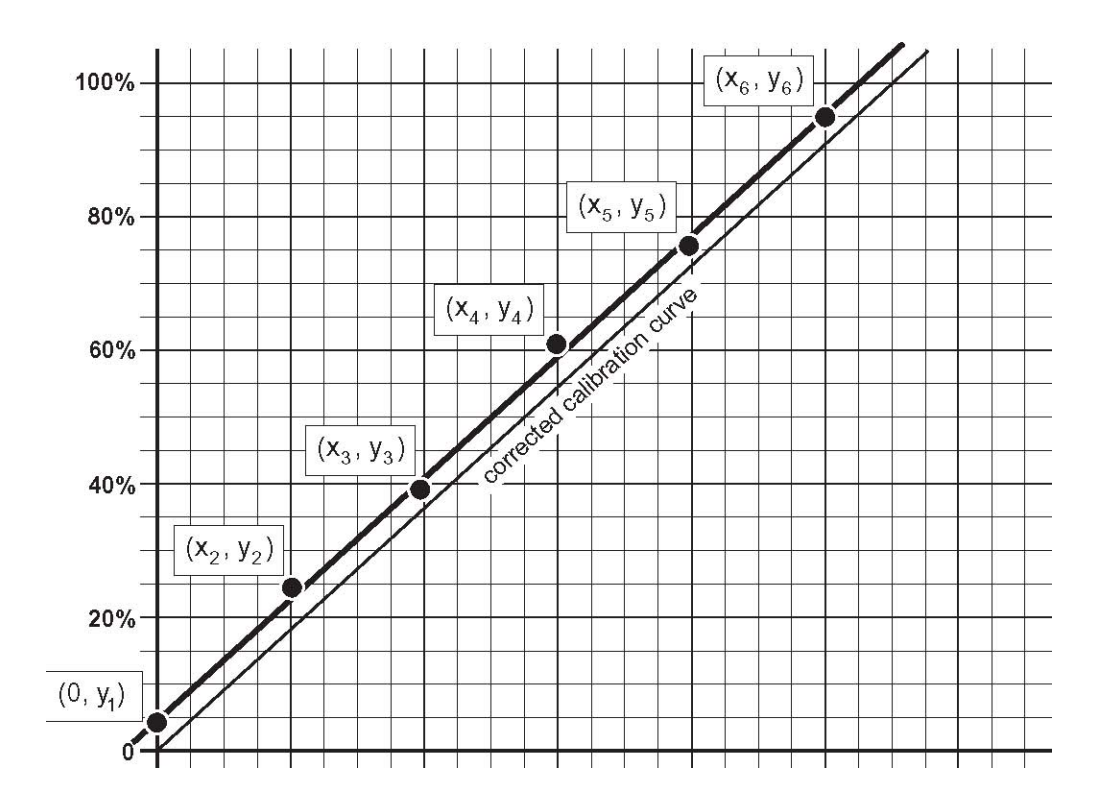

# 多点更新

Multi pt update

这个步骤允许对已经存在的校准点进行重新校准。页面的顺序类似于手动校准。

# 多点调零

Multi pt zero

这个步骤允许在多点校准系列中建立零点进行分类以及匹配性的有效校准选择。页面的顺序 类似于手动调零的步骤。

# **5.11** 采样菜单

采样菜单允许操作人员分析指定的样品,而不是在线样品流。在采样分析过程中,分析仪将 会自动进入离线状态,分析与校准端口相连接的样品,然后用样品流进行清洗,最后返回到 在线状态。采样分析的结果只能在采样分析页面看到。

Grab sample

1、 按下 ENTER 键。最后一次采样分析的结果将会显示出来。

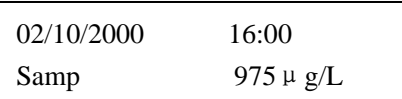

2、 如需开始对样品进行分析,按下 ENTER 键。现在显示的是弹出页面。

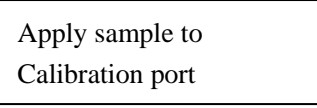

3、 将校准端口管路放置到被测样品中。按下 ENTER 键, 采样分析页面会显示出来。

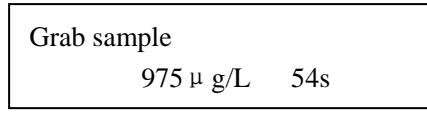

随着分析的进行,TOC 值将会改变。

完成分析所剩余的时间将会持续倒计时。这个时间可以通过 Pre Span 时间确定。见 96 页的 6.2.4.2 章节。随着倒计时的进行,在确定结果之前会对稳定性进行测试。

当分析完成时,屏幕会切换到正常的单样品报告页面,并保持 10 秒钟。

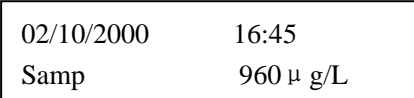

然后分析仪会用样品流进行清洗,并在清洗周期完成之后进入在线状态。

# **5.12** 手动控制

手动控制菜单允许对分析仪进行手动控制。当显示校准菜单时,按下 UP 按键可以输入。然 后手动控制菜单就会出现在屏幕上。

Manual Control

### **5.12.1** 开始清洗

按下 ENTER 键。开始清洗?页面将会显示。

Initiate Cln?

按下 ENTER 键开始进行清洗。随着一个清洗周期,分析仪进入在线状态。

### **5.12.2** 开始校准

按下 ENTER 键开始自动校准。校准信息页面将会显示。自动校准完成之后,分析仪进入在 线状态。

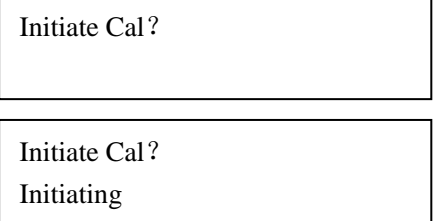

### **5.12.3** 开始确认

按下 ENTER 键开始自动确认。自动确认完成以后,分析仪进入在线状态。

Initiate Val?

# **5.12.4** 进入在线状态

按下 ENTER 键可以取消正在进行的确认/校准/清洗周期。在完成清洗进入在线状态之前, 屏幕上会显示校准/清洗取消的确认信息。

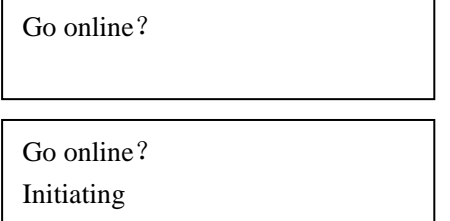

### **5.12.5** 阻止下一次清洗

按下 ENTER 键可以阻止下一次清洗。阻止确认页面会显示出来。

Inhibit next

Clean?

### **5.12.6** 阻止下一次校准

按下 ENTER 键可以阻止下一次校准。阻止校准页面会显示出来。

# **5.12.7** 阻止下一次确认

按下 ENTER 键可以阻止下一次确认。阻止确认页面会显示出来。

Inhibit next Validation?

#### **5.12.8** 激活校准设置选项

在六种校准方式中选择一种做为计算 TOC 值的当前基准是可能实现的,这六种方法分别是: 手动校准、基本校准、自动校准、分类校准、增加 TOC 值校准以及匹配校准。如需更改显 示选项,按下 ENTER 键。见 73 页的 5.10 章节。

Active cal

Auto cal

# **5.12.9** 重新启动系统?

按下 ENTER 键可以重新启动系统。事实上,分析仪的重新设置不需要关机和开机。

Reboot system ?

在对系统进行重新设置时,之前的设置还会被保留,且主操作页面会显示出来。

如果您不需要重新设置系统,同时按下 ENTER+CTRL 按键可以退出该页面。

# **5.13** 手动控制来选择样品流 **1** 或 **2**

在设置菜单中,一旦选择了双样品流,一个额外的页面将会插入手动控制菜单中。该页面允 许在两种样品流中手动进行切换。

Change to

Stream 2

Change to Stream 1

# **6** 设置和系统配置

# **6.1** 设置菜单结构

在主菜单上按下 CTRL+DOWN 按键可以进入服务菜单,然后按下 UP 按键进入设置菜单。 关于完整的设置菜单结构,请参照与分析仪一起配备的货号为 58487-18 的用户指南。

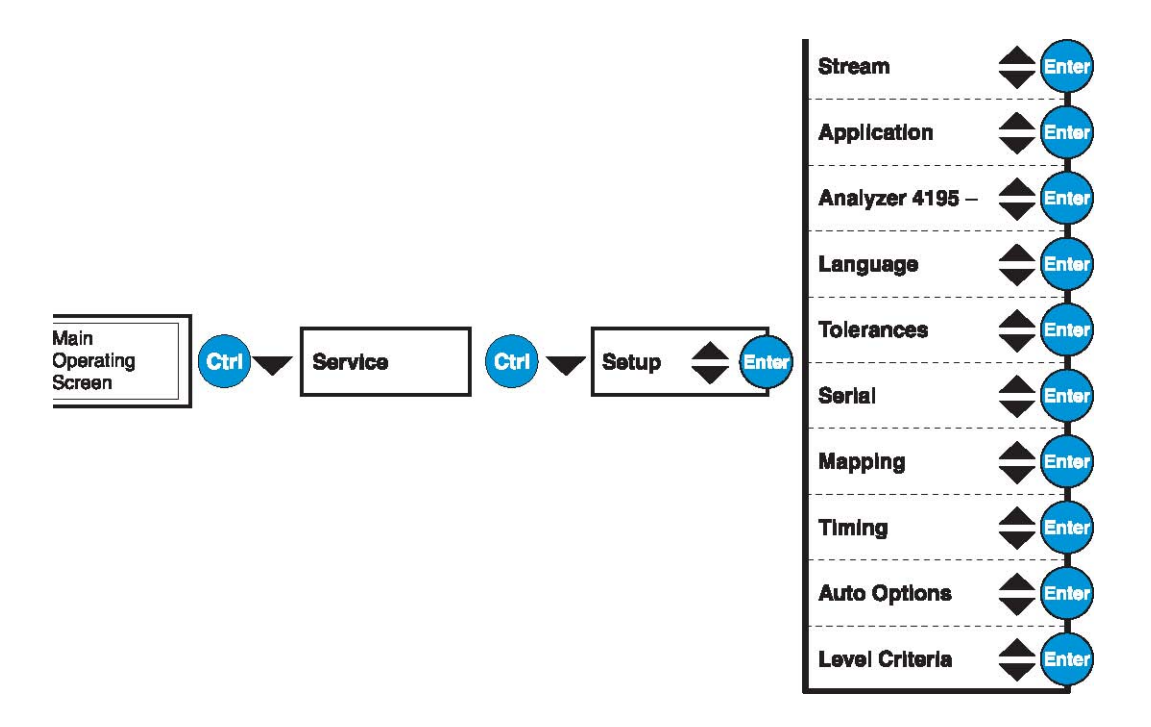

# **6.2** 设置菜单

设置页面通常只在试运行阶段使用,对您的应用做微小的更改(例如,新警报设置或量程设 置)。

在设置页面下面,还可以选择下列菜单:

- 液位标准
- 自动选择
- 计时
- 映射
- 串行通讯(协议选择)

### **6.2.1** 液位标准页面

按下 ENTER 键。第一个出现的页面是一个二级页面,为液位标准。

Level criteria

按下 ENTER 键。显示一级警报页面。

87

- 偏差
- 语言
- 分析仪 A4195
- 应用
- 样品流(单路/双路)

#### **6.2.1.1** 一级警报页面和二级警报页面

一级警报是一个液位正在上升的警报。在这种警报等级时,当μg/L 浓度超出设定点时,警 报输出 1 进入激活状态。当警报被激活时,前面板的 LED(A1)将会点亮。

如果警报已经与继电器对应起来,则继电器将会反应这种激活状态。

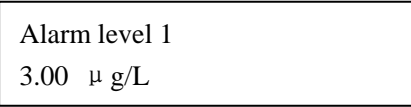

- 1. 如需更改设置,按下 ENTER 键。
- 2. 您将会要求输入密码(1953)。输入密码以后,按下 ENTER 键。
- 3. 显示的警报值两侧的型号将会闪烁。当星号在闪烁的时候, 您可以通过按下 ENTER 键 或 DOWN 按键来修改警报等级。
- 4. 输入我们需要的数值。
- 5. 当我们需要的数值显示出来时, 按下 ENTER 键可以接受新的警报等级。

二级警报也是一个液位正在增加的警报。

和一级警报一样,当μg/L 浓度超出设定点时,二级警报进入激活状态。如需访问二级警报 页面,按下 UP 按键。按照警报 1 的方法设定数值。

如果不需要警报,将数值设置为一个较高的数值,防止任何措施。

### **6.2.1.2** 阻止等级

阻止等级时分析仪满量程 TOC 的百分比。如果在预先设定好的校准或清洗周期内,阻止等 级已经超出时,清洗、校准和验证周期都不会发生。使用这个特点可以继续监测碳的高碳浓 度,即使自动清洗或校准已经预先排好日期。输入 0%可以禁用这项功能。

1、 在警报页面中,按下 UP 按键可以进入阻止等级页面。该页面与下面的页面类似。

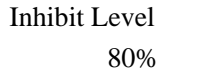

2、 如需更改显示设置,按下 ENTER 按键。

- 3、 显示值两侧的星号将会闪烁。使用 UP 和 DOWN 按键可以选择新的数值。
- 4、 在内存中存好新的阻止等级以后, 按下 ENTER 按键。

### **6.2.1.3** 量程变化页面

当您使用的是自动选择量程功能时,这个参数才会有用。如果您使用的是固定量程,则可以 忽略这个设置。

4-20mA 的模拟输出可用做自动选择量程的定标输出。随着 TOC 浓度的增加,这种增加可 以被翻译成为用户定义的量程范围的百分比(见 90 页的 6.2.1.4)。在已经定义好的百分比设 置中,输出会自动改变到另一个更高的量程。其它的模拟输出应该被设置为反应量程的代号。

如果 TOC 的浓度降低,量程将会在低于预先定义的百分比的 5%处发生变化。这样可以避 免在读数已经稳定的时候量程出现快速的变化,而且可以更解决量程变化的百分比。

如需改变到更高的量程以及更低的量程,本章节稍后会有详细的讨论。

1. 在阻止等级页面按下 UP 按键可以进入更改量程的百分比页面。

Range change % 85%

- 2. 如需修改量程变化的百分比,请按下 ENTER 键。
- 3. 显示数值两侧的星号将会闪烁。使用 UP 按键和 DOWN 按键可以改变数值。
- 4. 当我们期望的数值显示出来时,按下 ENTER 键。新的数值将会被输入内存中。

例如,如果您的分析仪的量程为 0-2000μg/L,量程可以被分成下面的情况:

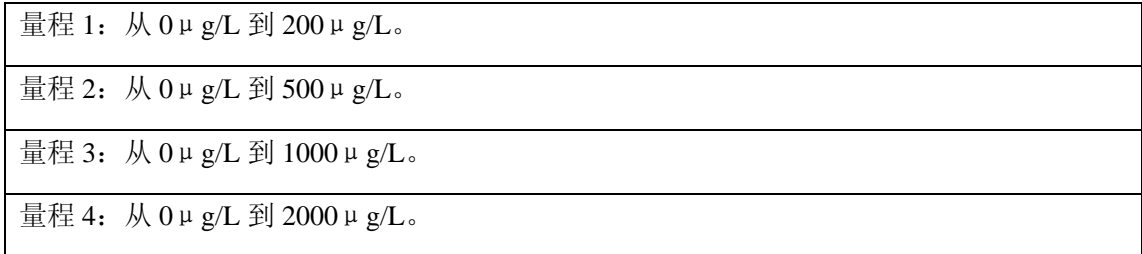

如果量程变化的数值被设定为 90%时, 在 180μg/L (200μg/L 的 90%) 时, 模拟输出的 变化是从量程 1 到量程 2。在 900μg/L(1000μg/L 的 90%)时, 变化是从量程 3 到量程 4。

当测量值下降时,(量程 4 到量程 3),当低于编程值的 5%时,量程发生变化。使用之前的 例子,从量程 4 变化到量程 3 的变化是发生在 850μg/L 的时候(1000μg/L 的 85%)。从量 程 3 到量程 2 的量程变化发生在 424μg/L 的时候(500μg/L 的 85%)。从量程 2 到量程 1 的量程变化发生在 170μg/L 的时候(200μg/L 的 85%)。

### **6.2.1.4** 量程选择页面

当分析仪的模拟输出处于四个量程中的任意一个的时候或者在自动选择量程的状态时,分析 仪都可以进行操作。量程所代表的是当前输出(4-20mA)的行为,而不是分析仪的能力。

例如,对于一个 0-2000μg/L 的分析仪:

| 量程 1: | 从 0 µ g/L 到 200 µ g/L。  |
|-------|-------------------------|
| 量程 2: | 从 0 µ g/L 到 500 µ g/L。  |
| 量程 3: | 从 0 µ g/L 到 1000 µ g/L。 |
| 量程 4: | 从 0 µ g/L 到 2000 µ g/L。 |

您可以选择将分析仪锁定在这些固定的量程中,也可以使用整个量程(自动选择量程)。

只有当模拟输出所对应的单位为μg/L 时才可以应用。

### 自动选择量程:

如果选择了自动选择量程,分析仪将会按照 89 页 6.2.1.3 章节的描述自动在 4-20mAμg/L 信号范围内变化。在量程变化页面按下 UP 按键,可以进入自动选择量程页面。

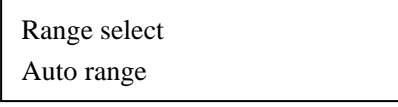

如果您选择的是自动选择量程,则将一个模拟输出与三个 TOC 输出选项中的一个进行对应, 并将其它的输出与量程的编号对应起来。模拟输出与量程变化之间的对应将会识别当前正在 使用的用来代表μg/L 读数的模拟输出的量程。

对于 0-2000μg/L 的分析仪, 这些量程的代码是:

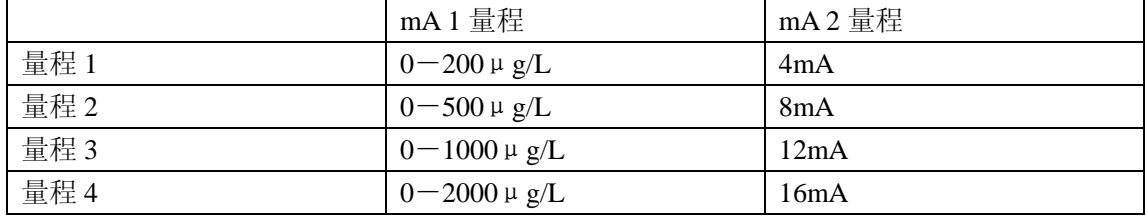

你必须要观察两路模拟输出,以确定测量。例如,如果输出 1 所对应的是μg/L,且读数为 12mA, 并且输出 2 所对应的是量程代号且读数为 8mA, 测量值代表的是 250μg/L。

### 固定量程

如果您选择的是固定量程, 或者两路模拟输出中的任一路或两路输出都用来输出μg/L, 则 分析仪将会具有固定的 4-20mAμg/L 的跨度。

1、 如需进行量程选择,在量程改变百分比页面按下 UP 按键。显示屏将会变为:

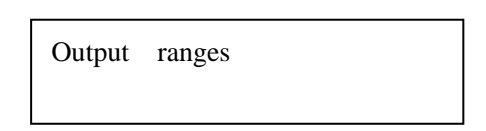

- 2、 按下 Enter 键。自动选择量程的两侧的星号将会闪烁。
- 3、 如需接受自动选择量程做为您的选择,再次按下 ENTER 键。
- 4、 如需在固定量程 1-4 之间进行选择,按下 UP 按键。每次您按下按键,就会显示下一个 最高量程。
- 5、 可供选择的量程两侧的星号仍将继续闪烁。如需选择显示量程,按下 ENTER 键。该选 择将会放置到内存中。

### **6.2.1.5** 选择输出范围

允许模拟输出比例有效变化,允许中间量程提交到 DCS 或监测系统中。模拟输出的范围不 可能被调节为超过分析仪真实量程的数值。只有当分析仪的量程与 TOC 对应时, 选择输出 的量程可以参考对应的模拟输出。

1、 选择完固定的量程以后,请按下 UP 按键。输出范围页面将会被显示。

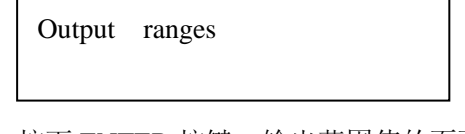

2、 按下 ENTER 按键。输出范围值的页面将会显示。

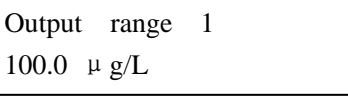

- 3、 按下 UP 和 DOWN 按键在四个量程范围内进行滚动。如需更改量程值,按下 ENTER 按 键。
- 4、 显示值两侧的星号将会闪烁。使用 UP 和 DOWN 按键可以更改数值。完成以后,按下 ENTER 按键。新的数值将会存储到内存中。
- 5、 按下 CTRL, 然后再按下 ENTER 按键可以退出输出范围页面。

### **6.2.2** 自动选项页面

如需进入该页面,在量程选择页面中按下 UP 按键。显示屏将会变为:

Auto options

按下 ENTER 键。自动校准标准页面将会出现。

#### **6.2.2.1** 验证之后进行校准

随着自动验证的失败,该页面可以激活或禁用自动校准周期。按下 ENTER 按键可以在 YES 和 NO 之间进行切换。在退出页面之前会保存所做的选择。

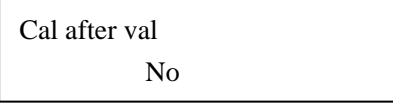

# **6.2.2.2** 验证偏差

验证偏差页面允许对自动验证中所使用的偏差进行选择(参考 70 页的 5.9 章节的内容)。如 需访问该页面,请在自动验证页面按下 UP 按键。

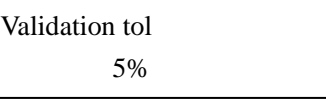

# **6.2.2.3** 溢出阈值

如果 TOC 的浓度超出了溢出阈值,则分析仪将会对溢出恢复时间进行清零(6.2.2.4 章节)。 伴随着清零,分析仪将会被清洗并进入在线测量状态来测量替代的样品流。这种功能允许分 析仪在泄漏问题解决以后,立刻返回到在线测量状态。

Spill threshold 100%

### **6.2.2.4** 溢出恢复

在溢出阈值页面按下 DOWN 按键。溢出恢复页面将会显示出来。

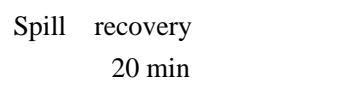

溢出恢复是一个时间段,在这段时间之内,分析仪将会处于离线状态,直到溢出阈值监测到 的溢出问题得到解决为止。经过这段时间以后,分析仪将会立刻返回到在线状态。这个时间 段可以设置为 0-99 分钟之间的任何值。

# **6.2.2.5** 清洗选项

这个子菜单允许输入两种与清洗相关的选项——在开灯的状态下进行清洗和在校准之前进 行清洗。

Clean options

如需输入两种与清洗相关的选项,按下 ENTER 键。对于每个选项,可以选择是或否。

Clean with Lamp on? No

在开灯或关灯的状态下,对分析仪进行配置来执行清洗操作。如果清洗溶液(例如漂白剂) 会产生有毒的蒸汽(例如氯气),则应该将灯关闭。

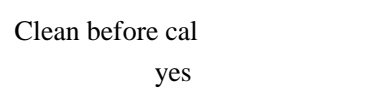

在校准页面之前,如果检测到"是",则在自动校准之前一定会发生清洗操作。在校准之前 进行清洗是我们推荐的。

### **6.2.2.6** 自动选项

在自动校准过程中,如果仅进行零点校准调节、跨度校准调节或同时进行零点校准以及跨度 校准的调节,这些页面会确定。

Auto cal options

Calibration Zero & span

使用 ENTER 和 UP 和 DOWN 按键编辑选项。

零点和跨度:同时执行了零点和跨度校准调节。

仅零点调节:仅执行了零点校准调节。

仅跨度调节:仅执行了跨度校准调节。

### **6.2.3** 定时页面

按下 UP 和 DOWN 按键, 从校准页面可以进入定时页面。

Timing

# **6.2.3.1** 时间页面

在定时页面中,按下 ENTER 按键进入时间页面。时间页面将会显示。

Times

时间页面可供选择的参数有:

- 验证时间
- 验证周期
- 日常校准
- 日常验证
- 清洗时间
- 校准时间
- 清洗周期

校准周期

- 日常清洗
- 反冲洗关
- 反冲洗开

# **6.2.3.2** 自动确认,自动校准和自动清洗定时:

根据在时间菜单中的输入,验证、校准和清洗功能都可以配置成为自动发生的。这三种自动 操作中的任何一种的时间安排都有三个页面输入:时间可以以小时和分钟的格式配置;周期 可以以小时为单位进行配置,操作可以选择日常的是/否。

自动操作时间表的设置有三种方式:

- 从特定的时间开始,并且按照制定的 周期价格重复操作(周期模式)。
- 在一周中指定的某一天的某一个时间段执行操作。(日常模式)
- 禁用自动操作功能。

### 周期模式:

如果周期的小时数值被设置为非零数值时,则选择的模式为周期模式。它会覆盖掉日常选择 的设置。当输入页面的操作时间与时钟相匹配时,第一次操作运行开始,并且会按照周期页 面中指定的频率进行重复。最大的重复周期为 240 小时。

下面的页面将分析仪设置为自动验证循环的模式,每当时钟的读数为 08:00 时就会自动执行 验证。该操作会以 48 小时为周期进行重复。日常验证的输入选项是不相关的,因为验证周 期不是零。

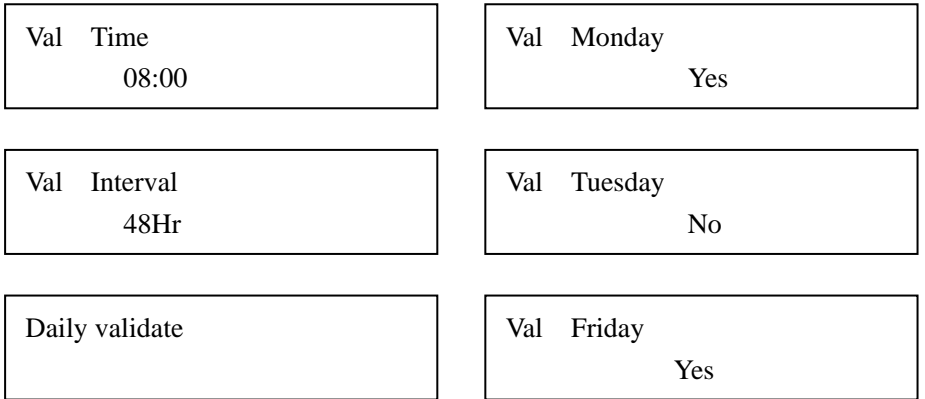

# 日常模式

只有当验证周期的数值被设置为零小时时,才会选择这种模式。日常运行的子页面允许以天 的形式选择。如果子页面的输入从周日到周五都被设置为"Yes",则在操作时间内,这项操 作会自动发生。如果子页面的输入从周一到周二都被设置为"No",则这些天中,操作不会 自动发生。

下面的页面就是把分析仪设置为自动校准循环,只有在日常校准的输入值被设置成为 Yes 时才会执行(至少在周日和周五时会执行,但周一和周二不会执行)。

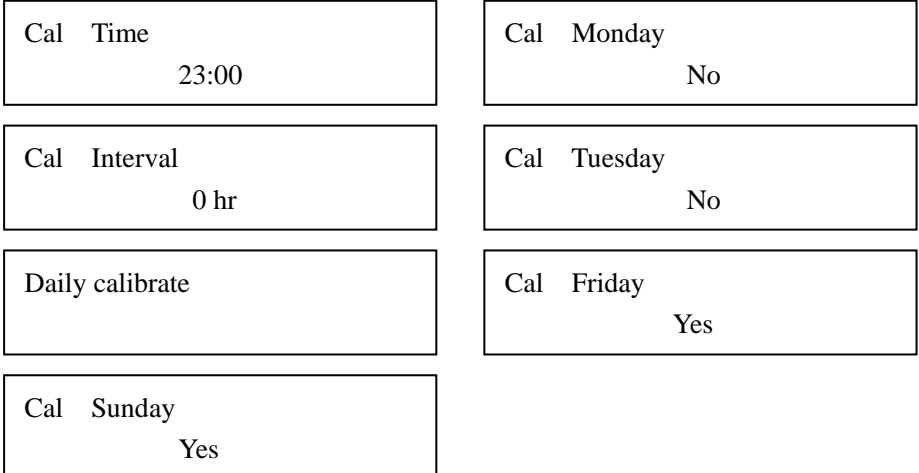

# 禁止操作

如果操作周期被设置为零,从周日到周六,所有的日常输入值也被设置为 No,则不会发生 任何操作。

# **6.2.3.3** 反冲洗关

可选配的反冲洗阀可以强迫压缩空气返回到入口过滤器中进行清洗,去除累积的污染物。使 用这个选项并非在所有的应用场合都适用。

1、 如需进入反冲洗关闭页面,请在设置完清洗周期后按下 ENTER 按键。

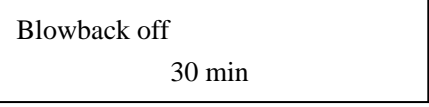

2、 设置分钟数。如需更改显示的设置,按下 ENTER 键。

- 3、 设置值两侧的星号将会闪烁。使用 UP 和 DOWN 按键增加或减少设置值。
- 4、 当时间显示出来时,按下 ENTER 键将数值存储到内存中。

可选的周期值在 0-999 分钟之间。设置值为零时会停止反冲洗功能。

### **6.2.3.4** 反冲洗开

反冲洗开启的阶段就是压缩空气被反冲回到入口过滤器时所累积的时间总和(0-100 秒)。

1、 如需在时间页面中输入反冲洗的数值,请在设置完反冲洗的周期以后,按下 ENTER 按 键。

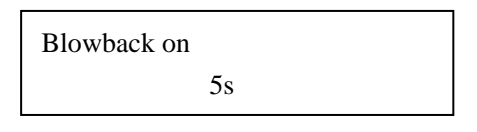

2、 选择秒的具体数值。如需更改显示设置值,按下 ENTER 键。

3、 设置值两侧的星号将会闪烁。使用 UP 和 DOWN 按键增加或减少设置值。

4、 当正确的秒数显示出来时,按下 ENTER 键将数值存储到内存中。

### **6.2.4** 周期页面

操作页面的周期允许进入一系列菜单,这些菜单是控制时间周期以及分析仪的不同阶段的。 在时间页面中,按下 UP+DOWN 按键就可以进入周期页面。

Periods

# **6.2.4.1 Pre zero** 周期

Pre Zero 周期是分析仪在试图做零点基线之前,分析仪切换到去离子水端口的分钟数。

1、 在周期页面按下 ENTER 按键。Pre zero 页面将会显示出来。

Pre zero period 7 min

- 2、 如需更改显示的设置值,按下 ENTER 键。
- 3、设置值两侧的星号将会闪烁。使用 UP 和 DOWN 按键增加或减少设置值(1-60 分钟)。
- 4、 当期望的延迟时间显示出来时,按下 ENTER 键将数值存储到内存中。

#### **6.2.4.2 Pre Span** 周期

Pre Span 周期是分析仪在试图开始自动校准跨度之前,分析仪切换到校准 STD 端口所需的 分钟数。

1、在 Pre Zero 周期页面按下 UP 按键, 输入 Pre Span 周期。

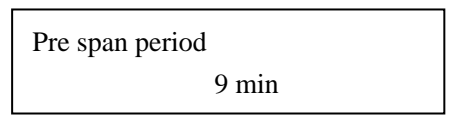

- 2、 如需更改显示设置值,安排 ENTER 按键。
- 3、设置值两侧的星号将会闪烁。使用 UP 和 DOWN 按键增加或减少设置值(1-60 分钟)。
- 4、 当期望的延迟时间显示出来时,按下 ENTER 键将数值存储到内存中。

### **6.2.4.3** 清洗周期

清洗周期就是分析仪在自动清洗模式或自动校准模式时,对分析仪进行清洗所用的时间。

1、 设置好清洗周期以后,在校准延迟页面按下 UP 按键。清洗周期页面将会显示出来。

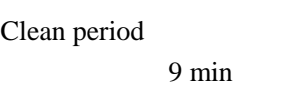

- 2、 如需更改显示的设置值,按下 ENTER 键。
- 3、设置值两侧的星号将会闪烁。使用 UP 和 DOWN 按键增加或减少设置值(1-60 分钟)。
- 4、 当期望的延迟时间显示出来时,按下 ENTER 键将数值存储到内存中。

### **6.2.4.4** 吹扫周期

吹扫周期是在进入在线分析之前,编程对液体分析仪系统进行吹扫所用的时间。吹扫系统将 会确保测量值可以反应样品流水样的真实值。

吹扫功能可以在发出信号进入在线状态之前,在自动校准、自动清洗、单个样品分析、自动 或手动校准以及验证之后使用。

1、 在清洗周期页面上按下 UP 按键, 进入吹扫周期页面。吹扫延迟页面也会显示出来。

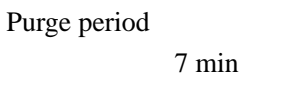

- 2、 如需更改显示的设置值,按下 ENTER 键。
- 3、 设置值两侧的星号将会闪烁。使用 UP 和 DOWN 按键增加或减少设置值。可接受的数 值范围在 2-60 分钟之间。
- 4、 当期望的延迟时间显示出来时,按下 ENTER 键将数值存储到内存中。

#### **6.2.4.5** 样品流周期页面

选择双通路样品流的分析仪将会在设置/计时/周期增加两个用户可配置的页面。

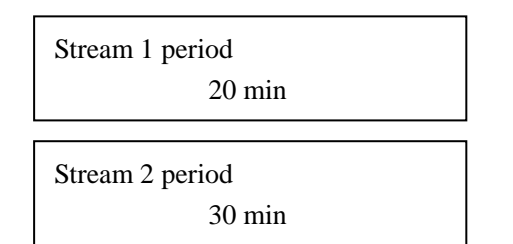

这些时间可以对分析仪花在在线测量每个样品流上所用的分钟数进行设置。可允许设置的最 大时间为 999 分钟。样品流周期不包括吹扫周期。

#### **6.2.5** 时间**/**日期页面

从周期页面中按下 UP 按键就可以进入当前的时间/日期设置页面。

#### **6.2.5.1** 设置时间

1、 按下 ENTER 按键, 将会显示时间设置页面。

Set Time 14:23

- 2、 如需更改时间,按下 ENTER 按键。
- 3、 时间两侧的星号将会闪烁。使用 UP 和 DOWN 按键对时间进行设置。
- 4、 完成以后,按下 ENTER 按键。所选择的时间将会保留在内存中。设置日期的页面将会 显示出来。

# **6.2.5.2** 设置日期

1、 按下 UP 按键,日期设置页面将会显示出来。

Set day

2、 如需更改具体日期,按下 ENTER 按键。

16

- 3、 显示的日期两侧的星号将会闪烁。使用 UP 或 DOWN 按键选择正确的日期。
- 4、 完成以后, 按下 ENTER 按键。所选择的日期将会保留在内存中。设置月份的页面将会 显示出来。

# **6.2.5.3** 设置月份

1、 按下 ENTER 按键,月份设置页面将会显示出来。

在日常验证/校准和日常清洗等应用中,设置每个月的具体日期就可以自动设置星期几。

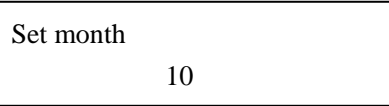

- 2、 显示的月份两侧的星号将会闪烁。使用 UP 或 DOWN 按键选择正确的月份。
- 3、 完成以后,按下 ENTER 按键。所选择的月份将会保留在内存中。设置年份的页面将会 显示出来。

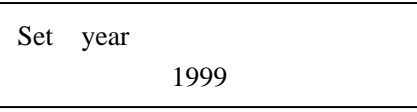

### **6.2.5.4** 设置年份

用与输入月份一样的方法,输入正确的年份。

完成以后,按下 ENTER 按键。

# **6.2.5.5** 日期格式

可以将日期格式设置为美国的格式(月/日/年),也可以设置为国际通用格式(日/月/年)进 行显示以及 CSV 输出。

1、 在设置年份的页面按下 UP 按键, 进入日期格式页面。

Data format USA

2、 按下 ENTER 按键选择美国的日期格式或者国家通用的日期格式。

3、 显示了合适的格式以后,按下 ENTER 键。

# **6.2.6** 对应

无论是模拟输出,还是五个继电器(S1 到 S5),都可以对应到输出的不同的实体中。

1、 在计时页面中,按下 UP 按键,进入对应页面中。

Mapping

2、 按下 ENTER 按键。对应的模拟页面将会显示出来。

# **6.2.6.1** 对应的模拟输出

两路模拟输出中的任何一路都可以对应到下列变量中的任何一个。

Map analogs

### 量程编号:

量程编号允许监测分析仪当前的模拟输出量程。如果选择了自动选择量程后,这个就更加是 必需的了。

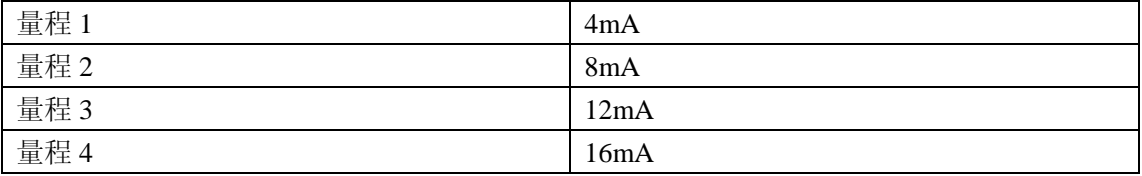

# 故障编号

故障编号允许在模拟输出上监测分析仪的在线、离线、维护和故障状态。常用的协议如下:

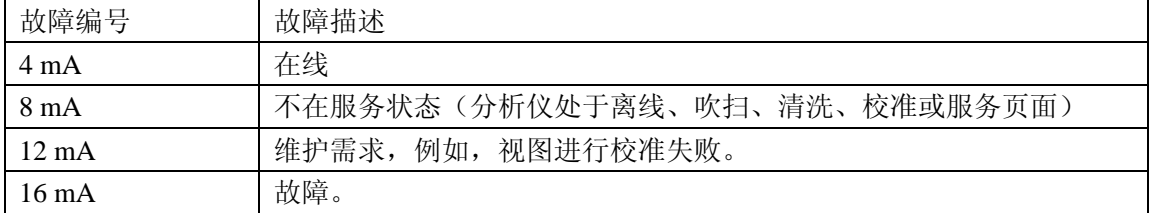

### **Latched mg/L 1:**

Latched mg/L 测量的是碳的浓度,并且当仪器进入离线状态时,可以锁定最后一次测量得 到的有效的在线读数。

# **Zero mg/L 1:**

Zero mg/L 可以在离线状态时将所有输出强制变为零。在线状态时可以追踪 TOC。

# **Gas ppm**:

CO2 气体 ppm 浓度可以在 0 到全量程范围内线性输出,IR 样品池的温度也可以直接导入模 拟输出中。

### **Live mg/L**:

Live mg/L 测量的是碳的浓度,即使在离线阶段也可以测量,输出可以追溯到单个样品、校 准标准等等。

# 温度:

IR 样品池的输出可以追溯到模拟输出中。(0~100℃)

# **Zero to Span:**

通常用来寻找故障。

#### **Slope**:

变化率, $mg/L$ 。

### 模拟输出的比例:

 $4mA = -500$ 

 $12mA = 0$ 

 $20mA = +500$ 

# 对应模拟输出

1. 如需对应模拟输出,在对应页面按下 ENTER 按键。对应模拟输出页面将会显示出 来。

Map analogs

2. 按下 ENTER 按键。对应通道 1 的页面将会显示出来。

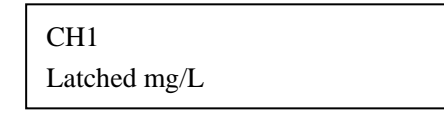

- 3. 按下 UP 或 DOWN 按键在上面出现的选项之间进行滚动。
- 4. 显示选项两侧的星号将会闪烁。按下 ENTER 键选择所显示的选项,并将其保存在 内存中。
- 5. 按下 UP 按键。对应通道 2 的页面将会显示出来。

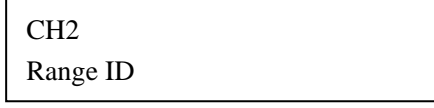

- 6. 按下 UP 或 DOWN 按键在上面出现的选项之间进行滚动。
- 7. 显示选项两侧的星号将会闪烁。按下 ENTER 键选择所显示的选项,并将其保存在 内存中。

#### **6.2.6.2 USP/EP** 模拟对应

对于单路样品流的分析仪,模拟输出的默认对应是模拟输出 1 中的样品流 1 和模拟输出 2 中的样品流 1 USP/EP %。对于双路样品流的分析仪,默认的对应是模拟输出 1 上的样品流 1 以及模拟输出 2 上的样品流 2。当对应为 USP/EP %时, 4-20mA 所代表的是 0-200%。 低于 100%的数值表明样品流符合 USP/EP 指令。模拟输出与所有的选项相对应的能力将会 被保留。样品流的号码将会被增加到 TOC 选项中。

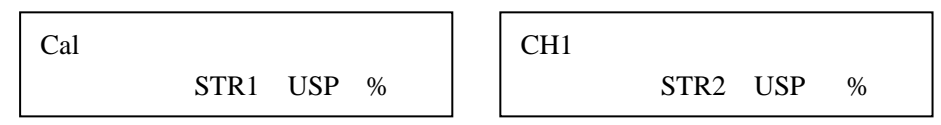

### **6.2.6.3** 对应继电器

将事件与继电器对应起来可以允许用户定制系统。此外,继电器的状态,或者是通电状态, 或者是未通电状态,都可以选择。如果继电器 S1 与警报 1 对应且被选择未通电状态,则当 警报 1 发生时,继电器的线圈将会通电。

Relays S1 Alarm 1

在与通道对应好之后,按下 UP 按键时,对应继电器页面将会显示出来。

Map Relays

按下 **ENTER** 按键。对应 S1 继电器的页面将会显示出来。

Relays S1 Alarm 1

继电器 S1 可以对应为:

警报 **1**——正在增加的等级,没有与警报锁定。

警报 **2**——正在增加的等级,没有与警报锁定。

在线——分析仪的在线状态表明分析仪的模拟输出(4-20mA)代表的是当前 TOC 的读数。 当与输出的继电器相对应时,在线状态允许 DCS 系统确定 4-20mA 是代表当前 TOC 的读 数的。这样是必须的,因为如果分析仪目前测量的不是样品流,则 4-20mA 的输出可能会 被与最后一次测量样品流时有效的 TOC 读数联系起来。在这段时间中,在线继电器不会处 于 TRUE 的状态。此外,当模拟输出已经与实时的 mg/L 读数对应起来时,输出将会反应正 在被分析的所有情况。

离线:当分析仪不在线时将会被激活,例如分析仪处于预热、吹扫、清洗、校准、验证或提 供单个样品的读数时。

维护:当任意维护事件发生时都会被激活,例如,试剂量不足以及零点稳定性。详细描述请 参照 138 页的 8.3 章节。

采样:采样 TRUE。当分析仪处于测量真实样品的任意阶段时,包括吹扫状态。采样 FALSE, 当分析仪处于清洗、校准、验证或单路样品读数以及离线状态时。

故障:当发生任意故障时都会被激活,包括没有喷洒流、没有紫外灯流、没有载气。关于故 障的详细描述在 141 页的 8.4 章节。

独立事件的对应:将具体的维护与故障事件 M05, M06, M07, M09, M11, F01, F02, F03, F04 对应起来。

样品流 **1**——在双路样品流分析仪中,当选择样品流 1 时被激活。

例如,将继电器 S1 与警报 1 对应起来:

1、确保警报 1 显示在页面上。如果没有显示的话, 按下 ENTER 键。

2、 如需更改显示选项,按下 UP 和 DOWN 按键,直到我们期望的选项显示出来。

3、 按下 ENTER 按键。这样可以存储您的选择,并显示接电的页面。

当应用在继电器的对应中时,通电所指的是继电器的线圈。如果某一个事件与继电器对应起 来,选择通电意味着发生事件时,继电器的线圈会通电。

S1 Energized? Yes

1、 按下 ENTER 键。

- 2、 Yes 两侧的星号将会闪烁。如需将 Yes 变为 No,按下 DOWN 按键。
- 3、 当我们期望的选项出现在页面上时,按下 ENTER 按键。这样可以将选项存放在固定存 储器中。按下 CTRL, 然后再按下 ENTER 键可以退出继电器对应页面。

可以改变继电器 S1,与下面不同的功能对应:

1、 在继电器对应页面中,按下 ENTER 按键。显示选项两侧的星号将会闪烁,例如警报 1 或其它选项中的任意一个。

- 2、 如需更改显示选项,按下 UP 和 DOWN 按键。继续进行滚动,直到我们期望的选项出 现为止。
- 3、 按下 ENTER 按键。继电器通电页面将会显示出来。按照之前的描述选择 Yes 或 No。这 样可以将选项存储在内存中。
- 4、 按下 CTRL 键, 然后再按下 ENTER 键可以退出对应继电器页面。

### 对应其它四个继电器

将继电器 S2, S3, S4 和 S5 与任意选项对应起来,对应方法与继电器 S1 的对应方法一样。

#### **6.2.6.4 USP/EP** 继电器的对应

每个继电器都增加了与每路 USP/EP 通过/故障准则相对应的能力。即使在分析仪处于离线 状态时,继电器也会锁定通过/故障准则。

### **6.2.6.5** 对应输出

SW1 输出可以提供远程控制。无电压的继电器正常的开启触点可用来触发以下功能:

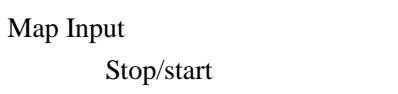

- 开始/停止 ● 自动清洗/进入在线状态 ● 切换样品流
- 自动验证/进入在线状态 STR 1 锁定
- 自动校准/进入在线状态 STR 2 锁定

三秒钟的触点关闭可以使分析仪从一种状态切换到另外一种状态。再切换回来只有在三秒钟以 后才能实现。如需激活该功能,在服务菜单中激活 SW1。

### **6.2.7** 系列菜单

该选项需要一个可选配的通讯模块安装到分析仪上。见 40 页的 2.5 章节。

- 1、 从设置菜单中进入系列菜单。
- 2、 按下 UP 按键,直到显示出系列页面为止。

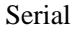

3、在系列页面中, 按下 ENTER 按键。通讯协议页面将会显示出来。

### **6.2.7.1** 通讯协议页面

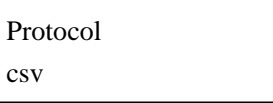

通讯协议下面有三个选项:

- **CSV** -- 输出数据记录以及逗点分离数值。
- Modbus——这是一种工业标准协议。关于 Modbus 通讯协议的更多信息, 请登陆 Schneider 自动化网站 www.modicon.com。Modicon Modbus 通讯协议参考指南也可以从 Modicon 公司 定购,部件号为 PI-MBUS-300.
- **X3.28**——仅供厂家的服务代表使用。
- 1、 如果需要在通讯协议选项之间切换,请按下 ENTER 按键。
- 2、 显示的通讯协议两侧的星号将会闪烁。如需选择一种不同的通讯协议,请按下 UP 和 DOWN 按键。
- 3、 当我们期望的通讯协议显示出来以后,按下 ENTER 按键。我们所做的选择将会存储在内存 中。

#### **6.2.7.2 CSV** 周期页面

当选择了 CSV 通讯协议之后, 您必须选择 CSV 周期。选择范围在 2-3600 秒之间。来自串行 端口的 CSV 数据输出之间的时间以秒计。这个菜单只有在选择了 CSV 之后才可见。

1、 如果要更改周期,在选择了 CSV 之后按下 UP 按键。CSV 周期页面将会显示出来。

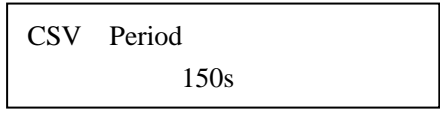

- 2、 如需更改显示的设置,按下 ENTER 键。
- 3、 设置值两侧的星号将会闪烁。
- 4、 使用 UP 或 DOWN 按键设置我们期望的设置值。按下 ENTER 按键可以接受所作出的选择, 并将其存在内存中。

#### **CSV** 数据格式

CSV 格式的输出数据是规定好的格式,在下表中有所描述。

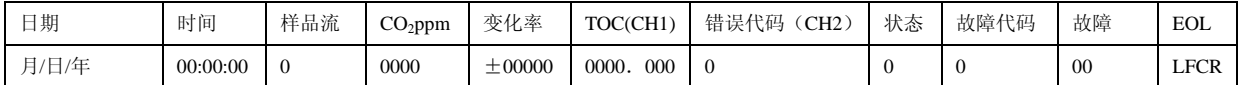

数据格式可以变为国际格式(日/月/年)。参照 99 页的 6.2.5.5。

需要注意的是表格中出现的(CH1)和(CH2)反应的是与模拟通道 CH1 和 CH2 所对应的。在 上面所提到的那种情况下,CH1 与锁定的、清零的或实时的 TOC 值相对应,CH2 与故障代码 相对应。

CSV 数据记录仅用于监测。也可以结合数据表的应用,用来创建报告,或者可以供给 DCS。数 据的输出频率为 CSV 周期。

关于接线的信息,请参照 40 页的 2.5 章节。

通讯设置列在表 13 中。

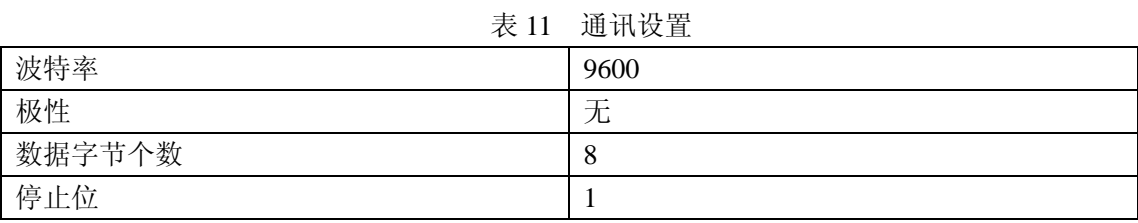

表 12 所列出的是 CSV 输出中所显示的机器状态。

| 7X IZ<br>机奋小态  |             |    |             |  |
|----------------|-------------|----|-------------|--|
| 代号             | 文本          | 代号 | 文本          |  |
| $\mathbf{1}$   | 在线          | 12 | 基线确定        |  |
| 2              | 在线          | 13 | 基线确定        |  |
| 3              | 在线          | 14 | Pre Span 周期 |  |
| $\overline{4}$ | 离线          | 15 | Pre Span 周期 |  |
| 5              | 离线          | 16 | 跨度确定        |  |
| 6              | 清洗          | 17 | 跨度确定        |  |
| $\tau$         | 清洗          | 18 | 跨度确定        |  |
| 8              | 清洗          | 19 | 吹扫          |  |
| 9              | Pre zero 周期 | 20 | 吹扫          |  |
| 10             | Pre zero 周期 | 21 | 吹扫          |  |
| 11             | 基线确定        | 22 | 吹扫          |  |

主 12 机盟业大

### **6.2.7.3** 串行输出 **CSV**

这是通过增加下面详细描述的 TOC 以及 USP/EP %的方式,对标准的 CSV 格式进行扩展得到的。

### 单个样品数据字符串

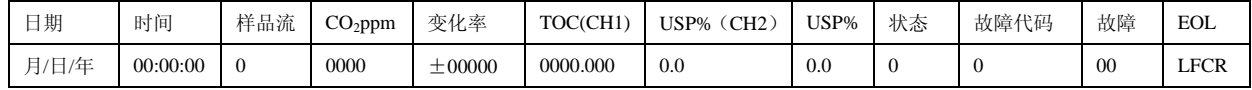

### 双路样品数据字符串

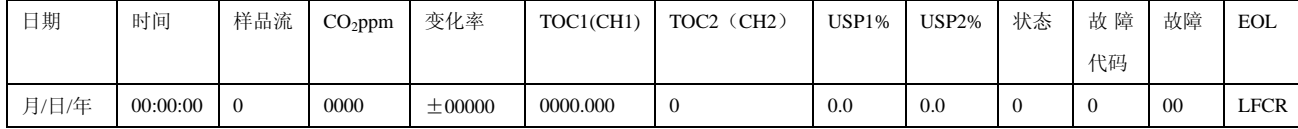

### **6.2.7.4** 地址

该选项允许分析仪的地址设置在个多分支的系统中,或者是 X3.28,或者是 Modbus。每个分析 仪都必须有一个不同的地址。如果没有使用多分支的地址,将地址设置为 0。

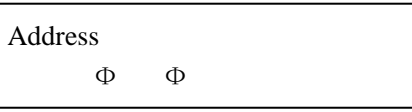

# **6.2.7.5** 浮点格式

该菜单允许选择 MODBUS 所使用的文字顺序,用来代表真实的数字(浮点数字)。

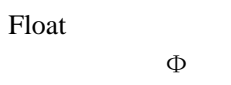

Modbus 的寄存器分配符合网络技术参数。关于 Modbus 通讯协议的更多信息可以在 Schneider 自动化网站 www.modicon.com 上找到。Modicon Modbus 通讯协议参考指南也可以使用部件号 PI-MBUS-300 从 Modicon 定购。

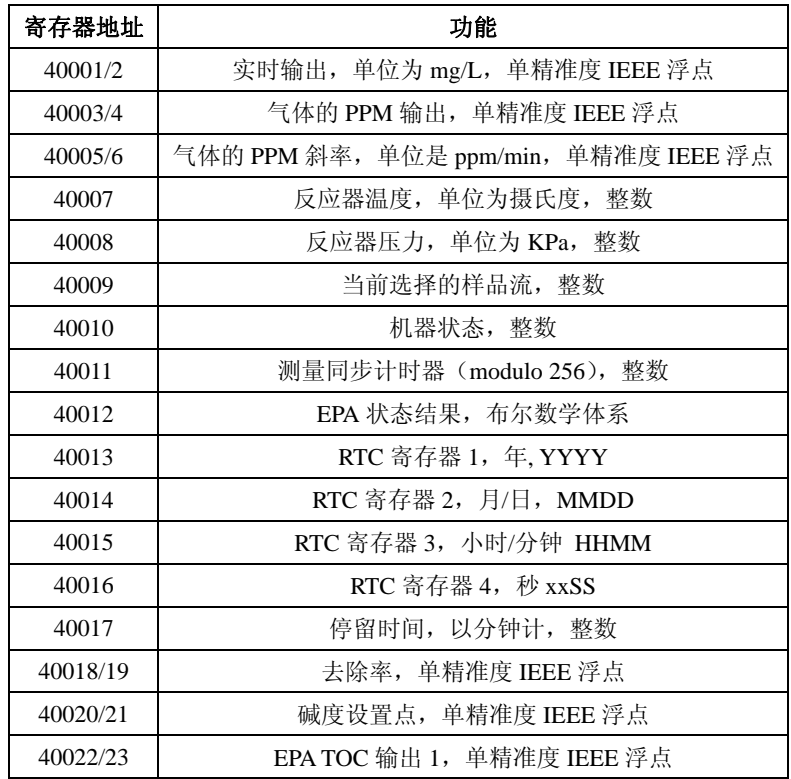

### 表 **13 Modbus** 寄存器地址

### **6.2.8** 偏差页面

偏差菜单允许设置类似物的数量,这在很大程度上会确定分析仪的性能。我们强烈建议不要更 改这些参数的出厂设置。

**Tolerances** 

#### **6.2.8.1** 零偏差页面

当执行自动校准零点的操作时,零偏差是可以接受的, CO<sub>2</sub> 的 ppm 变化(+/-)也是允许的。

Zero tolerance 5 ppm

在零偏差页面上按下 UP 按键。跨度偏差页面将会显示出来。

# **6.2.8.2** 跨度偏差页面

当执行自动校准跨度的操作时,跨度偏差是可以接受的, CO<sub>2</sub>的 ppm 变化(+/-)也是允许的。

Span tolerance 10 ppm

按下 UP 按键。Maint% Pri 页面将会显示出来。

# **6.2.8.3 Maint**% **Pri** 页面

```
Maint % Pri 
10 %
```
这个百分比的数值可以用来做为维护事件的阈值,指示在基本的校准完成以后,分析仪性能的 变化。例如,可以指示分析仪蠕动泵管路需要更换。如果当前的校准于基本校准有所不同,差 距超过这个百分比,则可以识别警告维护事件。关于维护事件的代码,请参阅 138 页 8.3 章节 获取更详细的信息。

### **6.2.8.4** 故障% **Pri** 页面

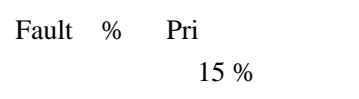

这个百分比数值可以用做故障事件的阈值,指示分析仪性能的变化,可表明当前的校准不能被 接受,且 TOC 读数也不一定正确。如果当前的校准于基本校准之间的差异远远超过这个百分比, 则即将出现故障维护事件。关于故障代码的详细信息,请参照 141 页的 8.4 章节的内容。
### **6.2.8.5** 平均值页面

该页面允许进入一个菜单,对平均值做出改变。进行平均值计算的读数个数越多,曲线就越平 滑。

Averaging

在访问这些设置之前,请输入密码。

IR 气体平均值页面将会显示出来。

IR gas

Adaptive

IR 气体通道有五个过滤器设置,可以产生不同的平均值。

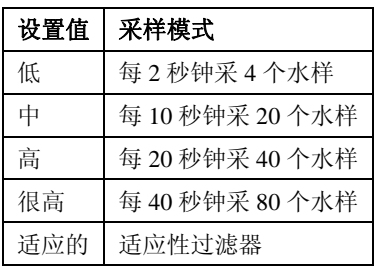

对于这台分析仪,适应的设置应该是最佳设置。

- 1、 如需更改过滤器设置,请按下 ENTER 按键。
- 2、 显示的设置值两侧的星号将会闪烁。当我们期望的过滤器设置值显示出来时,按下 ENTER 按键可以将所做出的选择存储起来。

### **6.2.8.6** 维护压力

这是一个阈值,超过这个阈值,反应器压力的维护事件将会发生。

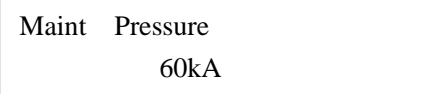

# **6.2.8.7** 故障压力

这是一个阈值,超过这个阈值,反应器压力的故障事件将会发生。

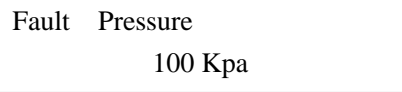

#### **6.2.9** 语言页面

在偏差页面中按下 UP 按键可以进入语言页面。

Language English

- 1、 如需更改显示的语言,按下 ENTER 按键。
- 2、 显示的语言两侧的星号将会闪烁。
- 3、 按下 UP 或 DOWN 按键在这些语言选项中滚动。这些选项包括英语、法语、荷兰语、西班 牙语和意大利语。

当语言选项显示出来时,按下 ENTER 键;您所做出的选择将会保存在内存中。

#### **6.2.10** 分析仪页面

分析仪页面允许你选择您所有的分析仪的型号。分析仪的数字与仪器的分析量程相对应。在改 变分析仪的型号之前,记录模拟通道 CH1 和 CH2 的零点计数值和跨度计数值。在服务/输出调 节子菜单中可以访问这些菜单,见135 页的第八章。

1、 如需进入分析仪页面,可以在语言页面中按下 UP 按键。分析仪的页面将会显示出来。

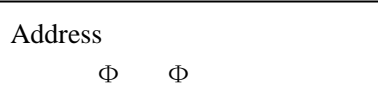

- 2、 在这个页面中更改分析仪型号之前,分析仪将会弹出输入密码的要求。关于密码的信息, 见 70 页的 5.8.1 章节的内容。
- 3、如需更改分析仪的型号数字,按下 ENTER 按键。型号两侧的星号将会闪烁。按下 UP 或 DOWN 按键可以在各种型号数字之间滚动。
- 4、 当您的分析仪型号显示出来时,按下 ENTER 键。这个操作可以将您的选择存储在永久性存 储器中,并且将会为您所选择的分析仪重启和加载默认设置。

5、 在服务/输出调节页面重新输入 CH1 和 CH2 的零点设置和跨度设置。

6、先按下 CTRL 按键, 再按下 ENTER 按键, 返回到设置菜单中。

在大多数情况下,当不同的分析仪被选择时,必须要重新配置硬件。见 111 页的 6.3 章节。

## **6.2.11** 样品流页面

分析的样品流可以选择为单路样品流或双路样品流。

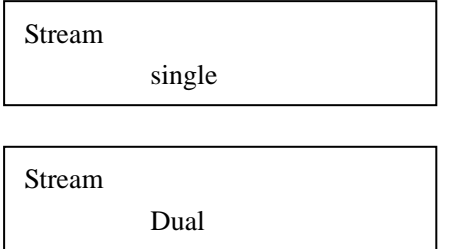

# **6.2.12** 流量损失

如果出现了流量损失,分析仪将会切换到替代的样品流中,并进入离线状态,直到恢复样品流 为止。随着对替代样品流的吹扫,分析仪将会进入在线状态。如果替代样品流不能恢复流量, 它将会返回到之前的样品流中。这个周期将会持续发生,直到样品流已经确定。

# **6.3** 分析仪硬件配置

153 页的附录 A 定义了每台分析仪的硬件配置,更换泵的工具包的货号,IR 量程以及流速。泵 的流速都是以 60Hz 来计算的。

### **6.4** 应用页面

应用提供了三种相互排斥的、专用的选择,分别是 EPA, USP/EP 以及标准应用。

Application EPA Application USP

Application Standard

# 维 护

# 危 险

本手册下面一些章节中包含了以警告、小心和注意等形式存在的信息,需要特别注意。仔细阅 读这些操作指南,并按照这些操作指南进行操作可以避免造成人身伤害以及对仪器的损坏。只 有合格的人员才可以按照手册中所描述的方法执行维护任务。

# **7** 维护

操作人员在执行本手册该章节中所描述的任务可能会有危险,包括电击。因此操作人员需要经 过特殊的训练,并具有相应的知识,只有合格的工作人员才可以执行这些任务。

在执行本章节的任务之前,需要先切断继电器的电源。这个取决于在您的数据通讯系统中,继 电器是如何进行配置的,切断电源可能会导致故障条件的发生。

### **7.1** 静电排放因素

由于静电的原因,内部精密的电子部件可能会被损坏,导致仪器性能的下降或最终的故障。

厂家建议采取下列步骤来预防 ESD 对您仪器的损坏:

- 在触碰仪器上的任何电子部件之前(例如印刷电路板卡以及上面的部件),先从您的体内排 放静电。这个操作可以通过触摸接地的金属表面来完成,例如仪器的机壳或金属导管或管 道。
- 如需减少静电的累积,一定要避免过量的移动。在防静电的容器或包装中运输对静电敏感 的部件。
- 如需从体内排放静电并保持放电状态,佩戴与地线连接的护腕。
- 在没有静电的区域处理所有对静电敏感的部件。如果有可能的话,可使用防静电的地板垫 和工作台垫。

#### **7.2** 清洗

### 在清洗分析仪的内部表面时,显要切断分析仪的电源供给以及继电器的电源供给。

重要提示:无论是在通电的状态下,还是在断电的状态下,分析仪的环路板部件对于静电的损 坏都非常敏感。在没有佩戴正确接地的护腕之前,不要接触环路板或它的部件。将上面所描述 的静电排放因素。

用湿布清洗分析仪的外表面和内表面。

分析仪运行约 1 个月以后,检查 IR 池以确定内部系统的清洗频率合适。根据需要调节清洗时间 表,清洗的频率不应该少于每年一次。

### **7.3** 定期维护

根据厂家建议的时间表执行下列常规的预防性维护工作,确保获得长期满意的性能。

重要提示: 无论是在通电的状态下, 还是在断电的状态下, 分析仪的环路板部件对于静电的损 坏都非常敏感。在没有佩戴正确接地的护腕之前,不要接触环路板或它的部件。参考 115 页所 描述的静电排放因素。

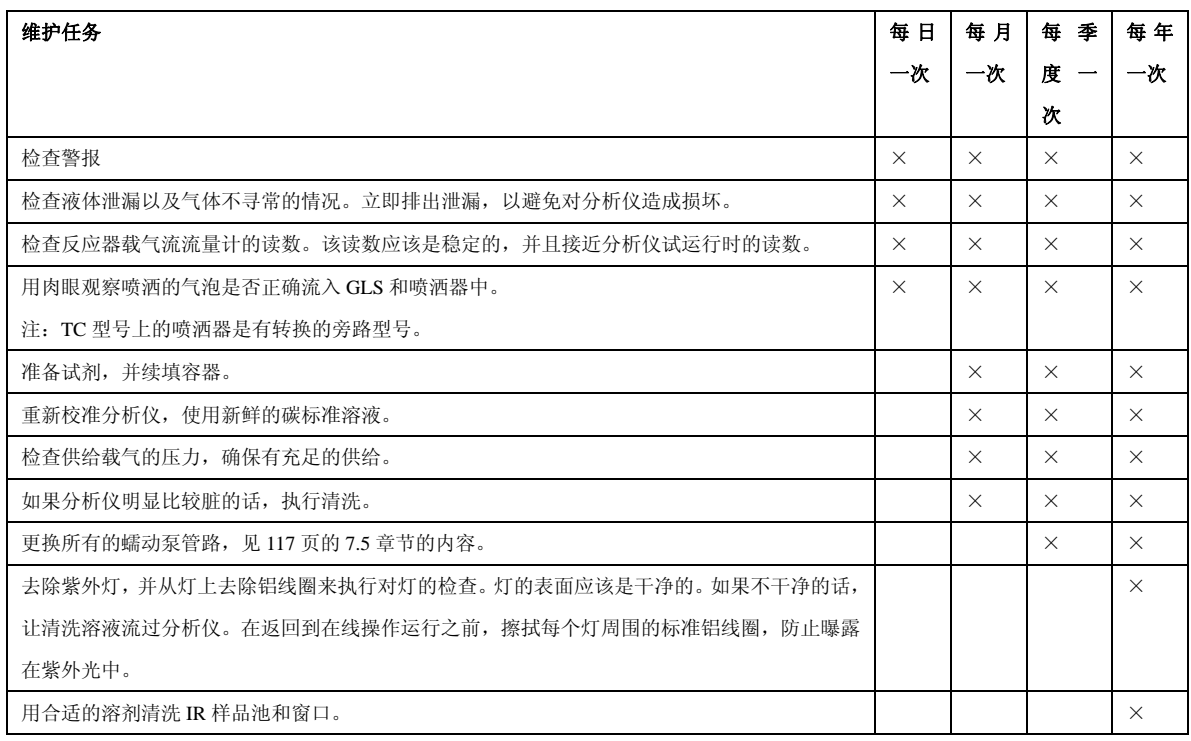

# 表 **14** 维护任务和时间表

### **7.4** 关机

重要提示:关机步骤必要要遵守,以避免对分析仪以及后续的启动造成损坏。

如果可能的话,分析仪应该连续运行。不必要的开关紫外灯将会缩短紫外灯的寿命。如果需要 关闭紫外灯,请注意下列事项:

- 如果没有液体流过反应器时,不要让紫外灯处于开启状态,因为这样做可能会导致损坏反 应器。
- 如果不是必须进行测量或者有可能的情况下,用去离子水替代分析仪中的水样。

如需关闭分析仪:

- 1、 用蒸馏水或去离子水更换所有的试剂容器。
- 2、 在服务/继电器测试/灯页面,关闭紫外灯。
- 3、 用蒸馏水或去离子水冲洗分析仪 10 分钟。
- 4、关闭泵,停止分析仪的运行。从主菜单上,按下 DOWN 按,然后按下 ENTER 按键。
- 5、 切断 GLS 和 IR 之间的气体管路。
- 6、清洁的、干燥的氮气或是纯净的空气将会流过 IR 池, 对其进行干燥和清洗。
- 7、 关闭电源。

# **7.5** 泵管更换

在开始对泵管进行更换之前,确保分析仪已经使用去离子水冲洗了 20 分钟。通过拧松 119 页图 34 上的四个外加螺丝, 旋出泵模块组件。两个泵模块支撑物将会旋下来, 并锁定在这个位置。

更换泵管时,参照 120 页的图 36。

安装泵头时,您需要平口螺丝刀和管道装载槽。

#### 如需更换泵头:

- 1、 从泵头安装螺丝上拆除翼形螺丝。
- 2、 小心的从管路配件上拆除管道。
- 3、 拆除泵头。
- 4、 将端铃分开。锁定端铃控制旋转器。
- 5、 将管路紧紧环绕在旋转器上,在管道槽上锁定自由端。
- 6、 将位于旋转器以及管道之间的装载钥匙的小叉子插入,钥匙保持与旋转器的水平面垂直。
- 7、 将钥匙完全插入并保持垂直,然后逆时针方向将其拉出。钥匙将会把管路均匀地推入端铃 装置中。如果有必要的话,再顺时针方向重复一遍。保持管路停留在槽中,并去除钥匙。
- 8、 将另外一个端铃放置到顶部,并一起压下来。不要拧管路。如果端铃没有紧密地咬合在一 起,重新装载管路。如果有必要的话,将钥匙在旋转器的插槽上转动,调节管路。
- 、 将钥匙置于转轴上细长的孔内,转动钥匙,使转轴根部与马达驱动器轴内的细长孔对齐。 将装管沟槽朝外,微微移动泵头,直到它扣上调整栓(如果有的话)。
- 、 按照泵工具包所描述的方法,使用管道减压器与减压管路连接起来。
- 、 用厂家提供的四个螺丝进行固定,用手指拧紧。
- 、 将第一个泵头滑入安装螺丝中。
- 、 将钥匙放置到旋转器轴的插槽中。旋转轴使其根部与旋转器驱动轴内的细长孔对齐。 转动泵头外壳,直到它扣到调整栓上。
- 、 对于每个独立的泵头,都需要重复安装步骤,将泵头的插槽与之前安装的泵头对齐。
- 、 用四个翼形螺丝固定。用手指拧紧。

# 图 **34** 泵模块组件

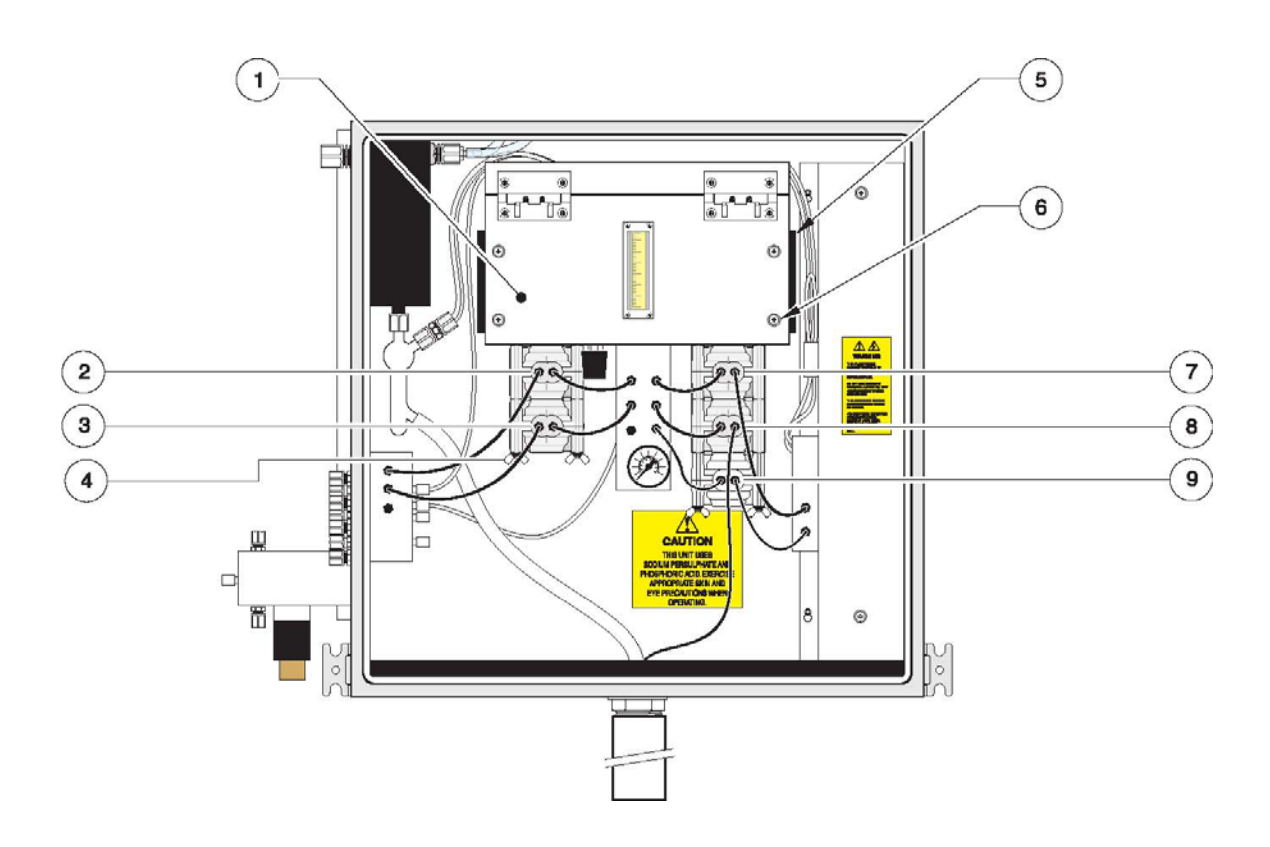

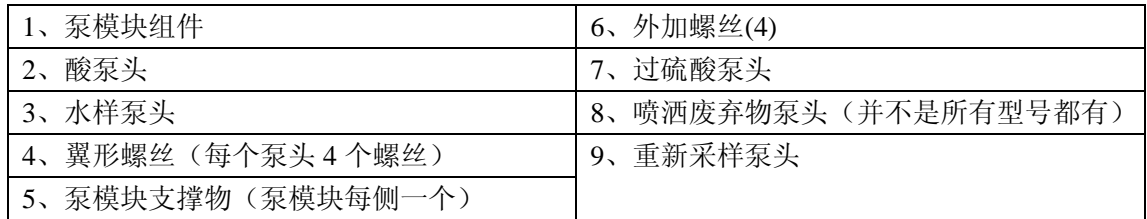

# 图 **35** 泵的部件

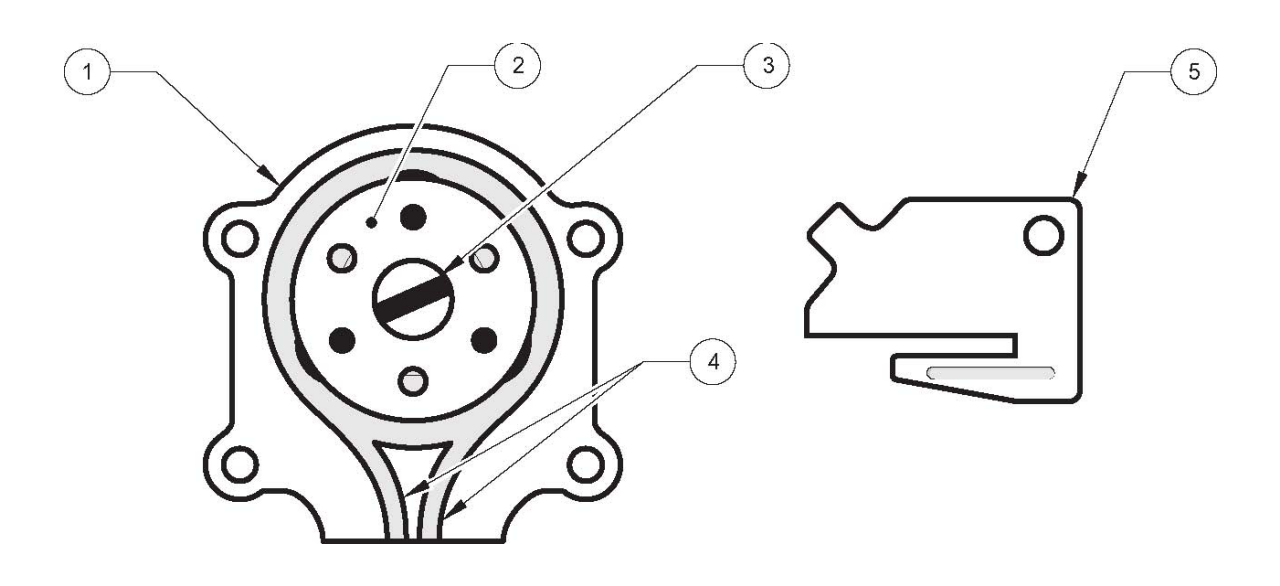

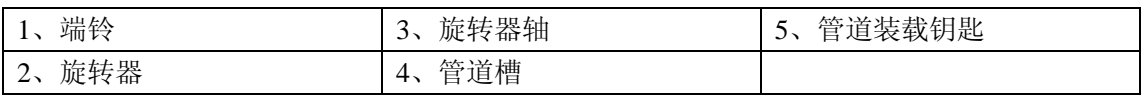

# 图 **36** 转动装载钥匙,插入管道中

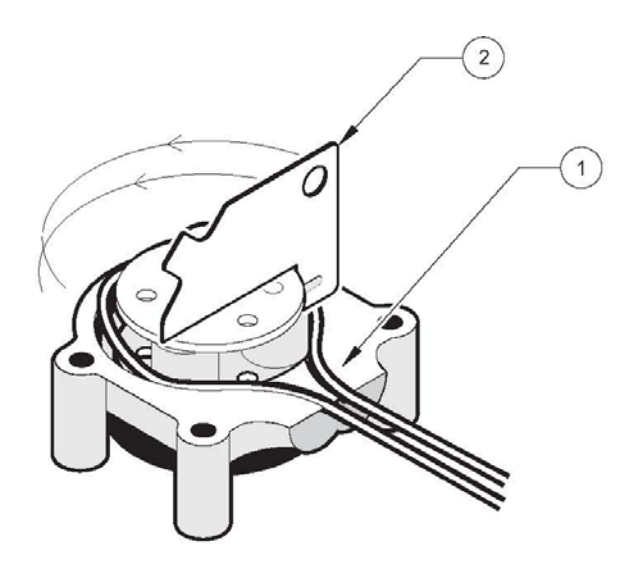

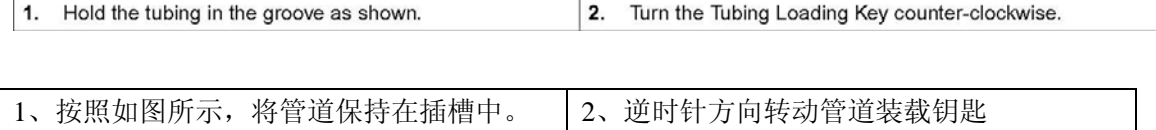

### 图 **37** 安装泵

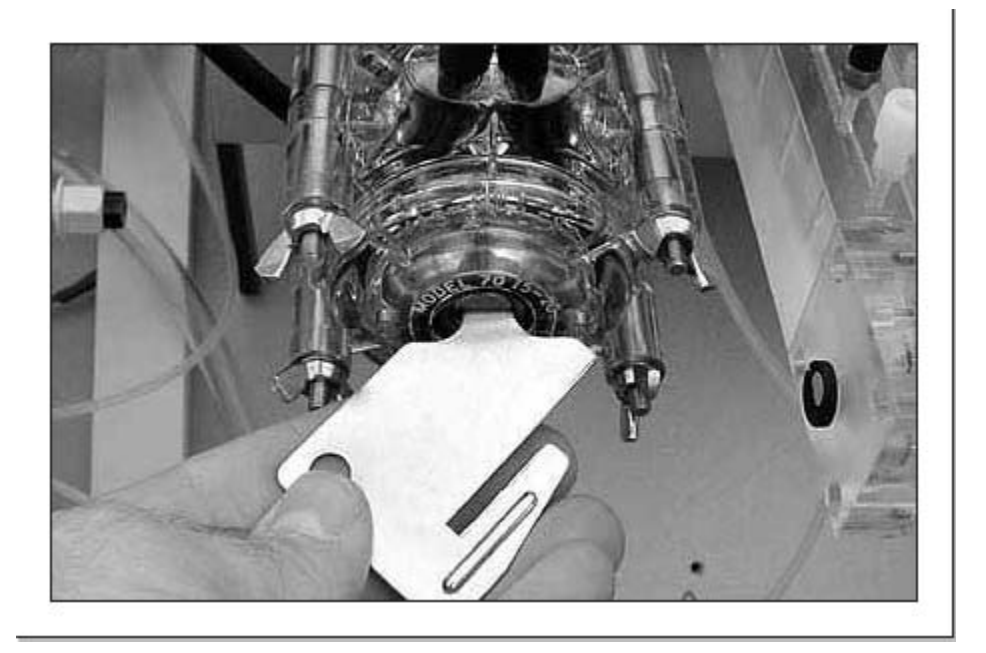

### **7.6 IR** 样品池清洗

# 如果继电器的触点是与交流电源的线电压相连接的,则在开启分析仪的上部机箱门之前切断电 源。在执行这个步骤以前,参照 **115** 页的 **7.1** 章节的安全备注。

IR 样品池的清洗周期是取决于具体的应用的。但是每年至少需要清洗一次。如果分析结果不稳 定,可能表明红外样品池需要清洗。为了更清楚,配发的插图显示了 IR 样品池是如何从分析仪 上拆除的。

#### 必需的清洗材料:

- 异丙醇(清水也有效)
- 不起毛的清洗纸巾
- 长棉花棒
- 切钳
- 1、参照 122 页的图 38, 从 IR 样品池上拆除进口管路和出口管路。
- 2、 支持镜子组件(如果指按门栓意外开启的话,可以防止样品池组件跌落),并切断绑绳。
- 3、 将指按门栓从样品池组件上拉下来,松开指按门栓。
- 4、 用不起毛的清洗纸巾和异丙醇清洗样品池组件的内壁,如 123 页的图 39 所示。
- 5、使用棉棒和异丙醇来清洗宝石窗口,该视窗是用来保护抛物面反射镜的,如 123 页的图 40

所示。

- 6、 检查装置确保所有的污染物质已经完全被去除,并且宝石视窗上没有刮痕和裂缝。同时, 确保抛物面反射镜没有被污染。污染主要是由抛物面反射镜和镜子之间的硅密封的故障导 致的。如果镜子有污染,或者宝石视窗上有刮痕或裂缝,请更换样品池组件。
- 7、 使用与清洗样品池组件中的视窗相同的步骤来清洗宝石视窗。参照 124 页上的图 41。
- 8、 拆除位于样品池和工作台之间的 O 型垫圈,这样才可以对其进行清洗。
- 9、 检查一下 O 型垫圈, 确保其没有被损坏或退化。O 型垫圈上最小的污染物颗粒可以防止在 工作台和样品池之间很好的密封。
- 10、 检查进口和出口是否有阻塞物和污染。如果有的话,用棉棒和异丙醇去除这些物质。
- 11、 完成了清洗步骤以后,重新安装管路以及新的包扎带。
- 12、 按照 124 页 7.7 章节描述的方法执行压力/泄漏测试。

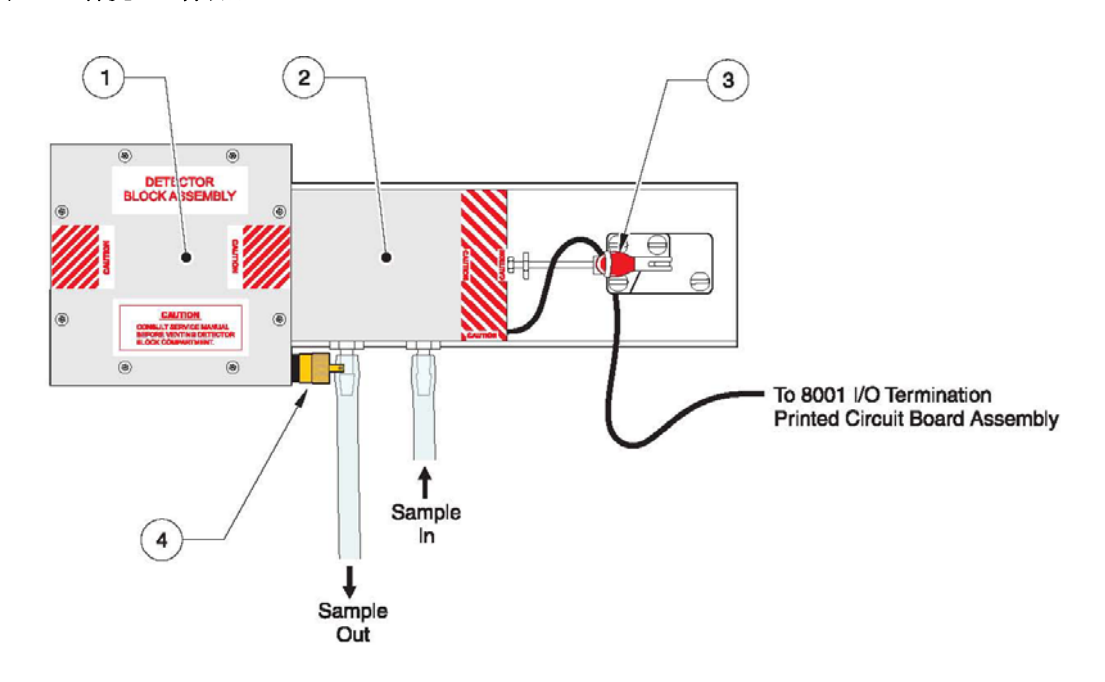

#### 图 **38** 清洗 **IR** 样品池

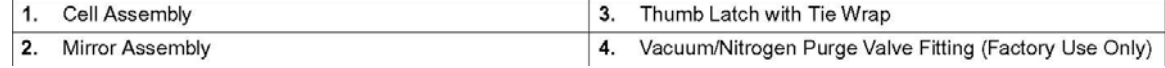

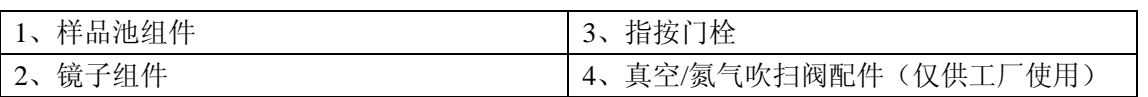

# 图 **39** 清洗样品池组件的内壁

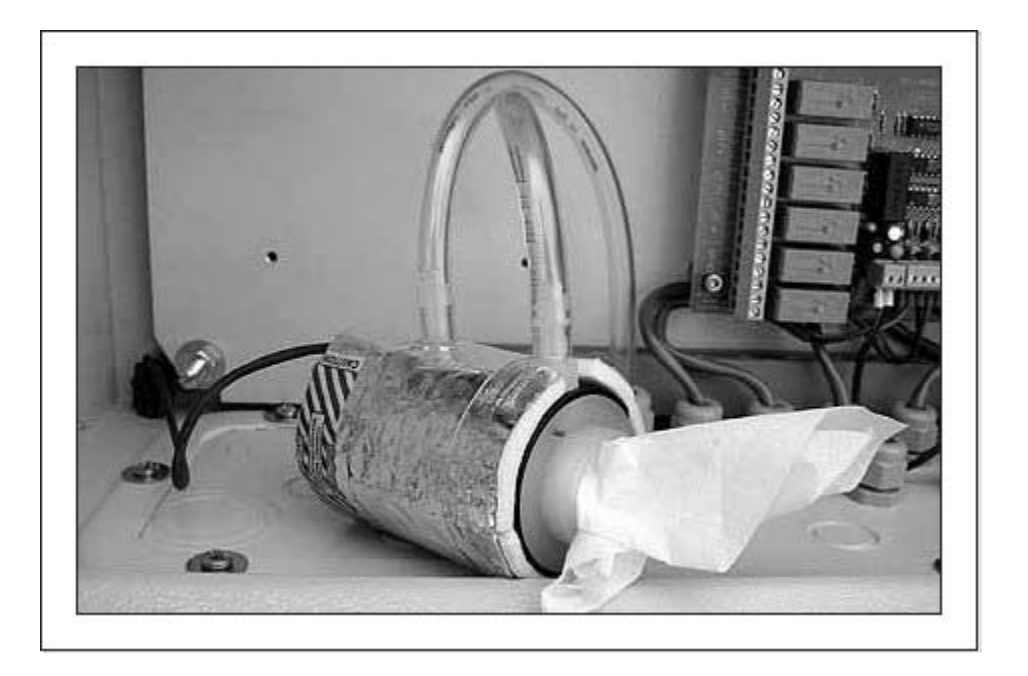

图 **40** 清洗宝石视窗,保护 **IR** 样品池中的抛物面反射镜

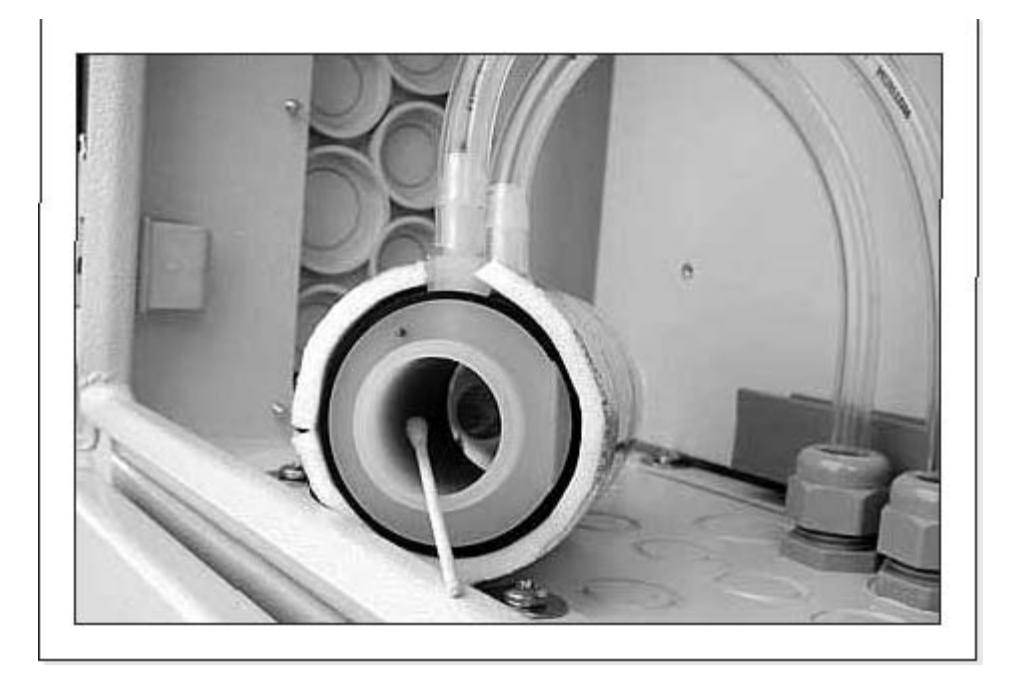

# 图 **41** 清洗 **IR** 工作台组件中的宝石视窗

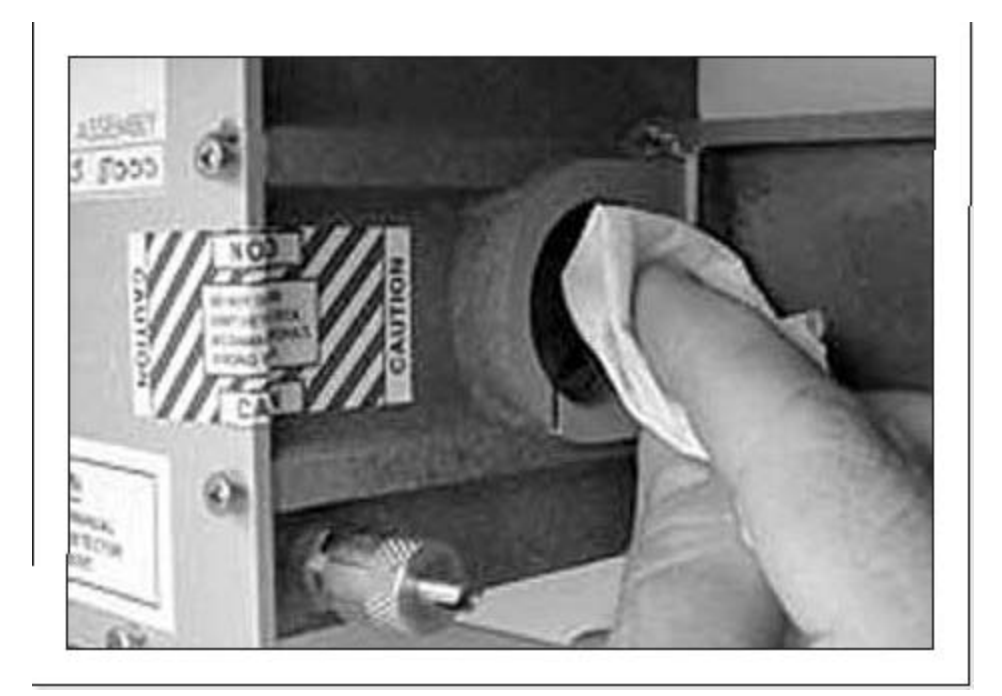

# **7.7** 压力**/**泄漏测试

# 如果继电器的触点是与交流电源的线电压相连接的,则在开启分析仪的上部机箱门之前切断电 源。在执行这个步骤以前,参照 **115** 页的 **7.1** 章节的安全备注。

压力/泄漏测试主要是证实 O 型垫圈是否已经被安装好,以及对 IR 样品池组件的密封情况。如 需执行这个测试:

- 1、 从 IR 样品池组件上拆除出口管路,并插入出口管路。参照 125 页的图 42。
- 2、观察 GLS 的 U 型管道中的气泡是否始终如一地从前流到后。如果确实是这样的话,说明样 品池的 O 型垫圈提供了足够的密封。

如果该测试失败的话,表明或者是冷凝器有裂缝,或者是 GLS 配件有泄漏。

### 图 **42** 在泄漏测试中 **IR** 样品池的插入

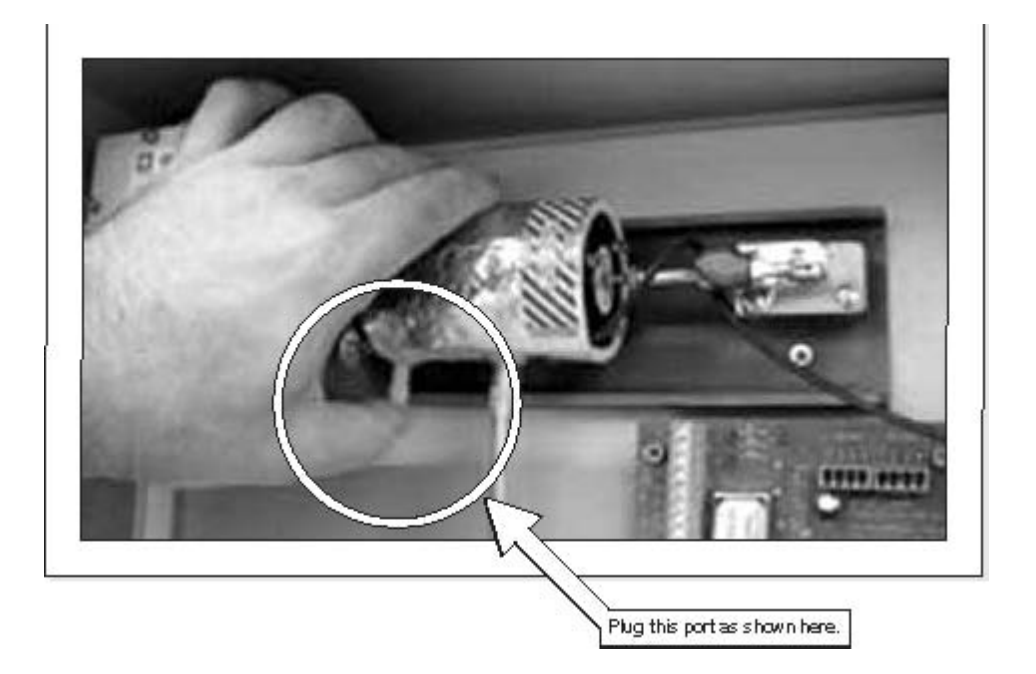

### **7.8 IR** 样品池更换

在更换 IR 样品池以前,切断与分析仪和继电器连接的所有电源。

## **7.8.1** 指按门栓调节

- 1、 通过解开指按门栓的方法拆除 IR 样品池。
- 2、 松开活塞栓上的保留螺帽。参照 126 页的图 43 和 126 页的图 44。
- 3、 将 IR 样品池放置到光学平台上, 与插孔排成一行, 并移动门栓, 让活塞位于样品池末端的 缺口中。
- 4、 向门栓施以光压。如果调节正确的话,门栓将会卡进位置,并锁定。不要强拉指按门栓。 正确地调节门栓对于保持样品池和镜子组件在一条直线上是非常关键的。见 126 页的图 45。
- 5、如果有必要的话,调节活塞的长度并重复步骤 4。参照 126 页的图 43。
- 6、 当压力值令人满意时,用 1/4 英寸的扳手固定活塞,并用 9/32 英寸的扳手转紧螺帽。
- 7、恢复供电,用压力/泄漏测试结束该步骤。见 124 页的 7.7 章节的内容。

# 图 **43** 调节活塞的长度

Figure 43 Adjusting the Piston Length

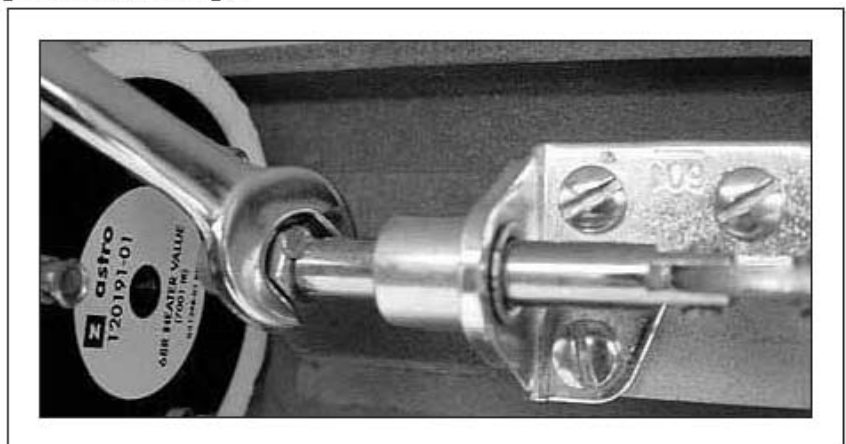

# 图 **44** 固定活塞

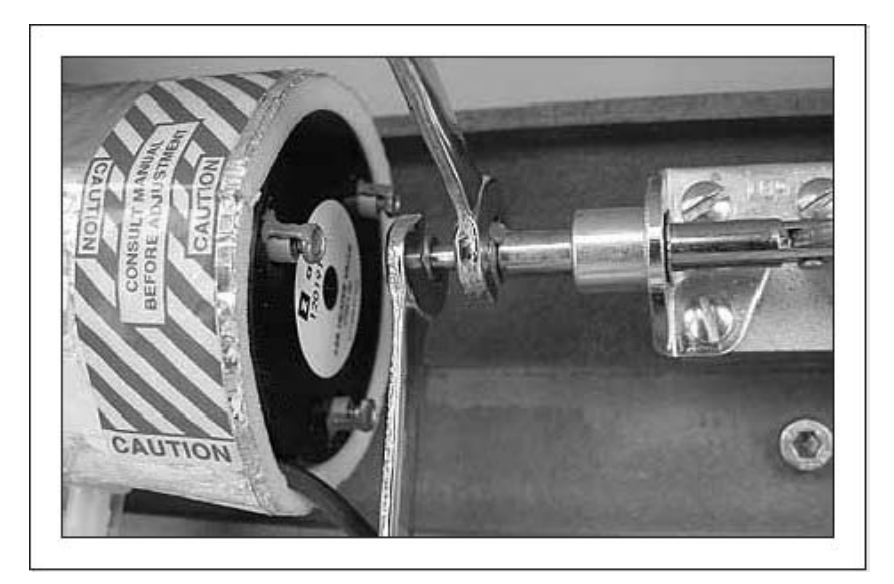

图 **45** 应用到门栓上的光压

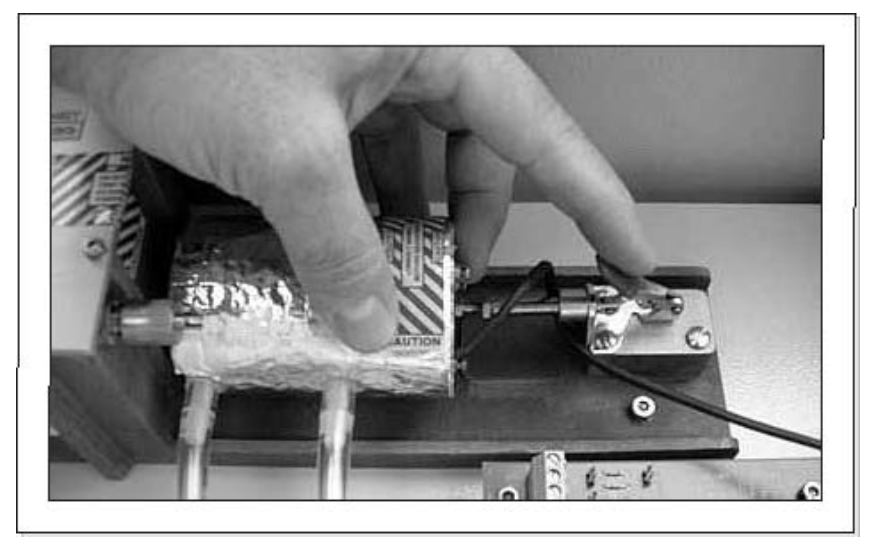

# **7.9 IR** 气体校准

### **7.9.1 IR** 气体校准步骤

当您怀疑 IR 在校准范围之外时,执行 IR 气体校准。首先在载气入口处检查载气的供给压力, 确保有充足的供给。压力应该在 40-90psig 之间。

IR 校准需要 CO<sub>2</sub> 的跨度气体在 1000ppm 或 10000ppm (关于 IR 跨度以及 ppm CO<sub>2</sub> 气体的量程, 请参照 111 页的 6.3 章节的配置表)。零点空气可以做为载气。直接将零点空气和量距气连接到 IR 上。

1. 进入服务/评估菜单,将提升高度设置为 1 米。

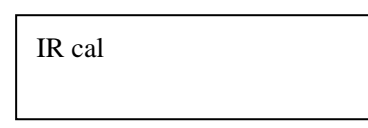

- 2. 按下 UP 按键三次,可以从服务菜单进入 IR 校准菜单。IR 校准页面会显示出来。
- 3. 验证 IR 样品池的温度在 48-51℃之间。将零点空气直接应用在样品池中。允许气体以 200cc/min 的流速流动 10 分钟。
- 4. 使用 156 页上的表 18, 确定 IR 量距气的浓度 (或者是 1000ppm, 或者是 10000ppm CO2)。 如果量距气为 1000ppm, LK1 一定超出了该范围。如果量距气为 10000ppm CO2, LK1 一 定在范围之内。见 132 页的图 50。

### 零点调节

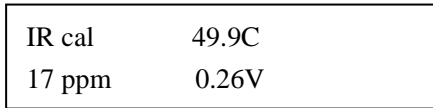

# 如果继电器的触点是与交流电源的线电压相连接的,则在开启分析仪的上部机箱门之前切断电 源。在执行这个步骤以前,参照 **115** 页的 **7.1** 章节的安全备注。

1、 零点调节是在 8000 控制器的 PCB 上进行的,它安装在电子部件室前门的内侧。128 页的图 6 所示的是零点电位计的调节。顺时针方向转动螺丝可以增加电压,逆时针方向转动可以减 少电压。

当零点气体的读数稳定以后,调节零点电位计,使电压保持在 0.26 和 0.27V 之间。0.27V 产生 的 CO<sub>2</sub> ppm 读数略高于零。如果电压被设置为 0.25V, 将会产生零度数, 但是您不能确认气体 的 ppm 读数是零还是低于零。气体 ppm 浓度在零以上的轻微增长都可以确保您处在正量程范围 内。

# 图 **46** 在 **8000** 控制器 **PCB** 上调节零点电位计

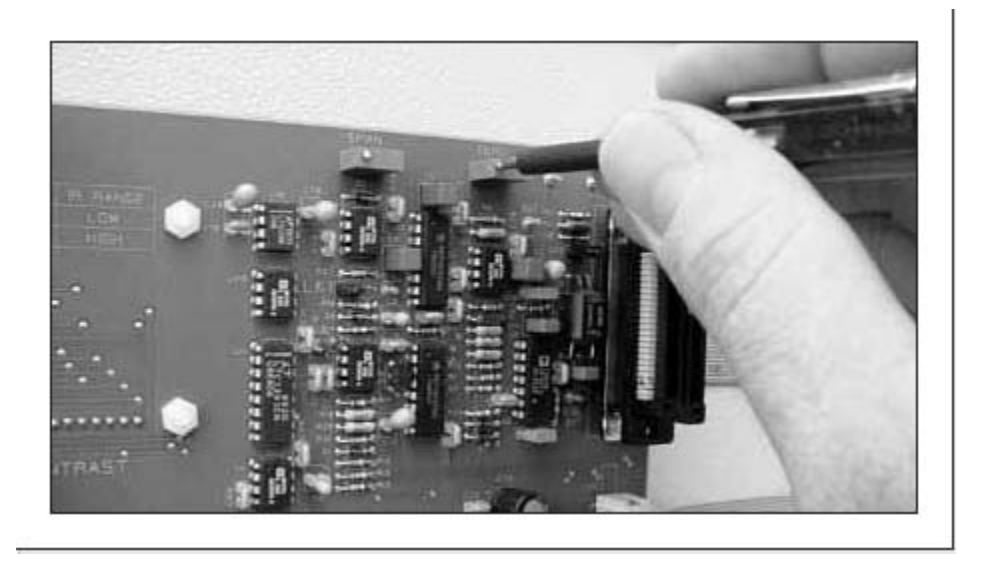

## 跨度调节

- 1、连接适当的量距气到 IR, 让它在 200cc/min 的流速下流动 10 分钟, 直到读数稳定为止。
- 2、读数稳定以后, 调节跨度电位计读出近似的 CO<sub>2</sub> ppm 数值, 或者是 1000ppm, 或者是 10000ppm。

如果量距气不能给出 1000ppm±5ppm 或 10000ppm±50ppm 的读数,确认 LK1 跳线器的位置, 参照 156 页的表 18, 如果有必要的话,请联系生产猖獗爱的代表处。

噪音将会使读数出现微小的波动,但是如果这些波动可以规类在期望值中,则可以接受。

### 重新检查零点调节和跨度调节

在完成了跨度调节以后,我们建议您重新检查零点调节,因为调节值之间会发生相互影响。您 必须连续使用 Zero 以及 Span 气体, 在零点调节值和跨度调节值之间反复数次, 才能得到最佳 的调节值。

当零点调节和跨度调节需要较大的重新调节时,则此项需求就越多。

#### **7.10** 清洗气液分离器

# 在对气液分离器进行维护时,必须将泵和灯关闭。在开启分析仪机箱门之前,请切断与继电器 相连接的电源。

- 1、 远程切断所有与分析仪相连接的电源。
- 2、 拧松四个用手指固定的连接器,并将其向下滑,从分析仪上切断气液分离器。
- 3、 反转气液分离器,去除累积的沉淀物。如果有必要的话,用塑料洗瓶中的去离子水进行冲 洗。用棉棒和去离子水去除藻类的聚集物。

### **7.11** 更换紫外灯

- 1、在更换紫外灯之前,切断分析仪以及继电器的电源供给。如果近期灯一直是通电状态,则 灯可能很热。使用手套或指套将灯拆下来。
- 2、 如需从分析仪上拆除紫外灯装置,从紫外支管上断开管路,并拔出电缆。拧松两个套筒扳 手头帽螺丝,放开两个外加螺丝,如 130 页的图 47 所示。将灯装置从分析仪上抬起来。
- 3、 拧松四个 M4 螺丝,从紫外灯装置上拆除访问外壳(见 130 页的图 48)。现在, 就可以接触 到灯了(131 页的图 49)。
- 4、 拆除管路连接器。将互锁设备水平滑入。
- 5、 拧松机箱上装灯的夹子完成灯的拆除,通过去除每个灯上双线螺帽的方法切断电源供给。
- 6、 使用相反的顺序安装新灯,确保来自反应器的 PFA 管路通过 GLS 配件,从而却确保反应器 的出水不会接触配件。
- 7、 关闭机箱门和重新供给电源。在机箱门开启的状态下,不要给紫外灯供电。

# 图 **47** 紫外灯在分析仪上的位置

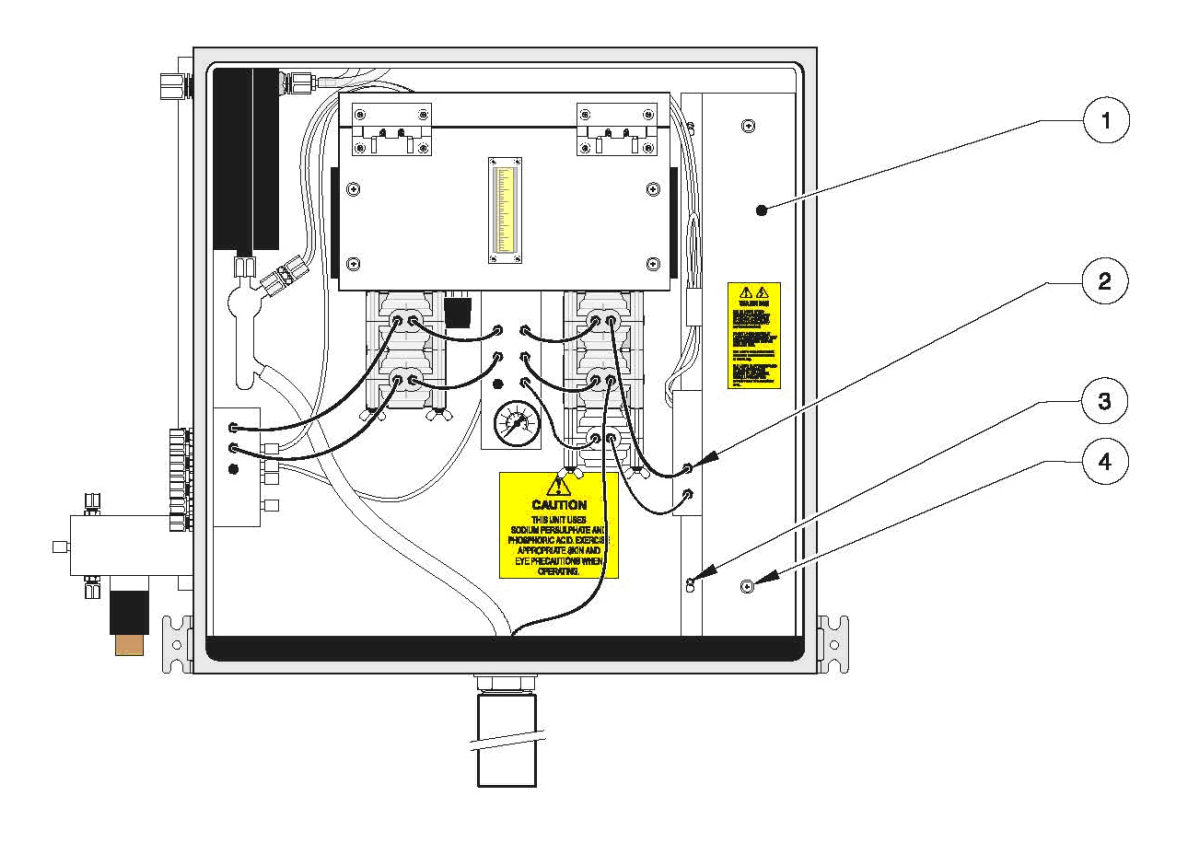

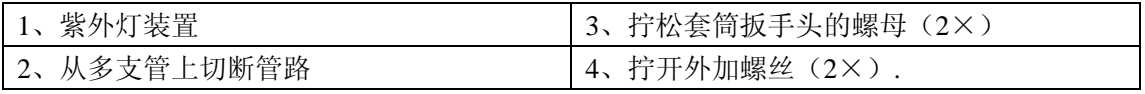

# 图 **48** 紫外灯装置

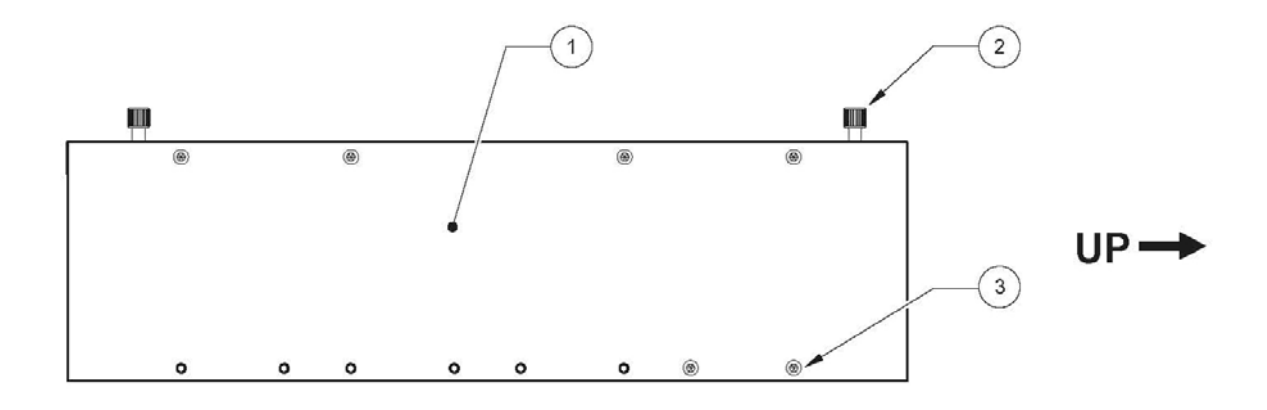

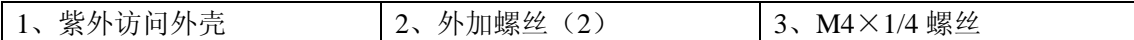

### 图 **49** 拆掉外壳的紫外灯装置

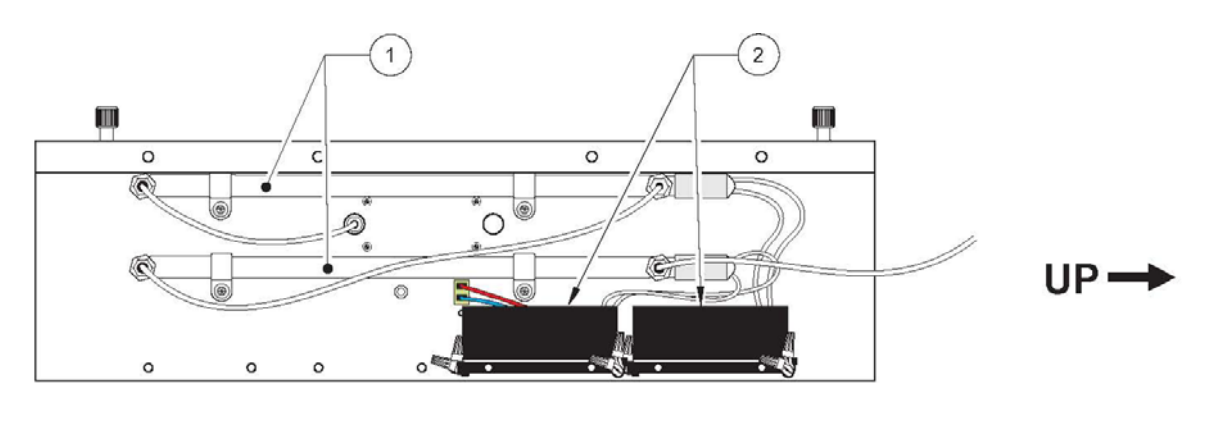

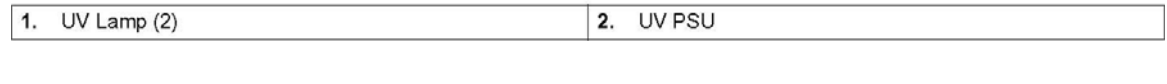

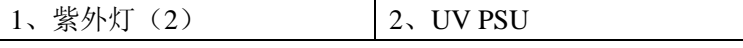

### **7.12** 镜子装置调节

在开启分析仪机箱的门之前,切断与继电器相连接的电源,并阅读 115 页的静电排放因素。

1、 安装 8000 显示屏/控制器 PCB 组件(安装在电子部件室的门上)。拆除外壳。

2、 参考 132 页的图 50, 指出测试点 TP3(0V) 和 TP5(SIG IN)。

3、 设置仪器:

使用示波镜(推荐):

- a. 将信号探头与 TP5 连接, 将地线接头与 TP3 连接。
- b. 根据区域,将显示设置为 1V。

使用电压计:

a、 将正的接线头与 TP5 连接起来, 将负的接线头与 TP3 连接起来。

- b、 将电压计设置为交流电源。
- 4、 将载气 100mL/min 的速度供给到 IR 入口中。在检查信号等级时, 先等待 2-5 分钟。

5、利用一螺帽扳手, 在 IR 样品池末端调节三个六角螺丝已达到可能达到的最高电压等级。 示波镜: 5-7.5V 峰值到峰值, 在±5%的范围之内。

电压计:1.5-2.3V。

6、 完成以后,请校准分析仪。

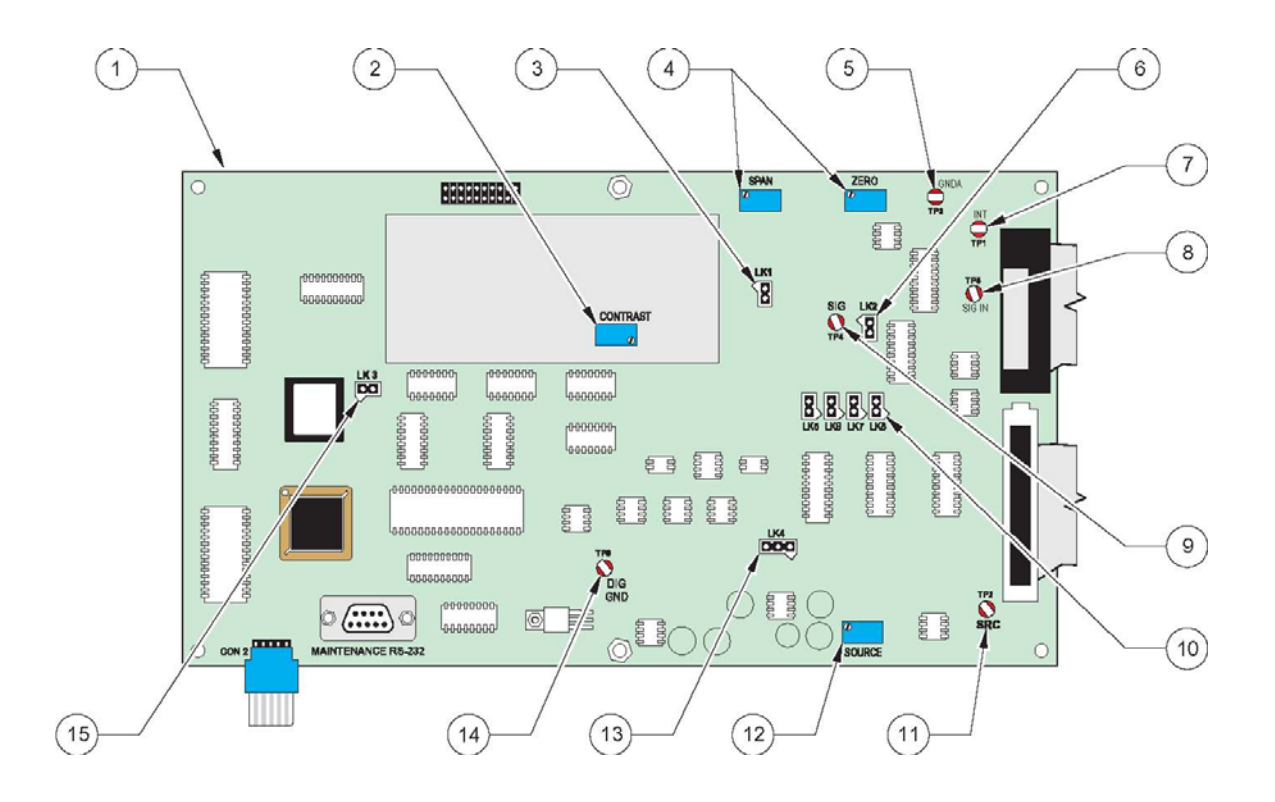

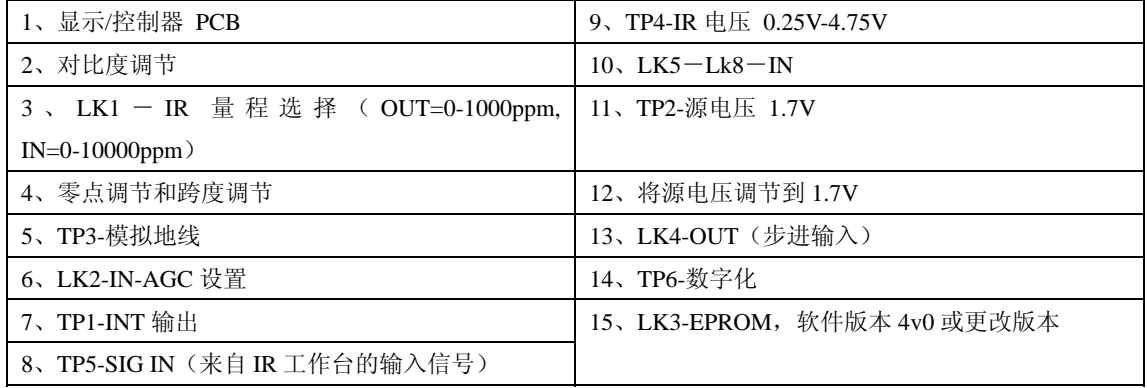

### **7.13** 更换保险丝

分析仪总共含有六个保险丝。关于它们的位置,请参照图 51,下面的文本是它们的技术参数。 在更换保险丝之前,切断分析仪和继电器的电源供给。

重要提示:无论在通电的状况下,还是在断电的状况下,分析仪的环路板部件对于静电排放的 损坏都非常敏感。在没有佩戴合适的保护手套的情况下,千万不要触摸环路板或它们的部件。 见 *115* 页的静电排放因素。

## 图 **51** 保险丝位置

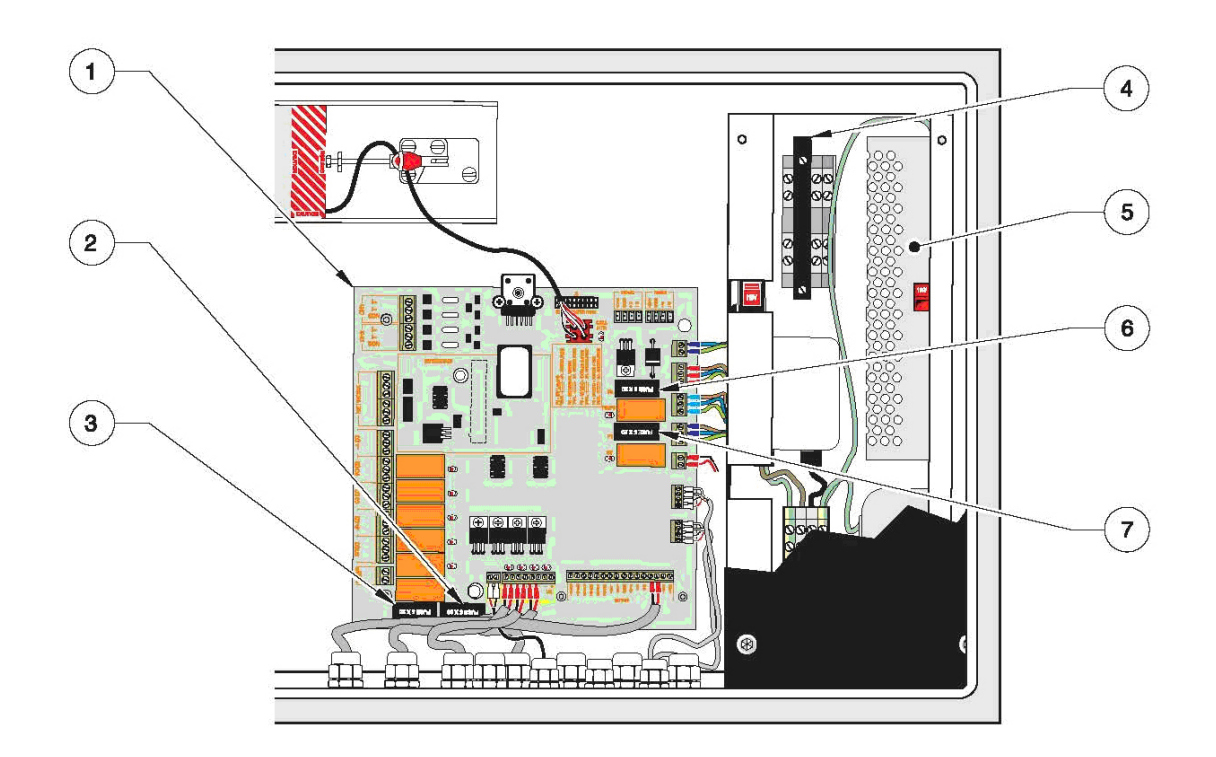

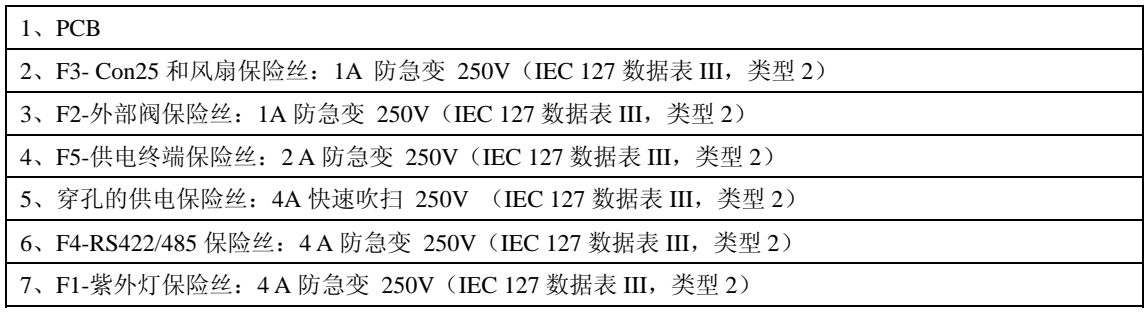

# **8** 发现并解决故障以及服务菜单

### **8.1** 初步检查

在查阅发现并解决故障指南之前,请做一个常规的检查,排出一些简单的问题:

1、 确认与分析仪连接的电源是正确的。

2、 检查保险丝。

3、 验证液体和气体的供给是否充足。

4、 检查所有的排水管路、采样管路和气体管路,确保这些管路没有弯曲、节流或者泄漏。

如果有必要的话,请参考流程图,见 137 页的图 52。

#### **8.2** 发现并解决故障

手册中本章节所提到的一些任务可能都会有危险——包括电击。由于需要特殊的培训和知识, 因此这些工作只有经过训练合格的人员才能执行。

在执行本手册中本章节所描述的工作时,需要先切断继电器的电源供给。根据您的数据通讯系 统中继电器的配置情况,切断电源可能会导致故障发生。

静电可能会导致内部精密的电子部件的损坏,导致仪器性能的下降,最终导致无法运行。

#### **8.2.1** 仪器不能执行校准

- 1、 将手指放到 IR 样品池出口上面检查流量,并观察 GLS 的 U 型管。气泡应该是从前到后的 在 U 型管中流动。
- 2、 确保 GLS 的溢流部分是充满了水的,并且正在排水。GLS 内部的 U 型管可以提供在冷凝器 管路以及 IR 测量池内部是否有阻塞的指示,用肉眼观察 GLS 上的回压压力计上的水位是否 处于可操作的水平。由阻塞造成的压力上升会压迫 U 型管右边液体的高度,直到气泡全部 到达 U 型管的底部。若气泡被压迫至排出,表示 IR 管路中的回流压力太大,请检查并清洗 或更换 IR 管。
- 3、 为了证实载气流的完整性,系统在继续运行之前,应该用水样和试剂冲洗 15 分钟。停止分 析仪的运行。取消对于紫外支管的载气流供应。折起载气供给管路阻塞样品流或用配件阻 塞。载气流速应该下降到零,正如流量计所示,随着反应器被加压,可能会产生警报。
- 4、 将一个塞子插入喷洒器模块的支管出口,与重新采样泵相连接。将进口与重新采样泵连接 起来,放入新的校准标准溶液中。在稀释分析仪中,必须对标准溶液进行稀释,通常为 10。 启动工具包中的管路可以应用在这里。重新连接试剂,并启动分析仪。分析仪现在就可以 对标准溶液进行响应了。

5、所有泵的传输速率(mL/min)都会根据硬件配置表中使用水而不是酸和过硫酸而有所不同。 在使用酸和过硫酸的分析仪中,不应该执行这个操作。使用小的测量柱体可以测量从柱体 中取了多少水。这比测量来自泵的传输更准确,因为下游未被检测到的堵塞可能会影响结 果。

### **8.2.2** 仪器不稳定或发生漂移

- 1、 检查电源输入接线和安装是否正确。
- 2、 检查氮气的流速是否稳定。
- 3、检查气体的校准(见 127 页的 7.9 章节)。
- 4、 泵管被挤压或者是泵管的安装不正确。

# **8.2.3** 读数的定期峰值

验证反应器中没有引入大颗粒。水样中的大颗粒将会导致读数出现定期的峰值。最好将水样进 行过滤或均质化。在温度升高的条件下,过硫酸的气泡可能会在输出出现峰值之前下降,不要 超过 51 页表 7 中所指定的摩尔量。

# 图 **52** 流程图

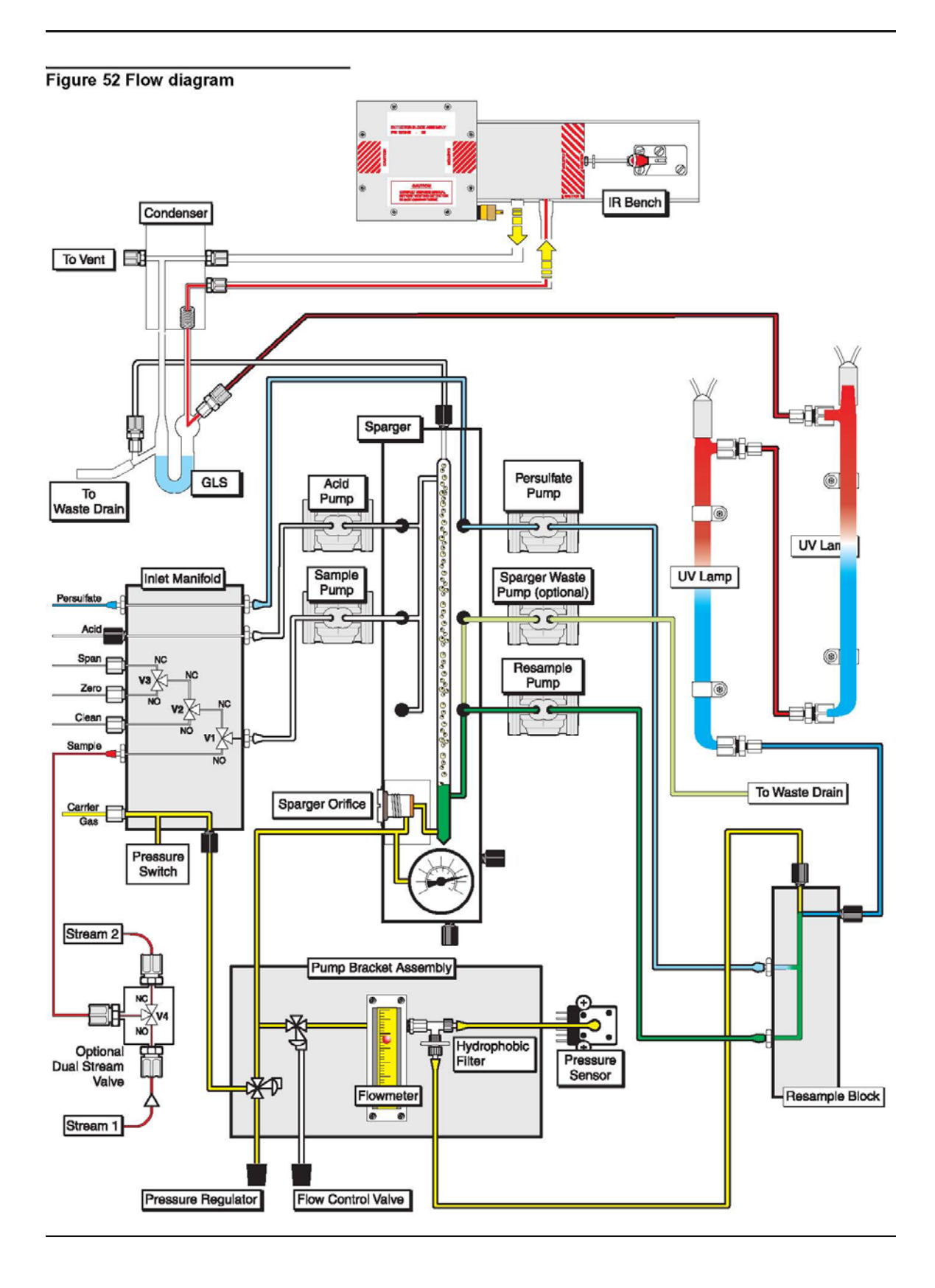

# **8.3** 维护代码诊断

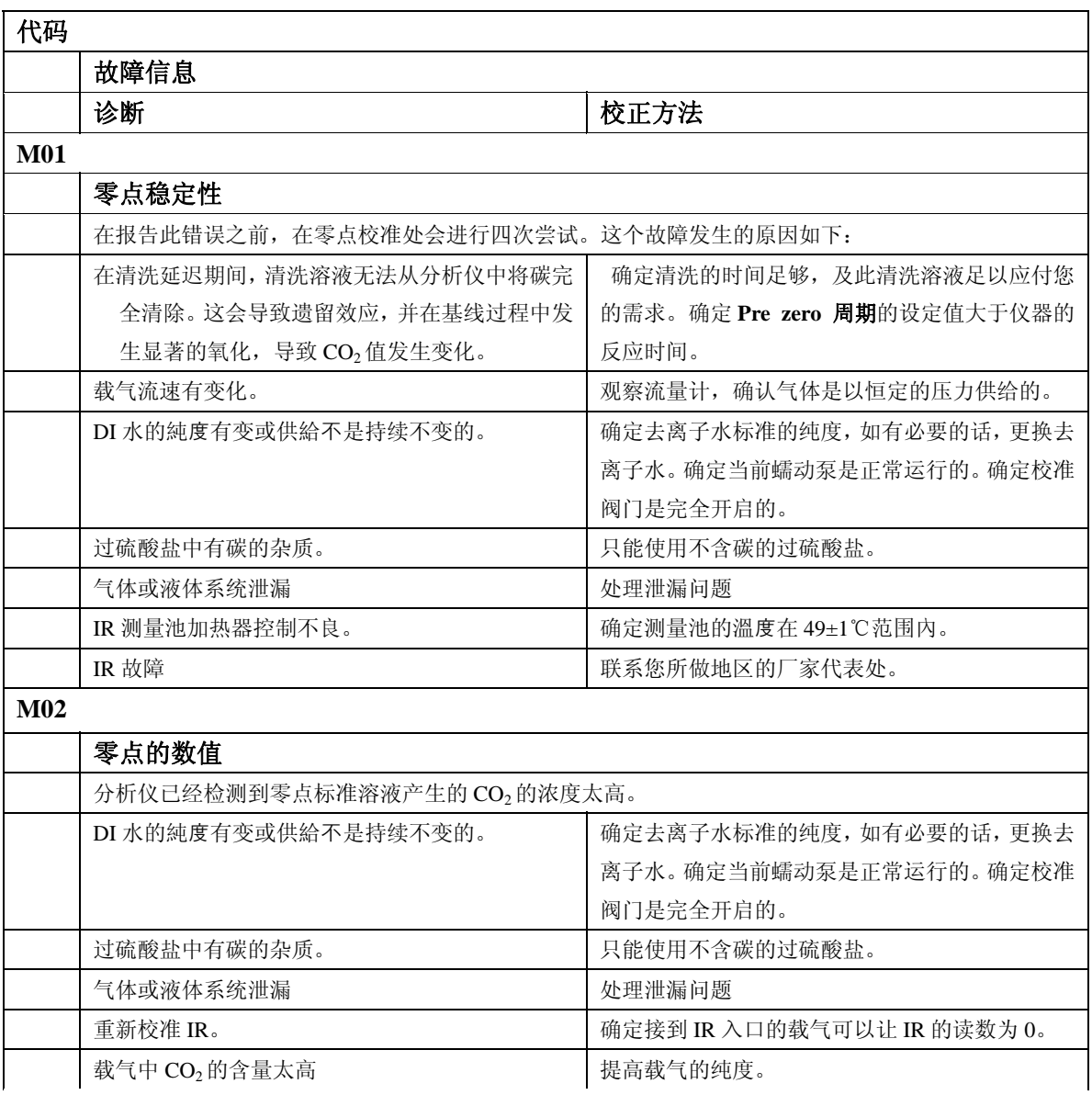

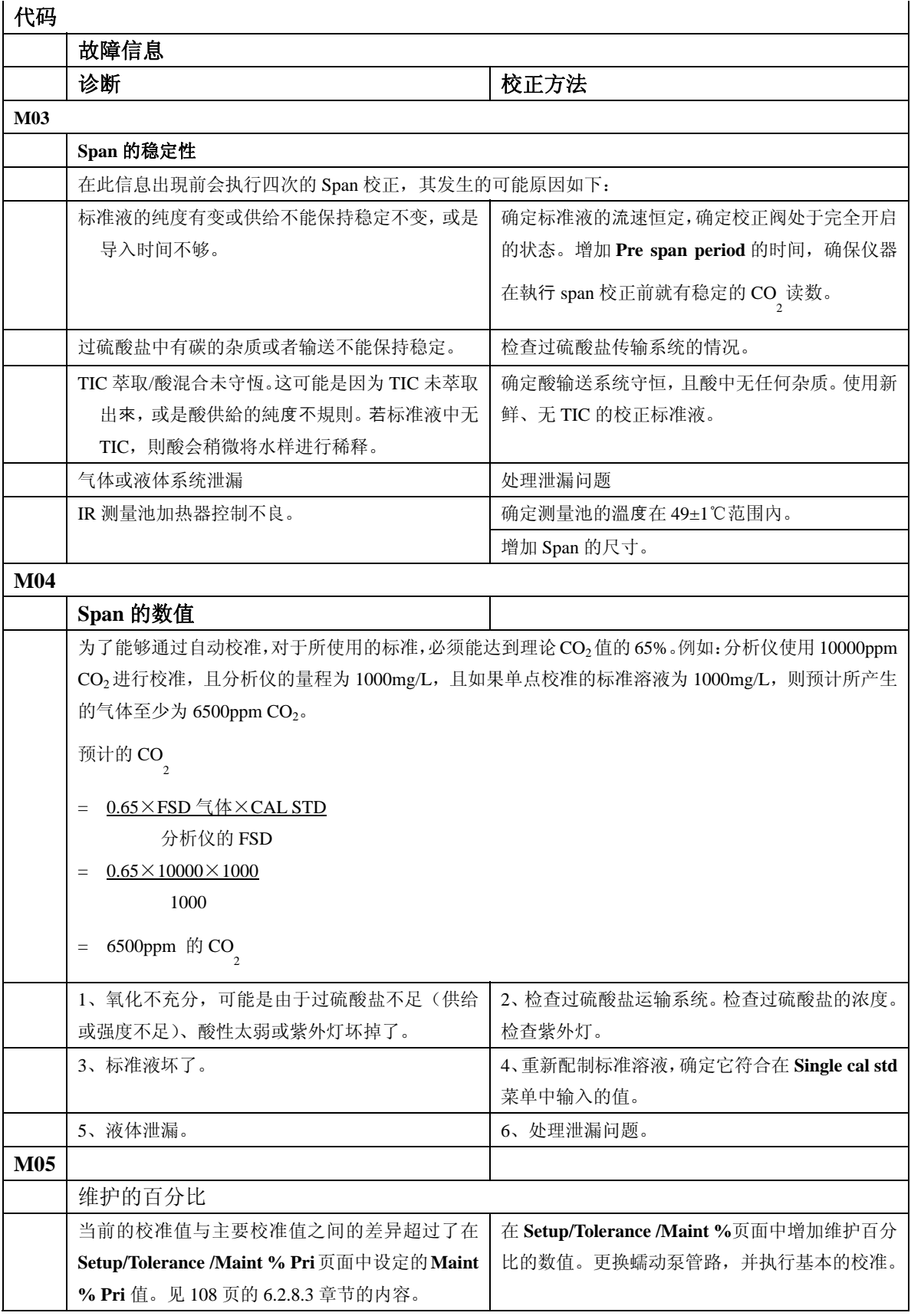

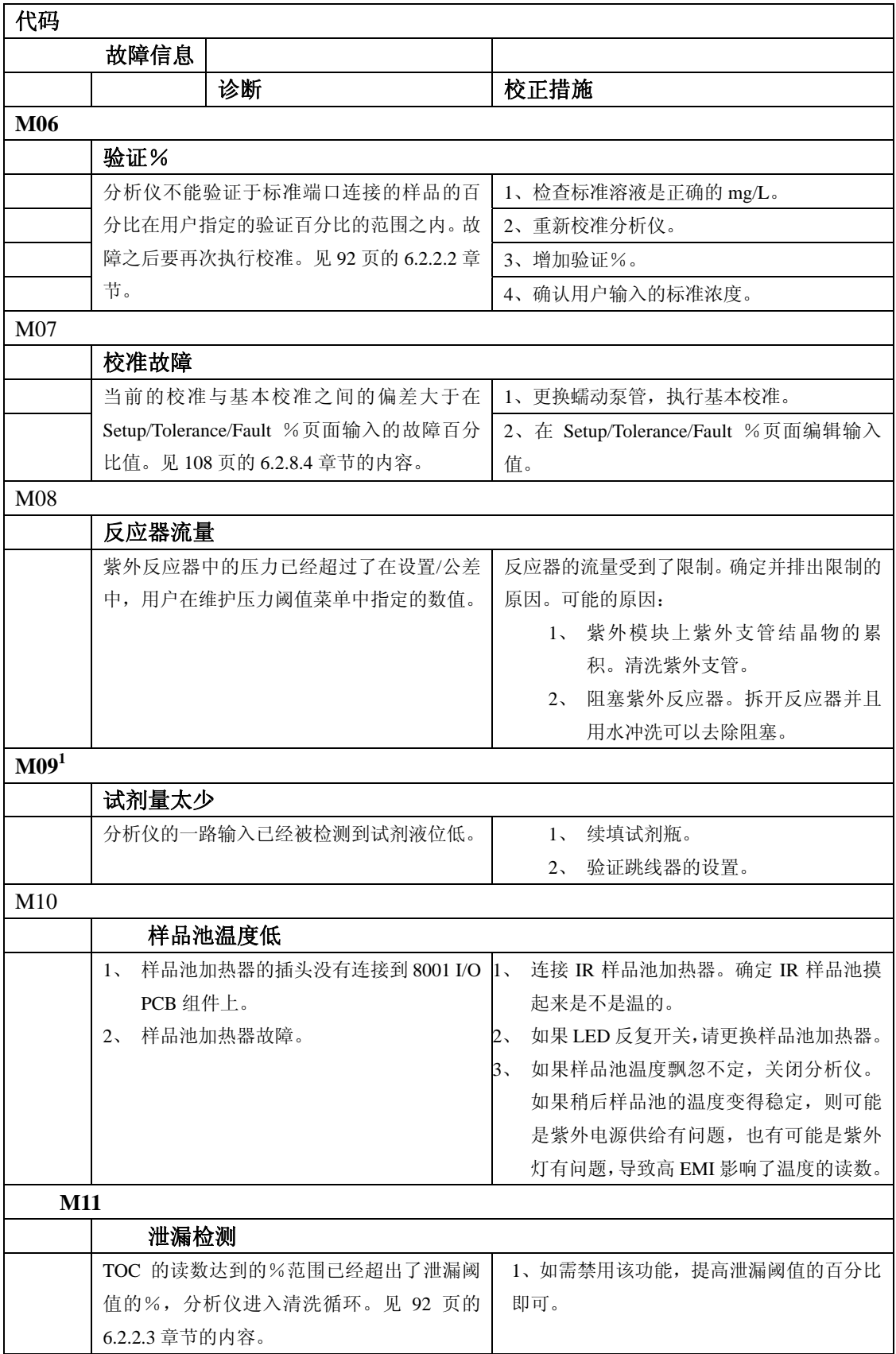

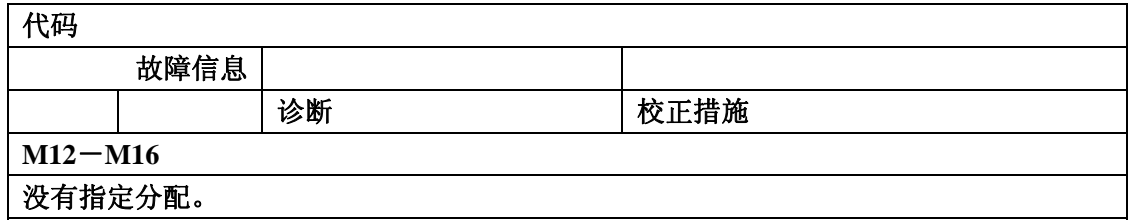

<sup>1</sup> 如果该事件持续出现,可以在服务/输入状态页面禁用该功能。见 148 页的 8.6.4。

# **8.4** 故障代码诊断

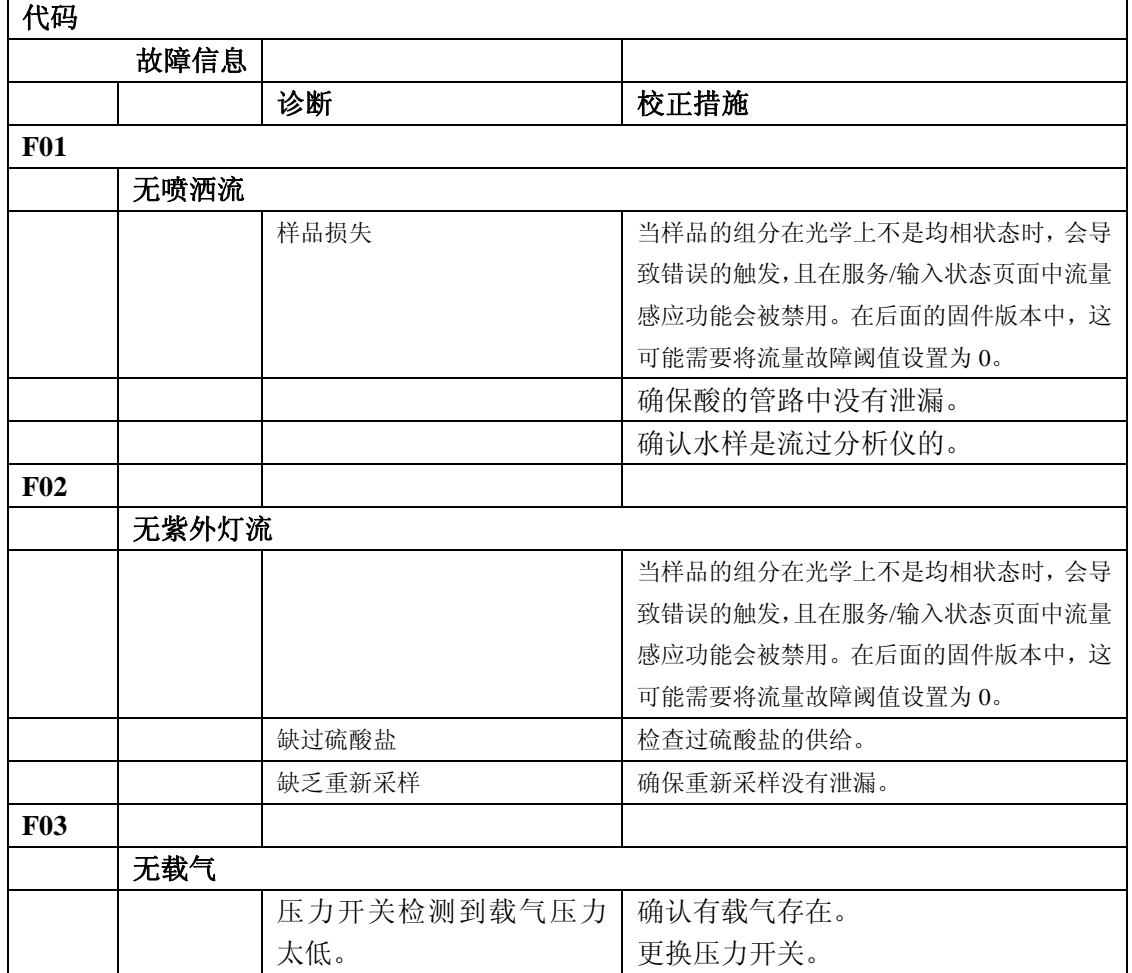

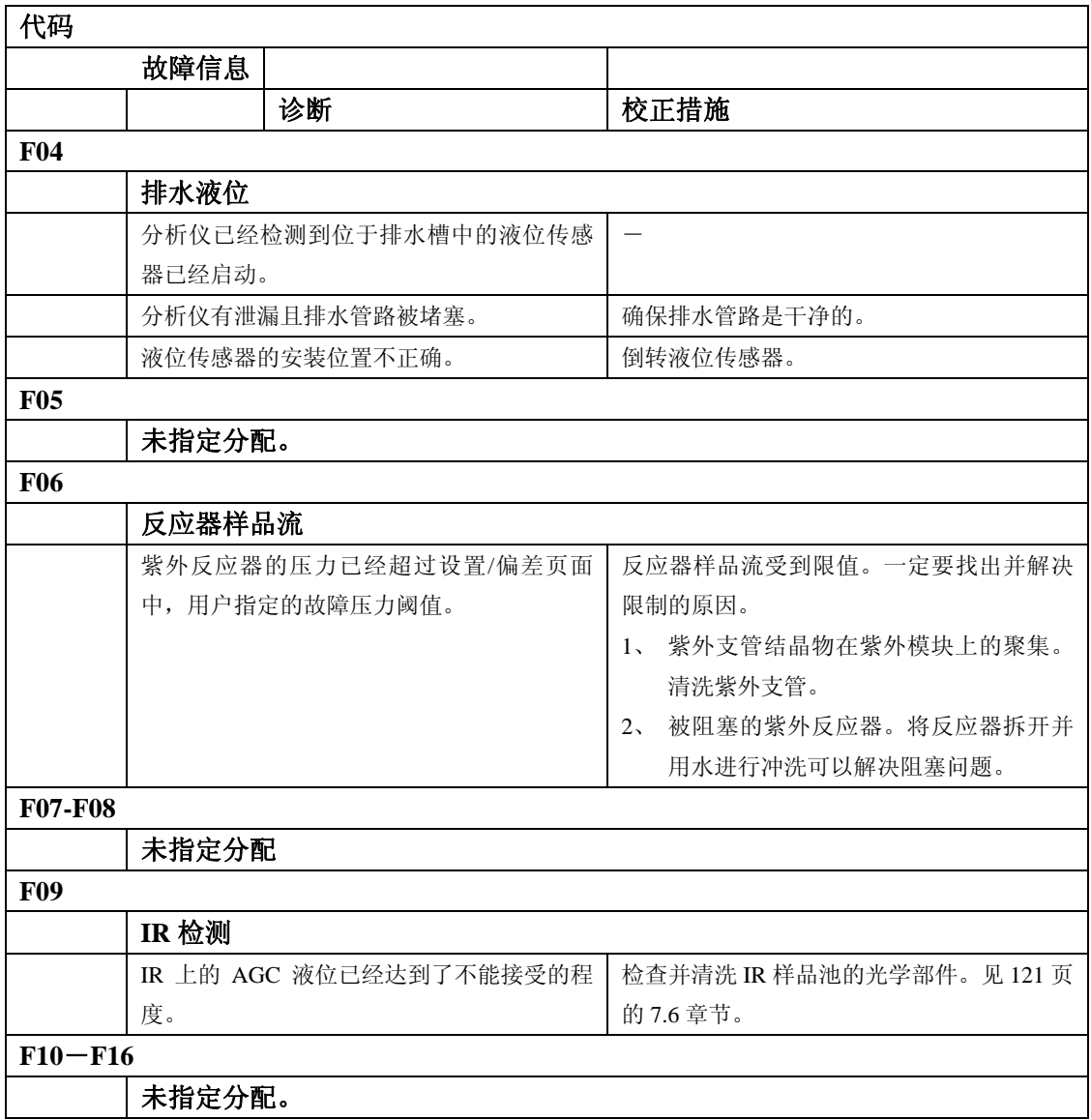

<sup>1</sup>如果该事件持续出现,可以在服务/输入状态页面禁用该功能。见 148 页的 8.6.4。

### **8.5** 服务菜单结构

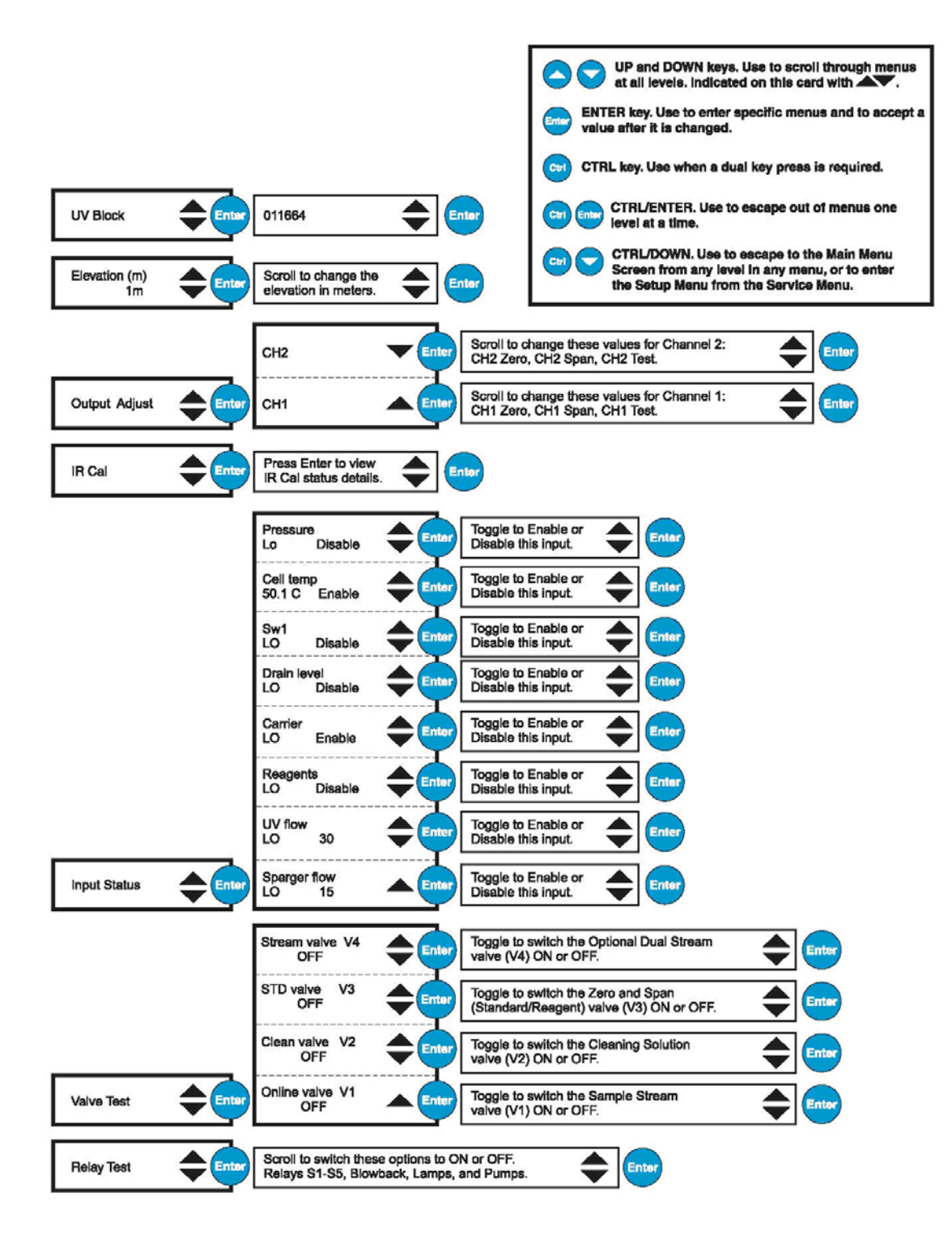

### **8.6** 服务菜单

这个受保护的基本级菜单允许对分析仪的输入/输出进行测试和校准。通常这个菜单不能进入, 除非怀疑有硬件问题。在服务菜单期间而不是在输入状态页面,分析仪将会进入离线状态。

# 从主操作页面访问服务菜单,只要按下 **CTRL+DOWN** 按键即可。

Service

按下 ENTER 键。继电器的测试菜单将会出现。

### **8.6.1** 继电器测试

继电器的测试菜单允许在五种继电器(S1-S5)、后座阀、灯以及泵之间切换。

Relay test

- 1、 按下 ENTER 键。
- 2、 弹出页面时,输入密码(1953)并再次按下 ENTER 键。S1 继电器的状态页面将会显示出 来。

S1 relay ON

3、按下 ENTER 键, 在开关之间切换继电器的状态。按下 UP 按键可以访问 S2 继电器, 并将 S1 继电器的状态(开或关)输入到内存中。S2 继电器的页面将会显示出来。

Blowback ON Lamps ON Pumps ON
#### **8.6.2** 阀测试

这些菜单运行开启和关闭样品流、清洗以及校准阀门。标准的分析仪与 V4 终端之间没有连接。

1、 按下 UP 按键, 从继电器测试菜单进入阀测试菜单。

Valve test

- 2、 按下 ENTER 按键。
- 3、 弹出页面时,输入密码(1953)并再次按下 ENTER 键。在线阀 V1 的状态页面将会显示出 来。

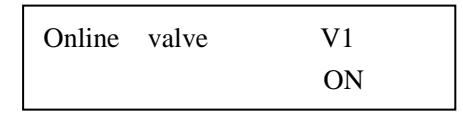

4、 按下 ENTER 按键在开/关状态之间进行切换。在您退出页面时,显示的选项将会被保存。

每次按下 UP 按键时,清洗阀 V2,标准阀 V3 以及阀 V4 的页面都会相继出现。按照上面所描 述的方法在开或关之间进行切换。

#### **8.6.3** 输入状态

输入状态菜单允许对逻辑输入的等级进行计算,并且允许根据事件对输入行为进行激活或禁用。 只要是在激励状态改变的时候发生变化,实际的逻辑输入等级(HI 和 LO)并不是非常显著。 如果输入被禁用,则不会导致事件警报或故障发生。按下 UP 按键,可以从阀测试菜单进入输 入状态菜单。

Input status

5、按下 UP 或 DOWN 按键。弹出页面时,输入密码,然后再次按下 ENTER 按键。

6、 按下 UP 和 DOWN 按键,在下列页面之间滚动。

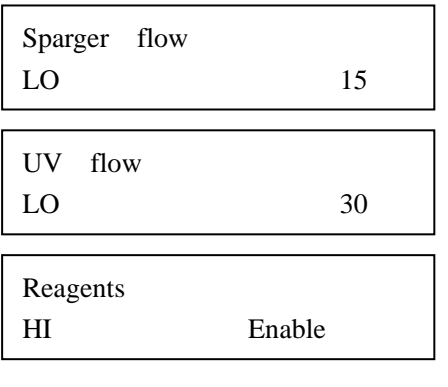

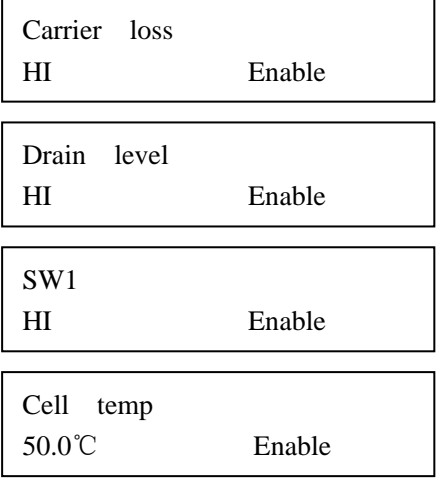

- 7、 如需激活或禁用某个功能,按下 ENTER 按键。
- 8、 在激活或禁用两侧的星号将会闪烁。按下 UP 和 DOWN 按键可以在激活或禁用之间进行切 换。按下 ENTER 键可以存储您的选择。
- 9、 按下 UP 和 DOWN 按键可以进入下一个页面。
- 10、 如需退出输入状态功能, 按下 CTRL, 然后再按下 ENTER 按键。您将会返回到输入状 态菜单。

#### **8.6.3.1** 喷洒器和紫外流检测

TOC 分析仪会暴露于组分变化较大的样品中。当喷洒器或紫外流出现故障时,气泡会触发内部 的流量传感器。在非常困难的采样条件下,波动的光学性质可能会导致对气泡检测器的触发, 即使并没有真正的气泡产生。在先前对固件举行修整的时候,不可能使这些气泡检测器的灵敏 度有变化,最终导致分析仪或者毫无必要地进入离线状态,尝试并恢复液体流,或者在双通道 分析仪的情况下,改变到替代样品流中。由于这个原因,改变喷洒器流量以及紫外流量故障事 件的灵敏度的能力已经被增加到事先存在的服务/输入状态/喷洒器流量以及紫外流量菜单中。

参照上面的菜单,LO/HI 指示的是输入状态,每检测到一个气泡时,它会触发 5 秒钟。这在分 析仪的试运行期间可以用来验证正确的操作。数字是每分钟阈值气泡的个数,它将会导致流量 事件的发生,并且会根据每台分析仪配置的不同而有所不同。增加数字值可以减少对流量故障 的灵敏度,减少数字值则可以增加对流量故障的灵敏度。将阈值设置为零将会完全禁用气泡计 数器事件。按下 ENTER 键,然后使用 UP 和 DOWN 的键盘可以调整数字值。再次按下 ENTER 键可以锁定新的数值。阈值的设置可以从 0(禁用)到 200。

由于有些样品组分的性质,不可能保证默认的气泡阈值总是合适的,甚至检测方法也有肯能导 致错误的触发。

单通道操作运行——在在线状态时,如果分析仪每分钟检测到的气泡超过了阈值时,分析仪将 会进入离线状态,泵会继续运转,但紫外灯会关闭。在离线状态时,如果每分钟检测到的气泡 个数少于阈值时,将会触发分析仪进入吹扫状态。吹扫周期过后,分析仪将会进入在线状态。 如果在吹扫过程中的最后一分钟,气泡个数又超出的话,分析仪将会重新进入离线状态。

双通道操作运行——在在线状态时, 在样品流 A 中, 如果分析仪每分钟检测到的气泡个数超过 了阈值的话,分析仪将会切换到另外一个样品流中,样品流 B,进入吹扫状态,吹扫周期结束 以后,进入在线状态。完成了连续运行以后,分析仪将会返回到初始的样品流,样品流 A,只 有当气泡个数少于阈值时,才会进入吹扫状态并进入在线状态。如果气泡个数超出阈值,分析 仪将会返回到样品流 B。根据每个样品流在吹扫阶段最后一分钟的情况,分析仪将会采取合适 的行动。需要注意的是,在吹扫周期, 紫外灯将会保持开启状态: 如果两路样品流都会导致错 误,灯会处于连续开启状态。由于这个原因,这种情况应该避免。

吹扫周期运行——在吹扫周期中,除了吹扫周期的最后一分钟,所有的气泡问题都是被忽略的。 在吹扫周期的最后一分钟,根据气泡个数和气泡阈值,分析仪将会导致事件发生。

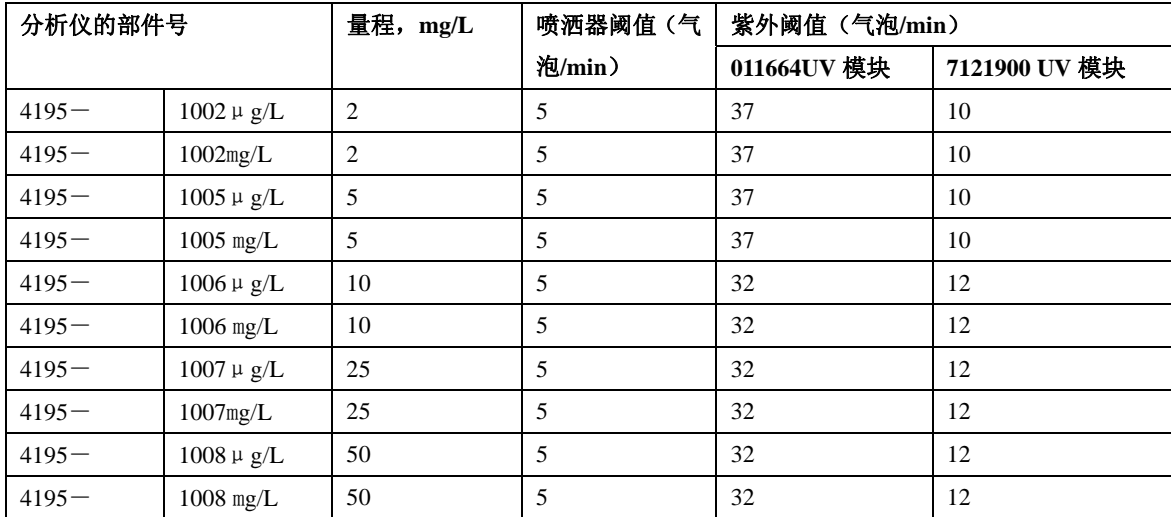

### 表 **15** 默认的气泡阈值

#### **8.6.4 IR** 校准

只有当你相信 IR 确实在校准值以外时,就应该执行 IR 气体校准了。IR 校准步骤在 127 页的 7.9 章节有描述。

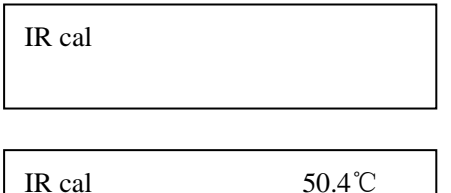

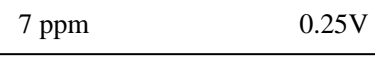

#### **8.6.5** 输出调节

输出调节功能允许对两路模拟通道进行校准和检查。对于所选择的输出通道,可以首先选择通 道,然后选择零点、跨度或检查选项来输出%范围。

在修正分析仪的输出与 DCS 系统的输入相匹配时,输出调节菜单非常有用——可以准确地重复 告知值。

为了准确地校准模拟输出,两路模拟电路必须要与进行调节之前运行分析仪至少五分钟的环路 相连接。这也就意味着在零点调节和跨度调节期间,DCS 环路负载电阻器在合适的位置上时, 环路不能断开。如果跳线器的配置发生改变的话,可能需要重新校准。关于接线的详细信息以 及跳线器的配置,见 40 页的 2.4 章节。对于与电有关的参数,请参照 13 页的技术参数部分的 内容。

1、 如需显示输出调节页面,在服务菜单中按下 UP 按键。

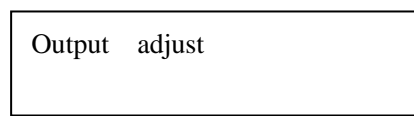

2、 按下 ENTER 按键。CH1(模拟通道 1)页面将会显示出来。如需显示 CH2 输出,按下 UP 按 键。按下 ENTER 按键可以选择显示通道。

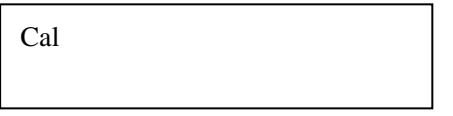

每个通道的三个选项分别是零点、校准和校准检查。(关于每个选项的完整描述可参照下面的内 容)。使用 UP 和 DOWN 按键在这些选项之间滚动。按下 ENTER 键可以选择选项。

#### 通道 **1** 和 **2** 零点

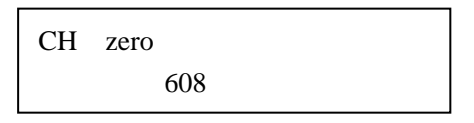

608 这个数值是当前所选择的输出通道的零点数字计数值(CH1 在上面的屏幕中)。验证您的万 用表可以测量到 4mA 或者 0 会重复出现在 DCS 中。

- 1、 如需调节读数,按下 ENTER 键。
- 2、 显示数值两侧的星号将会闪烁。使用 UP 和 DOWN 按键上下改变数值和电流(mA)。零点 计数范围在 0-1024 之间。显示值必须要与您的万用表上的 4mA 相等。
- 3、 完成时,按下 ENTER 键将设置存储到内存中。
- 4、 按下 UP 按键。带有跨度数值的跨度页面将会显示出来。

#### 通道 **1** 和 **2** 的跨度

CH1 span 3890

3890 这个数值是当前所选择的输出通道(CH1 或 CH2)的跨度数字计数值。验证您的万用表上 显示的数值为 20mA。

- 1、 如需调节显示的数值以及电流(mA),请按下 ENTER 键。
- 2、 如需接受读数,按下 ENTER 键。

3、 使用 UP 和 DOWN 按键上下滚动数值。跨度的计数范围在 1025 到 4095 之间。显示的计数 值必须等于万用表上的 20mA 或者 DCS 中相应的 TOC 数值。

#### 通道 **1** 和 **2** 的校准测试

校准测试的目的是核实在 4-20mA 的范围内,存在线性关系。上面所示的 50%的数值应该等 同与万用表上的 12mA。0%等于 4mA,100%等于 20mA。

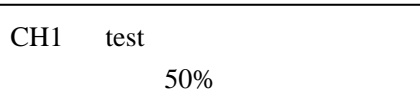

#### **8.6.6** 设置海拔高度

该菜单允许在不同的海拔高度对 IR 进行校准,因此对于分析仪最终操作运行的不同海拔,大气 压也有所不同。通常我们会将该值设置为海平面以上 1 米或接近海平面。如果分析仪使用出厂 校准的 IR 在实际海拔进行运行操作时,必须要将该菜单设置为当地的海拔。如果分析仪是根据 手册中的操作指南,在现场进行气体校准的,则输入当地海拔就不是必须的了,海拔值应该被 设定为 1 米。

#### **8.6.7** 紫外模块选择

对于每种分析仪的量程,为了获得正确的默认气泡阈值常数,增加了新的菜单和服务/UV 摸块。 该菜单允许根据部件号选择模块。所有的初始丙烯酸模块都可以按照部件号为 011664 进行处 理。新的模块部件号为 7121900。在这个固件的发布中,默认的选项为旧模块,011664。

为了有效,在选择了分析仪之后,必须选择紫外模块菜单。默认值可以被喷洒器流以及紫外流 菜单所覆盖,详情可参照 147 页的 8.6.3.1。

### **8.7** 故障**/**维护事件代码

下表所列出的是 A-4000 的维护和故障事件代码。

| 代码               | 文本     | <b>CSV</b>     |
|------------------|--------|----------------|
| M <sub>01</sub>  | 零点稳定性  | 1              |
| M02              | 零点等级   | $\overline{2}$ |
| M <sub>03</sub>  | 跨度稳定性  | 3              |
| M <sub>04</sub>  | 跨度等级   | $\overline{4}$ |
| M05              | 维护百分比  | 5              |
| M06              | 验证百分比  | $6\,$          |
| M07              | 校准百分比  | $\overline{7}$ |
| M08              | 闲置     | $\,8\,$        |
| M09              | 试剂量少   | 9              |
| M10              | 样品池温度低 | 10             |
| M11              | 泄漏检测   | 11             |
| M12-M16          | 闲置     | $12 - 16$      |
| F <sub>0</sub> 1 | 无喷洒器流  | 17             |
| ${\rm F}02$      | 无紫外灯流  | 18             |
| F <sub>03</sub>  | 无载气    | 19             |
| F04              | 排水液位   | 20             |
| F05              | 闲置     | 21             |
| F06              | 闲置     | 22             |
| ${\rm F07}$      | 闲置     | 23             |
| F08              | 闲置     | 24             |
| F <sub>09</sub>  | IR 检测器 | 25             |
| F10-F16          | 闲置     | $26 - 32$      |

表 **16** 故障代码

故障和维护代码会出现在分析仪的主页面以及 CSV 输出中。如果事件的准则不再存在,在某些 情况下,分析仪将会恢复到原来的状态。

屏幕以及 F LED 将会持续显示事件,事件屏幕仍将会显示事件的详细信息。按下 ENTER 按键 可以从事件列表中取消事件。见 115 页第七章中维护部分的内容。

#### **8.8** 故障 **ID** 代码

| 编号 | 文本                 |
|----|--------------------|
|    | 在线                 |
|    | 离线、吹扫、清洗、校准或在服务页面。 |
|    | 维护要求               |
|    | 故障                 |

表 **17** 故障编号代码

# 附录 **A** 分析仪泵的配置

关于分析仪泵的配置选项,请参考 156 页的表 18。关于泵的维护信息,请参照 117 页的 7.5 章 节。

#### 图 **53** 泵的工具组件 **200120**

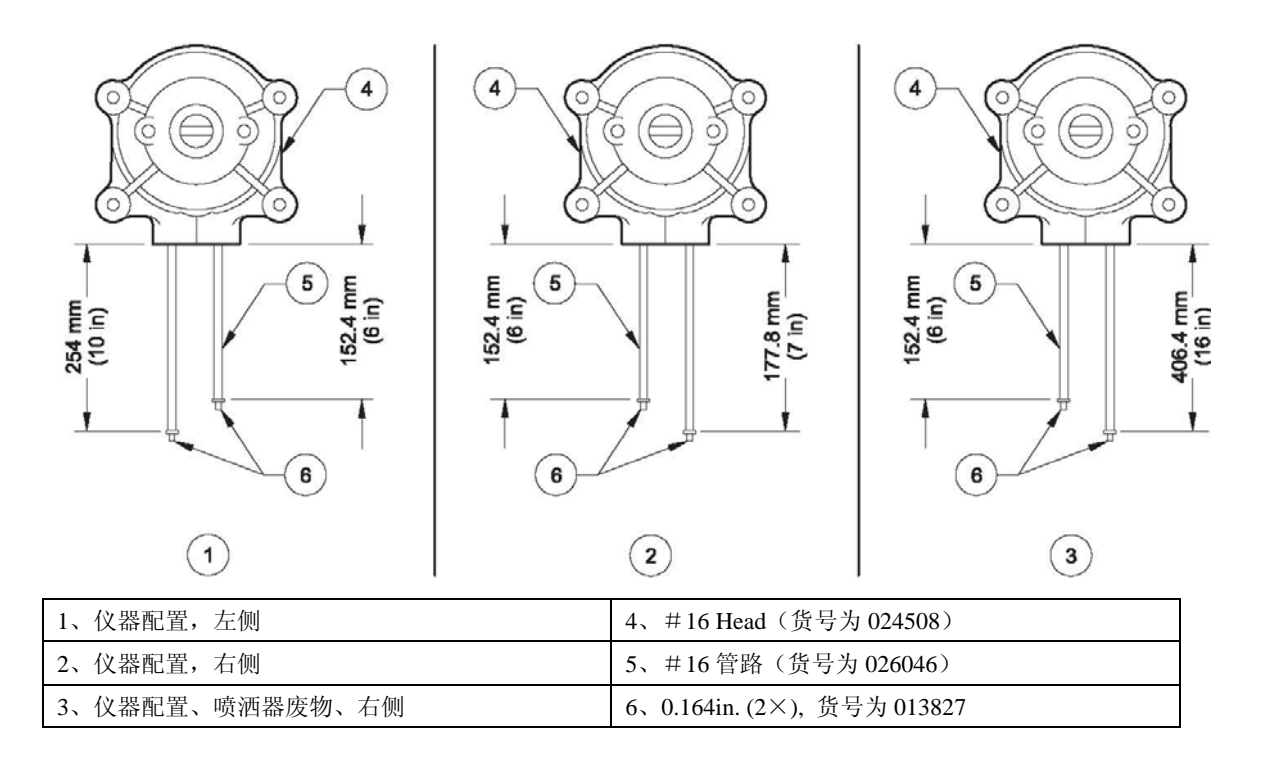

#### 图 **54** 泵的工具组件 **200139**

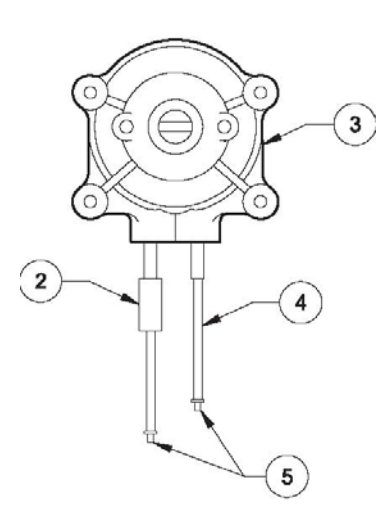

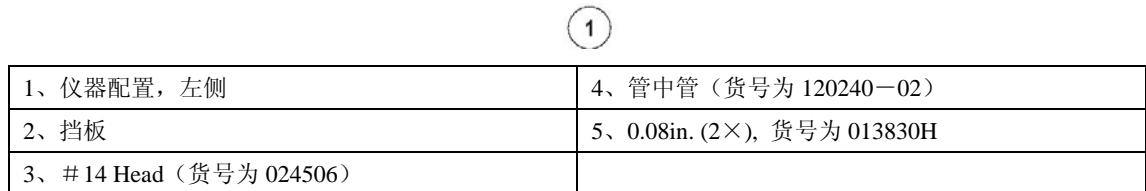

# 图 **55** 泵的工具组件 **200140**

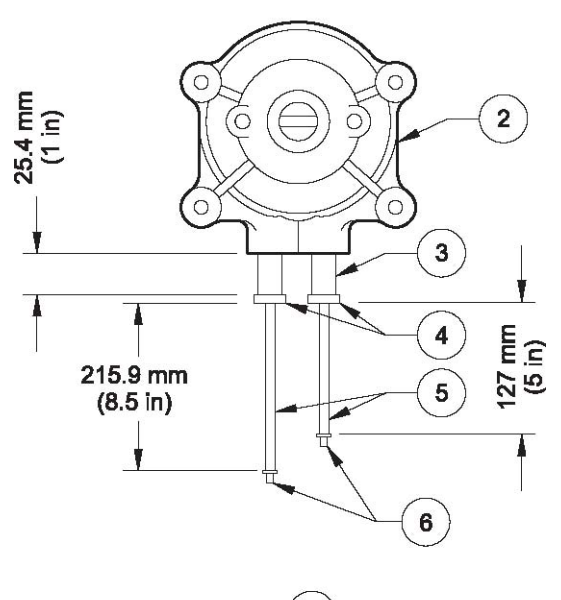

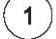

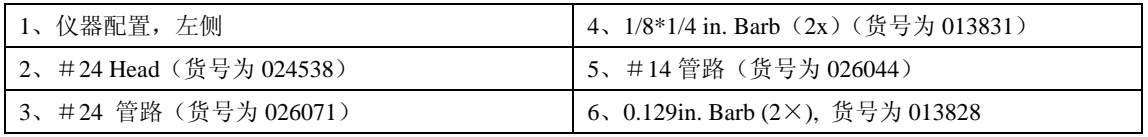

# 图 **56** 泵的工具组件 **200141**

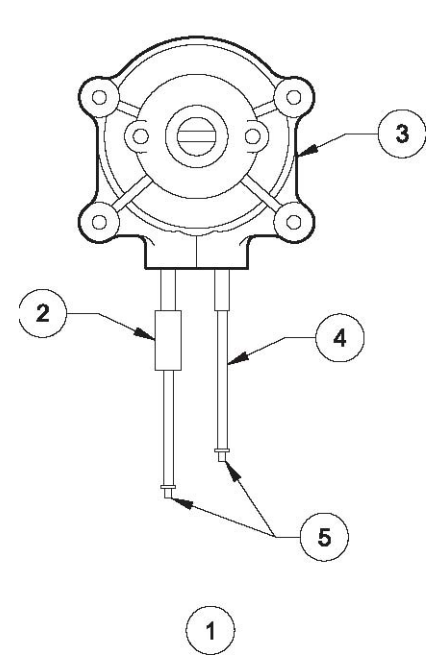

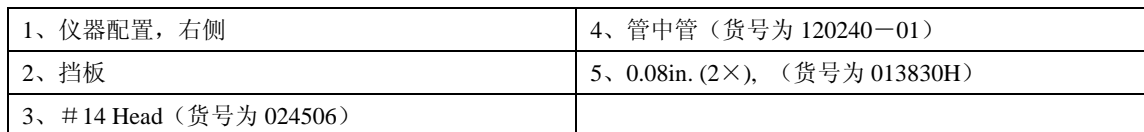

## 图 **57** 泵的工具组件 **200142**

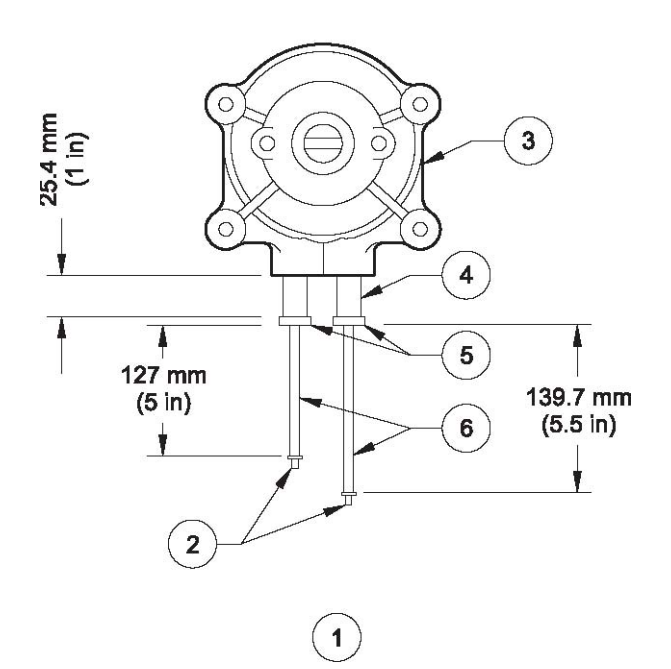

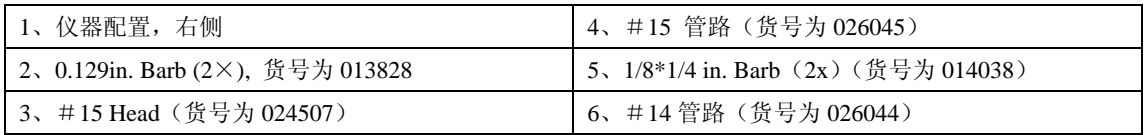

图 **58** 泵的工具组件 **5414700** 

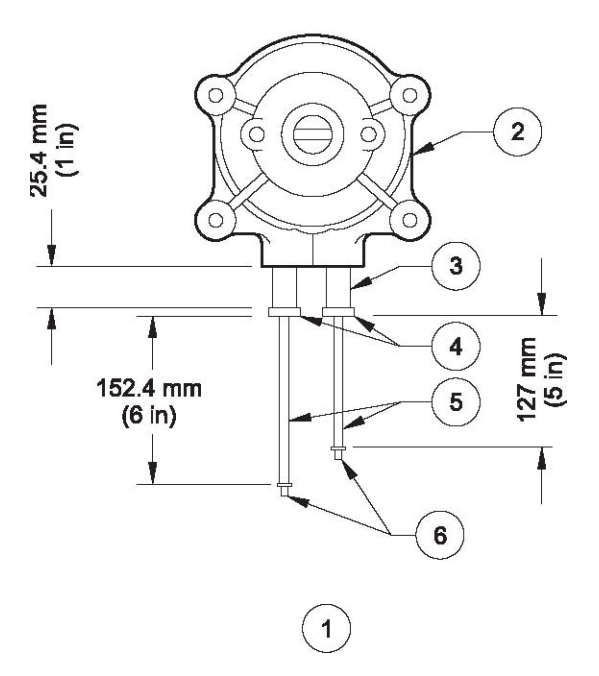

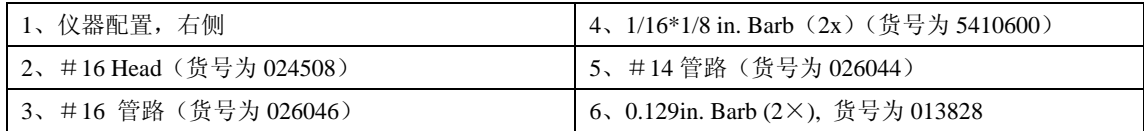

### 表 **18** 硬件配置

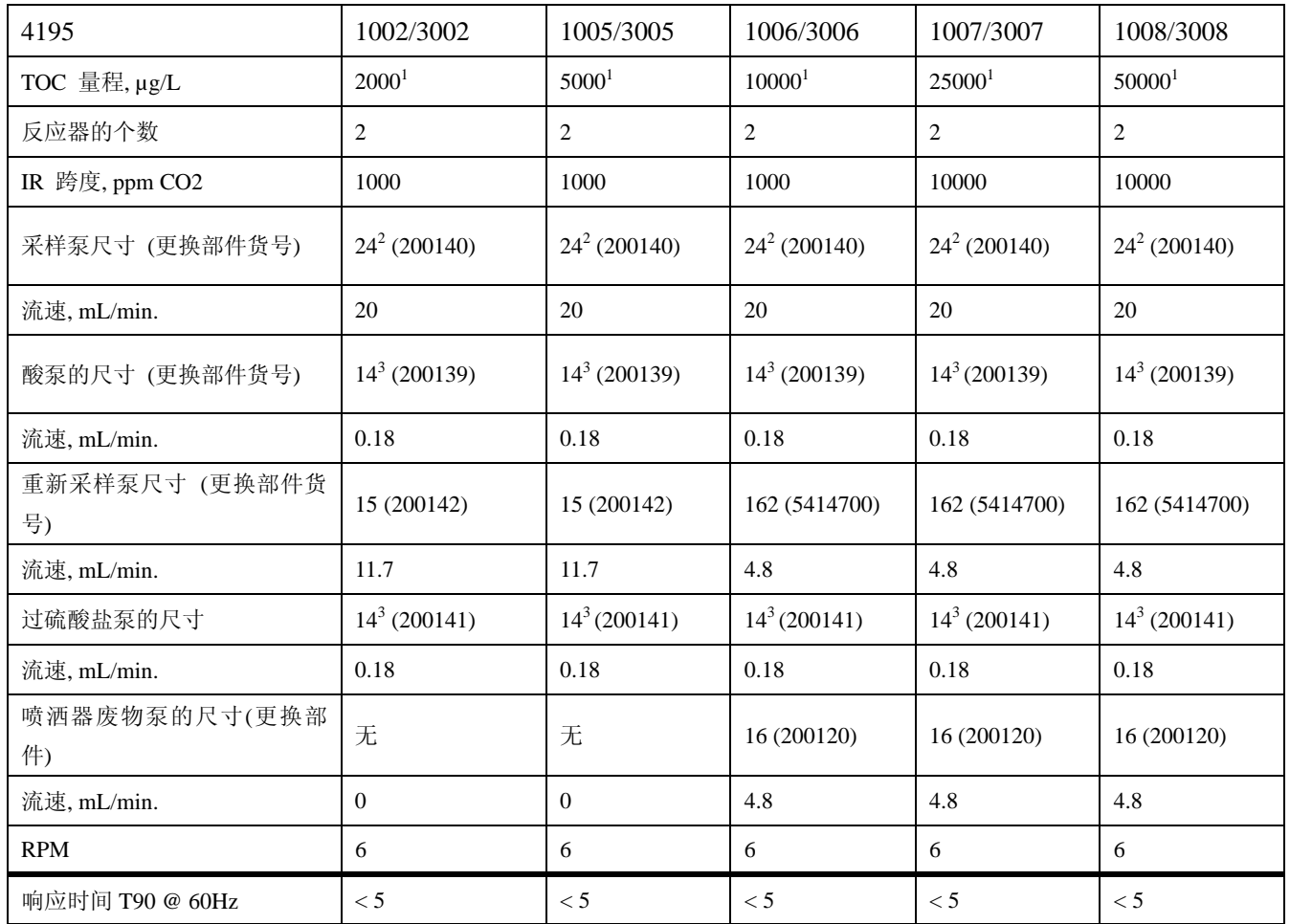

1 即使显示的单位不同,选择不同的 TOC 量程还是有可能导致相同的量程。例如: 2.000mg/L 可以表示为 2000μg/L。

2 代表泵头和泵管的尺寸。使用泵体外部的 Barb 适配器可以见到 14,获得公布的响应时 间。

3 所使用的管中管组件,不是 14 管路。

### 附录 **B** 词汇表

- 酸化——将水样的 pH 值降低到 7 或 7 以下。
- Bar——压力的单位,相当于每平方英寸的百万达因值。
- $1<sup>1</sup>$ ar = 100kPa = 14.6 psig
- 载气—— 在分析仪中用来移动水样或试剂的气体, 也指吹扫气体。
- CE——欧盟的一种认证
- CSA——逗点分离的变量——一系列数据协议,可以用逗号限制变量,回车开始新的一行。
- $CO<sub>2</sub>$ ——二氧化碳
- DI——去离子
- DIN——德国工业规范
- EN——欧洲规范

Energized(通电)——应用到继电器的对应时,通电指的是继电器的线圈。如果电流与继电器 对应,选择通电意味着当事件发生时,继电器线圈是通电的。

- EPA——环境保护局
- FCC——美国联邦通讯委员会
- FM——美国工厂保险联盟
- FSD——全偏转
- GLS——气液分离器——在分析仪中使用, 将 CO<sub>2</sub> 从水样中分离出来。
- H<sub>3</sub>PO<sub>4</sub> ------磷酸
- IEC——国际电工技术委员会
- ISO——国际标准组织
- IR——红外
- KHP——邻苯二甲酸氢钾
- Kpa——千帕斯卡,压力的单位,相当于 1 牛顿/平米。
- $100Kpa = 1 bar = 14.6 psig$
- Live zero——绝对零点加上预计偏差, 允许系统的偏移
- Molar(M)(摩尔)——每升溶质中的物质量
- mg/L  $\longrightarrow$  TOC 的单位 $\longrightarrow$  1mg/L = 1000  $\mu$  g/L = 1ppm C
- $μ$  g/L TOC 的单位--1000  $μ$  g/L = 1mg/L
- MSDS——物料安全数据表

NDIR——非散射红外光——在分析仪中用来测量水样中 CO<sub>2</sub> 的浓度。

NEC——国际电码

NPOC——非挥发性有机碳

POC——颗粒状的有机碳

蠕动——管道中气体或液体的一种运动形式,主要是通过压挤封闭的管道,然后沿着管道移动 封闭区域引起的。液体或气体的运动是由封闭区域中两种不同的反应引起的。第一种是在运动 的前部压缩。第二种是运动之后,管道开口端产生的真空。

- Psig——每平方英寸的英镑数,1psig = 0.068 bar = 6.85kPa
- 吹扫空气——在分析仪中用来移动水样或试剂的气体,也叫做载气。
- 喷洒——让气体通过液体,去除化学物质。

标准溶液——去离子水和各种化学物质组成的溶液,用做标准与水样进行比对。

STD——水样比对的标准。

系统冲洗——用纯水溶液来冲洗系统,去除之前水样中的杂质。

- TC——总碳
- TIC——总无机碳
- TOC——总有机碳
- TOC 至少有三种定义:
- 相当于 NPOC(根据 EPA)
- 等于 POC 加上 NPOC
- 等于 TC 减去 TIC
- UL——保险商试验所
- UV——紫外光, 在分析仪中使用, 将有机碳转换为 CO2。
- VAC——交流电压
- VDC——直流电压
- 软水——用来制备标准溶液的水。水样应该是蒸馏的、去离子的并用磷酸酸化过的, pH 值小于 或等于 2, 并且用游离的 CO<sub>2</sub> 将所有溶解的 CO<sub>2</sub> 都去除。

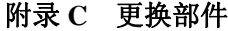

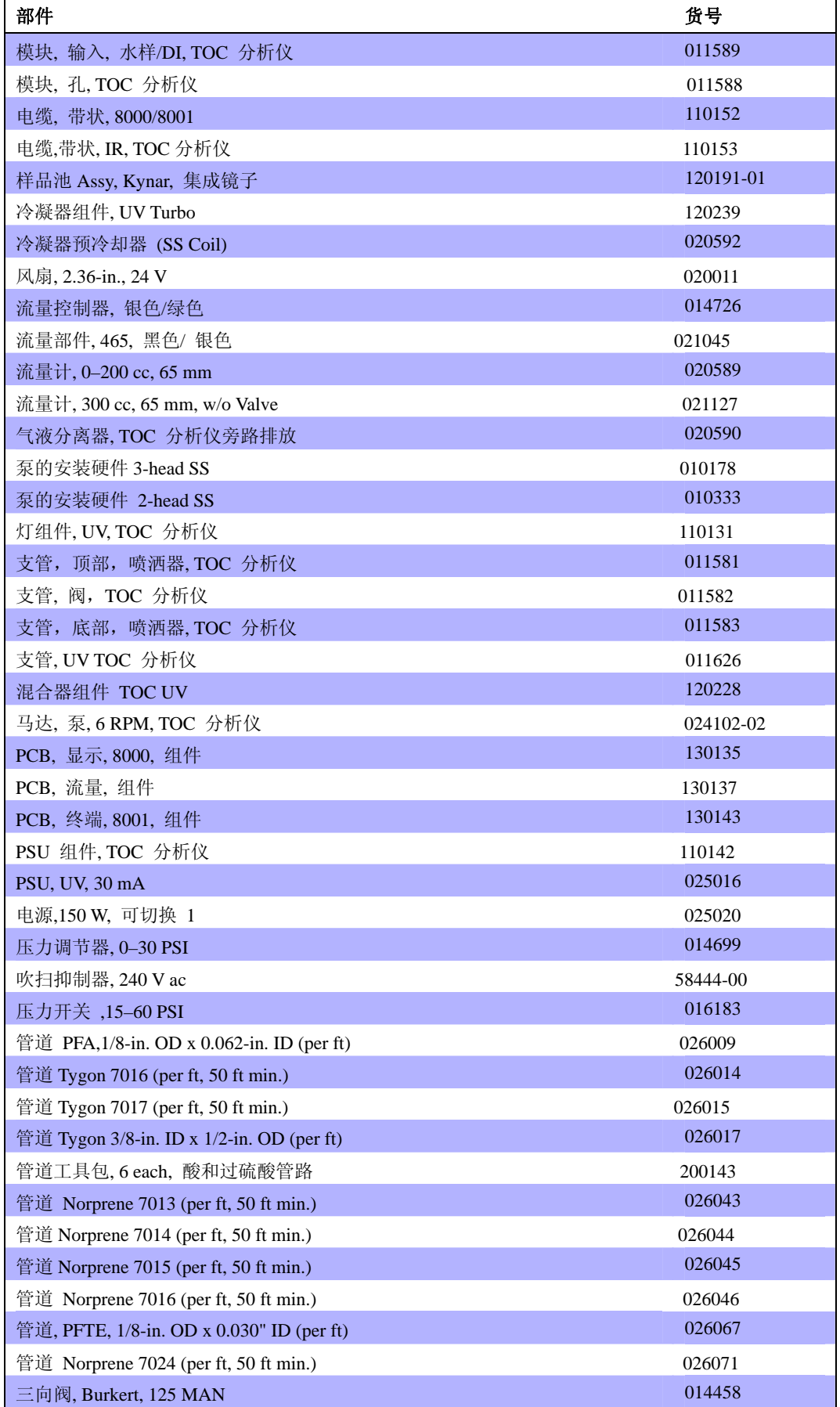

### 更换部件(续)

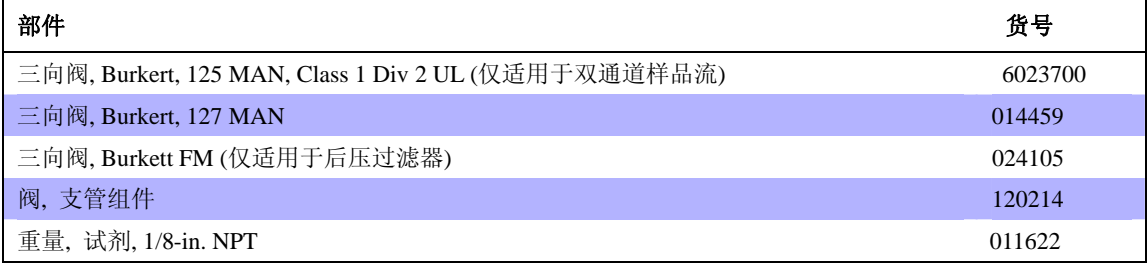

## 试剂和校准标准

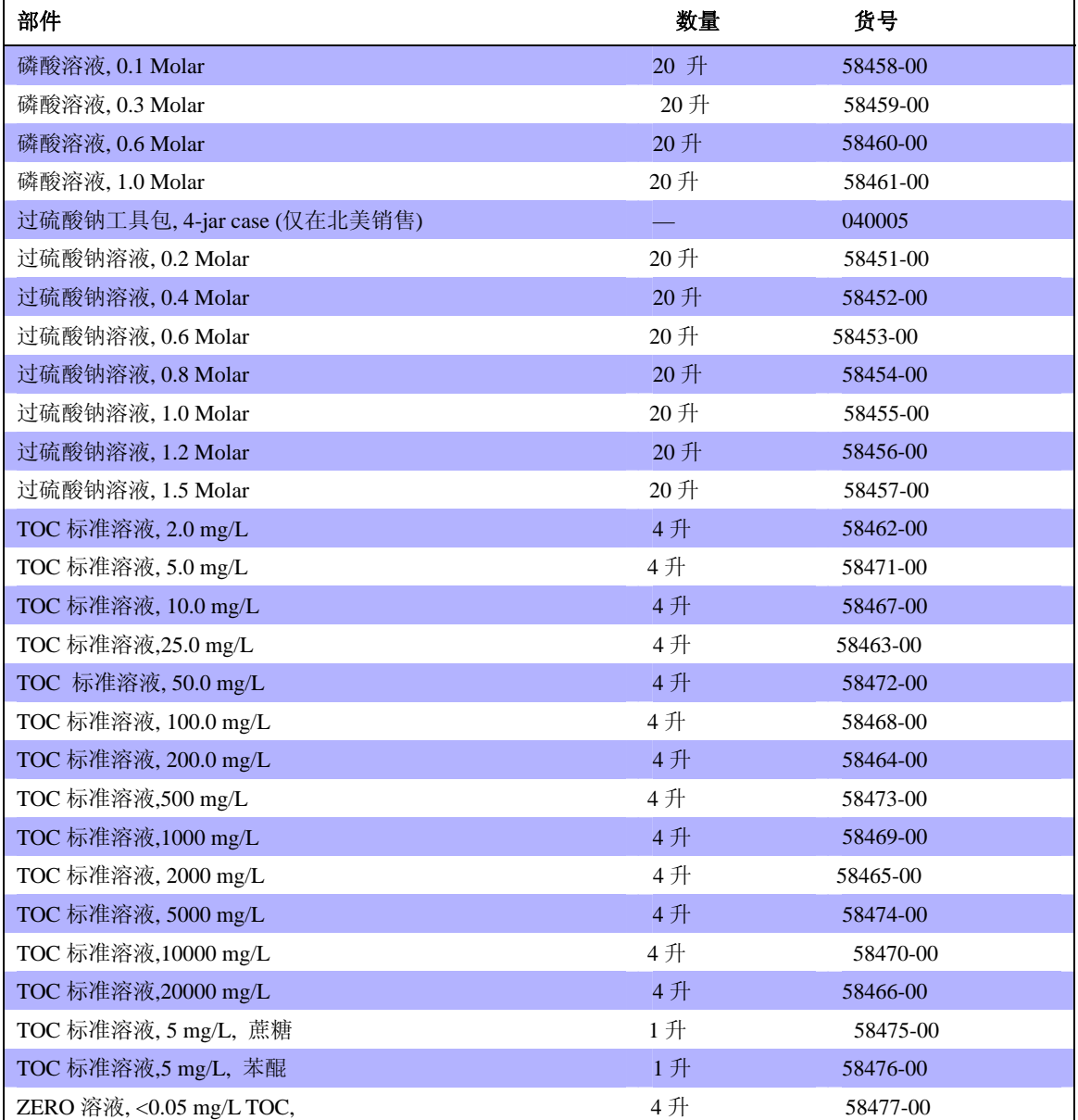

# 工具包

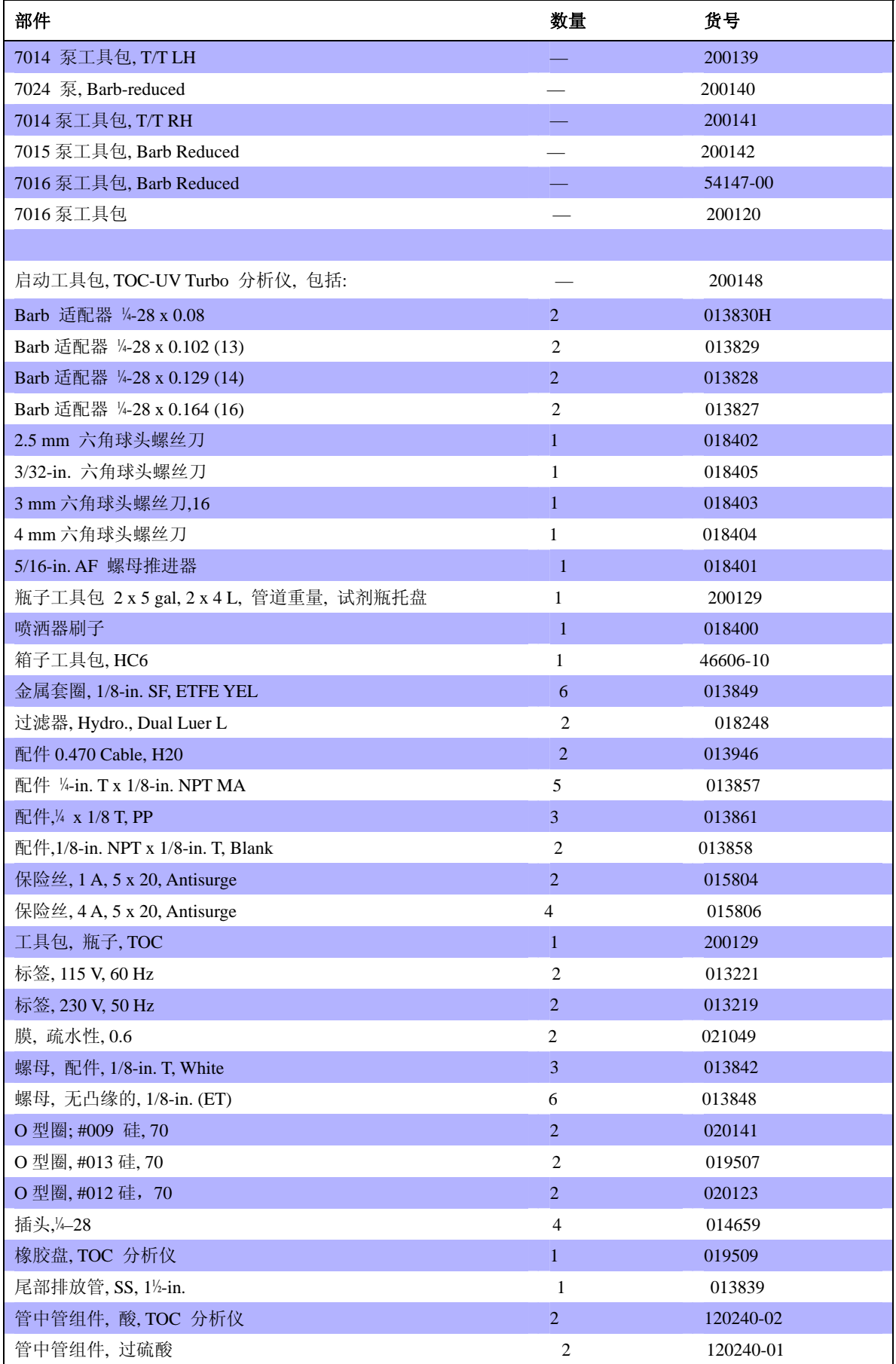

工具包(续)

| 部件                                     | 数量.                     | 货号       |
|----------------------------------------|-------------------------|----------|
| Norprene 管道 7014                       | 5 英尺                    | 026044   |
| Norprene 管道 7015                       | 5 英尺                    | 026045   |
| Norprene 管道 7016                       | 5 英尺                    | 026046   |
| Norprene 管道 7024                       | 5 英尺                    | 026071   |
| PFA 管道, 1/8-in. OD x 0.062 ID          | 12 英尺                   | 026009   |
| PFTE 管道, 1/8-in. OD x 0.030 ID         | 12 英尺                   | 026067   |
| Union, 1/8-in. MPT x 1/8-in. T         | 5                       | 014016   |
|                                        |                         |          |
| 1年的零部件工具包, TOC UV 分析仪, 包括:             |                         | 200123   |
| Barb 适配器 ¼-28 x 0.08                   | 4                       | 013830H  |
| Barb 适配器 ¼-28 x 0.102 (13)             | $\overline{4}$          | 013829   |
| Barb 适配器 ¼-28 x 0.129 (14)             | 6                       | 013828   |
| Barb 适配器 1⁄4-28 x 0.164 (16)           | $6\phantom{1}$          | 013827   |
| Barb, 减压器 1/8-in. x ¼-in. (16 x 24)    | 5                       | 013831   |
| Barb, 减压器 1/8-in. x 3/16-in. (16 x 15) | 5                       | 014038   |
| 通气孔, Gelman, 0.2 µm                    | 1                       | 018248   |
| 配件, 公螺旋接头, 1/8-in. Barb, PP            | $\overline{2}$          | 58492-00 |
| 配件, 公螺旋接头,<br>1/8-in. NPT thread       | 1                       | 58442-00 |
| 配件, T型母螺旋接头                            | $\overline{1}$          | 58441-00 |
| 肘管, 1/8-in. T x 1/8-in. MP             | 5                       | 014084   |
| 金属圈, 1/8-in. SF, ETFE YEL P359X        | 10                      | 013849   |
| 配件, 1/8-in. NPT male plug              | 3                       | 013836   |
| 保险丝, 1A, 5 x 20, Antisurge             | $\overline{1}$          | 015804   |
| 保险丝, 4A, 5 x 20, Antisurge             | $\overline{c}$          | 015806   |
| GLS, TOC Analyzers Bypass drain        | $\overline{1}$          | 020590   |
| 膜, 疏水性, 0.063 x 0.087                  | 2                       | 021049   |
| 螺母, 无凸缘的, 1/8-in. ETFE P354            | 5                       | 013848   |
| O 型圈; #009, Silicon, 70 DURO           | $\overline{c}$          | 020141   |
| O 型圈, #013, Silicone, 70 DURO          | $\overline{2}$          | 019507   |
| O 型圈,#012, Silicon, 70 DURO            | $\overline{2}$          | 020123   |
| 插头, ¼-28                               | $\overline{\mathbf{4}}$ | 014659   |
| 压力开关, 15-60 PSI, Manifold              | 1                       | 016183   |
| PFA 管路, 1/8-in. OD x 0.062-in. ID      | 12 英尺                   | 026009   |
| PFTE 管路, 1/8-in. OD x 0.030-in. ID     | 12 英尺                   | 026067   |
| Union, 1/8-in. MPT x 1/8-in. T         | 5                       | 014016   |
| 三向阀, Burkert, 125 MAN                  | 1                       | 014458   |
| 三向阀, Burkert, 127 MAN                  | 1                       | 014459   |
|                                        |                         |          |
| 2年的零部件工具包, TOC UV 分析仪, 包括:             |                         | 200124   |
| Barb 适配器 ¼-28 x 0.08                   | 8                       | 013830H  |
| Barb 适配器 ¼-28 x 0.102 (13)             | 8                       | 013829   |
| Barb 适配器 ¼-28 x 0.129 (14)             | 12                      | 013828   |

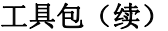

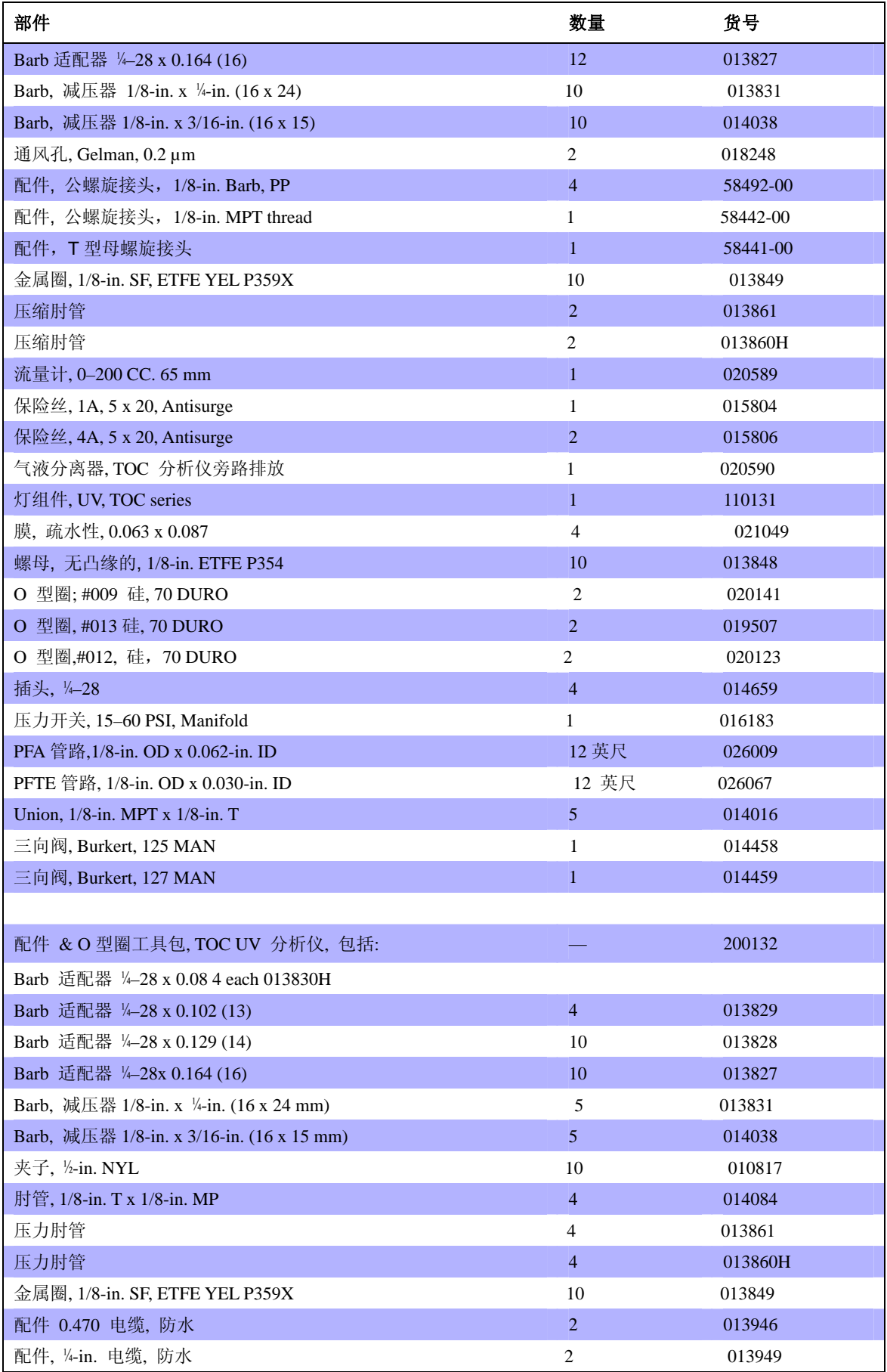

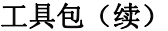

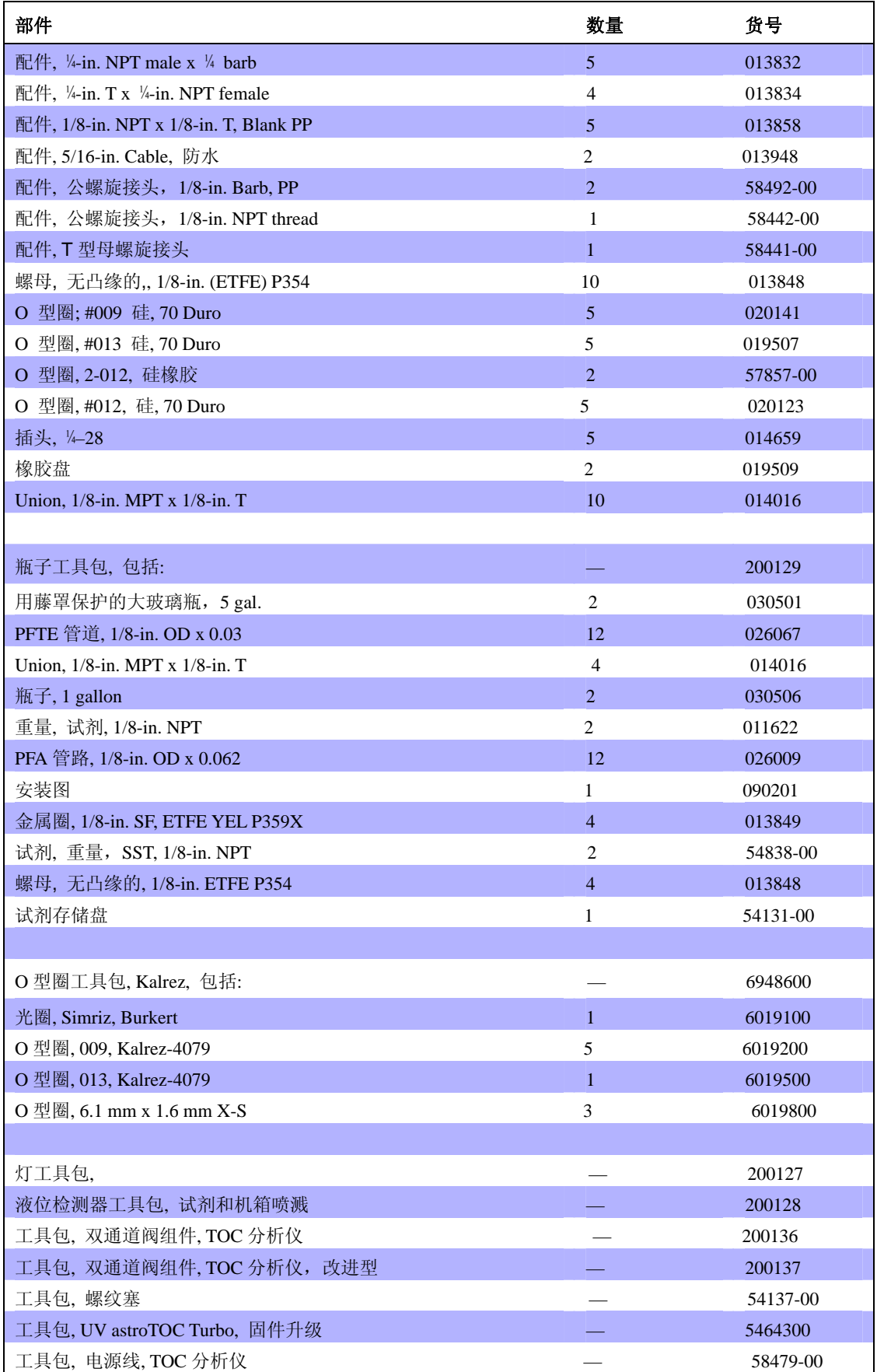

## 工具包(续)

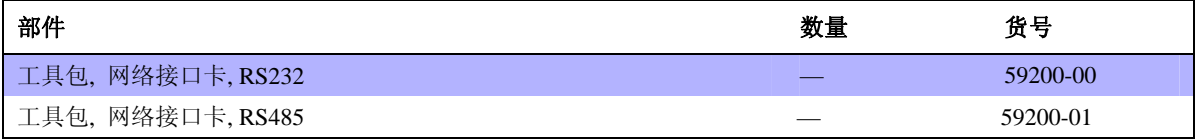

## 附件

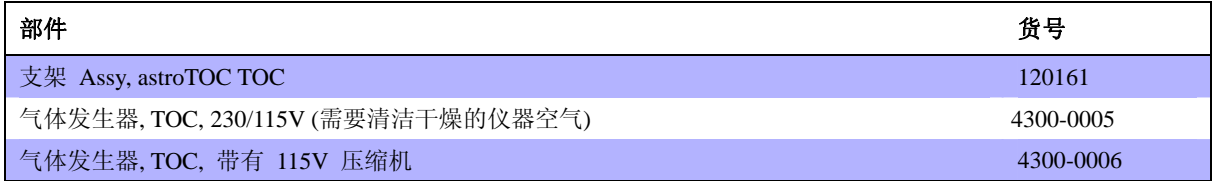

# 对于 **1** 类 **2** 级区域的操作

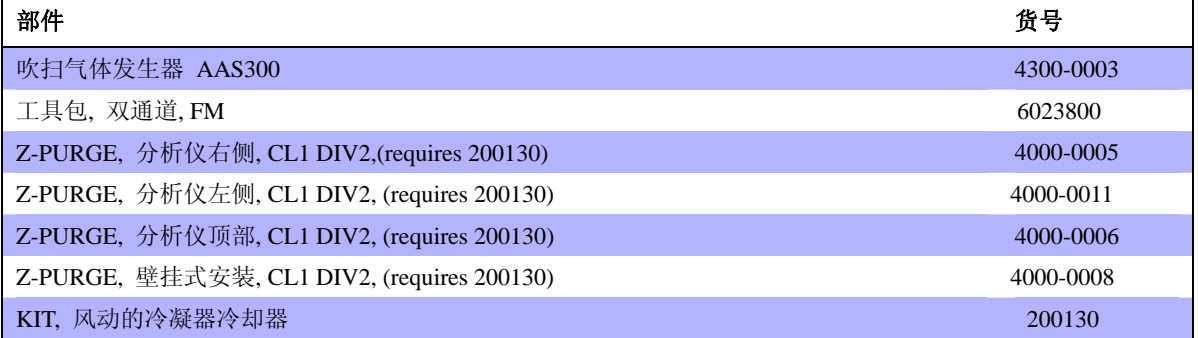

## 手册

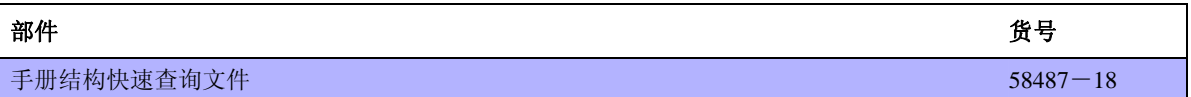

# 附录 **D** 表格

本附录中含有一个问题报告表格,是专门为了报告可能会遇到的一些不寻常的操作环境而设计 的。

在报告问题时,完整填写表格,并采用邮件或传真的方式,将表格发送给您所在地区的技术支 持代表,或者发送到:

Hach 公司 PO BOX 389 Loveland, CO 80539-0389

收件人:技术支持 电话:1-800-227-4224(仅在美国使用) Email: techhelp@hach.com Fax:1-970-669-2932

#### 问题报告表格

您的姓名: 公司名称: 电话: 传真: Email:

在下面的空白处,您需要:

- 1、 识别发现的问题(或症状)
- 2、 描述实际发生的情况。
- 3、 描述您期望发生的情况。

找到分析仪左侧的服务板,填写下列信息: 部件号: 4195-PREF PACK 4P95 序列号: 115V/230V, 50/60Hz, 3000W

输入主页面上显示的数值:

输入当前的校准页面上显示的数值:

输入最后显示的数值:

当使用的是 50%的 FSD 溶液时, 输入状态页面显示的数值:

关于模拟输出的问题, 报告 CH1/CH2 "零点"和"跨度"值以及对应。对于继电器的输出问 题,报告的是通电/断电设置和对应。

Hach 公司 PO BOX 389 Loveland, CO 80539-0389 收件人:技术支持 电话:1-800-227-4224(仅在美国使用) Email: techhelp@hach.com Fax:1-970-669-2932

# 一般信息

对于我们生产的每个产品而言,客户服务都是非常重要的一部分。

也正是谨记这一点,我们为了带给您更多的方便,编辑了下面这些信息。

# 订购指南

### 美国的客户

### 通过电话订货:

星期一到星期五,从早上 6:30 到下午 5:00 MST, 请拨打 (800) 227-HACH (800  $-227-4224$ )。

#### 通过传真订货:

 $(970)669-2932$ 

#### 通过邮寄订货:

HACH Company

P.O. Box 389

Loveland, Colorado 80539-0389 U.S.A.

### 通过电子邮件订货: orders@hach.com

# 所需信息

- HACH 帐户(如果可以获取的话)
- 您的姓名和电话号码
- 订单号
- 简单介绍或型号编号
- 帐单邮寄地址
- 货运地址
- 样本编号
- 数量

### 国际客户

Hach 公司在全世界范围内都建立了分销商网络。请与离您最近的分销商联系, 发送电子邮件到 Intl@hach.com 或与美国哈希公司总部联系: 美国科罗拉多州拉夫兰市,

电话:(00)(1)(970)669-3050;传真:(00)(1)(970)669-2932。

# 技术支持和客户服务(仅限美国)

哈希公司的技术支持和服务部门的员工很愿意为您回答关于我们的产品及其 应用方面的问题。分析方法专家们也很乐意和您一起工作。 请拨打 1-800-227-4224 或发送电子邮件到 techhelp@hach.com.

# 维修服务:

在您发送任何部件到 HACH 公司进行维修之前,请一定要取得 HACH 公司的 同意。请联系您所在区域的 HACH 公司的维修中心。

#### 在美国:

哈希公司 Ames 服务 100 Dayton 大街 Ames, Iowa 50010 (800)-227-4224(仅限美国) 传真: (515) 232-3835

#### 在加拿大:

哈希销售和维修公司 1313 Border 大街, Unit 34 Winnipeg, Manitoba R3H 0X4 (800)665-7635(仅限加拿大) 电话:(204)694-5134 Email: canada@hach.com

#### 在拉丁美洲、加勒比海、远东、印度、非洲、欧洲或中东:

哈希公司世界总部: P.O. Box 389 Loveland, Colorado 80539-0389 U.S.A. 电话:(00)(1)(970)669-3050; 传真: (00)(1)(970)669-2932。 Email: intl@hach.com

# 保修条款

HACH公司向用户保证,在发货后1年内如果产品由于材质或工艺而出现任何问题,由HACH 公司负责保修,除非产品说明书中有其它的说明。

如果在保修期内发现产品的缺陷问题,哈希公司也认可这个缺陷问题,HACH公司将负责对 仪器进行修理、更换或退还货款(不包括运费和安装费)。在对仪器进行修理或更换后,用 户只能按照原来仪器的购买时间享受保修服务。

以下情况不在保修服务范围之内:(i)由于不可抗力引起的仪器损坏;(ii)由于使用不当、 不注意、不正确的安装和使用造成的仪器损坏;(iii)由于未经HACH公司授权而对仪器进 行维修引起的损坏;(iv)未按照美国HACH公司的使用说明使用仪器。

保修范围并不包括使用寿命较短的部件和易消耗品,比如化学药剂,灯泡等。

#### 如何获得服务

由于Hach公司生产和保修的产品种类非常多,所以您必须在拿到返回许可后才可以将仪器 返送回工厂。关于如何从Hach公司获得维修服务的详细内容,请参阅172页的维修服务章节 的内容。

#### 更改和限制

本保修涵盖了HACH公司对其产品的保修范围进行了明确界定。HACH公司绝对没有做过任 何含糊的保修承诺,包括无限保修、由于促销或其它目的而承诺的保修等。

美国的很多州不承认含糊的保修描述,如果您所在的州也是这样,则上面的一些保修条款限 制可能并不适用于您。这里的保修条款能赋予您一定的权力,但在不同的州,您所拥有的权 力可能也有所不同。

本保修说明为最终、唯一和完整的版本,任何人不得代表美国HACH公司发表其它任何关于 保修的说明。

#### 补救方法限制

上述的任何修理、更换或退款的补救方法都是对于违反了HACH公司的保修条款的补救方 法。根据有关法律规定,美国HACH公司对于任何违反了保修条款而引起的仪器损坏都不负 有任何责任。

#### 地域性限制

本保修仅适用于在美国购买、运输和使用的产品。

### 认证

HACH 公司保证该仪器已经经过彻底检测,当仪器出厂时是与其印刷的技术 参数完全相符的。Hach 公司的 **astro TOC UV** 分析仪都是经过测试的,并被 证明符合下列仪器标准:

### 产品安全性

UL3101 -1(ETL us)。

CSA C22.2 No.1010.1(ETLc 认证)(加拿大标准委员会认可的第 86 号实验室 证书)

根据 73/72/EEC,HACH 公司保证符合 EN61010-1(IEC1010-1)。支持测试报告 是由 Intertek 测试服务机构提供的。

#### 豁免权

#### 该仪器经过工业标准 **EMC** 测试的:

**EN61326**(EMC 对测量、控制和实验室应用的电子设备的要求),根据 **89/336/EEC** EMC:HACH 公司提供测试记录。

#### 标准包括:

IEC 1000-4-2: 1995(EN 61000-4-2:1995) 静电排放豁免权(准则 B) IEC 1000-4-3: 1995(EN 61000-4-3:1996) 辐射的 RF 电磁场豁免权(准则 A) IEC 1000-4-4: 1995(EN 61000-4-4:1995) 瞬变传递/爆炸(准则 B) IEC 1000-4-5: 1995(EN 61000-4-5:1995) 波动(准则 B) IEC 1000-4-6: 1996(EN 61000-4-6:1996) RF 场产生的无线电干扰(准则 B) IEC 1000-4-11: 1994(EN 61000-4-11:1994) 电压骤降/瞬间中断(准则 B)

#### 其它的豁免权标准包括:

ENV 50204:1996 来自数字电话辐射的电磁场(准则 A)

#### 排放

#### 该设备是经过无线电频率发射测试的:详情如下:

根据 **89/336/EEC** EMC: **EN 61326: 1998**(EMC 对测量、控制和实验室应用的 电子设备的要求), A 级排放限值。支持测试记录是由 Fort Collins, 科罗拉多 硬件测试中心的 Hewlett Packard 公司提供的。

#### 标准包括:

IEC 61000-3-2: 电子设备引起的振动干扰 IEC 61000-3-3: 电子设备引起的电压波动干扰。 其它的发射标准包括:

EN 55011(CISPR 11), A 级排放限值。

#### 加拿大对引起干扰的设备的规定,IECS-003, A类

支持测试记录是由 Fort Collins, 科罗拉多硬件测试中心的 Hewlett Packard 公 司提供的。

A 类的数字化设备满足加拿大对引起干扰的设备的规定的所有要求。

#### FCC PART 15, A类限值

支持测试记录是由 Fort Collins, 科罗拉多硬件测试中心的 Hewlett Packard 公 司提供的。

该装置符合 FCC 法规的第 15 部分。运行受下列两种环境的影响: (1)该装置可能不会引起有害的干扰。(2)该装置必需能够接受任何接收到 的干扰,包括可能会引起我们不希望看到的运行的干扰。

没有经过负责法规的部门特别批准的对该仪器的更改可能会导致用户无权操 作该设备。

该仪器已经依照 FCC 法规的第 15 部分经过测试,符合 A 类数字装备的限值。 当仪器在商业环境中运行时,这些限值为仪器提供合理的保护,免受有害干扰。 该仪器可以产生、使用并且发射无线电频率能量,如果不按照使用说明书进行 安装和操作,可能会对无线电通讯产生有害的干扰。在居住区使用该仪器会产 生有害的干扰,在这种情况下,用户需要自己出钱修正这种干扰。下面这几种 减少干扰的技术应用起来都很简单。

1、断开控制器电源来检验它是不是产生干扰的原因。

2、如果控制器连接的插座与产生干扰的装置所使用的插座是同一个,请使用 另外的插座。

3、将控制器从接收干扰的装置上拆下来。

4、重新安放接收干扰装置的接收天线。

5、将上述几项结合起来进行尝试。

# 安全备注

- 1、 A-4000 中允许使用的有些化合物,即使浓度非常低时,也是有毒的。在处置这些化合 物时,一定要采取合适的防护措施。
- 2、 小心:如果分析仪没有使用去离子水冲洗 45 分钟,则有些酸和过硫酸仍将会残留在入 口管道和蠕动管道中。当把管道从泵上拆除下来,或者对管道进行维护时,酸和过硫酸 可能会喷溅出来。使用时要非常小心!
- 3、分析仪的重量为 54kg, 在抬起或移动分析仪时, 一定要采取适当的防护措施。
- 4、 小心:当分析仪接通电源以后,变压器电压选择器和电源的电压选择器的设置必需相吻 合。
- 5、 危险:根据样品的组分不同,废气可能会有危险,应该被安全排放到大气中。
- 6、 小心:磷酸是一种酸性很强,且腐蚀性也很强的试剂。接触磷酸时一定要非常小心。在 处置磷酸时,一定要对眼睛采取保护措施。在接触完这种试剂以后,一定要使用肥皂和 水彻底冲洗手。在洗手之前接触皮肤可能会导致皮肤疼痛。
- 7、 小心:一定要确保将浓酸倒入水中;不要将水倒入酸中。操作时可以与你通常在处置任 何腐蚀性物质时所采取的防护措施相同即可。
- 8、 小心:在制备过硫酸钠溶液时,需要佩戴眼罩。
- 9、 小心:在制备清洗溶液时,要佩戴护目镜和手套。
- 10、 危险:清洗之间将灯关闭。在开灯的时候用溶液进行清洗将会产生有毒的物质。
- 11、 如何执行任何与电相关的工作时,要切断分析仪的电源。
- 12、 危险:为了防止火灾危险的发生,在更换保险丝时,只能使用与原来的保险丝相同 型号和等级的保险丝。
- 13、 小心:过硫酸钠是一种强氧化剂。不要将其存放在强还原剂附近。在处置外过硫酸 钠以后,一定要彻底洗手。在洗手之前接触皮肤可能会引起皮肤疼痛。

# 附录

# $\mathbf{A}$

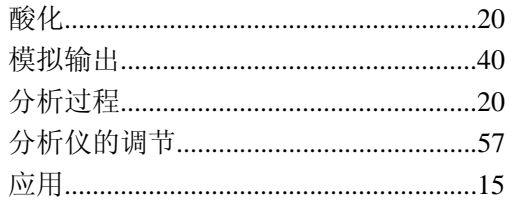

### $\, {\bf B}$

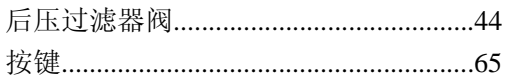

## $\mathbf C$

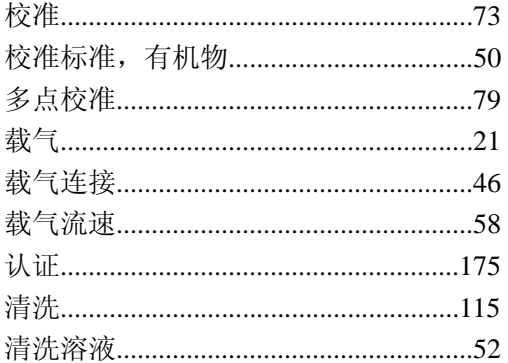

# $\overline{D}$

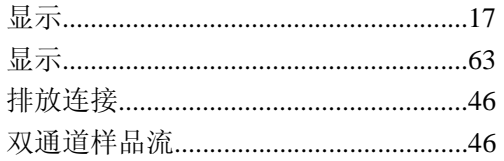

### ${\bf E}$

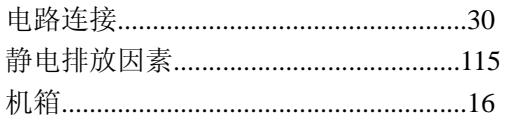

### $\overline{\mathrm{F}}$

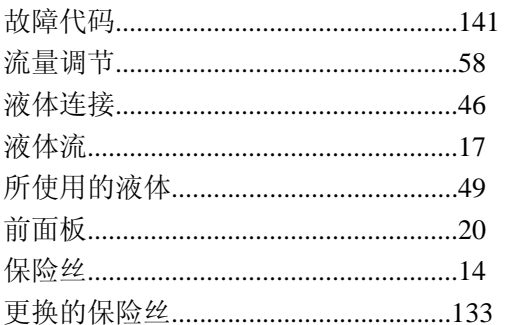

# $\overline{G}$  $H$ 固定连接的电路应用................................32  $\mathbf I$  $\bf K$  $\mathbf{L}$

### $\mathbf M$

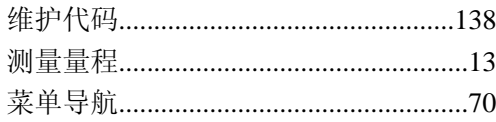

# $\mathbf{O}$

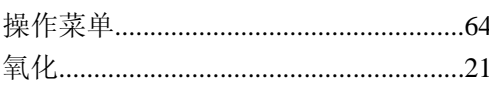

# $\overline{P}$

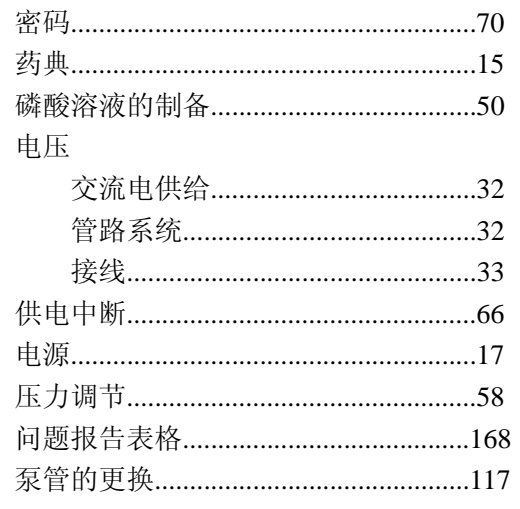

# $\overline{R}$

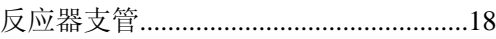

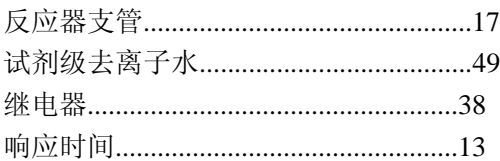

# $\mathbf S$

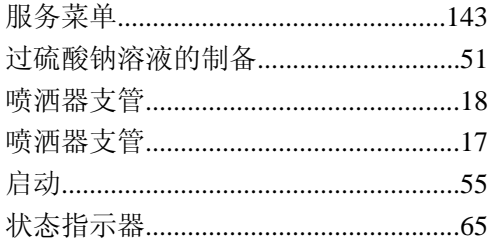

# $\overline{T}$

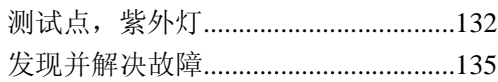

# ${\bf U}$

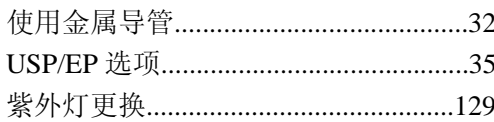

# $\overline{\mathbf{V}}$

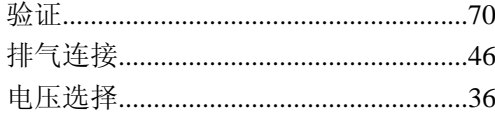

# $\overline{W}$

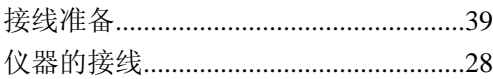